# **HOW TO RANK AND VALUE FANTASY BASEBALL PLAYERS FOR POINTS LEAGUES** A STEP-BY-STEP GUIDE USING **MICROSOFT EXCEL**

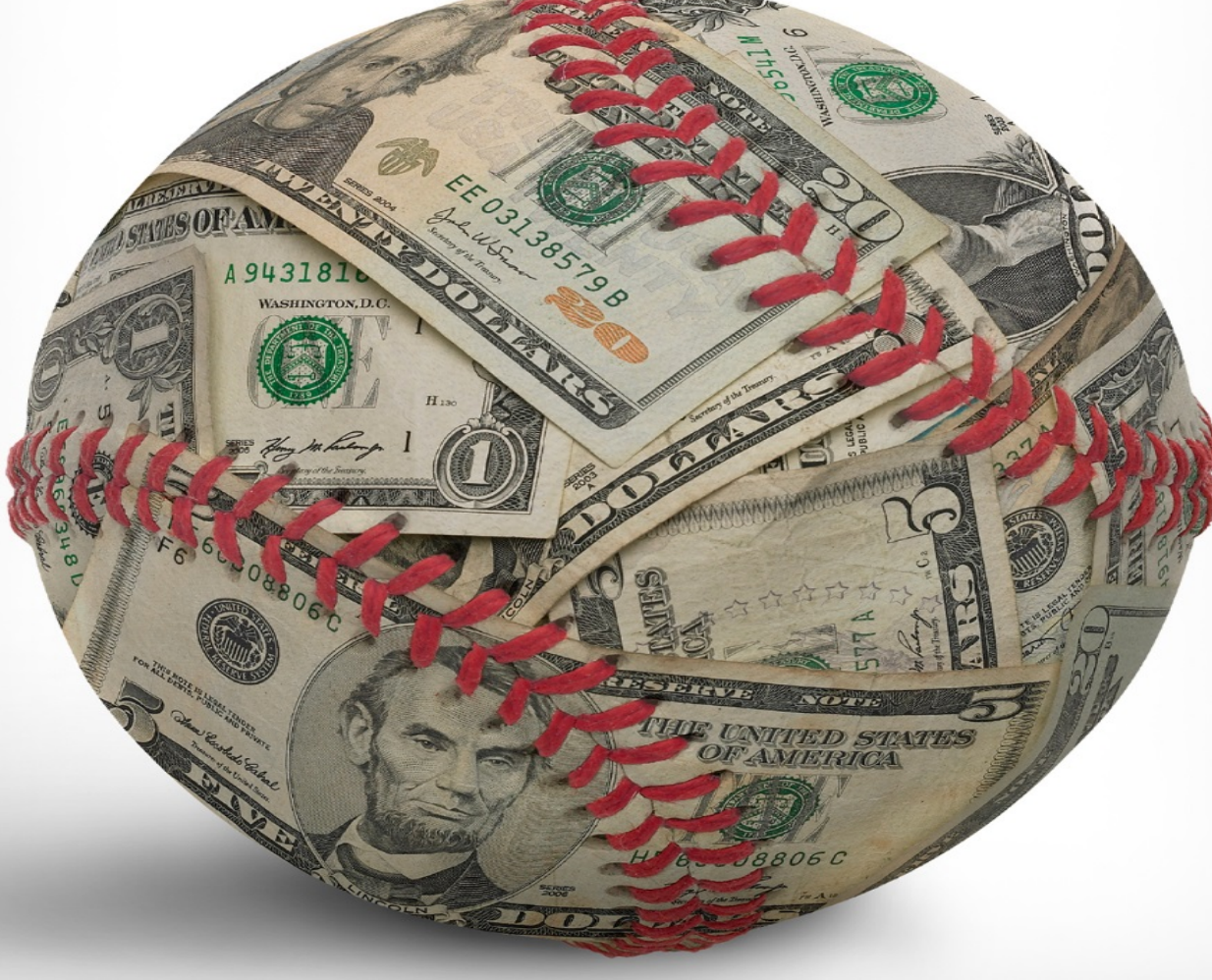

# TANNER BELL

## **Table of Contents**

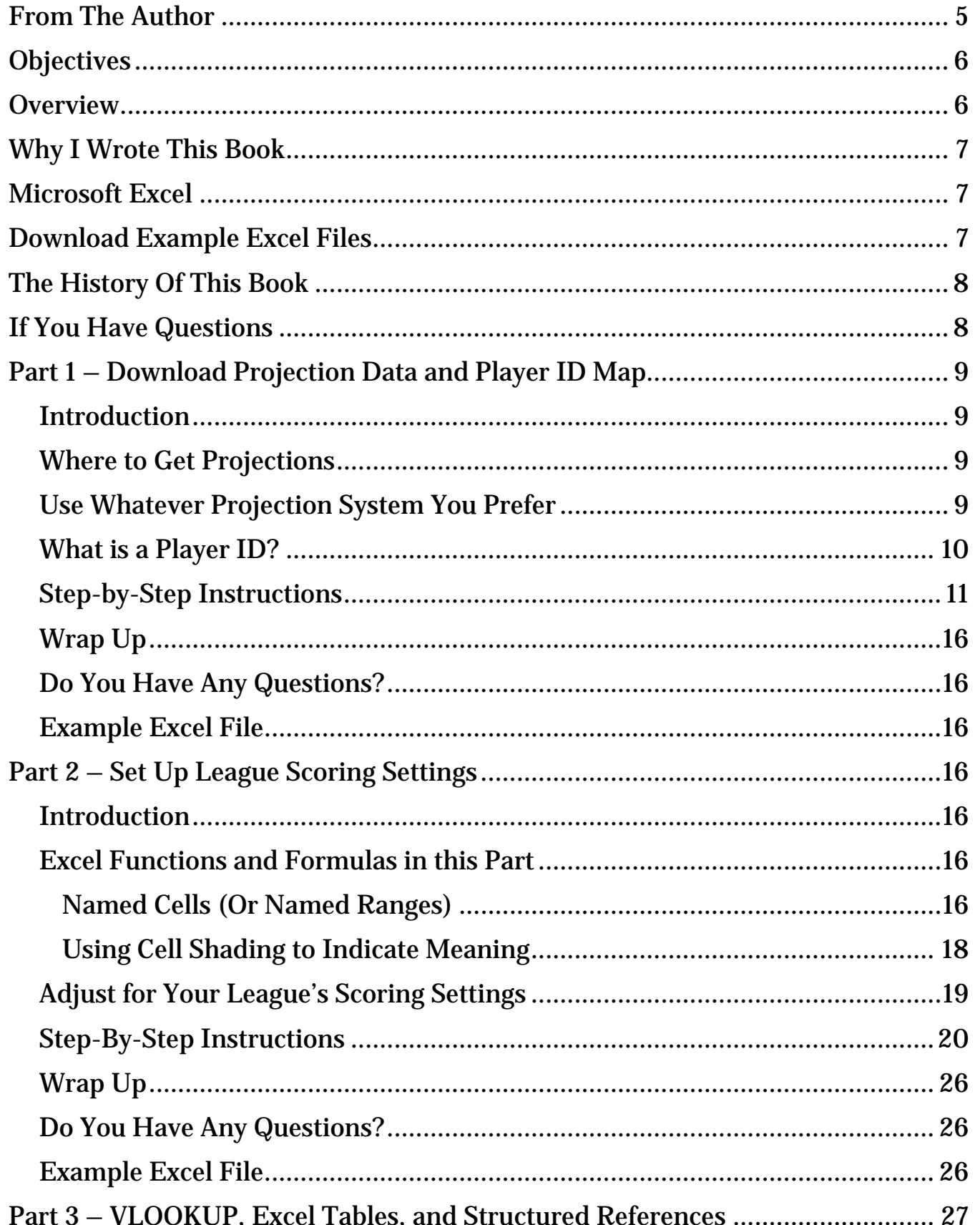

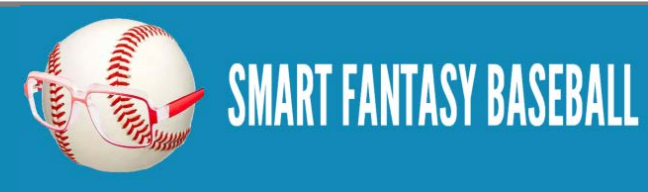

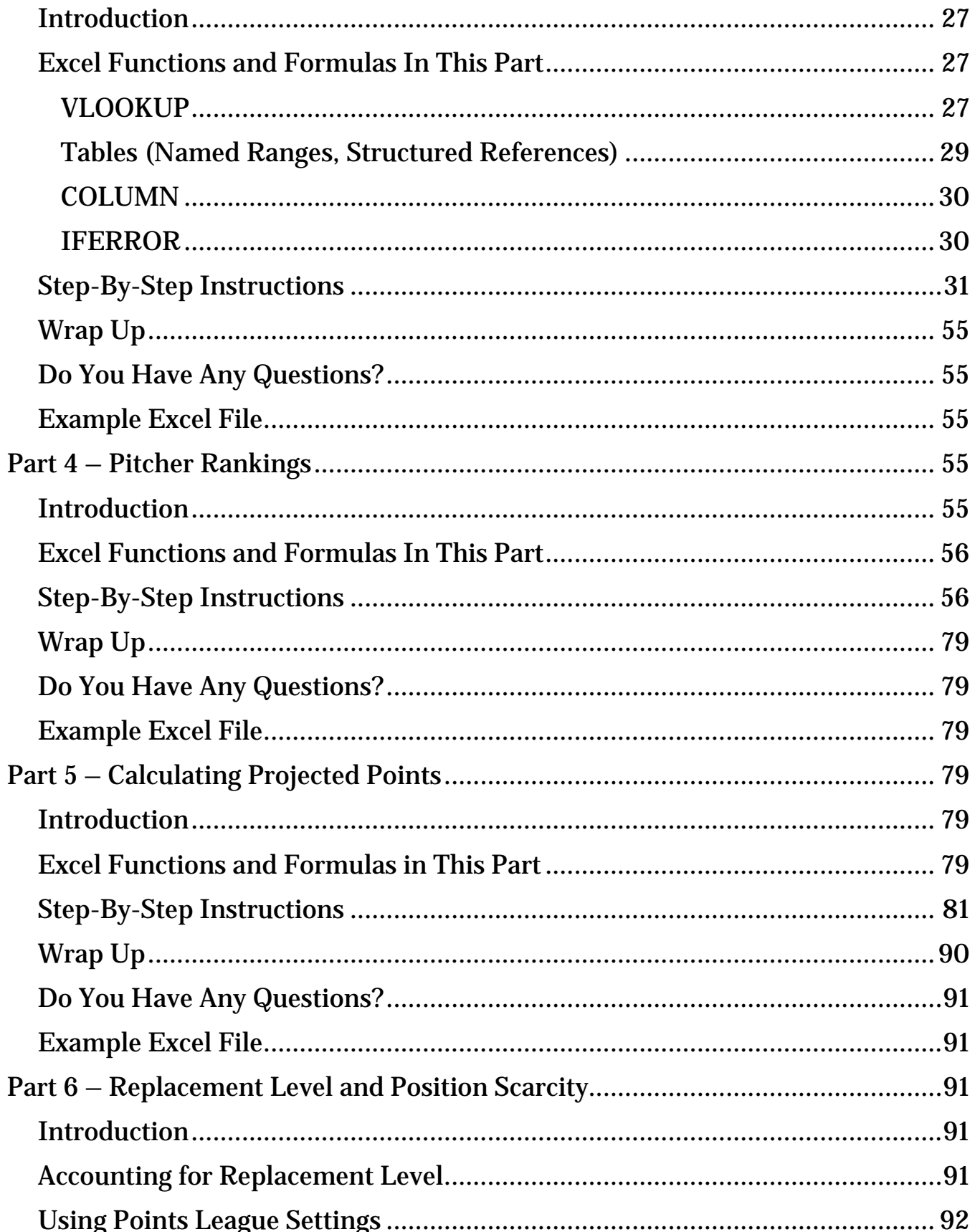

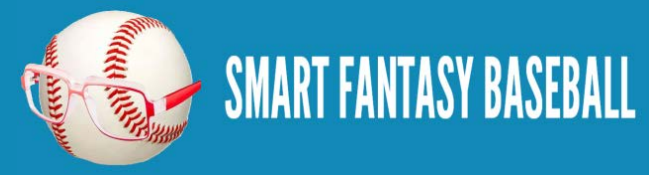

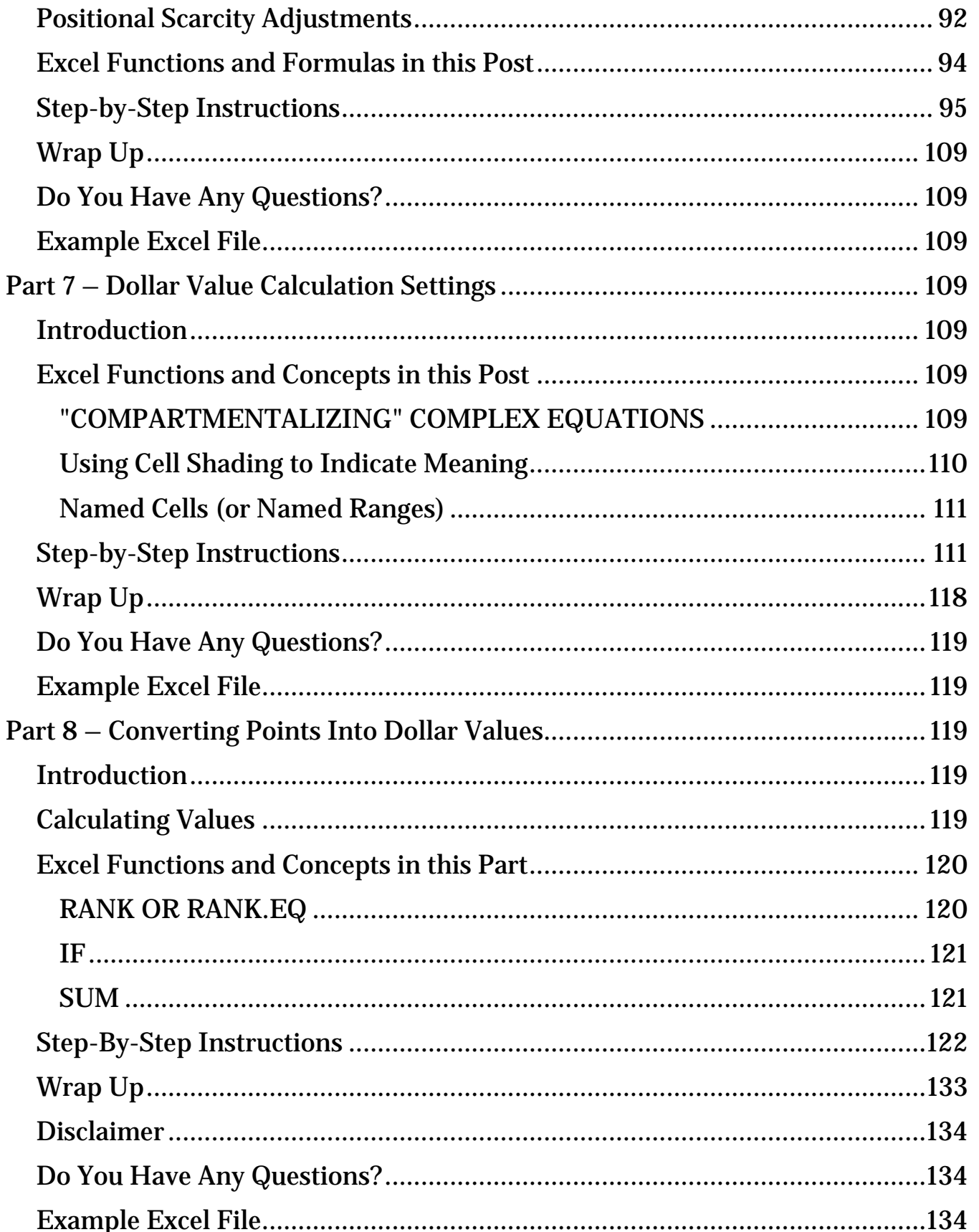

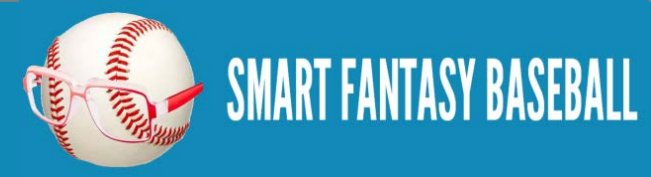

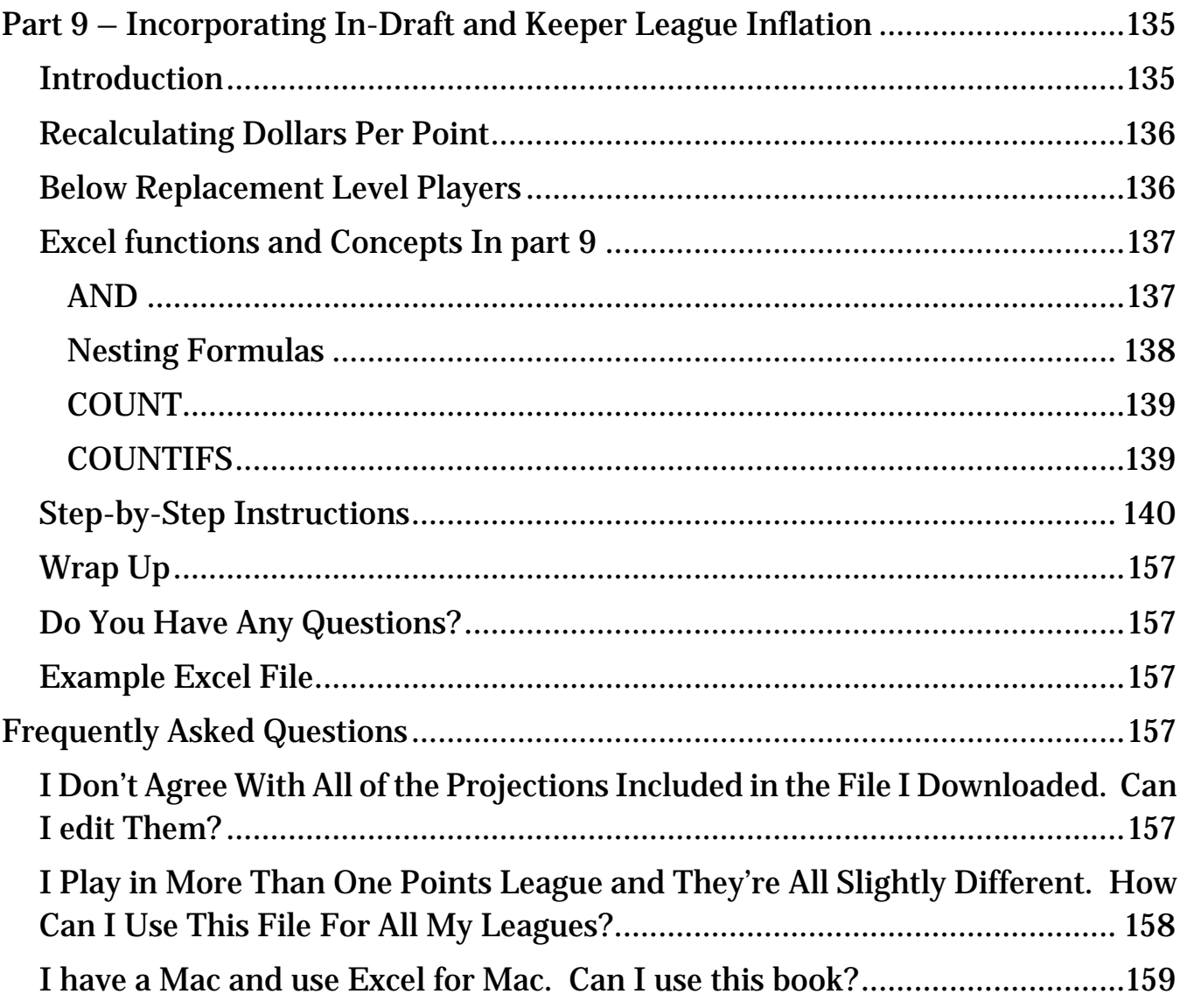

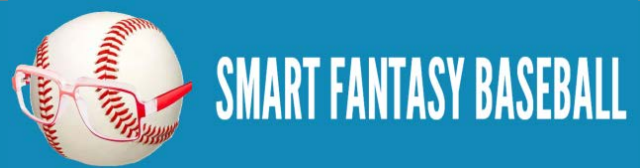

# <span id="page-5-0"></span>**FROM THE AUTHOR**

Welcome to How to Rank and Value Fantasy Baseball Players for Points Leagues.

I'm probably very much like you. I consider myself an above average fantasy baseball player. I play in a handful of leagues, each one a little different with its own twists and intricacies.

And that's what has always made me uncomfortable with following and reading the mainstream fantasy advice that is readily available. Even if we assume that I can wade through and separate the good fantasy analysts from the bad, there's no way even the best analyst's rankings will take my league intricacies into account.

## **The only way to get an edge on your league is to create your own rankings.**

I believe that if you truly want to be a great fantasy baseball player you need to calculate your own rankings and dollar values that are tailored for your specific league. "If you want something done right, do it yourself".

These instructions are intended to teach you a method you can use to create your own rankings. I'm not here to tell you if Bryce Harper is going to hit 15 HR next year or 35. But I will tell you how those HRs should be valued in your league.

If you have any suggestions for improvements to this book, please e-mail me at [SmartFantasyBaseball@gmail.com](mailto:SmartFantasyBaseball@gmail.com) or use the comment message boards that correspond to each chapter in the book.

Thank you for your purchase and for supporting SFBB.

~ Tanner Bell

Follow @smartfantasybb

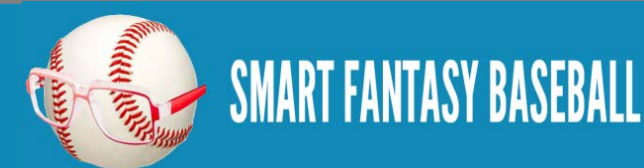

# <span id="page-6-0"></span>**OBJECTIVES**

When you complete this guide, you will have an Excel file that will allow you to:

- View projections for any fantasy-relevant player
- View a complete ranked list of all players at any position
- View the dollar value of each player, based upon your specific league settings
- View an inflation-adjusted dollar value for each player based upon keepers and/or actual in-draft results
- Update projections for any player and immediately see a revised ranking and dollar value for the player

## <span id="page-6-1"></span>**OVERVIEW**

These instructions demonstrate the process of creating rankings and dollar values for a 12-team points league with the following scoring format:

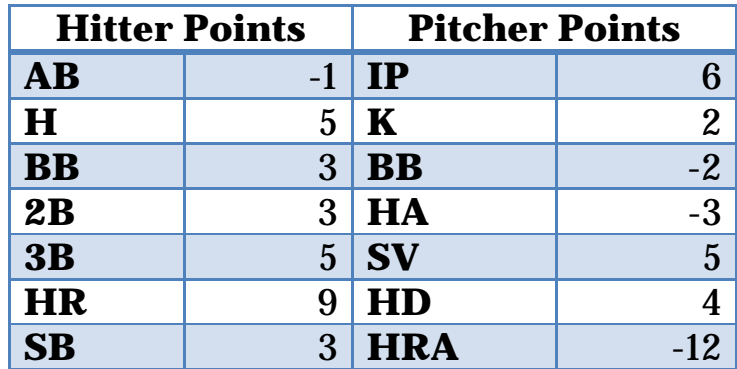

I know what you're thinking. "That's a really weird scoring format, there's no way this book is for me".

Well, I chose this on purpose. To me, points leagues are like fingerprints and snowflakes. Each one is a little different than all the others. So for me to pick a "standard" points league to illustrate this process seems like a fool's errand.

My intent for this book is to help you develop the skills and methodologies necessary to create customized rankings and dollar values for ANY kind of points league.

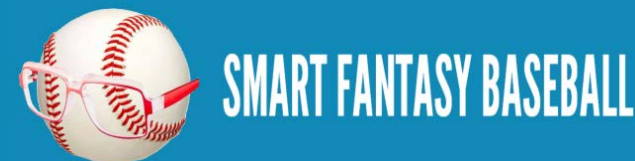

Your league's scoring format is surely different than the example I will use in this book. I will lay out example formulas for the settings above, you'll just need to tweak the formulas slightly to tailor things for your league's settings. In the end, you will have rankings and dollar values tailored specifically to you league.

# <span id="page-7-0"></span>**WHY I WROTE THIS BOOK**

I've spent hours, maybe days, of my life scouring the web looking for guidance on how to calculate my own rankings. It seems like nobody takes the time to explain exactly how to do these things. If you look hard enough you might find an article that gives a quick bullet point list. Maybe something like:

- Download projections
- Multiply projections by your point system
- Adjust for replacement level
- You're done!

This book is pushing 25,000 words. So they're leaving some details out!

My goal is for this to be the most comprehensive guide on creating customized points league rankings you can find ANYWHERE.

# <span id="page-7-1"></span>**MICROSOFT EXCEL**

These instructions have been written for Microsoft Excel for Microsoft Windows. I used Excel 2013 while creating this guide and taking screenshots, but you should have no issue if you're using Excel 2010 or Excel 2007 for Windows.

Unless you're a highly skilled spreadsheet user, this guide is likely not for you if you have Excel for Mac or are using a different spreadsheet program. Unfortunately Microsoft creates very different versions of Excel for Mac and Excel for Windows.

# <span id="page-7-2"></span>**DOWNLOAD EXAMPLE EXCEL FILES**

Visit [this page at SmartFantasyBaseball.com](http://www.smartfantasybaseball.com/how-to-rank-and-value-players-in-a-points-league-example-excel-files/) to download the example Excel files that accompany this book. The files for each part represent what your spreadsheet should look like at the end of that given chapter. For example, if you're having difficulty on "Part 7", you can download the completed Excel file for that section and see the formulas as they are intended to be used in an actual file.

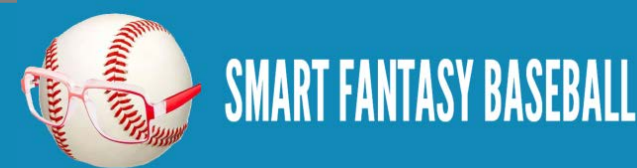

# <span id="page-8-0"></span>**THE HISTORY OF THIS BOOK**

This book began as a series of free blog posts originally written and posted at [SmartFantasyBaseball.com.](http://www.smartfantasybaseball.com/) The six part "How to Calculate Custom Rankings for a Points League" series corresponds to Parts 1 through 6 of this book. This book picks up on the great void in the free portion of the series – how to convert projected points for players into dollar values.

There are links to the original series throughout this book because I want to have an avenue for people to ask questions and have some discussion about the series. If you find yourself stuck on a particular part of the instructions, visit the comments section for that particular part. See if others have experienced the same issue or ask a question in the comment area.

The projections used in this book are the Steamer 2015 preseason projections from Fangraphs. If you see projections that you disagree with or that appear unusual, it's likely because I began writing this book in December 2014, still early in the off-season.

# <span id="page-8-1"></span>**IF YOU HAVE QUESTIONS**

Please post your questions or comments about the process in the comment section for the most applicable part in the book. You can use the links below to jump right to the comment areas for each part:

- Part 1 [Download Projection Data and Player ID Map](http://www.smartfantasybaseball.com/2015/01/how-to-calculate-rankings-for-a-points-league-part-1-download-projection-data-and-player-id-map/%23comment-970)
- Part 2 [Set Up League Scoring Settings](http://www.smartfantasybaseball.com/2015/01/how-to-calculate-rankings-for-a-points-league-part-2-league-scoring-settings/%23comment-971)
- Part 3 [VLOOKUP, Excel Tables, and Structured References](http://www.smartfantasybaseball.com/2015/01/how-to-calculate-rankings-for-a-points-league-part-3-vlookup-excel-tables-and-structured-references/%23comment-972)
- Part 4 [Pitcher Rankings](http://www.smartfantasybaseball.com/2015/01/how-to-calculate-rankings-for-a-points-league-part-4-pitcher-rankings/%23comment-949)
- Part 5 [Calculating Projected Points](http://www.smartfantasybaseball.com/2015/01/how-to-calculate-rankings-for-a-points-league-part-5-calculating-projected-points/%23comment-973)
- Part 6 [Replacement Level and Position Scarcity](http://www.smartfantasybaseball.com/2015/02/how-to-calculate-rankings-for-a-points-league-part-6-replacement-level-and-position-scarcity/%23comment-974)
- Part 7 [Dollar Value Calculation Settings](http://www.smartfantasybaseball.com/how-to-rank-and-value-players-in-a-points-league-part-7/%23comment-978)
- Part 8 [Converting Points into Dollar Values](http://www.smartfantasybaseball.com/how-to-rank-and-value-players-in-a-points-league-part-8/%23comment-977)
- Part 9 Incorporating [In-Draft and Keeper League Inflation](http://www.smartfantasybaseball.com/how-to-rank-and-value-players-in-a-points-league-part-9/%23comment-976)

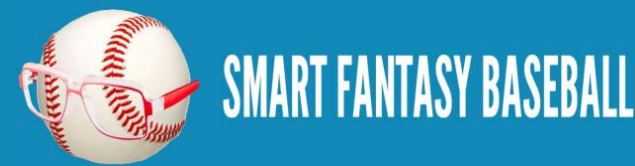

The comment areas for Parts 7 through Part 9 are not readily available on the web (they won't show up in Google and you can't get to them navigating around the website). The only way to get to those comment areas is to use the links within this book. They are just for readers of this book.

# <span id="page-9-0"></span>**PART 1 – DOWNLOAD PROJECTION DATA AND PLAYER ID MAP**

## <span id="page-9-1"></span>**INTRODUCTION**

In this first part of the book we'll download hitter and pitcher projections, take a look at and download player ID information, and bring all of this information into one Excel file.

## <span id="page-9-2"></span>**WHERE TO GET PROJECTIONS**

There are many solid projection systems available for download. Some very fine projections are available at membership sites like Baseball Prospectus or Baseball HQ.

But if you're like me, when I started out on the adventure of calculating my own rankings, I wasn't looking to pay for something I wasn't sure I'd be able to translate into fantasy success. It's great to have accurate projections, but how do you use them if you can't take the next step to rank and value those projections?

For that reason, I'm partial to the **Steamer projections**.

They're available in easy-to-use Excel downloads (specifically CSV) at [Fangraphs.](http://www.fangraphs.com/projections.aspx?pos=all&stats=bat&type=steamer) There are also daily rest-of-season updates, meaning on any day you can see the projections for the remainder of the season for any player. Steamer also does a good job of projecting playing time (if a player gets hurt, they try to estimate the effect on playing time).

And they're free.

## <span id="page-9-3"></span>**USE WHATEVER PROJECTION SYSTEM YOU PREFER**

I'll be using Steamer in this example. But you can use the system of your choice. Just try to pick a system that uses some form of player ID system.

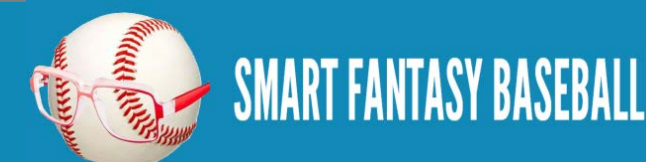

If you're looking for your next adventure after this book, you can try creating [your own projections.](http://www.smartfantasybaseball.com/projecting-x-podhorzer-how-to-create-your-own-fantasy-baseball-projections/)

## <span id="page-10-0"></span>**WHAT IS A PLAYER ID?**

Just like you and I are identified by Social Security Numbers or employee IDs (at work), most of your major fantasy or MLB websites use a form of ID number that is unique to each player.

Using an ID is a more reliable way of identifying a player than a simple name. Two players can have the exact same name (think Chris Youngs and Alex Gonzalezes) which could cause confusion when ranking players.

And players can go by different name variations (Mike and Michael, Jon and Jonathan, JP and J.P., AJ and A.J.) or even change their name (Mike to Giancarlo Stanton, Fausto Carmona to Roberto Hernandez).

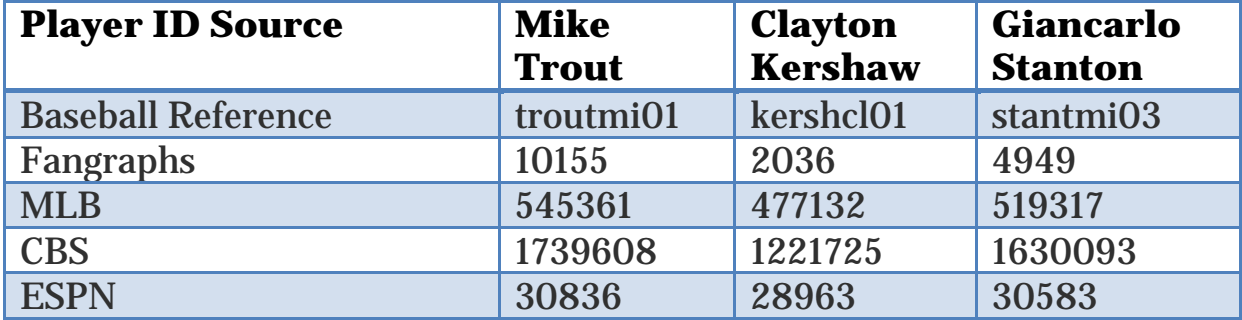

Here's a quick look at some player IDs for various systems:

If you're wondering how to determine someone's player ID, the trick I use is to visit their player page on a particular website. You can usually find the player ID in that web page's URL. For example, here's [Mike Trout's MLB.com player](http://losangeles.angels.mlb.com/team/player.jsp?player_id=545361)  [page](http://losangeles.angels.mlb.com/team/player.jsp?player_id=545361) and his player ID is highlighted in the image:

http://eam/player.jpp?player\_id=545361

In looking at that table above, you can see here that there is not one universal numbering system.

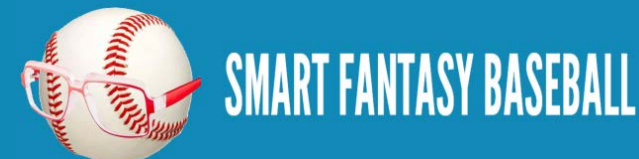

To alleviate this problem of tracking hundreds of IDs and various systems, I maintain a "Player ID Map" [\(click here to download in Excel\)](http://www.smartfantasybaseball.com/wp-content/uploads/2013/03/SFBB-Player-ID-Map.xlsx). The Player ID Map lists out all "fantasy-relevant" players and their ID for each of the major systems (Fangraphs, Baseball Reference, Baseball Prospectus, Yahoo, ESPN, etc.).

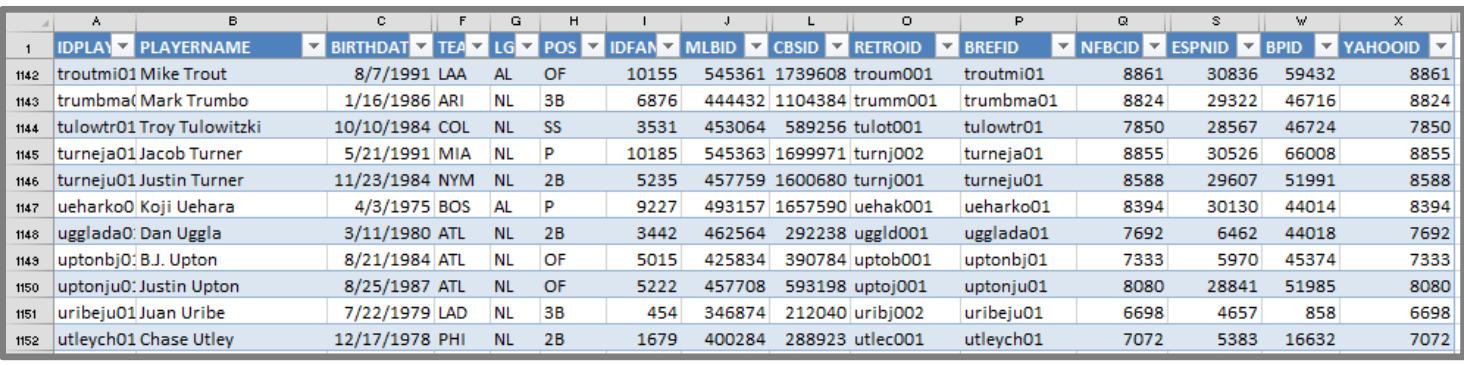

I stumbled across the concept of the player map at Tim [Blaker's](https://twitter.com/crunchtimebb) website [Crunchtimebaseball.com](http://crunchtimebaseball.com/baseball_map.html) and I then tailored it to meet my needs. Tim maintains his own version and updates his more frequently than I do. I only maintain my own because I've wanted to add some new columns.

On this site I will typically work with the Baseball Reference ID as my main system. I like those IDs more than the others because I can look at an ID and usually determine who the player is (troutmi01 is Mike Trout). Most other sites use a straight ID number that has no inherent meaning (10155 or 545361).

If you're familiar with Excel and using VLOOKUPs, Player IDs are the item we'll be matching upon to start pulling information around our Excel rankings file. If you have no idea what I just said, don't worry. We'll get there soon.

Let's get started building our Excel file!

## <span id="page-11-0"></span>**STEP-BY-STEP INSTRUCTIONS**

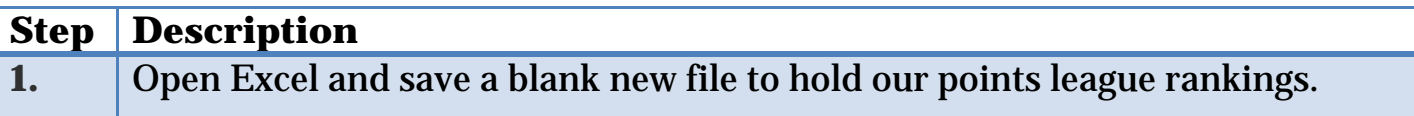

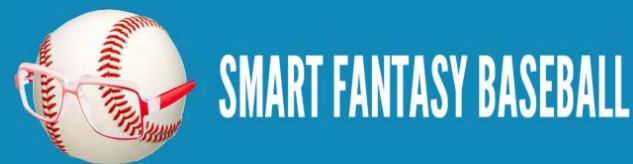

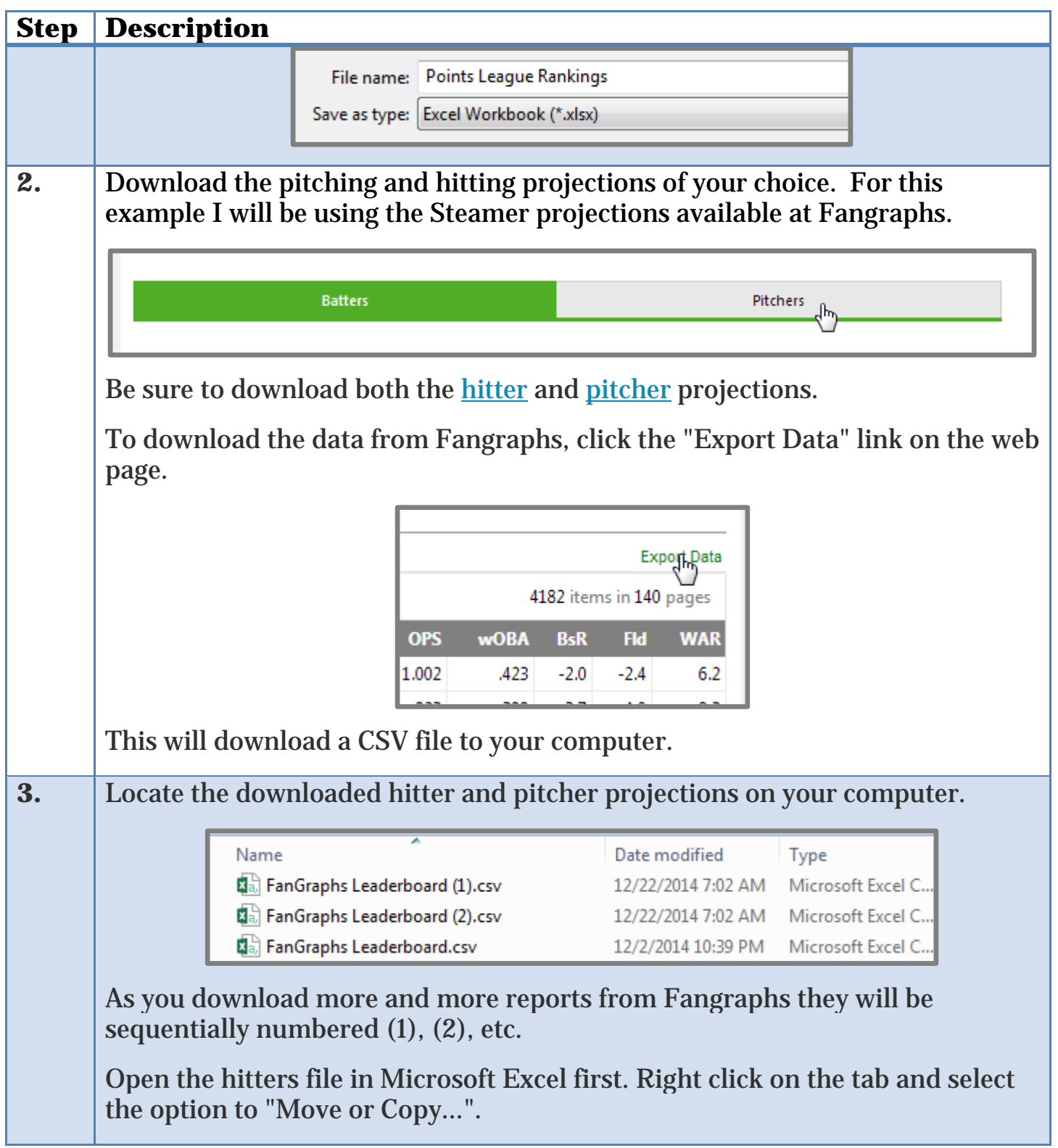

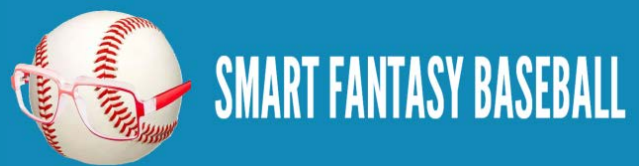

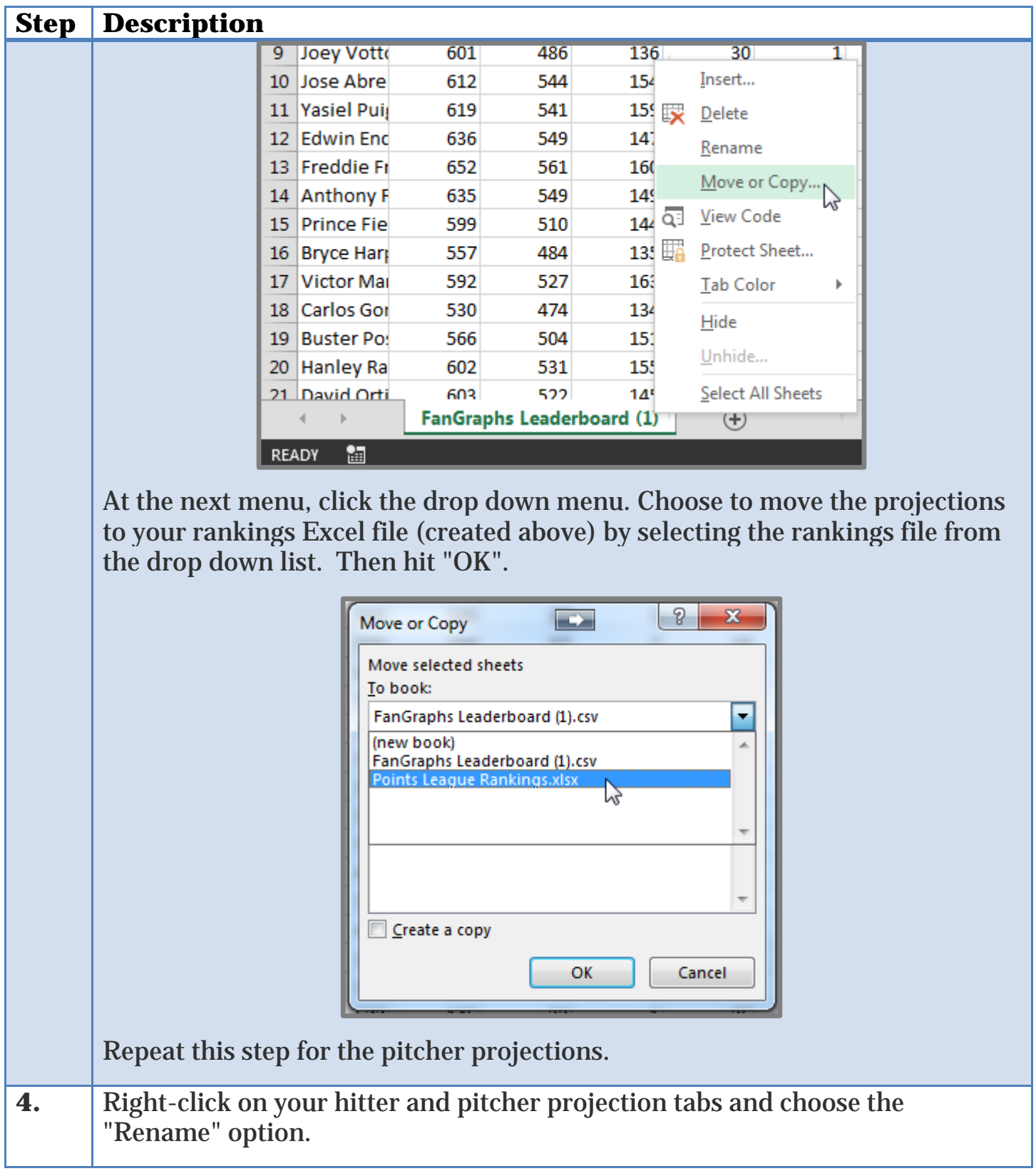

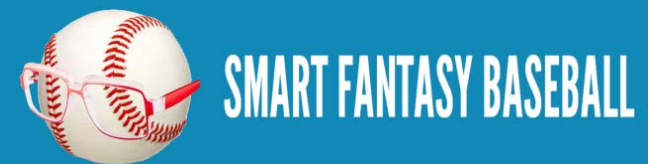

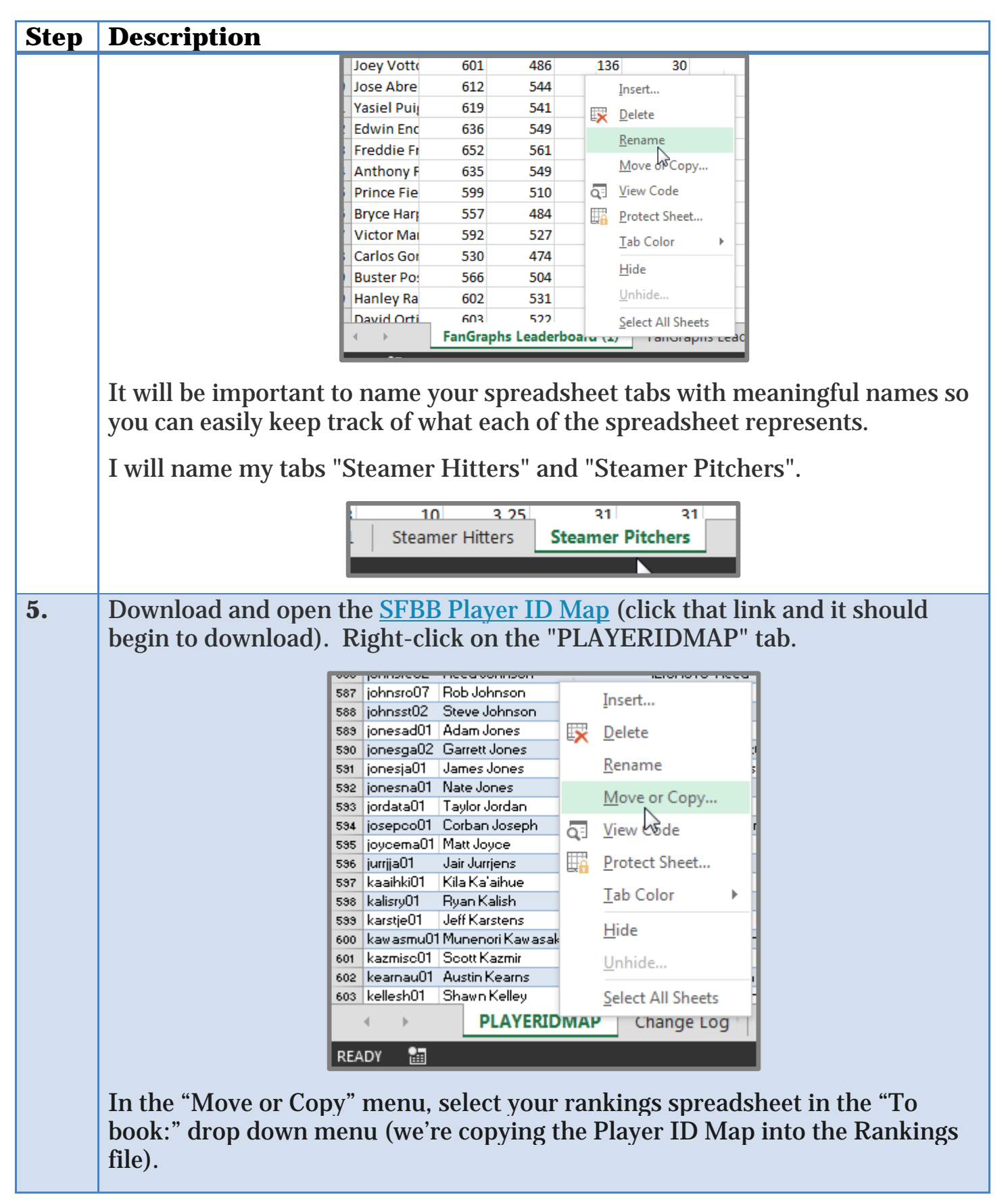

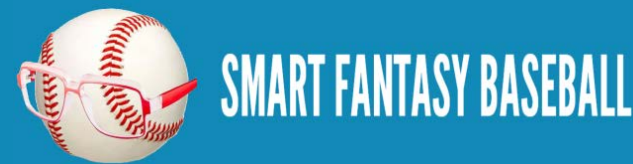

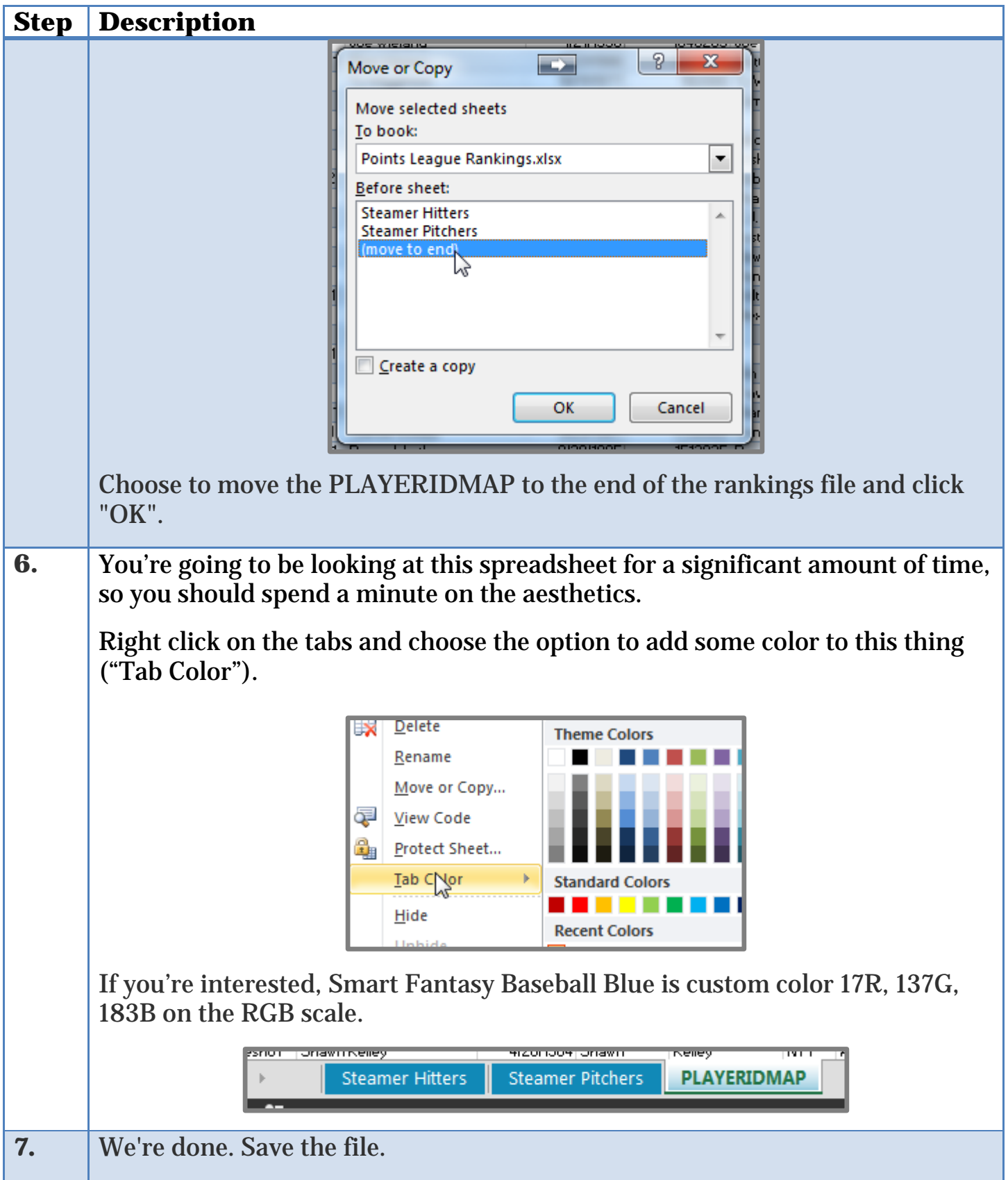

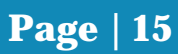

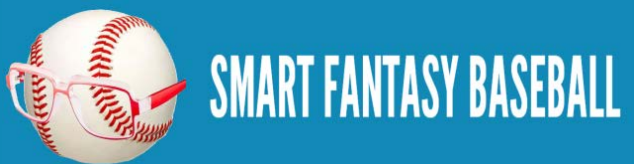

#### <span id="page-16-0"></span>**WRAP UP**

At this point we have downloaded some powerful hitter and pitcher projections and incorporated a listing of player IDs. In the next part of this book we'll create a "Settings" tab where we will document the scoring settings for your league.

## <span id="page-16-1"></span>**DO YOU HAVE ANY QUESTIONS?**

Do you have questions about Part 1? Or want to see what others have asked? Check [here.](http://www.smartfantasybaseball.com/2015/01/how-to-calculate-rankings-for-a-points-league-part-1-download-projection-data-and-player-id-map/%23comment-970)

## <span id="page-16-2"></span>**EXAMPLE EXCEL FILE**

Download the example spreadsheet illustrating the work done in this part [here.](http://www.smartfantasybaseball.com/points1) Or you can download all spreadsheets for the entire book [here.](http://www.smartfantasybaseball.com/jzv0)

## <span id="page-16-3"></span>**PART 2 – SET UP LEAGUE SCORING SETTINGS**

## <span id="page-16-4"></span>**INTRODUCTION**

In this second part of the book, we'll create a new tab in our Excel file to document our league's scoring settings. We'll use Excel's "Name" feature so we can calculate projected points for all players and easily make changes to the scoring system in the future.

## <span id="page-16-5"></span>**EXCEL FUNCTIONS AND FORMULAS IN THIS PART**

Below are the Excel functions and formulas used in this part of the book. If you're already familiar with what these are, you can skip ahead.

## <span id="page-16-6"></span>**NAMED CELLS (OR NAMED RANGES)**

Excel has a feature called "Names", where you can give a cell, a group of cells, or an entire table, a name. After giving a cell a name, you can then use the name in calculations.

In this part of the book we'll give names to the point values of each scoring category for our league. Let's assume each HR for a hitter is worth 9 points.

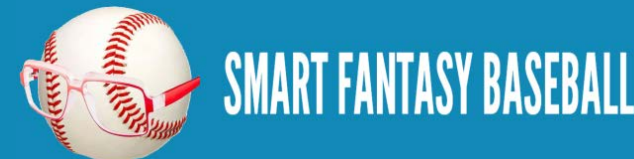

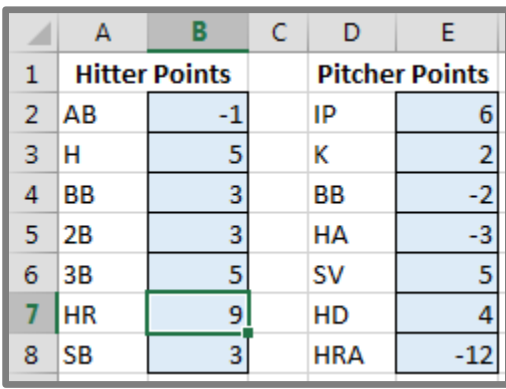

We can name this point value as "H\_PTS\_HR".

If we're later trying to determine how many points Javier Baez will earn from home runs, we can multiply Baez's projected home runs by "H\_PTS\_HR" instead of multiplying by 9 or by cell B7 (in the image above).

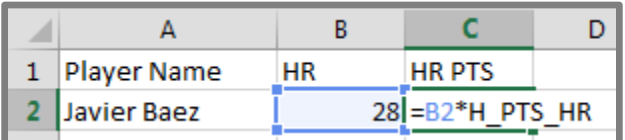

If you're familiar with the basic concepts of computer programming, setting the point value of home runs equal to a name is like using a variable.

The benefit of this is that we can later change the 9 to a different value. This is especially useful if we play in multiple leagues or if the scoring format changes.

It becomes very easy to change the scoring system without having to search within complex formulas. And we also don't need to flip back and forth and remember that the HR point value was in B7 (as opposed to B6 or B8).

Using a name also gives the formula "meaning". It's a lot easier to understand this:

## **= B2 \* H\_PTS\_HR**

Than it is to understand this:

$$
= B2 * B7
$$

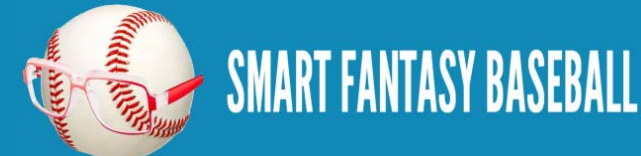

Another helpful benefit is that Excel makes all of your Names available through a type-ahead feature. So if you know you have a series of Names that start with "H\_PTS\_", you can see all of them by typing out part of the name. This works no matter what tab of the Excel file you are on, meaning you don't have to flip back and forth to figure out the exact cell holding the point value.

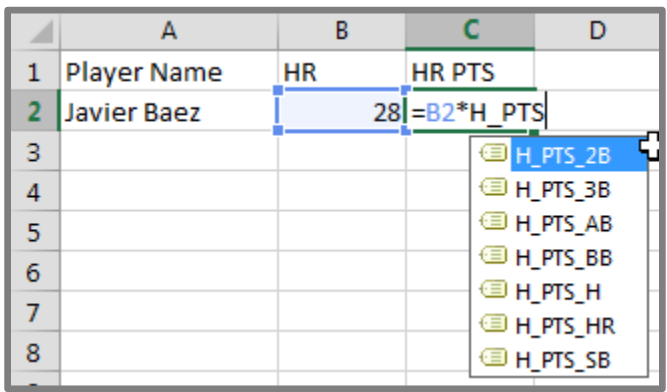

## <span id="page-18-0"></span>**USING CELL SHADING TO INDICATE MEANING**

As we continue to build a spreadsheet that will eventually be quite complex, it can be helpful to indicate which cells are "input" cells and which ones are "calculated" (formula) cells. An easy way to denote this is by using cell shading (or coloring).

An "input" cell would be facts or assumptions that will later be used in formulas for calculating projected points and player rankings. For example, the number of points for each home run hit or the number of teams in the league.

A "calculated" cell will obviously be some kind of formula we enter in Excel.

The color coding will help remind you what cells you can change in the future (inputs) and what cells you should leave alone (formulas, calculations).

You can use your own color scheme, but for the rest of the series I will shade cells blue if they are "input" cells and a light red if they are "calculated" cells.

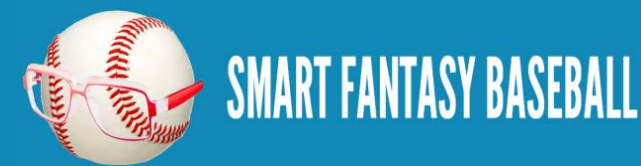

Besides the meaning behind the color coding, this also offers a nice intimidation factor to your opponents at the draft table. Who knows, someone might just think twice about getting in a bidding war with you if you've got a powerful looking spreadsheet on-screen.

## <span id="page-19-0"></span>**ADJUST FOR YOUR LEAGUE'S SCORING SETTINGS**

As I mentioned earlier, the example league I'm using to create these rankings is a bit unique. The league is loosely based on a scoring system suggested for [Fangraphs Ottoneu leagues.](http://www.fangraphs.com/fantasy/how-hitting-is-scored-in-ottoneu-fangraphs-points-leagues/) It is likely very different than the scoring system in your league. Accordingly, you will need to use judgment and tailor the steps below to fit your league's specific scoring system.

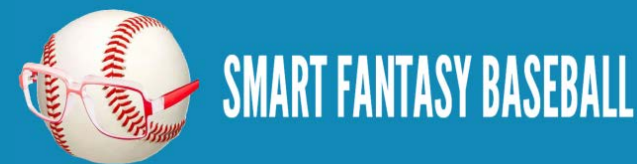

## <span id="page-20-0"></span>**STEP-BY-STEP INSTRUCTIONS**

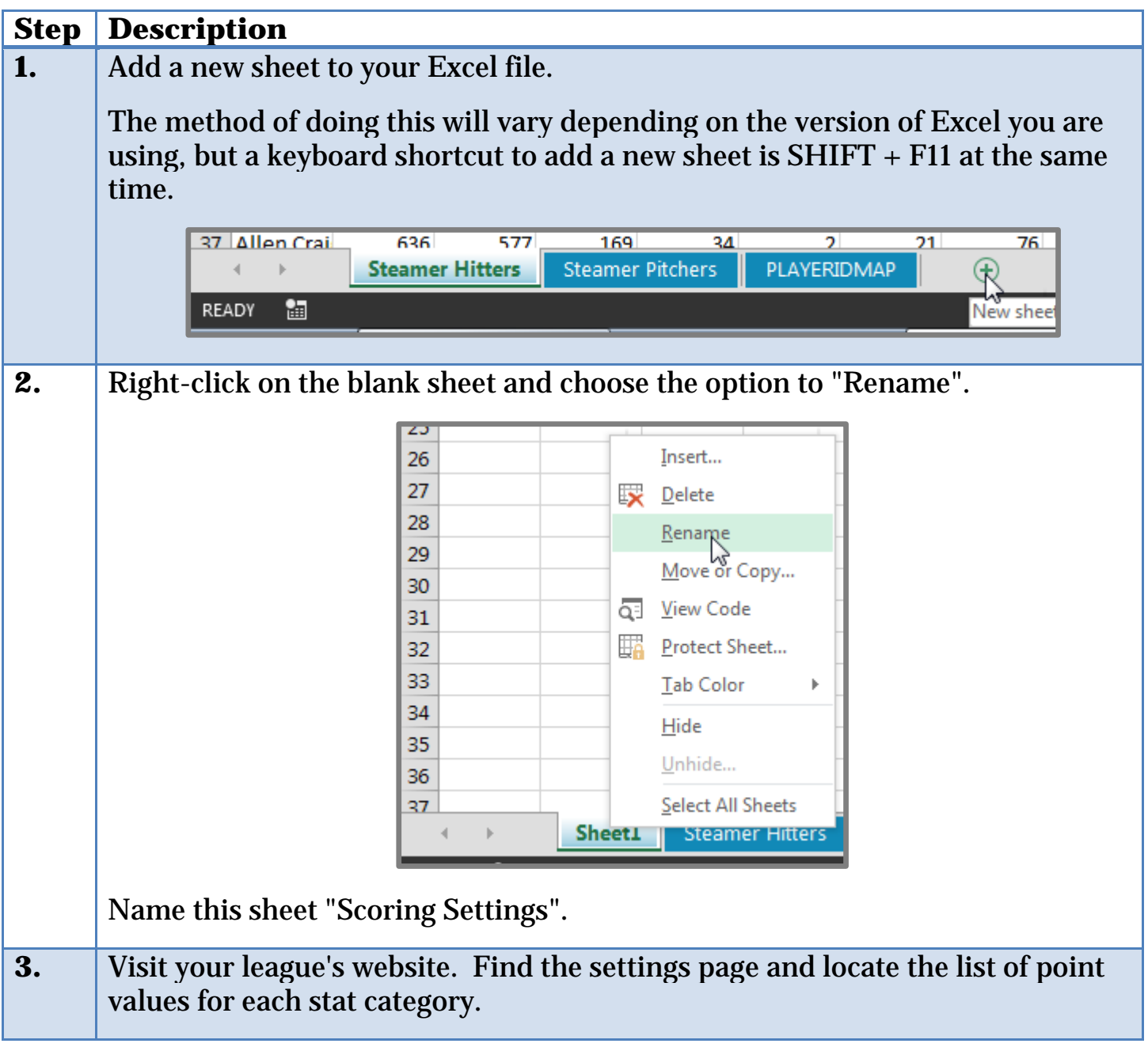

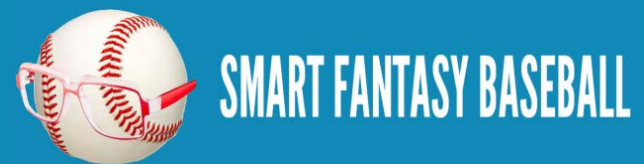

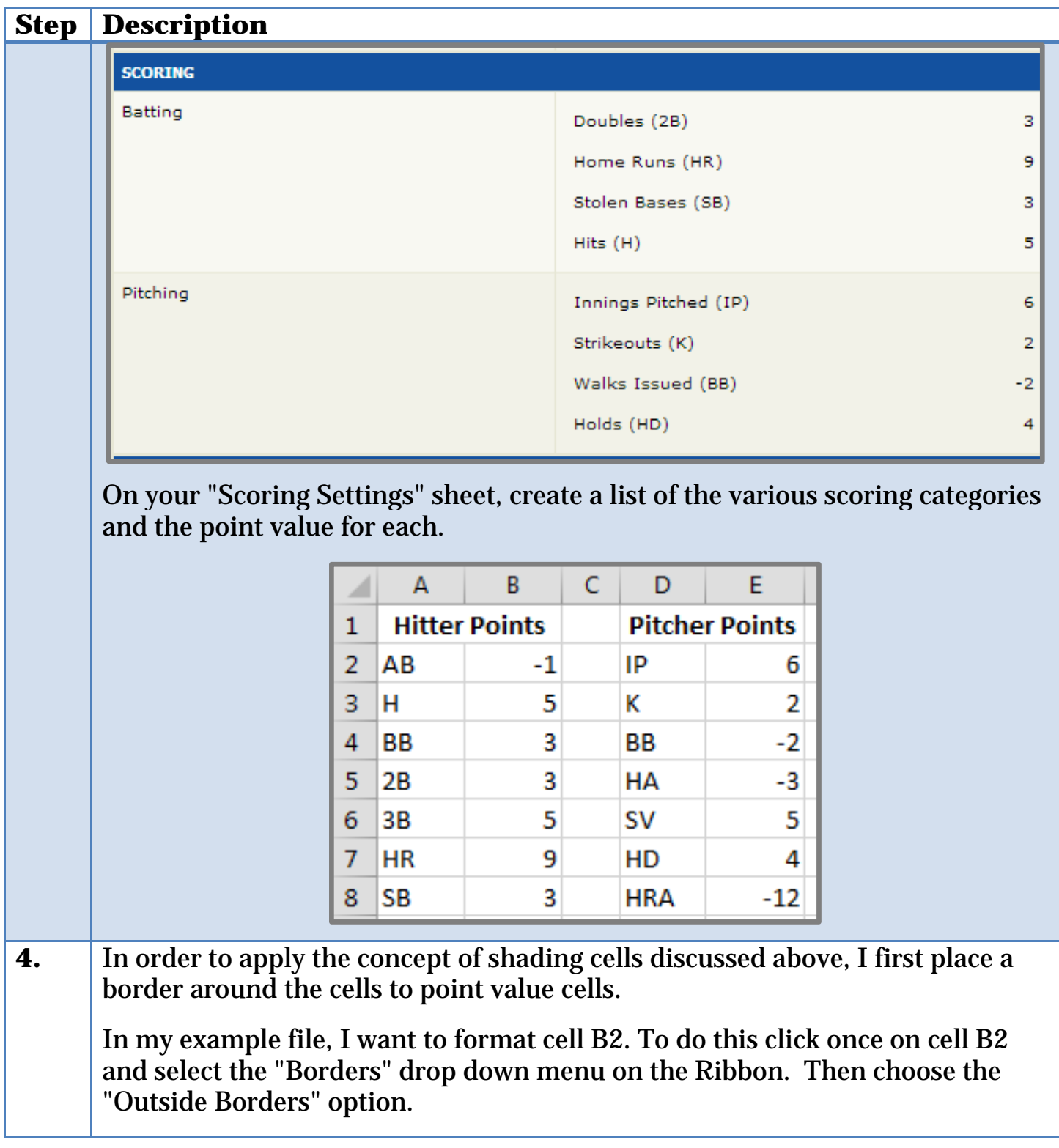

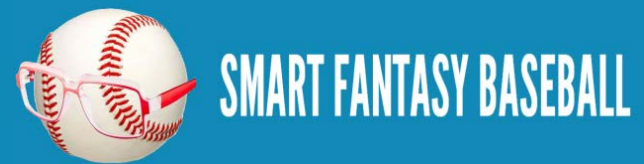

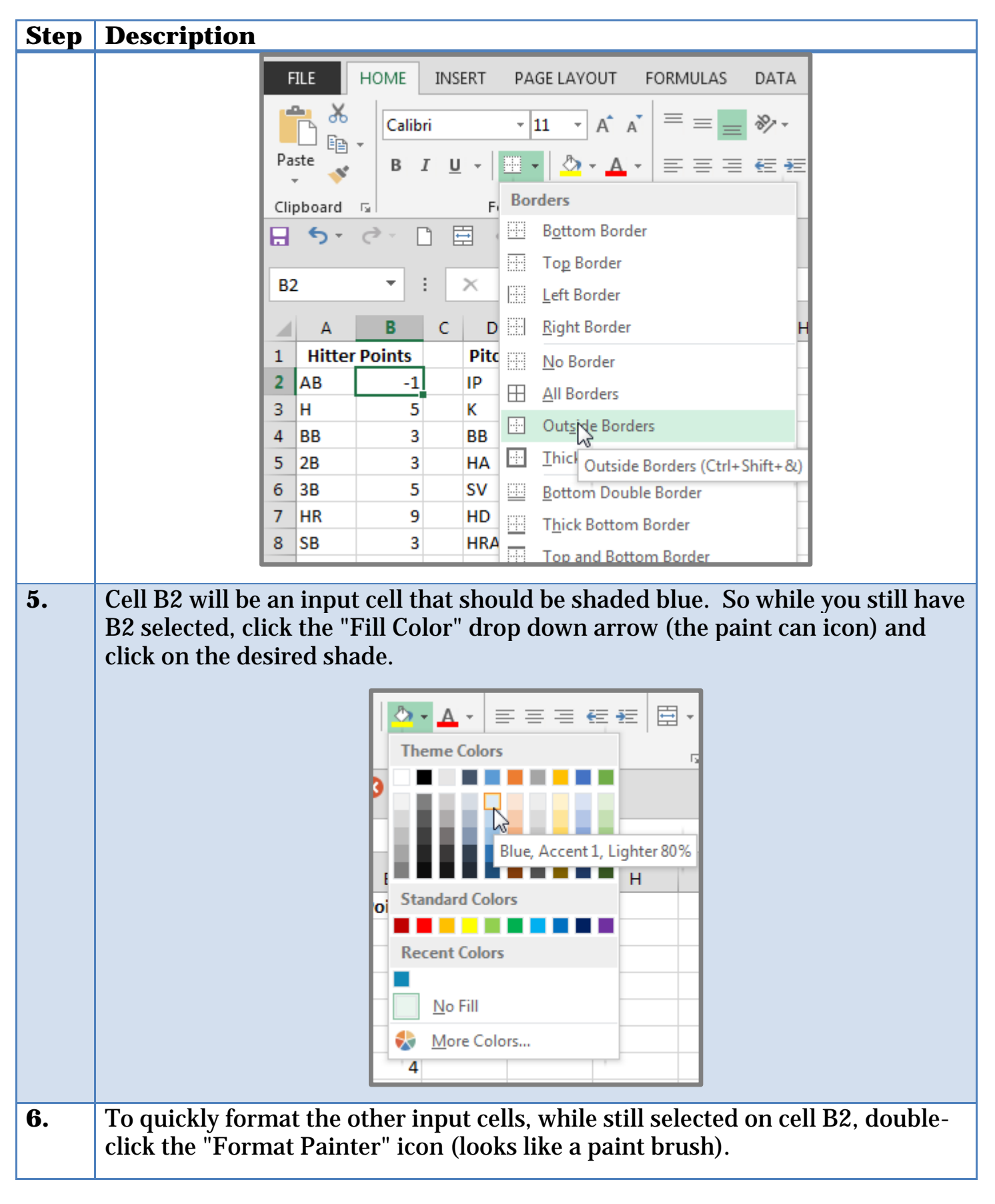

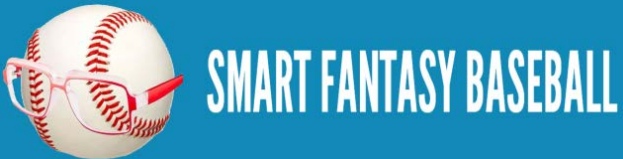

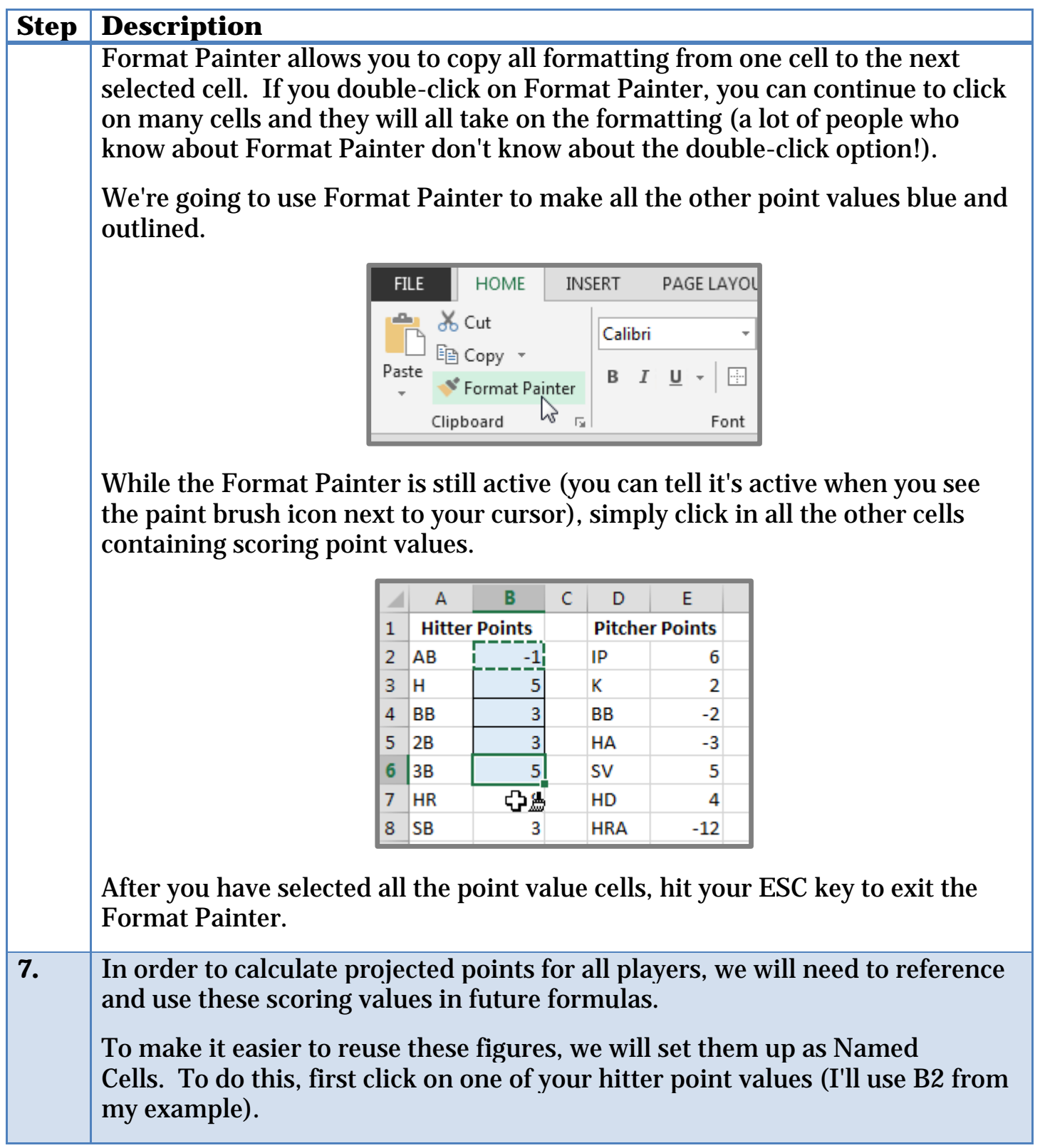

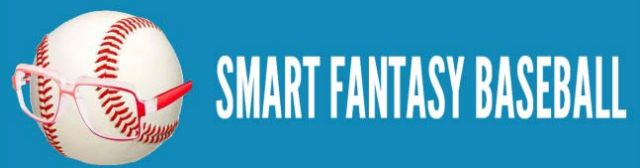

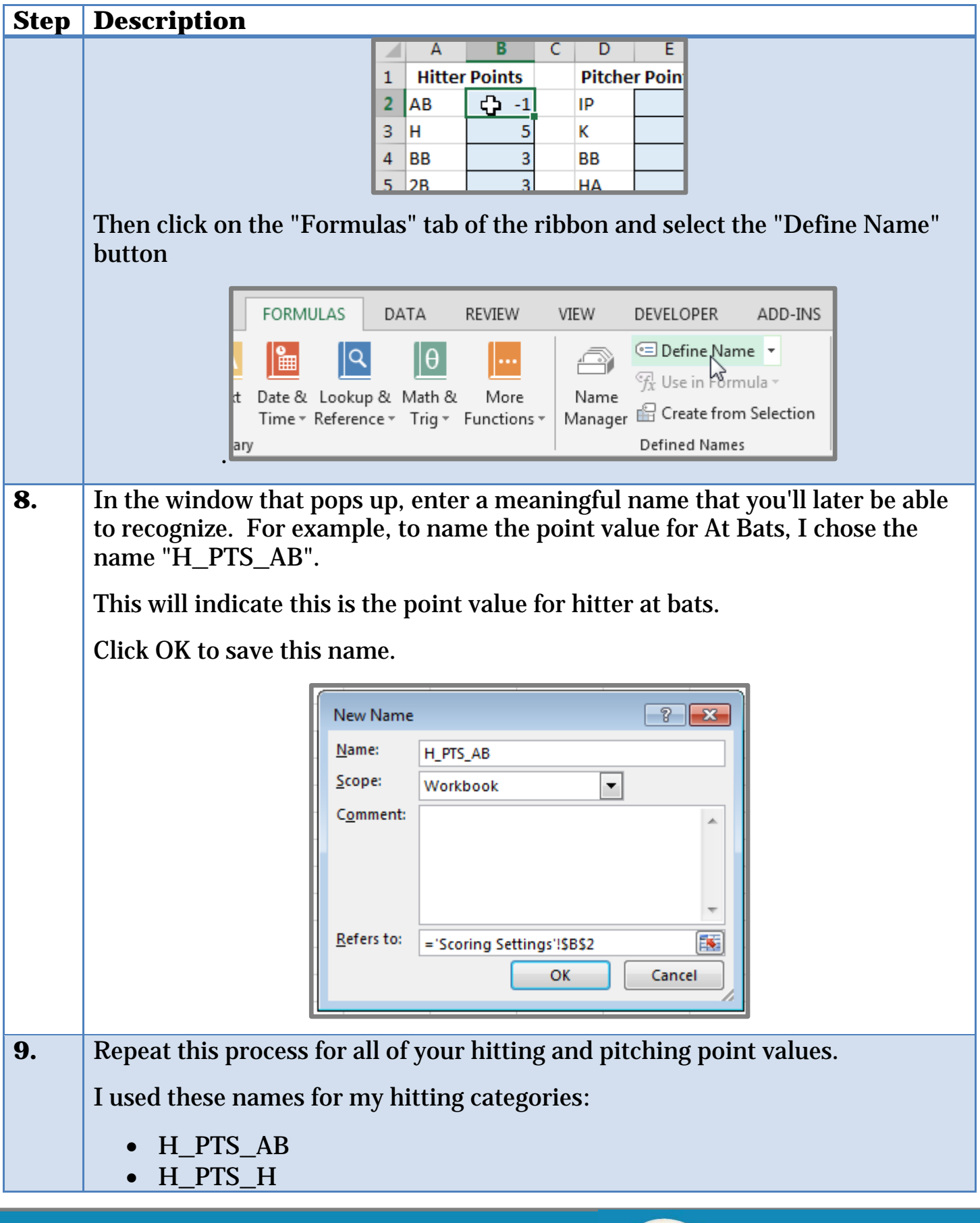

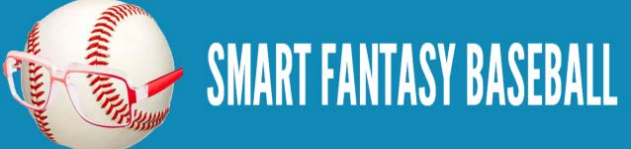

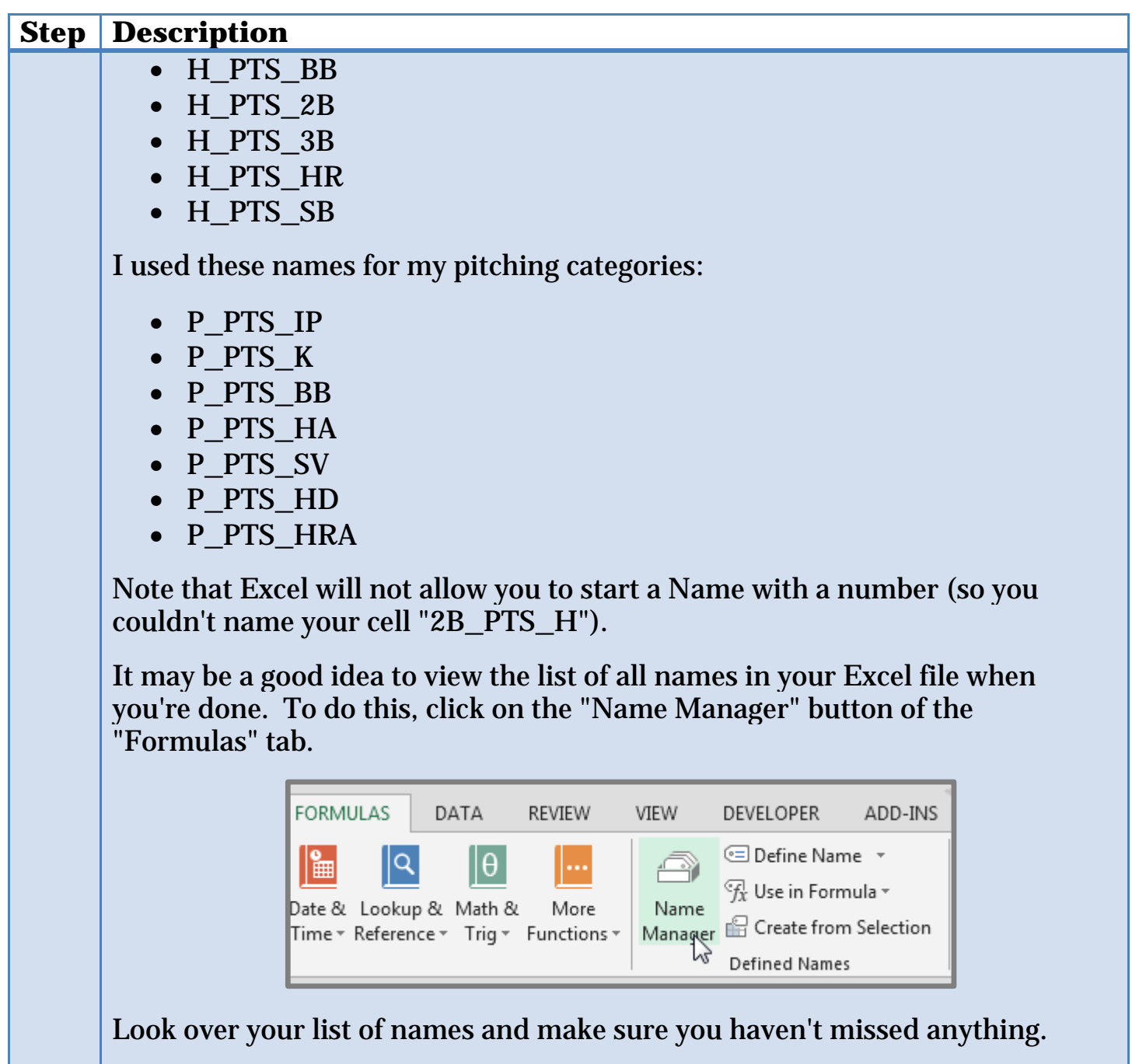

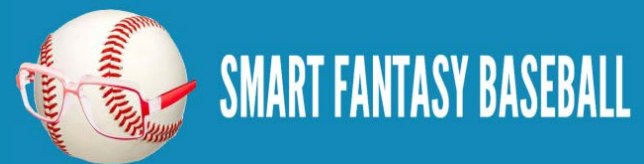

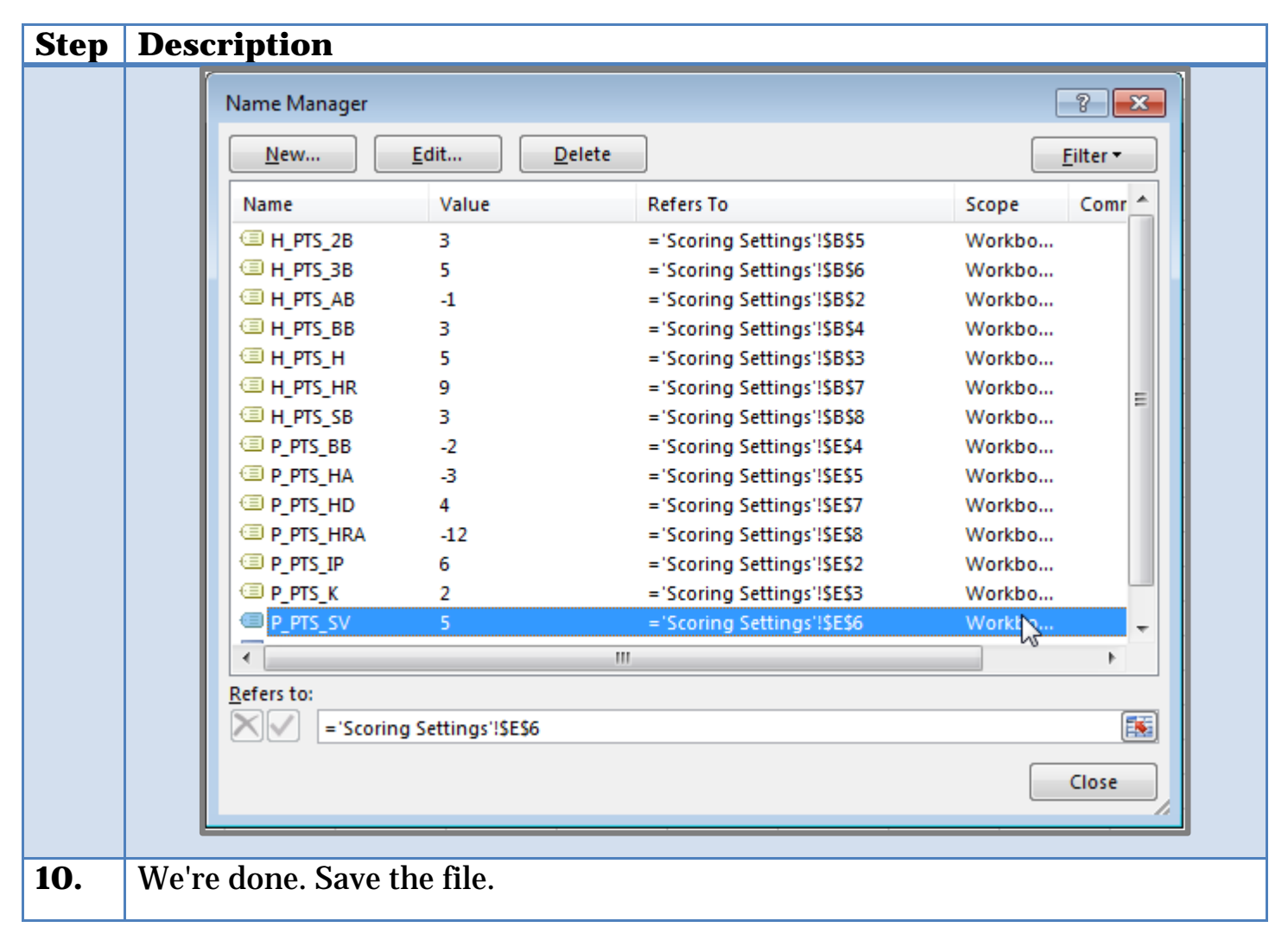

#### <span id="page-26-0"></span>**WRAP UP**

At this point in the process we have a file with projections, player IDs, and our league scoring settings. In the next part of this book we'll start pulling the projection information into new sheets where we can begin to calculate each player's projected points for the season.

#### <span id="page-26-1"></span>**DO YOU HAVE ANY QUESTIONS?**

Do you have questions about Part 2? Or want to see what others have asked? Check [here.](http://www.smartfantasybaseball.com/2015/01/how-to-calculate-rankings-for-a-points-league-part-2-league-scoring-settings/%23comment-971)

#### <span id="page-26-2"></span>**EXAMPLE EXCEL FILE**

Download the example spreadsheet illustrating the work done in this part [here.](http://www.smartfantasybaseball.com/points2) Or you can download all spreadsheets for the entire book [here.](http://www.smartfantasybaseball.com/jzv0)

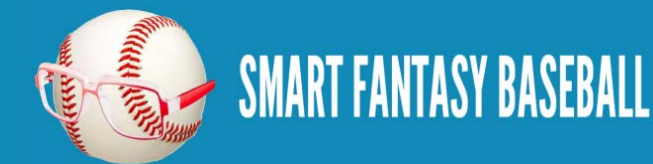

# <span id="page-27-0"></span>**PART 3 – VLOOKUP, EXCEL TABLES, AND STRUCTURED REFERENCES**

## <span id="page-27-1"></span>**INTRODUCTION**

In this part of the book we'll use Excel's VLOOKUP and IFERROR formulas as well as Table and Structured Reference features to pull hitter information and projections from other areas of the spreadsheet in order to create our hitter rankings tab.

## <span id="page-27-2"></span>**EXCEL FUNCTIONS AND FORMULAS IN THIS PART**

Below are the Excel functions and formulas used in this part of the book. If you're already familiar with what these are, you can skip ahead to the step-bystep instructions.

## <span id="page-27-3"></span>**VLOOKUP**

One of the most powerful Excel formulas, in my opinion. And it's easier to use than you might think.

This formula searches the first column of a table for a desired value (a player ID) and then returns a value that is in the same row but in a separate column. For example, we might tell Excel to go into a table of projection data, locate the player ID for Billy Hamilton (10199), and give us back the number in the fourteenth column (column N, which holds the number of SBs).

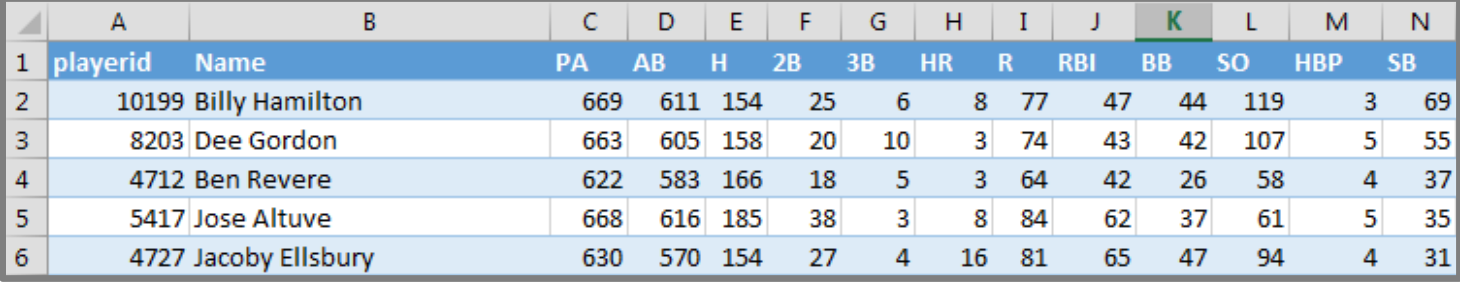

This formula requires four inputs:

**VLOOKUP(lookup\_value, table\_array, col\_index\_num, range\_lookup)**

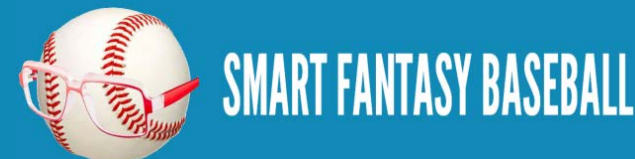

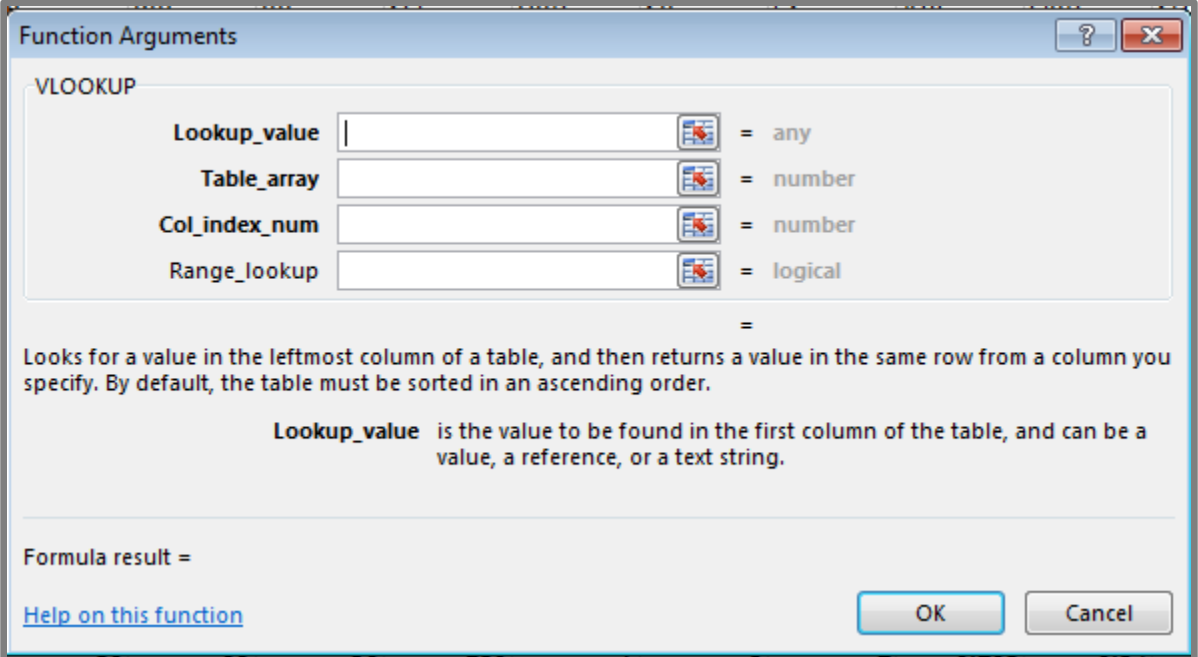

- 1. **Lookup\_value** This is the value we want to search for in the table of data (e.g. Billy Hamilton's player ID 10199). In the rankings spreadsheet, we're mostly going to use player IDs for this. "Hey Excel, go look for this player ID".
- 2. **Table\_array** This has to be two or more columns of data. Excel will look for the Lookup\_value in the first column in the set of data. You do not necessarily need this to be the first column on a spreadsheet tab (you don't have to use Column A of a sheet, the first column of your Table\_array could be Column G). But Excel is going to look through the first column you provide. "Hey Excel, here are fifteen columns of data for you, look through everything in the first column for the Lookup\_value."
- 3. **Col\_index\_num** This is the column number of the Table\_array that contains your desired information. This has to be a number and it has to be within the Table\_array you provided. For example, if your table\_array only has five columns, but you put a six for Col\_index\_num, you'll have a problem. "Hey Excel, the fourteenth column has projected stolen bases. After you find Billy Hamilton's player ID, tell me how many stolen bases are in that fourteenth column."
- 4. **Range\_lookup** This input can be either "TRUE" or "FALSE". If you use "TRUE", Excel will look for an approximate match of the lookup\_value

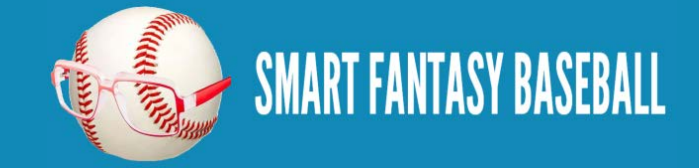

(PLAYERID). If you enter "FALSE", Excel will only look for an exact match. This is an optional input, but I feel very strongly that it must be used and that "FALSE" is the option selected. You may otherwise get the wrong projections showing up for players.

## <span id="page-29-0"></span>**TABLES (NAMED RANGES, STRUCTURED REFERENCES)**

Similar to how we named individual cells in Part 2, Excel has functionality that allows you to convert a block of data (player projections) into a named table. There are quite a few benefits to using tables:

**Tables have names.** This is great for the Table\_array input in the VLOOKUP formula. We can give the projection sheet the name "STEAMER\_H" (for Steamer Hitters projections) and use that instead of traditional way of selecting data in Excel (if we didn't use "STEAMER\_H we would have to use something like 'Steamer Hitters'!A1:W500). Not only is this a huge time saver (using your mouse to scroll and select 20 columns and 500 rows takes a long time), but it gives your formulas meaning. When you look back at your VLOOKUP formula and see "STEAMER\_H", you'll easily be able to remember that you're looking up projected Steamer hitter information.

**Columns have names.** I have a hard time remembering what column projected HRs are in. But I don't need to if I know that the column name is "HR". If you don't use a table, you're stuck trying to remember things like, "were HRs in column G, H, or I?". And even if you remember the column letter, then you have to figure out if column I is column number 8, 9, or 10? When referring to a column, use the following convention - TABLENAME[COLUMNNAME]. The column name is surrounded in brackets.

**Formula consistency.** In a table, all formulas within a column are identical. When you change the formula in one cell of a column, the rest of the column automatically updates too. No more editing a formula in one cell and having to copy it to hundreds of other cells in the same column.

**Easy sorting and filtering.** When you create a table the filter drop down menus appear automatically. Sorting and filtering is as easy as clicking a drop down arrow.

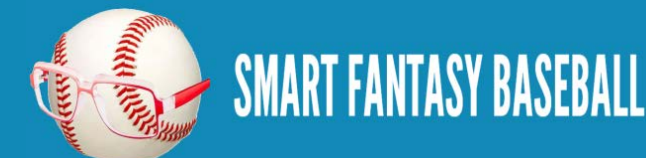

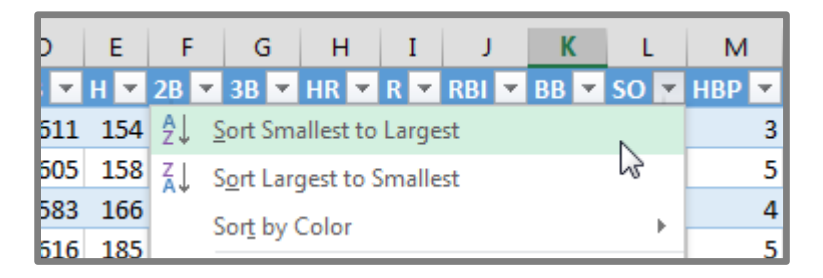

## <span id="page-30-0"></span>**COLUMN**

This function returns the column number of a cell or range of data. The function only requires one input; the cell or range to be evaluated:

## **COLUMN(TableName[ColumnName])**

Let's use a real example to illustrate:

## **COLUMN(STEAMER\_H[SB])**

This formula will look for the stolen bases column in the Steamer Hitter Projections and will return the column number. If SB are in column N, this formula calculates to 14.

See how this formula converts column N into an easy to use number? We're going to combine this with the VLOOKUP formula mentioned above.

## <span id="page-30-1"></span>**IFERROR**

The IFERROR function allows us to control what happens when another formula being used is calculating out to an error.

The image below is a great example of this. In this spreadsheet we have a series of VLOOKUP formulas that instruct Excel to go find Kendrys Morales' player ID (moralke01) in the "Steamer Projections" tab.

You may recall that during the 2014 season Morales remained an unsigned free agent until well into the season, so he was not included in the Steamer projections at that time. Because he was not included, the VLOOKUP formula could not find his player ID and could only calculate to this "#N/A" error message.

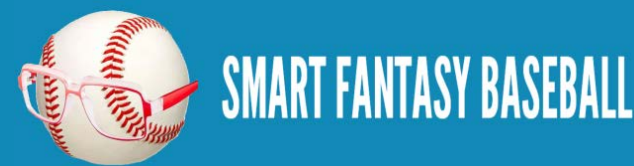

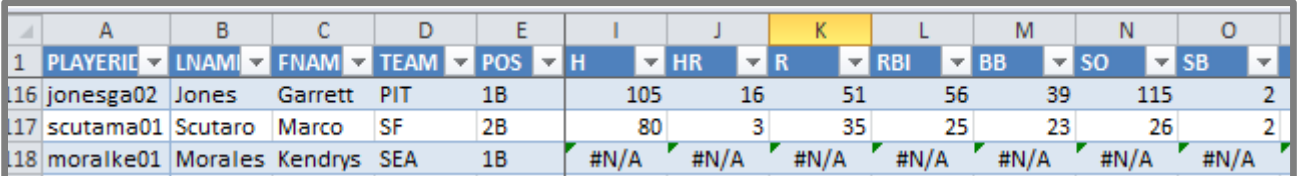

The IFERROR function will allow us to replace the error message with any value of our choice. It essentially works by telling Excel, "If this other formula I'm using comes back with an error, use this instead".

Using IFERROR we could instead make Kendrys Morales line look like this:

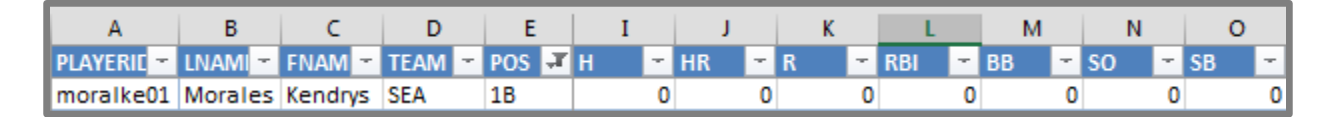

The formula requires two inputs:

## **IFERROR(value, value\_if\_error)**

**Value** – This represents the formula or calculation we want Excel to perform. In our example above it will be the same VLOOKUP formula we already have entered.

**Value\_if\_error** – This represents the value or message we want Excel to return if the first argument, "Value", happens to be an error. In our example above we don't want the default "#N/A" error message that turns up if Excel cannot locate Kendrys Morales in the RoS projections. Instead, we could just ask for Excel to return zeroes for his projected stats.

## <span id="page-31-0"></span>**STEP-BY-STEP INSTRUCTIONS**

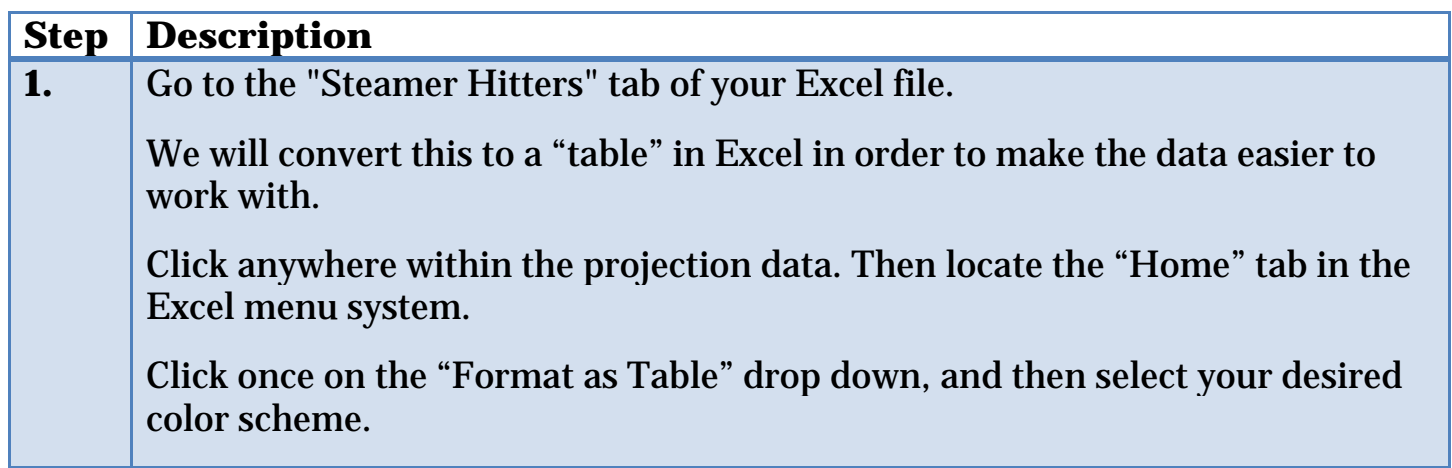

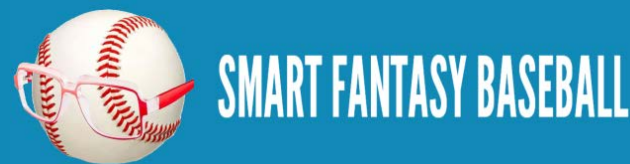

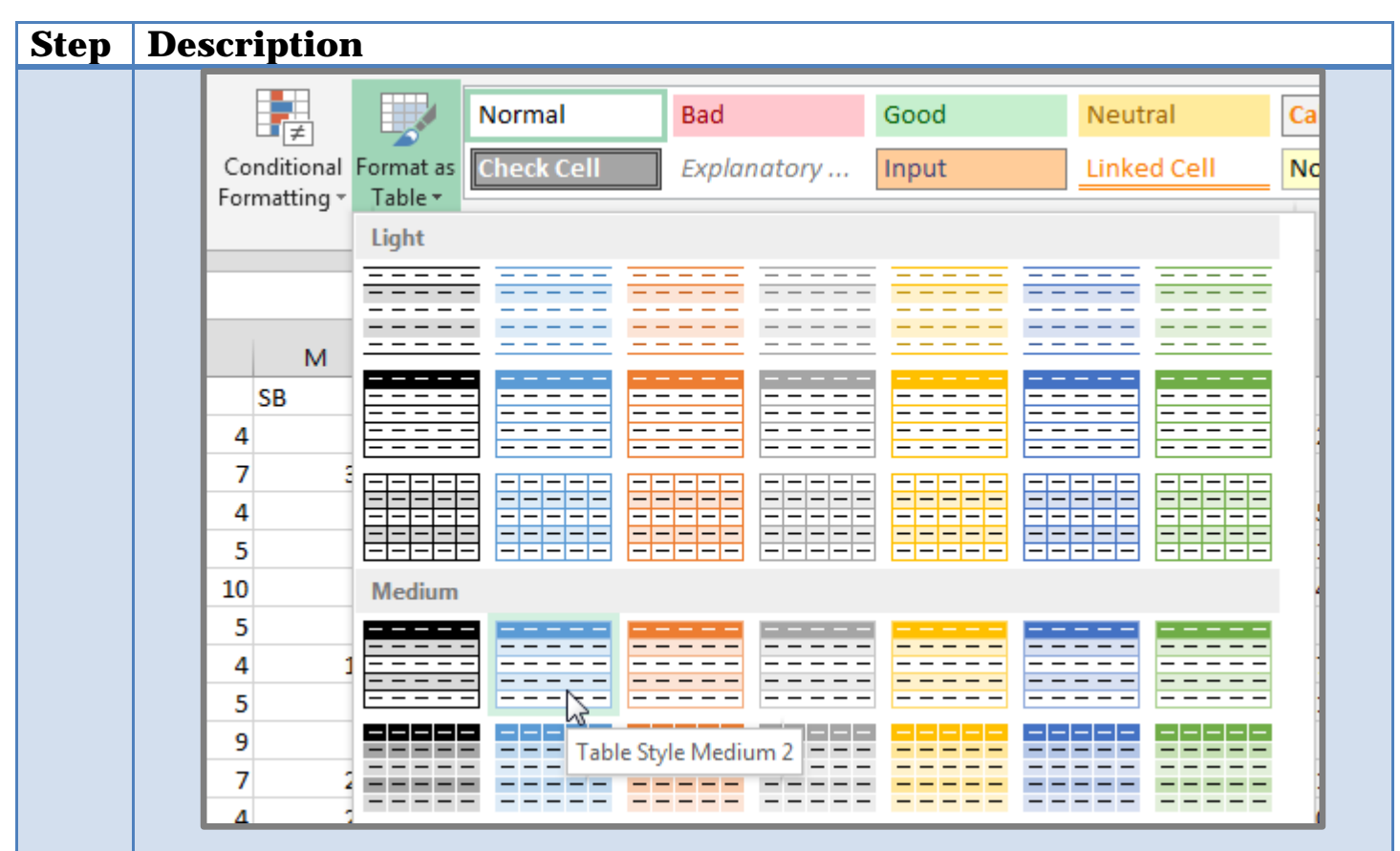

You will then be prompted to verify the range of cells in the table and that your table has a header row (e.g. Name, AB, H, HR, etc.).

You might notice that my example projection data goes out to column AC. Yours may have more or less columns. I believe the Steamer downloads contain additional information at certain times of the year, but if you look closely at the information in the rightmost columns, they're things we don't care about for fantasy (wRC+, WAR calculations, etc.).

As long as you have the main offensive categories and the "playerid" column, you're good.

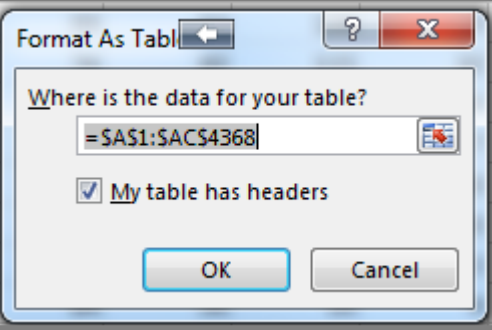

Check "My table has headers". Click OK.

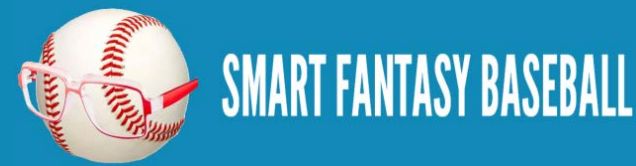

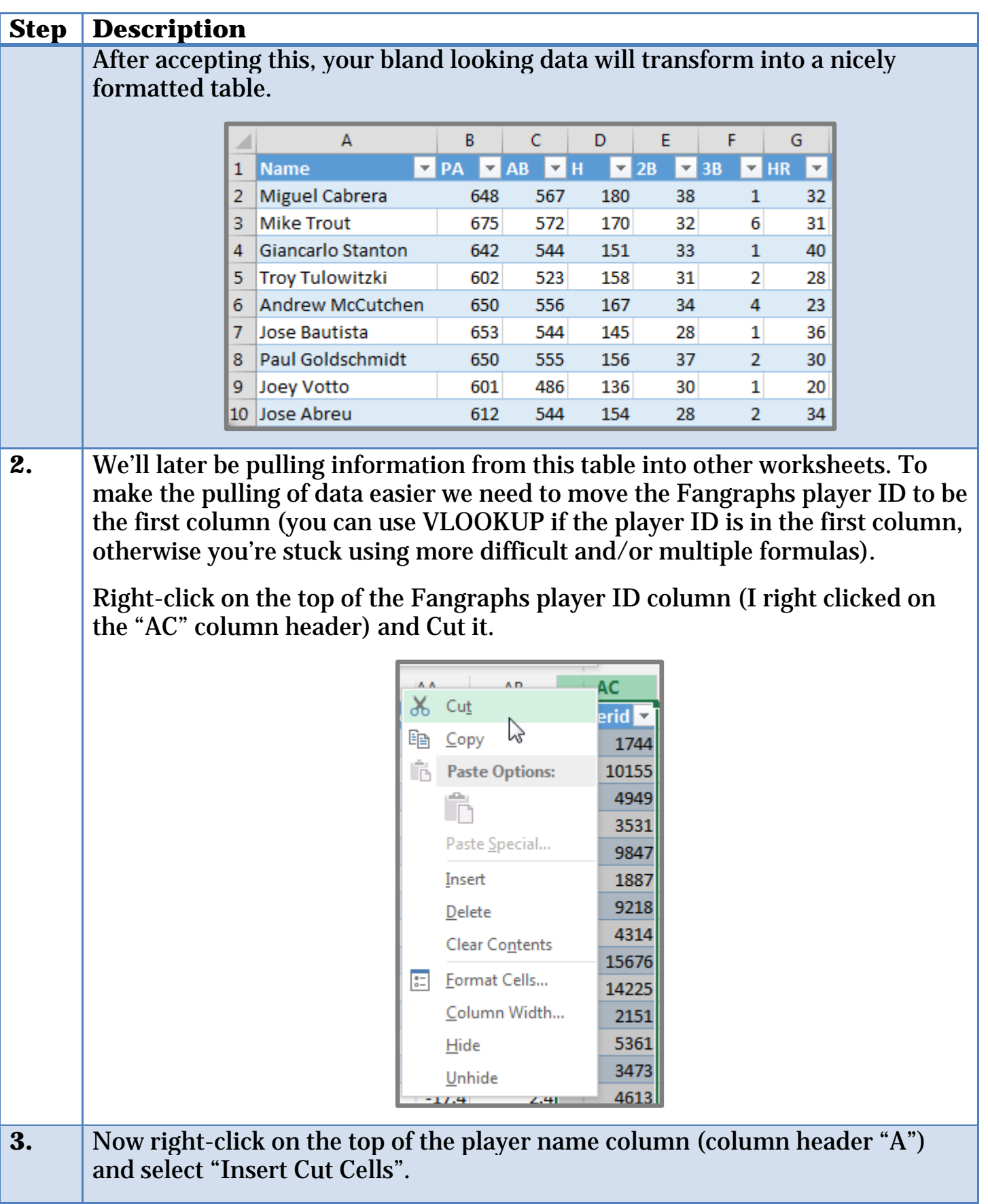

**SMART FANTASY BASEBALL** 

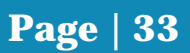

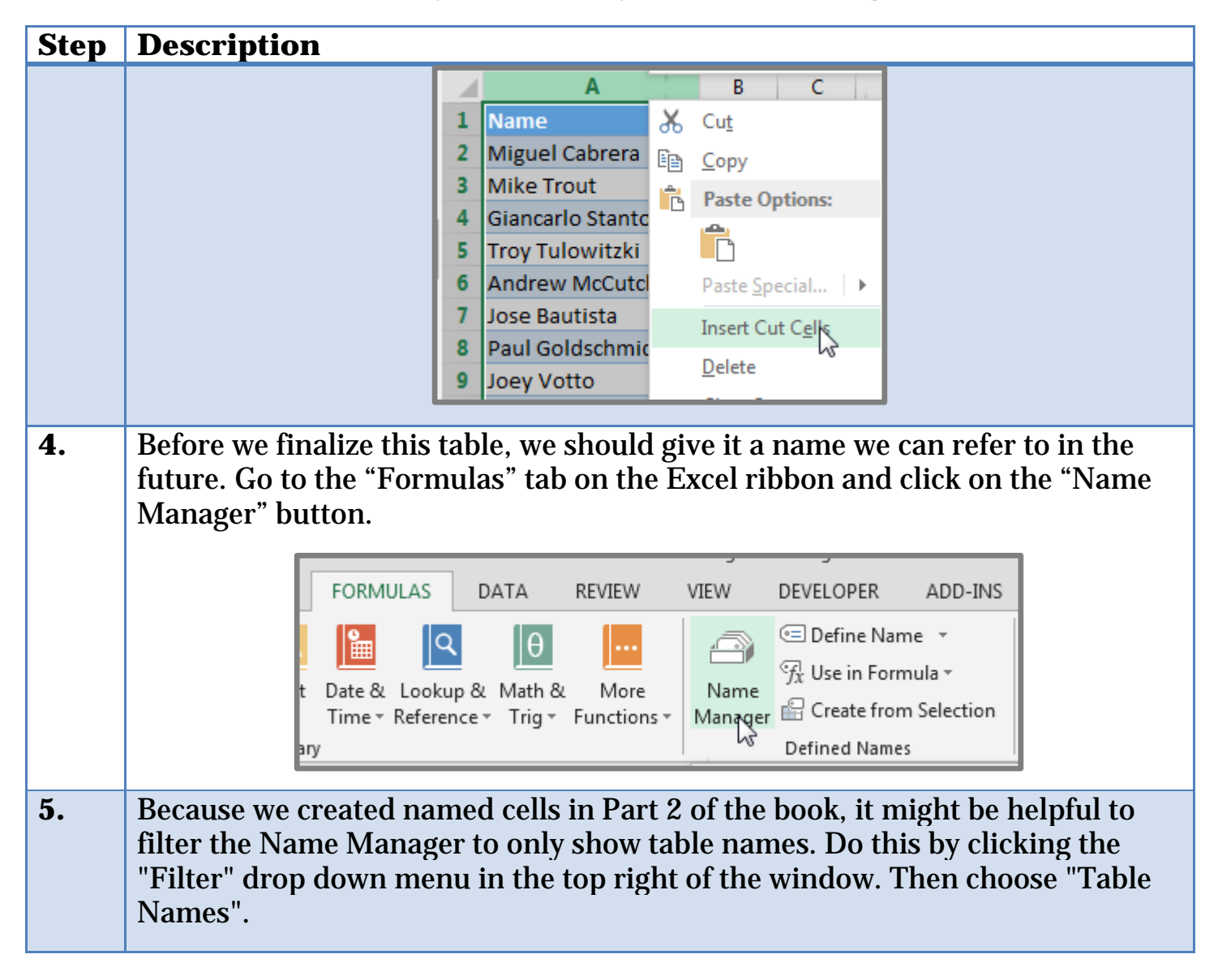

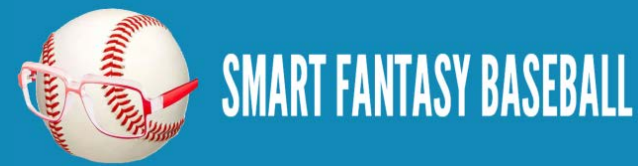

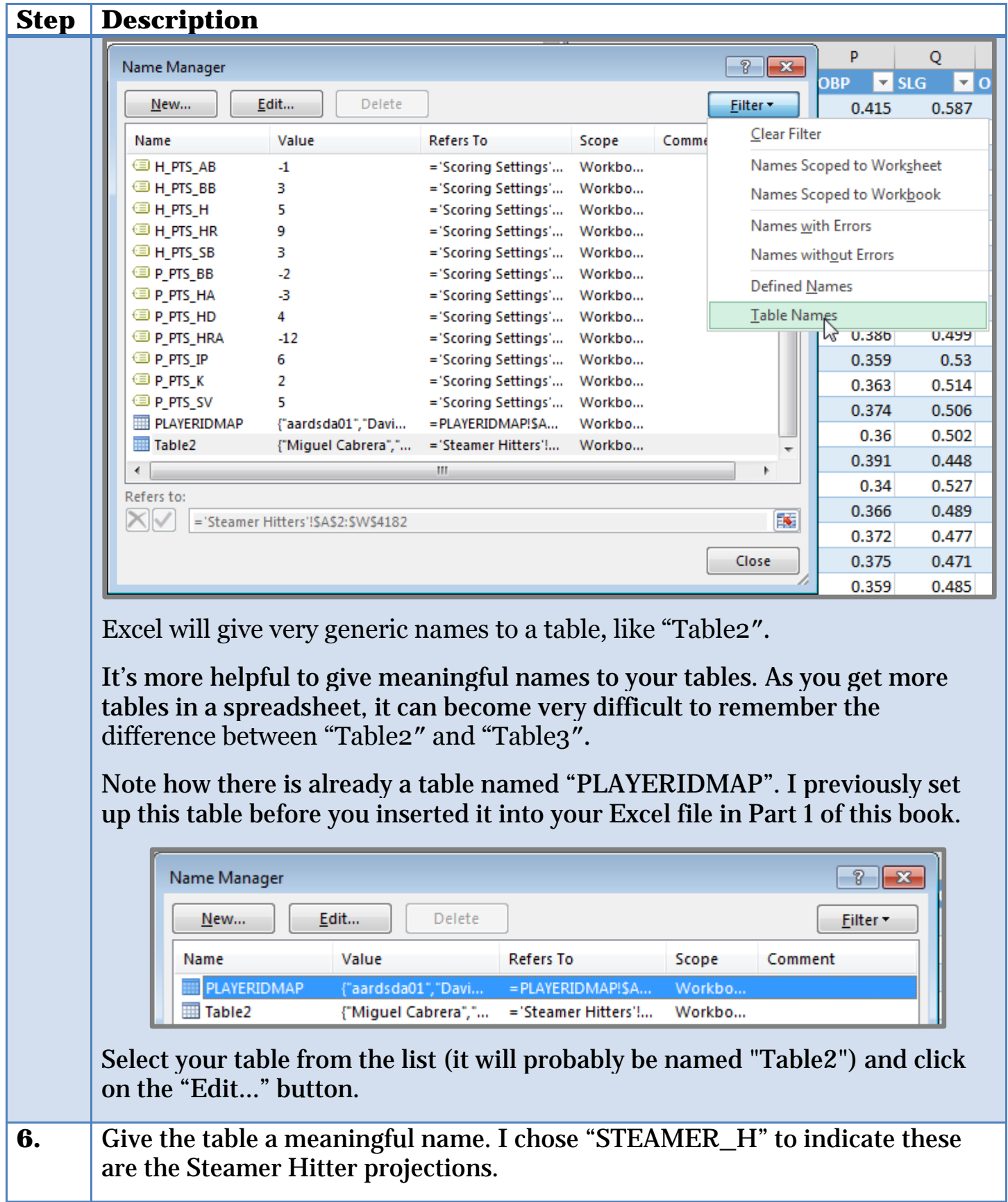

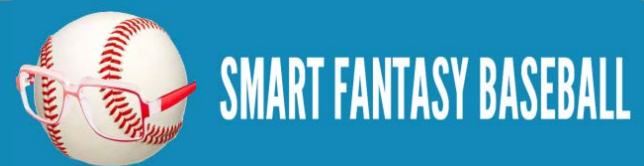
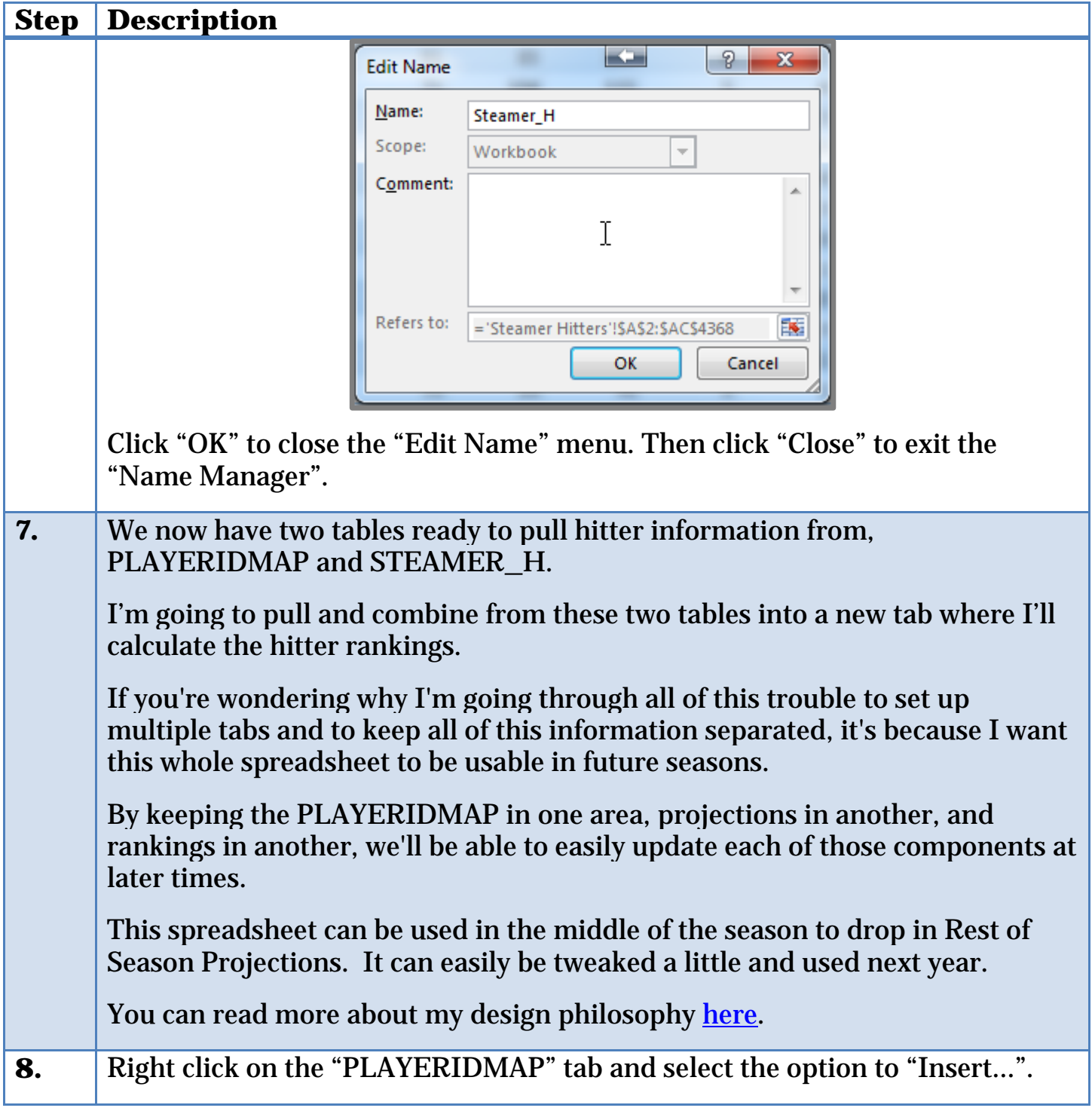

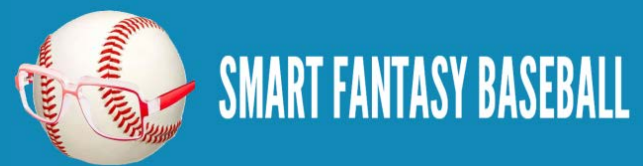

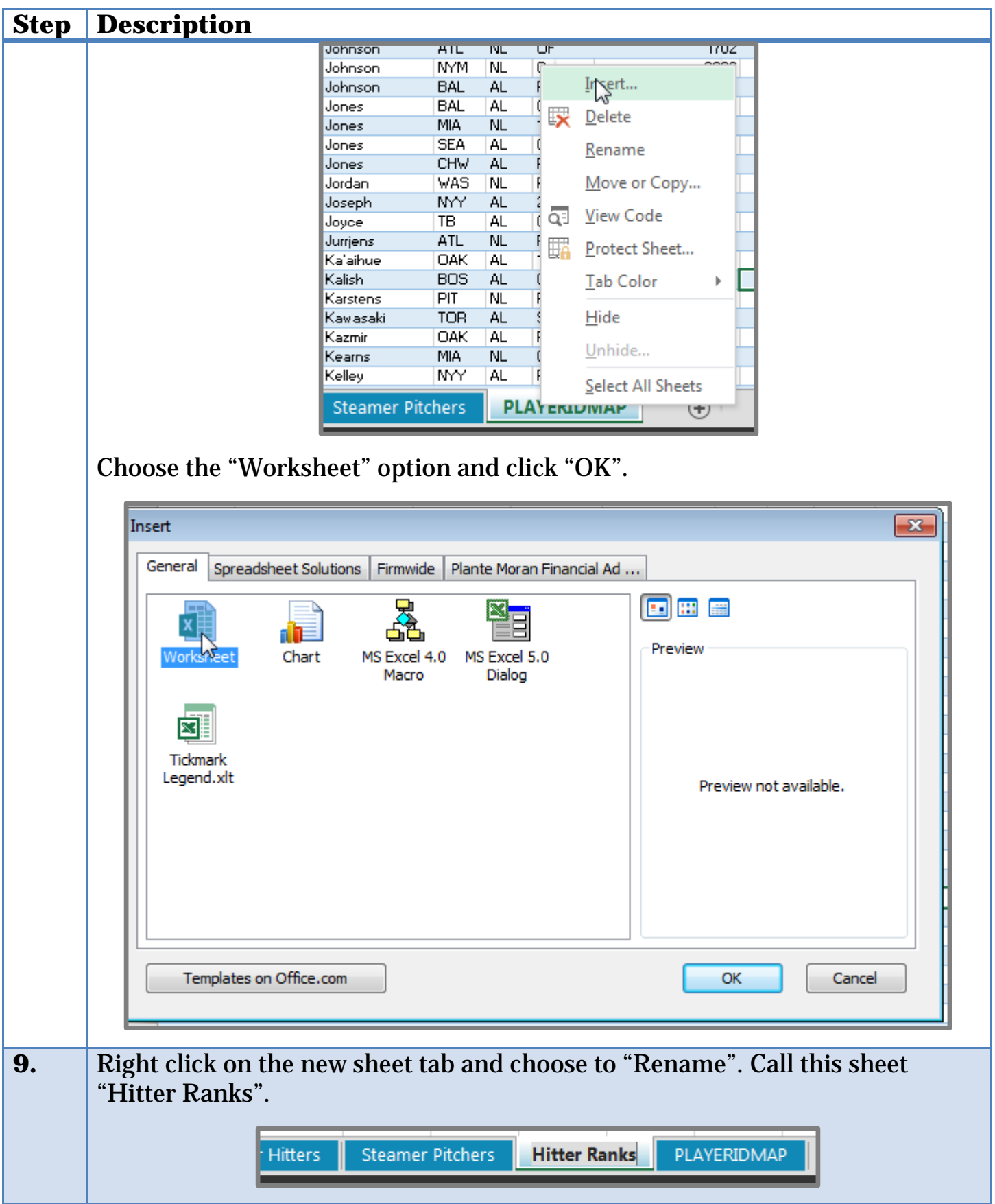

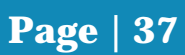

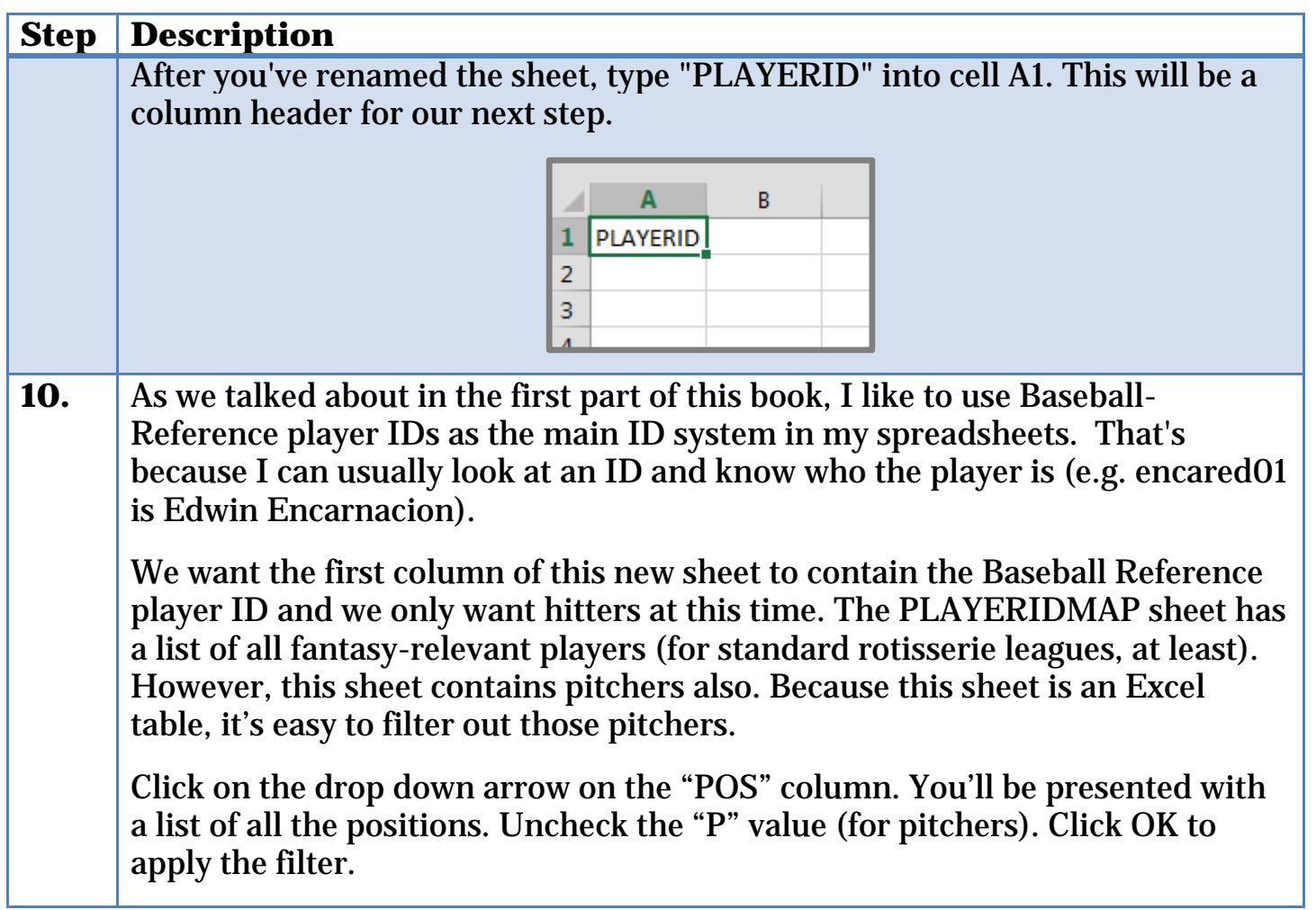

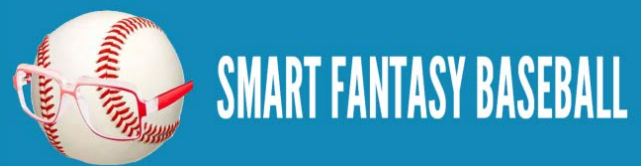

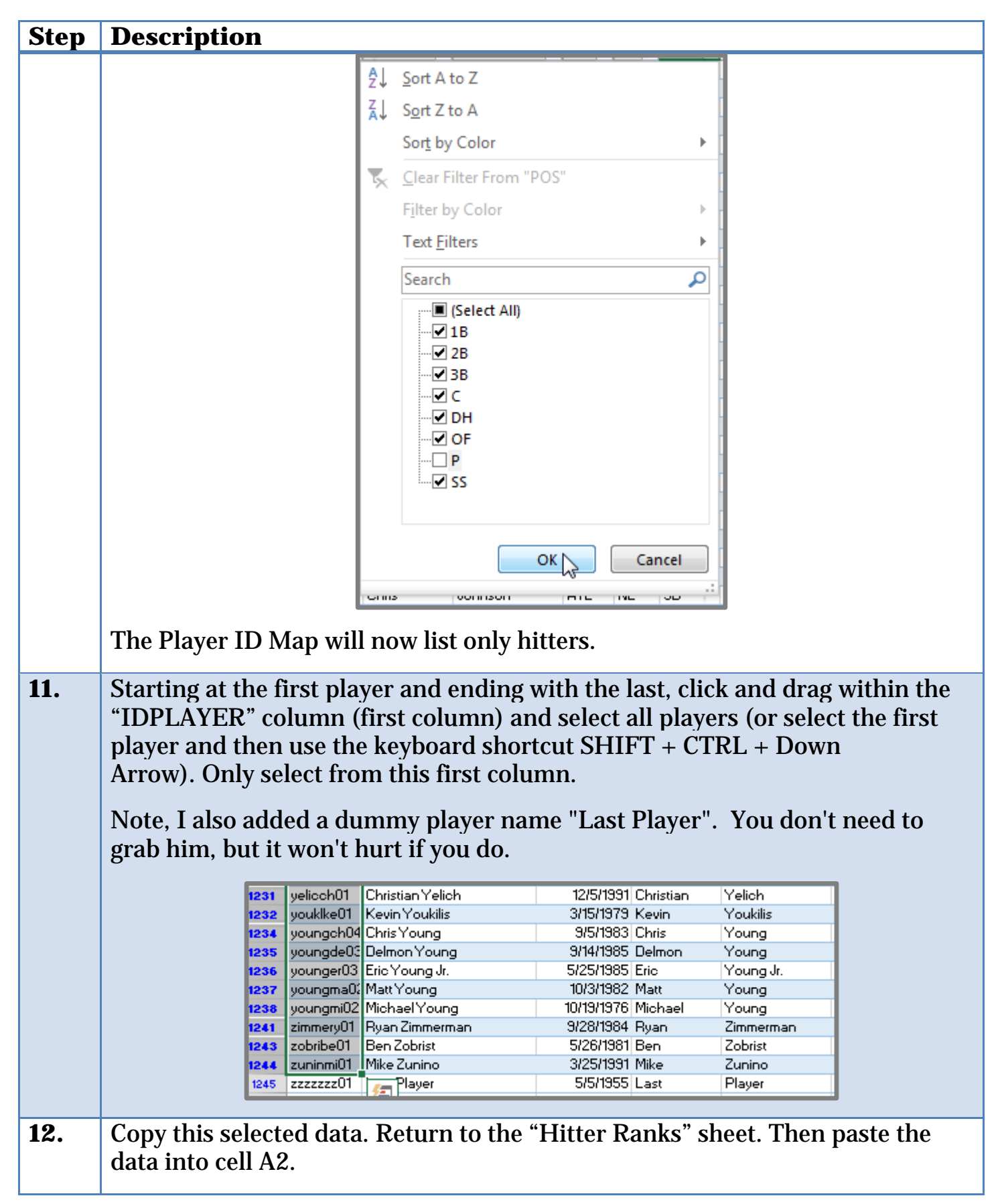

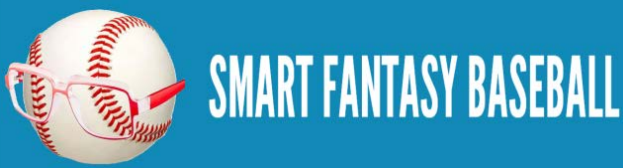

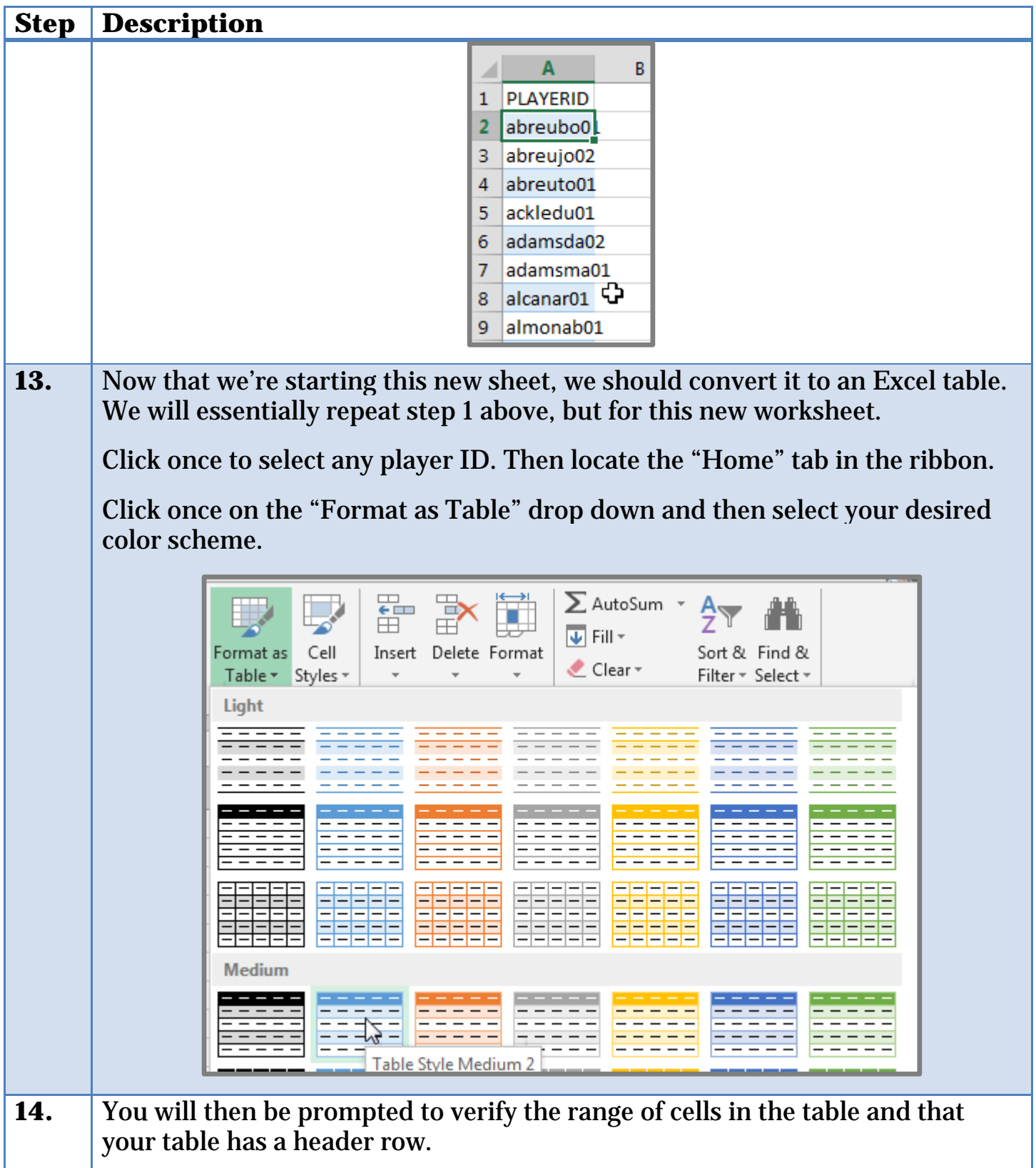

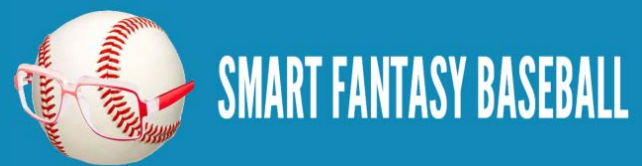

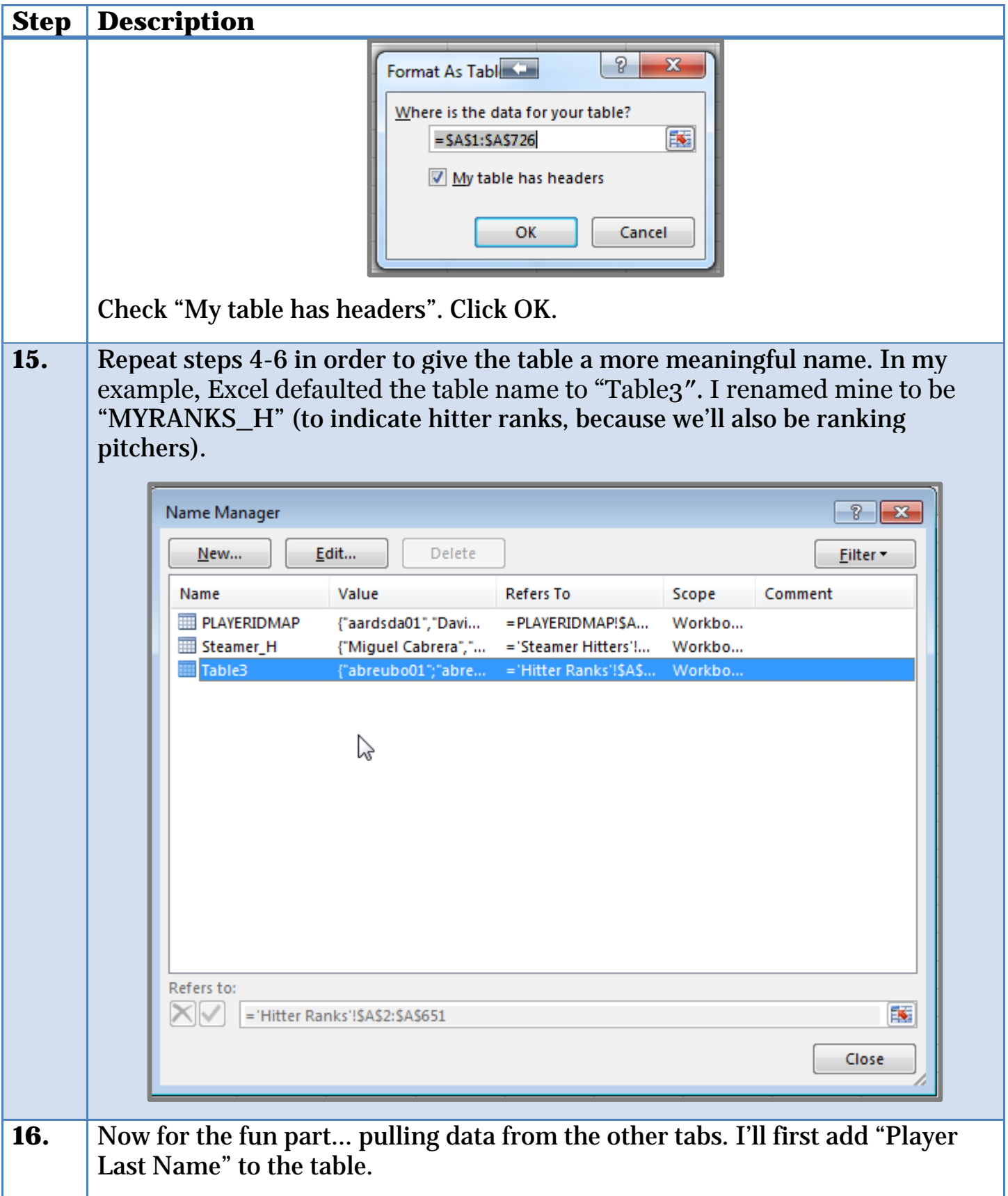

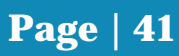

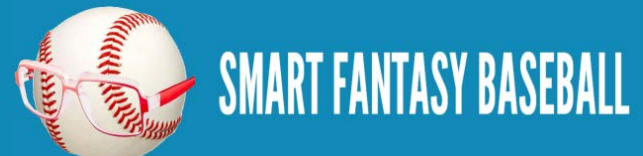

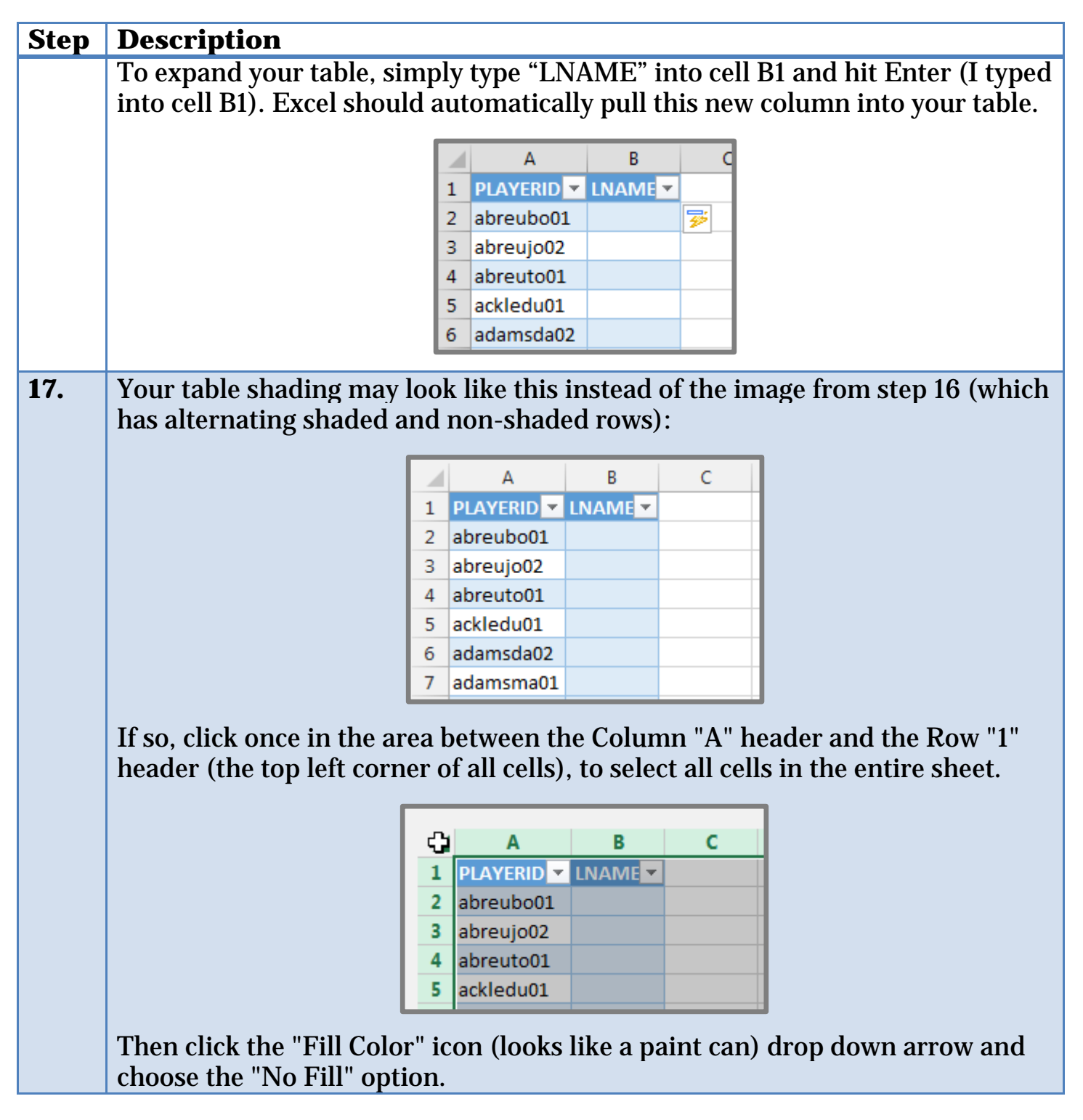

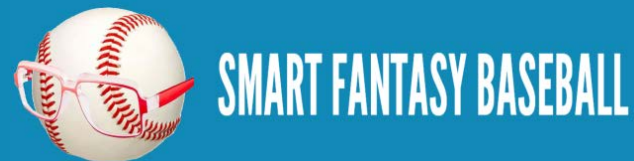

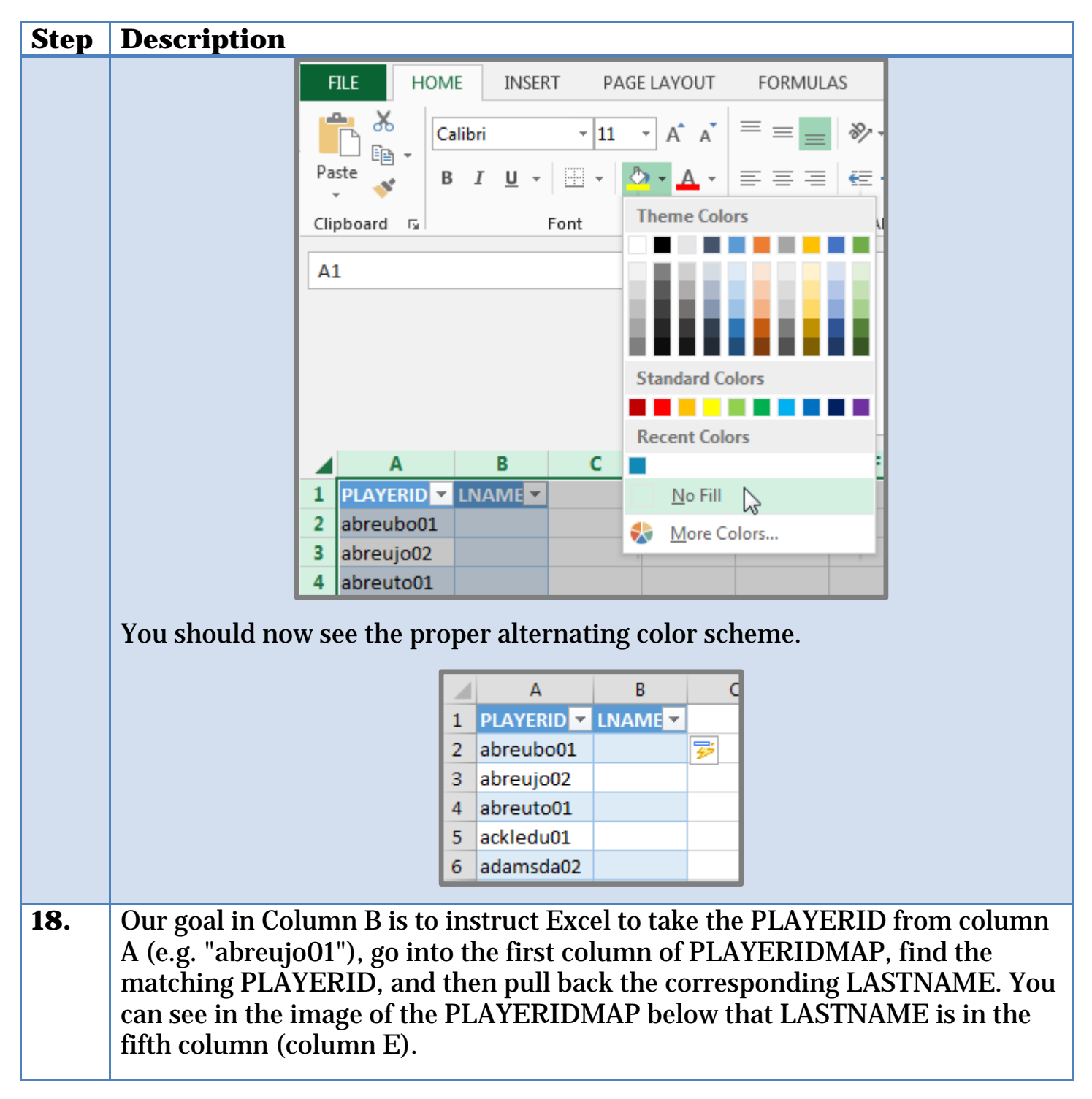

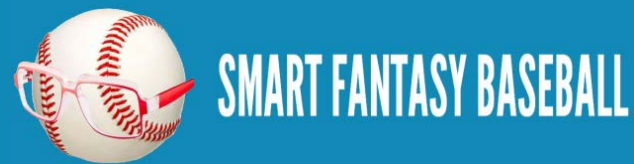

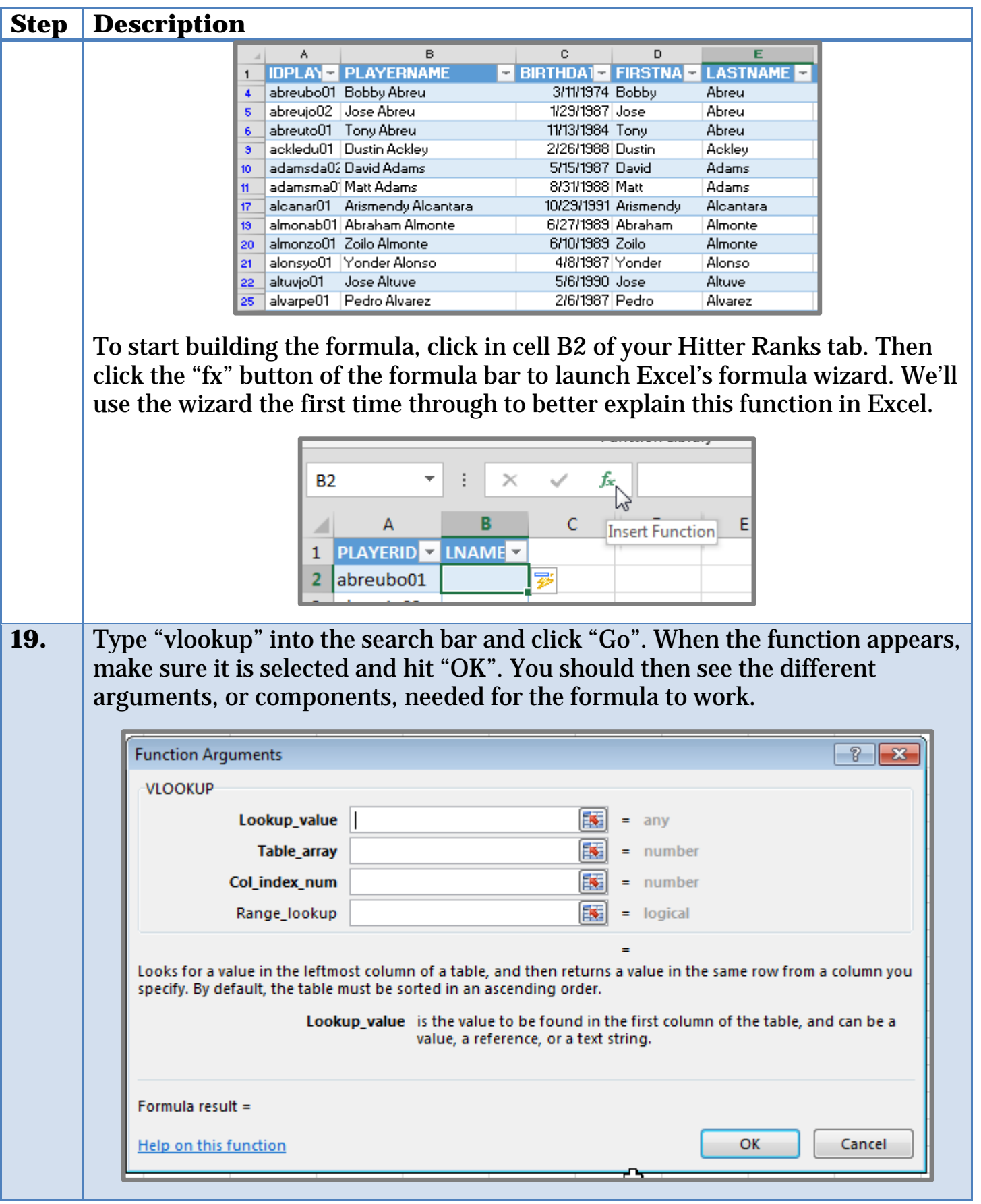

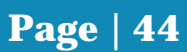

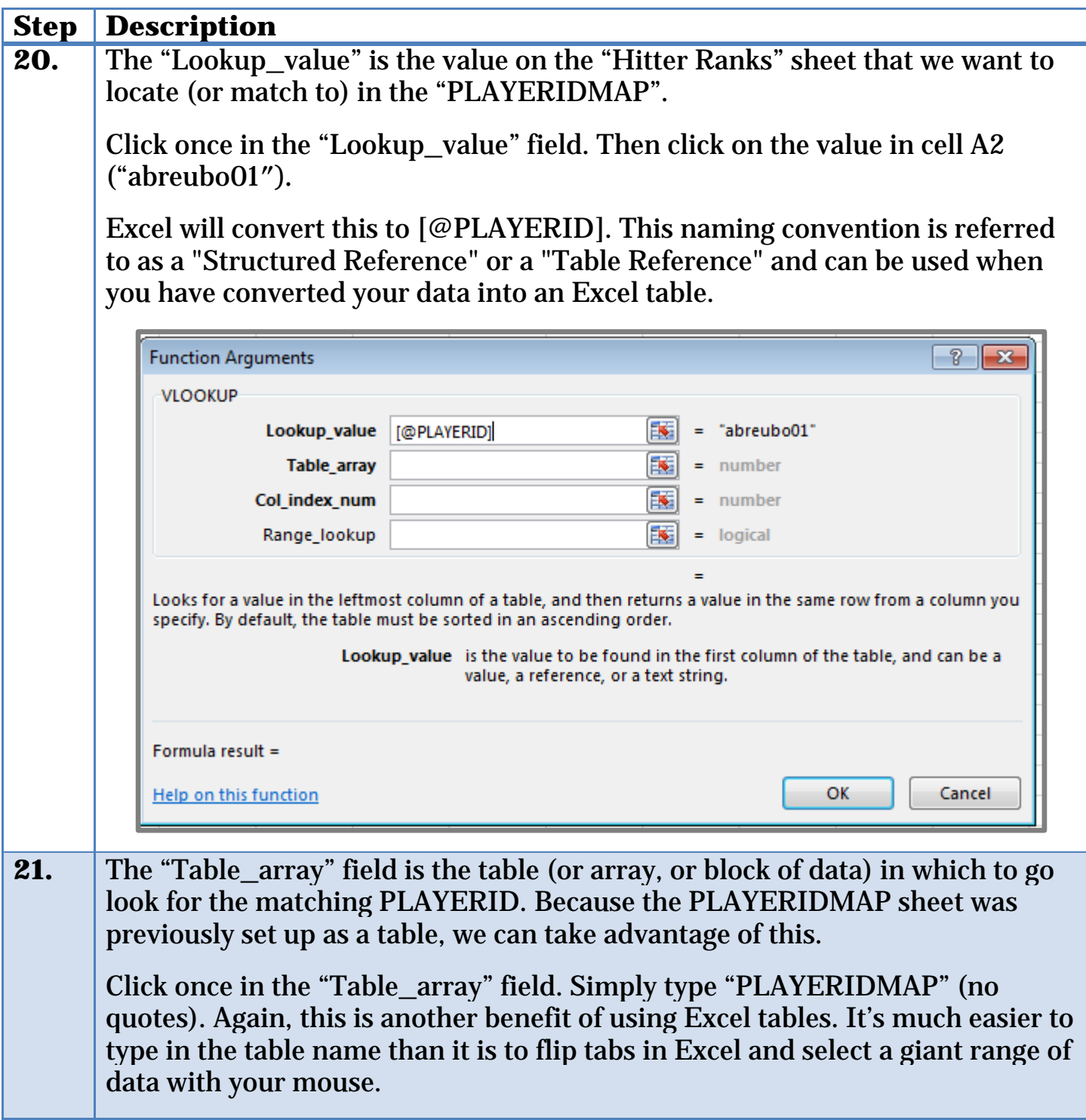

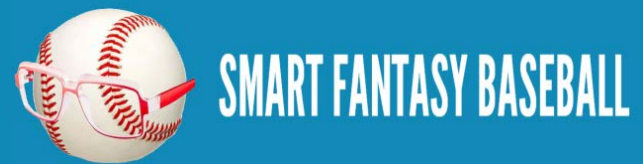

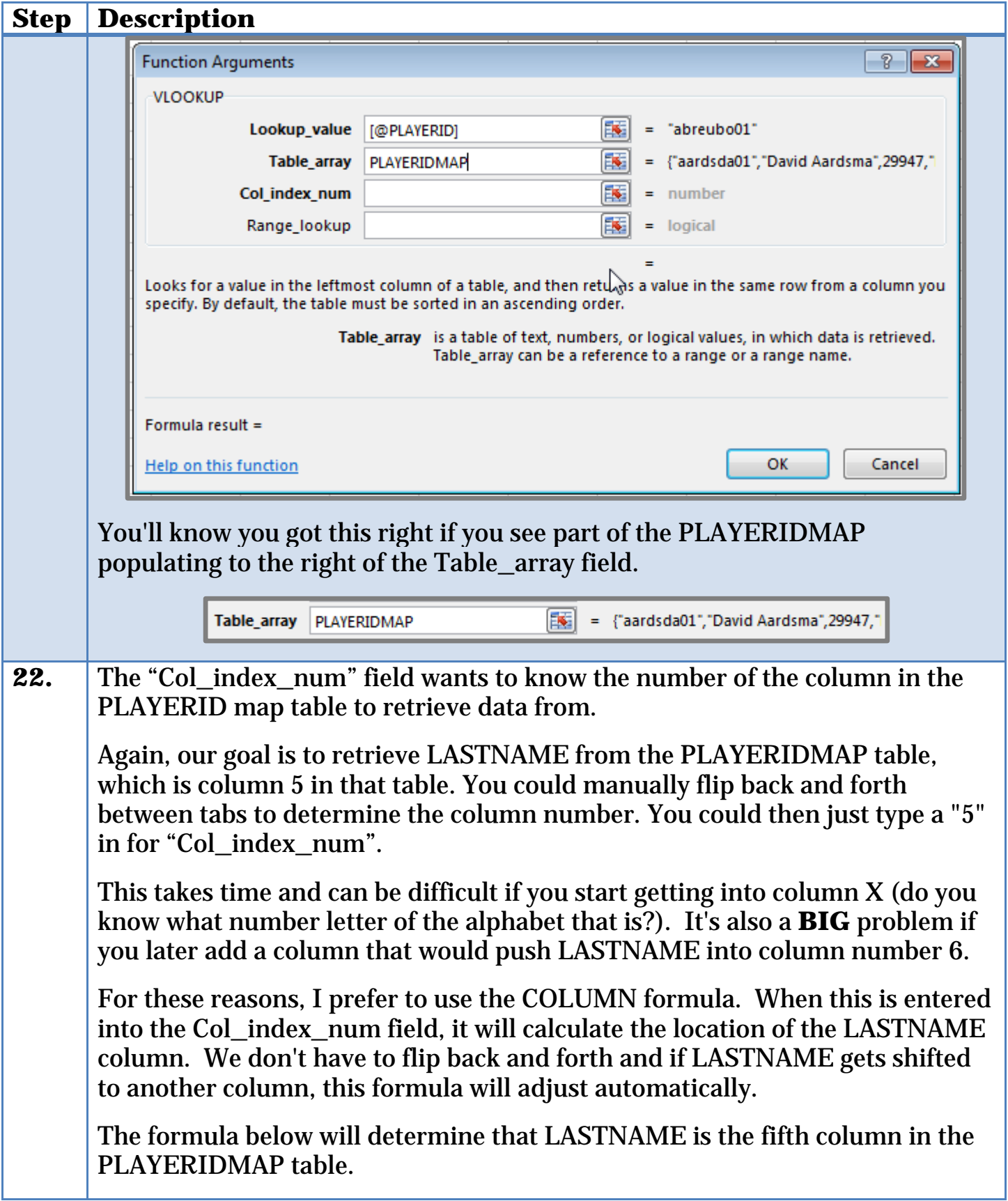

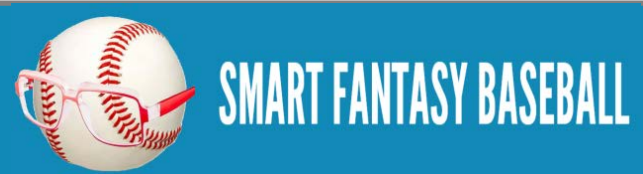

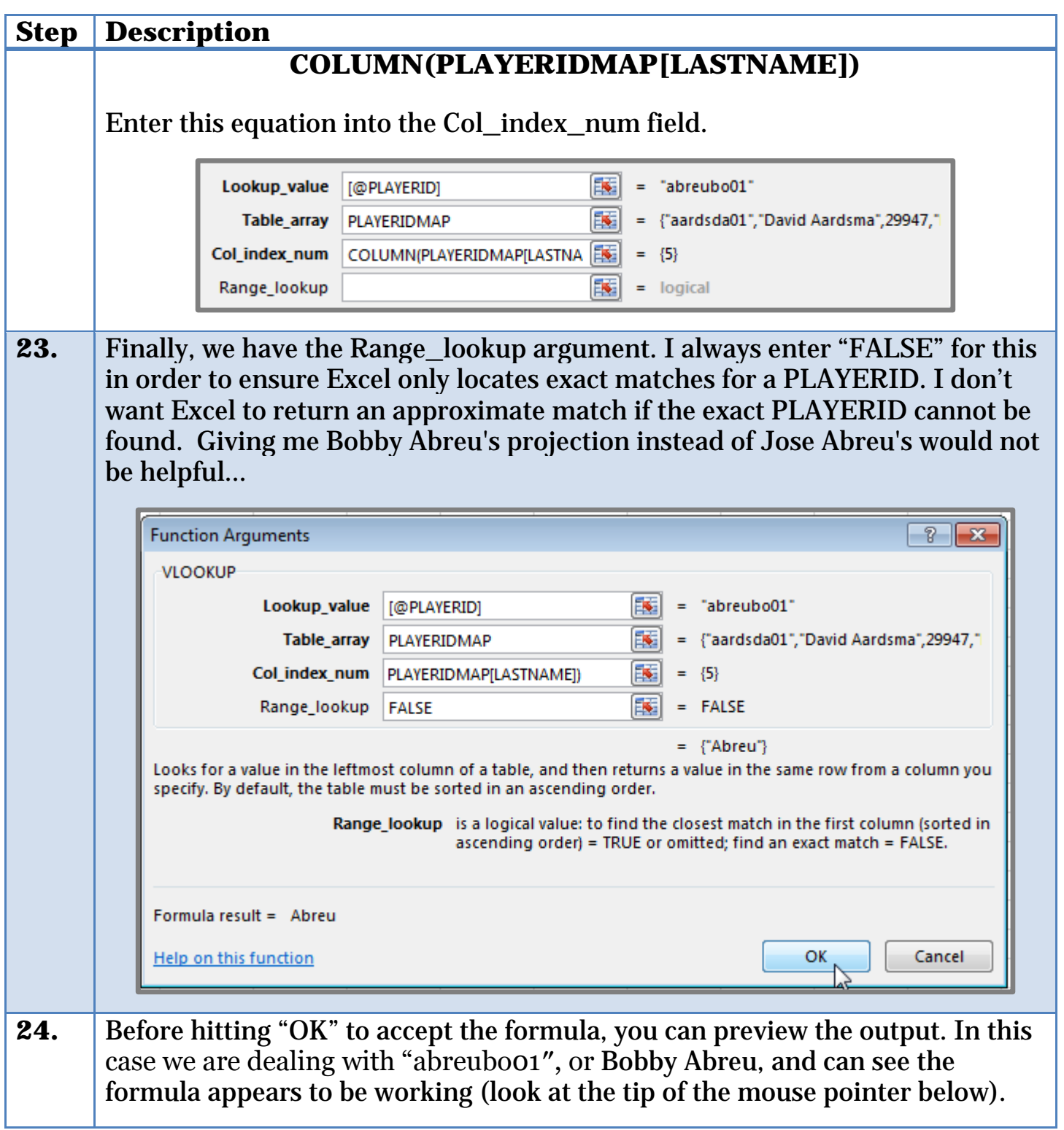

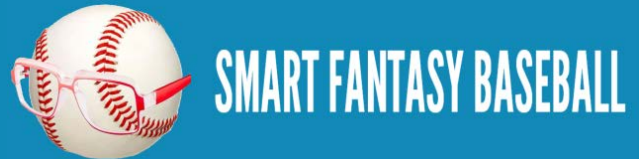

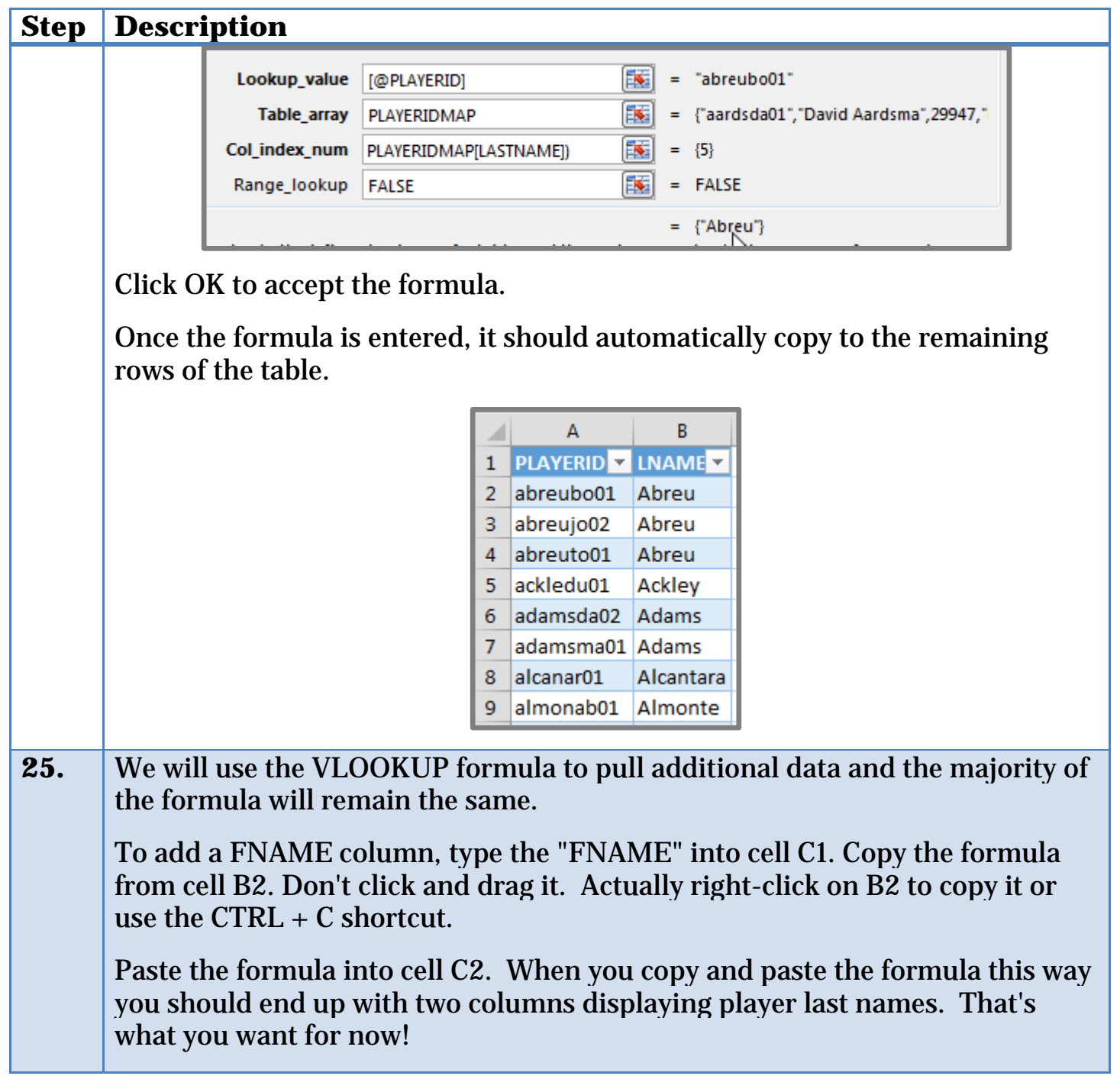

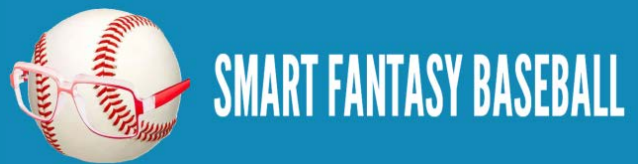

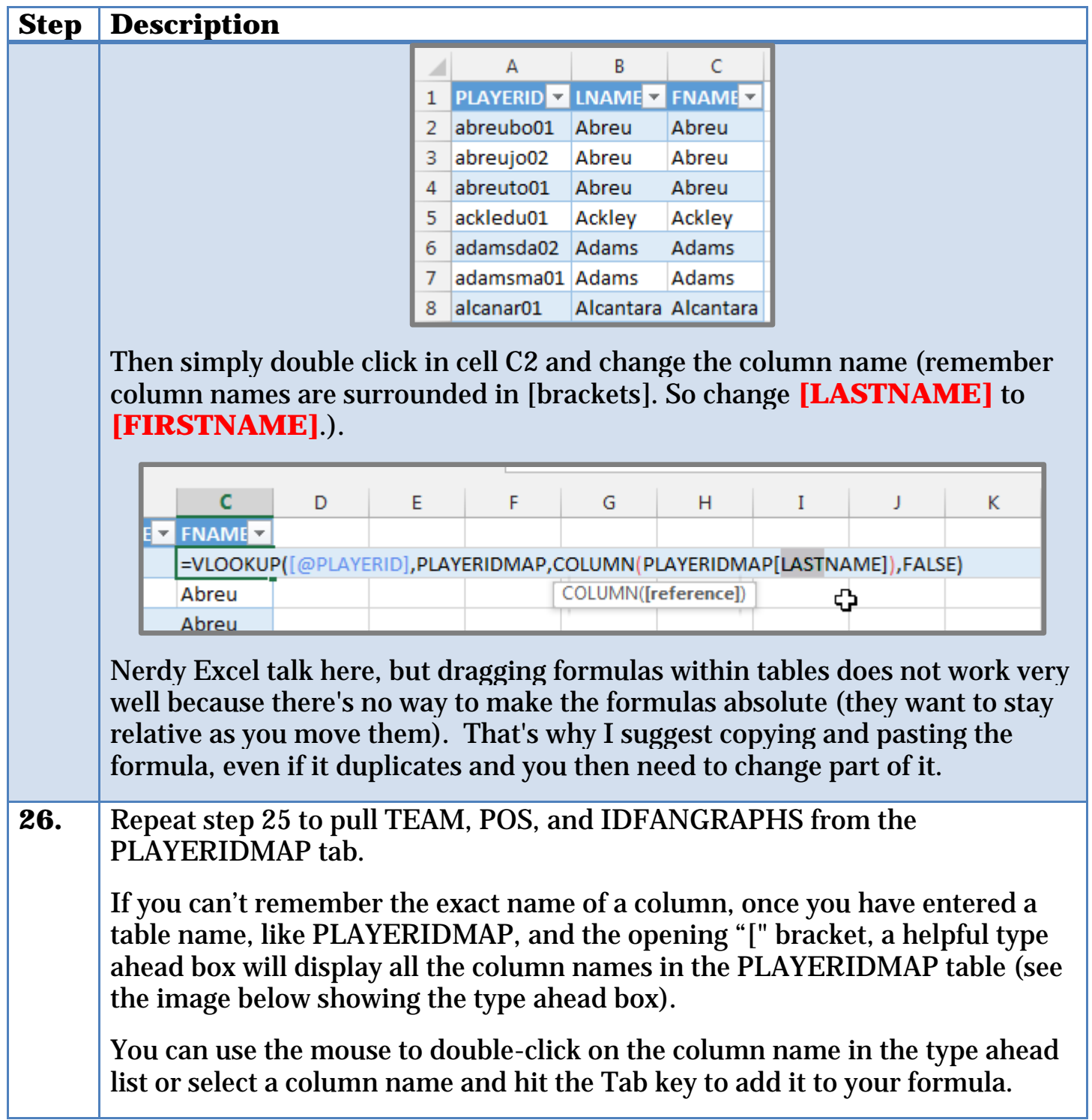

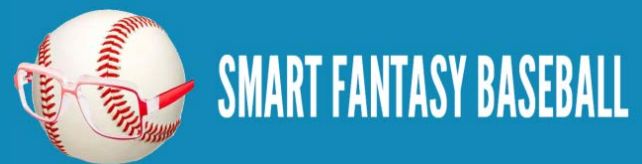

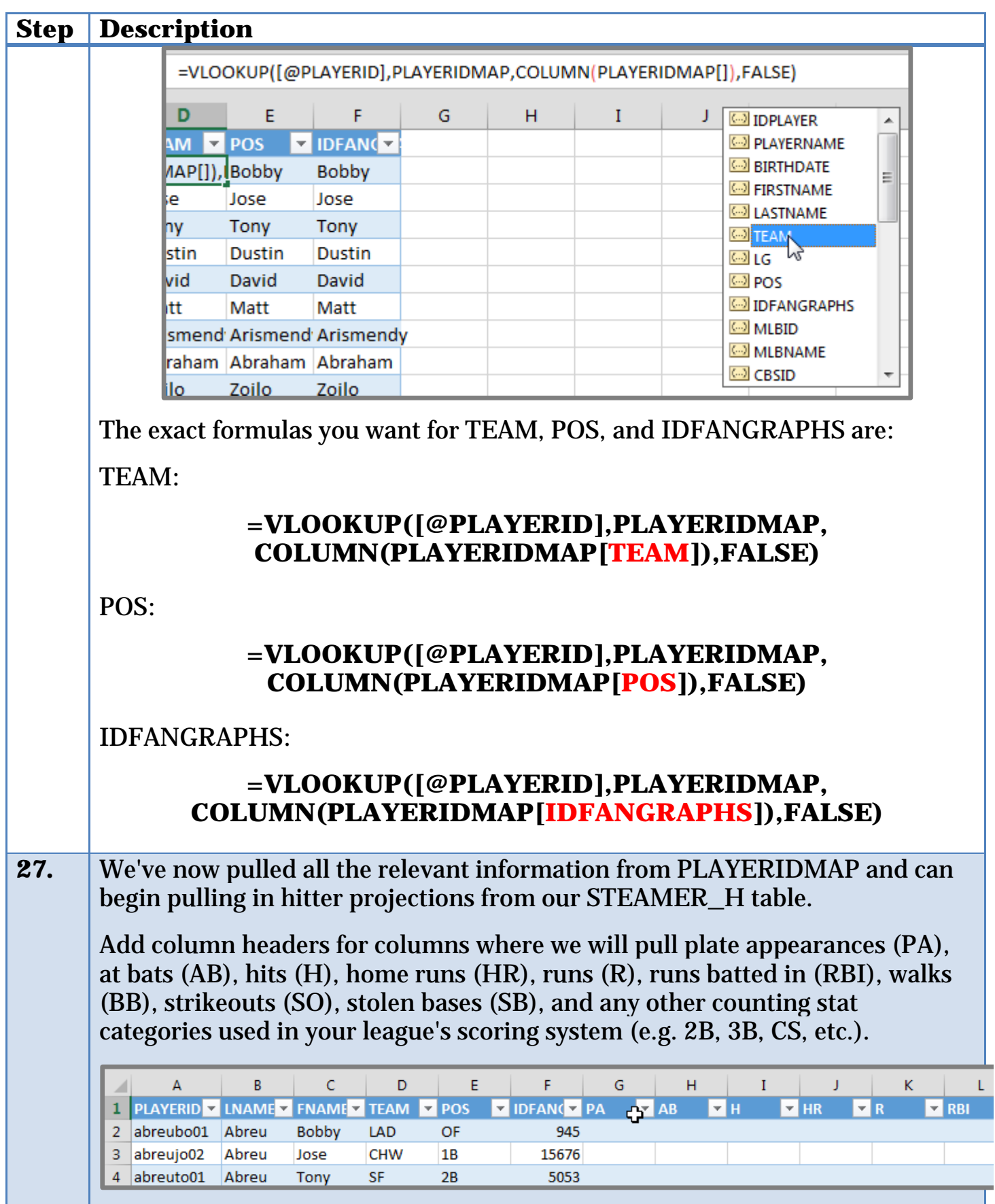

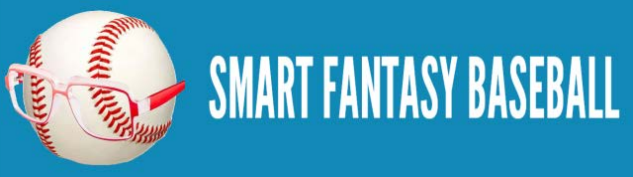

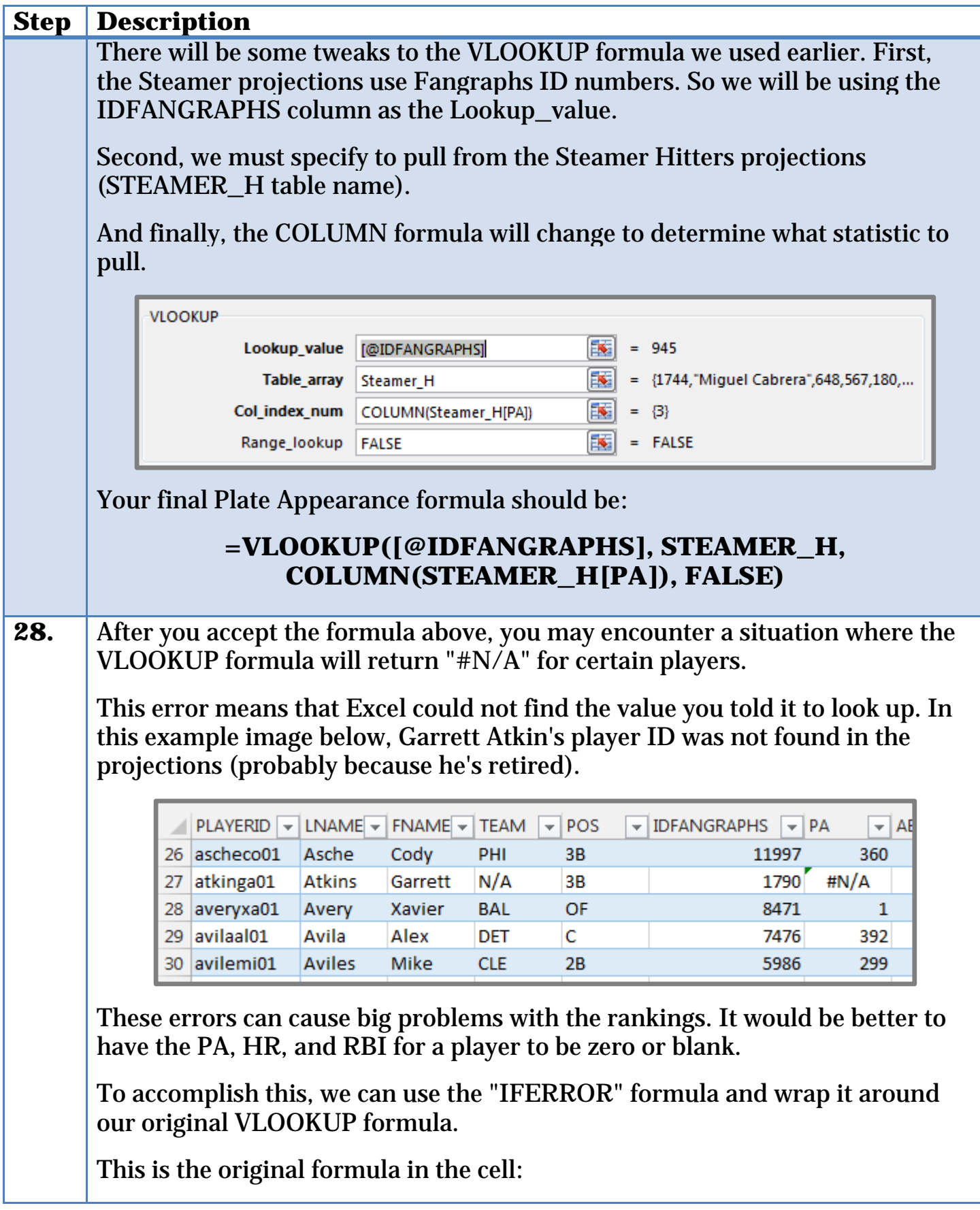

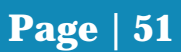

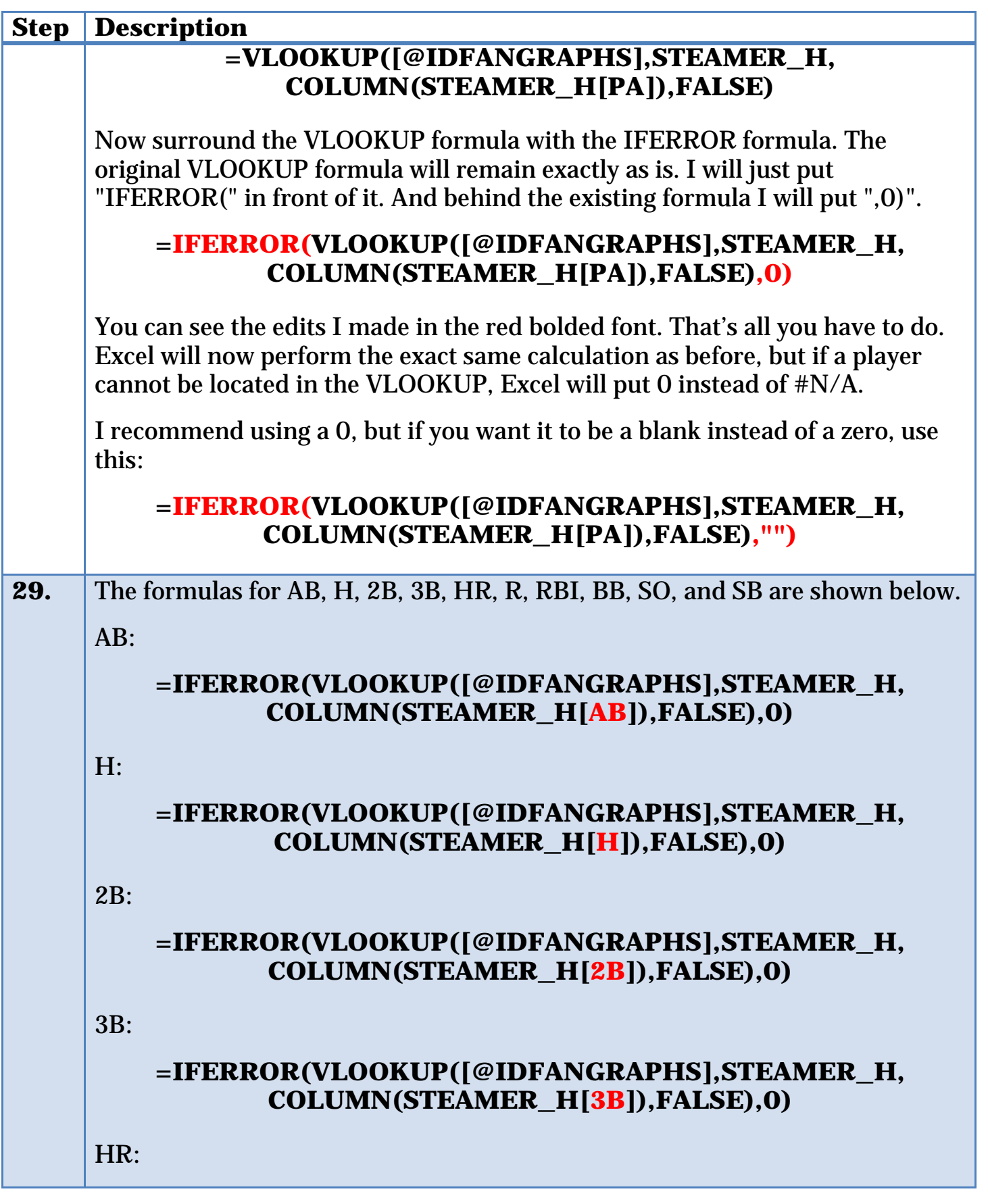

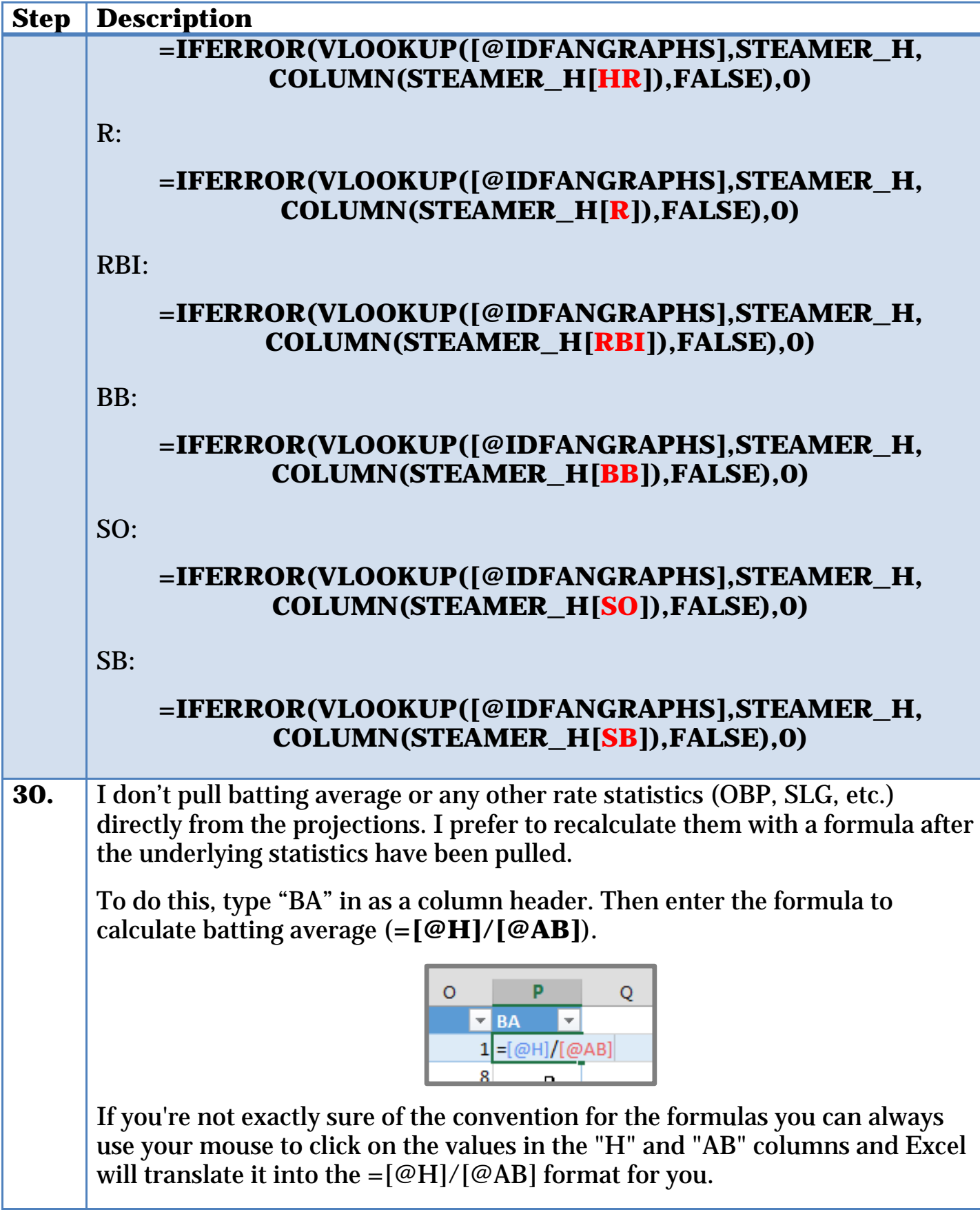

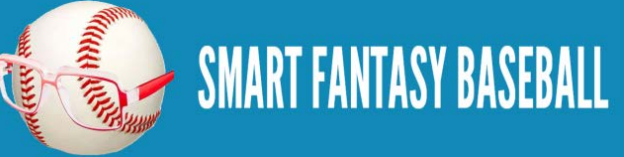

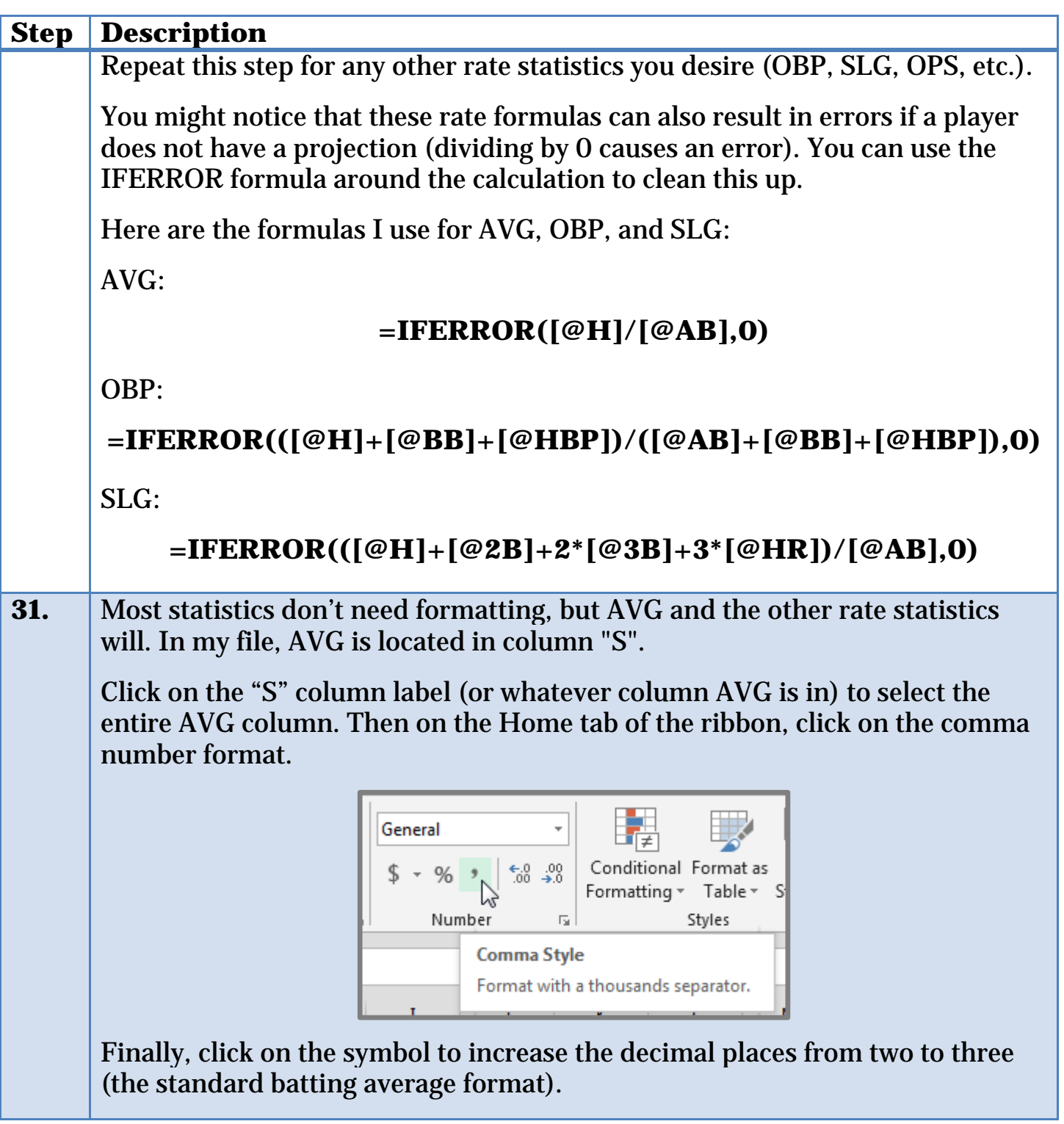

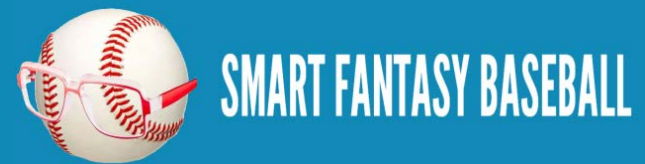

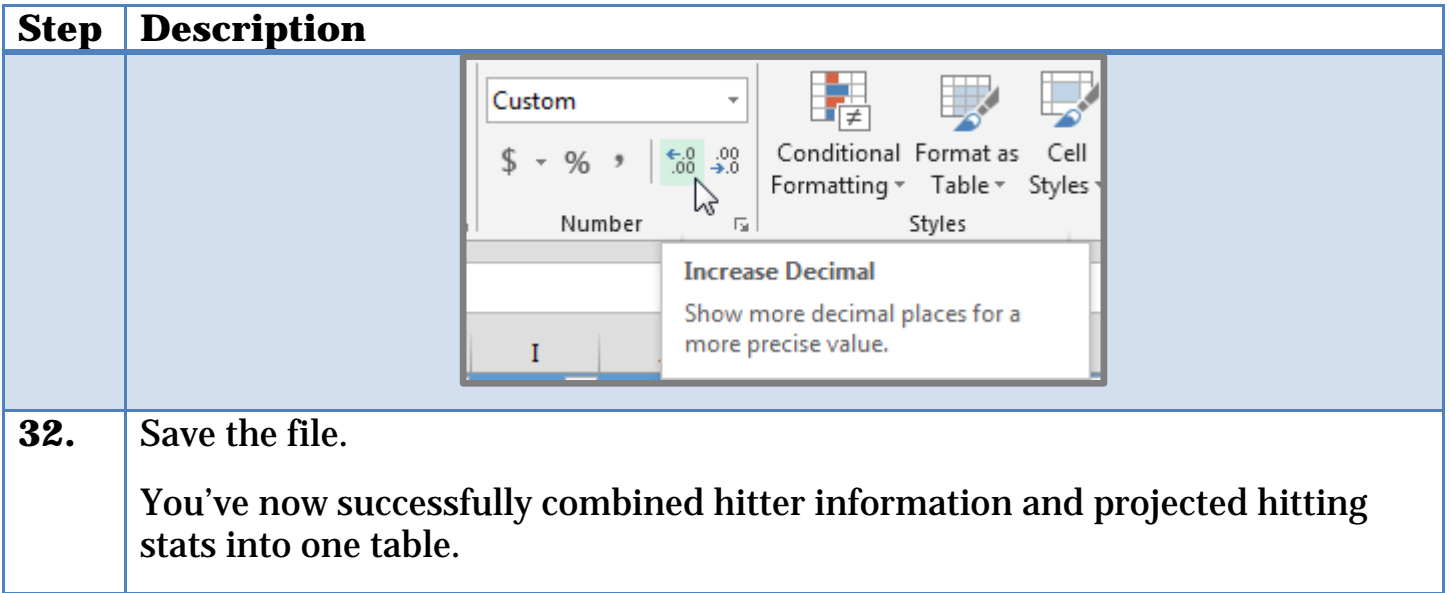

## **WRAP UP**

At this point we have pulled the hitter projections into our rankings tab that we will eventually calculate each player's projected points on.

In the next part of the book we will follow these exact same steps with pitchers in order to develop our pitcher rankings worksheet.

# **DO YOU HAVE ANY QUESTIONS?**

Do you have questions about Part 3? Or want to see what others have asked? Check [here.](http://www.smartfantasybaseball.com/2015/01/how-to-calculate-rankings-for-a-points-league-part-3-vlookup-excel-tables-and-structured-references/%23comment-972)

## **EXAMPLE EXCEL FILE**

Download the example spreadsheet illustrating the work done in this part [here.](http://www.smartfantasybaseball.com/points3) Or you can download all spreadsheets for the entire book [here.](http://www.smartfantasybaseball.com/jzv0)

# **PART 4 – PITCHER RANKINGS**

# **INTRODUCTION**

In this part of the book we will again use Excel's VLOOKUP and IFERROR formulas as well as Table and Structured Reference features, but this time to pull pitcher information and projections to create our pitcher rankings tab.

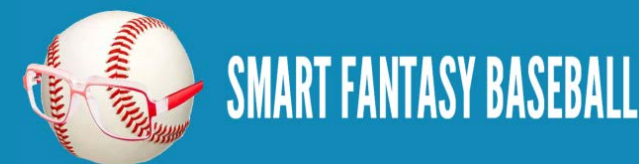

# **EXCEL FUNCTIONS AND FORMULAS IN THIS PART**

This is where I normally give detailed explanations of each Excel feature and formula used in the instructions below; however, we're not introducing anything new in Part 4. If you would like more background on the features and formulas used below, please refer to **[Part 3](#page-27-0)** or ask questions in the comments [area mentioned below.](#page-79-0)

# **STEP-BY-STEP INSTRUCTIONS**

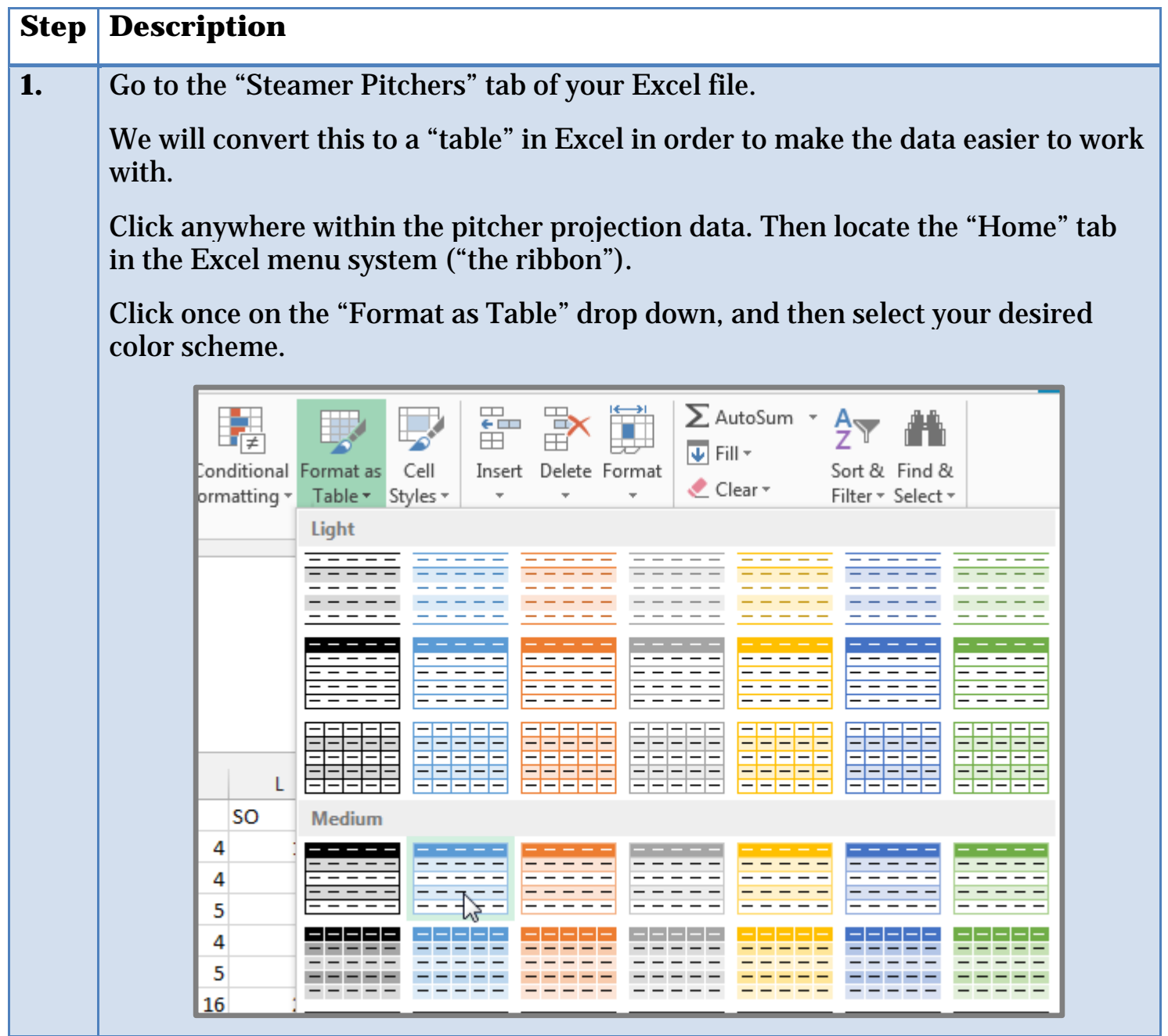

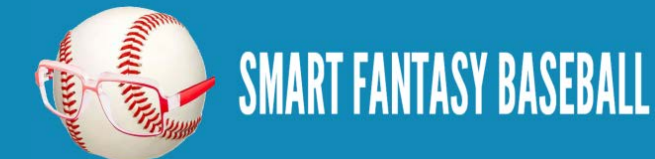

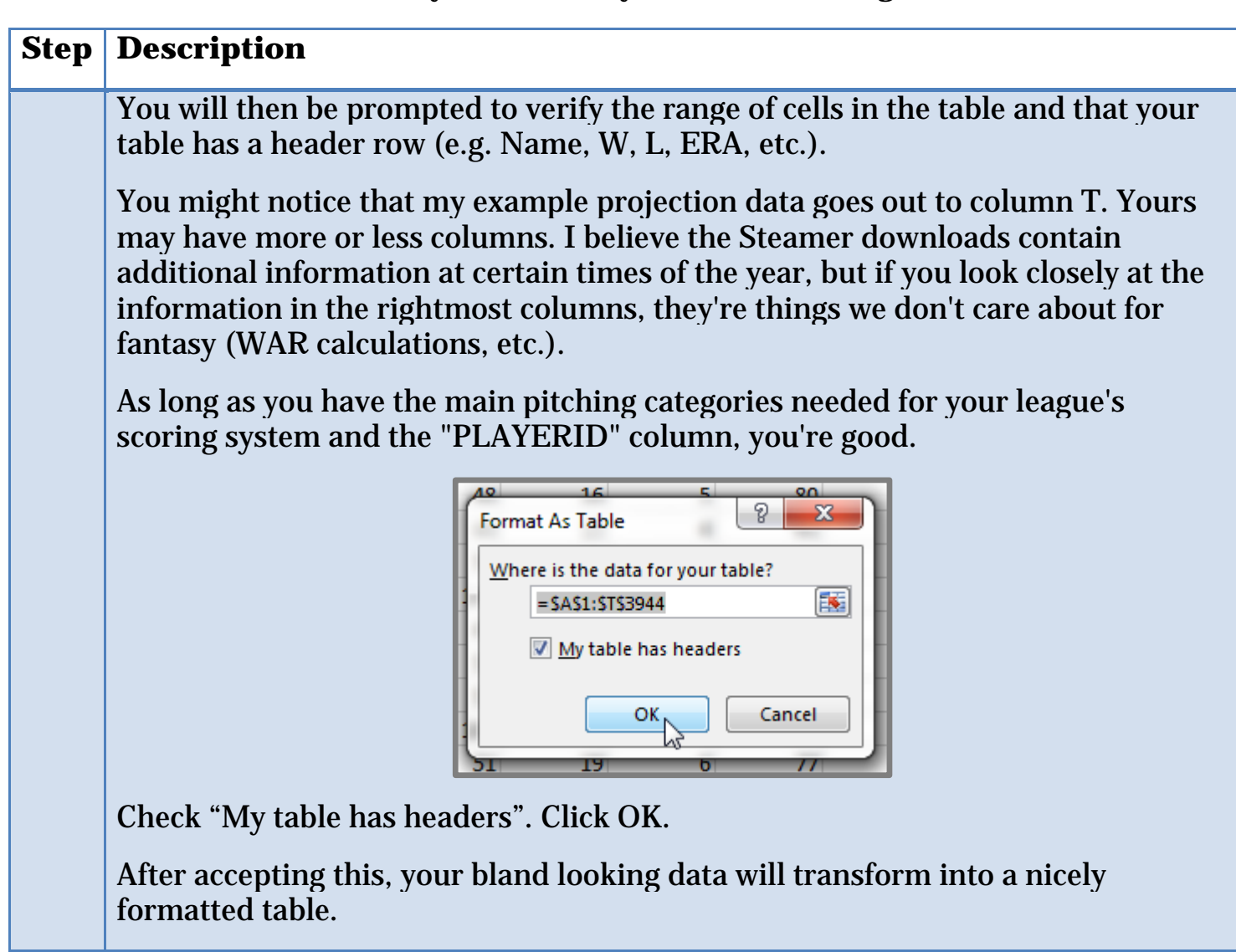

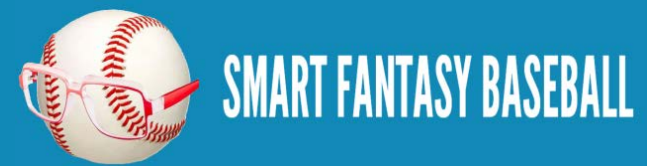

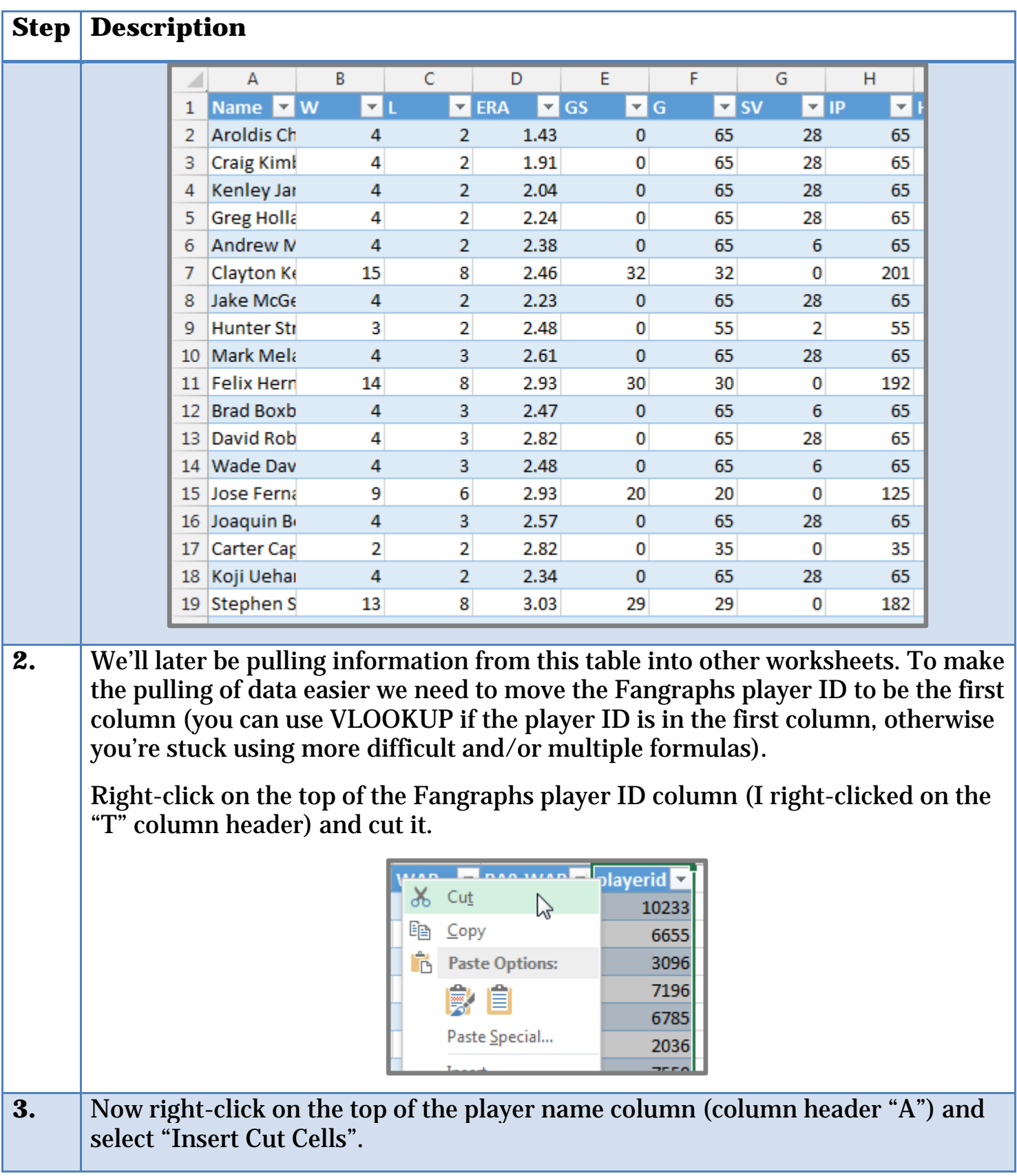

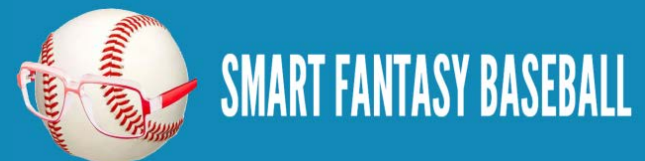

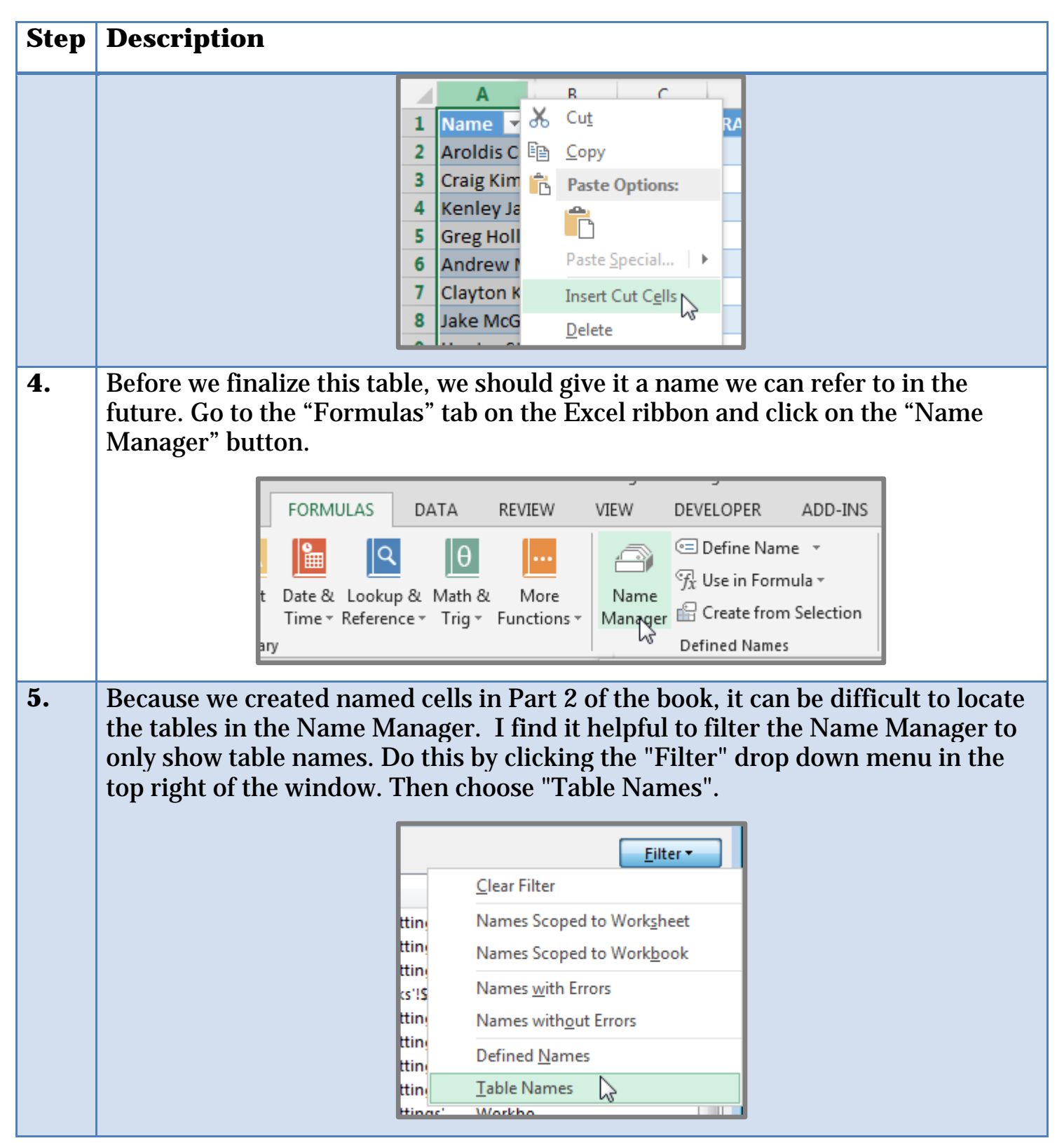

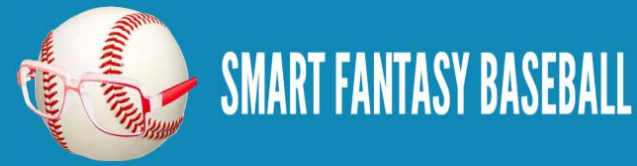

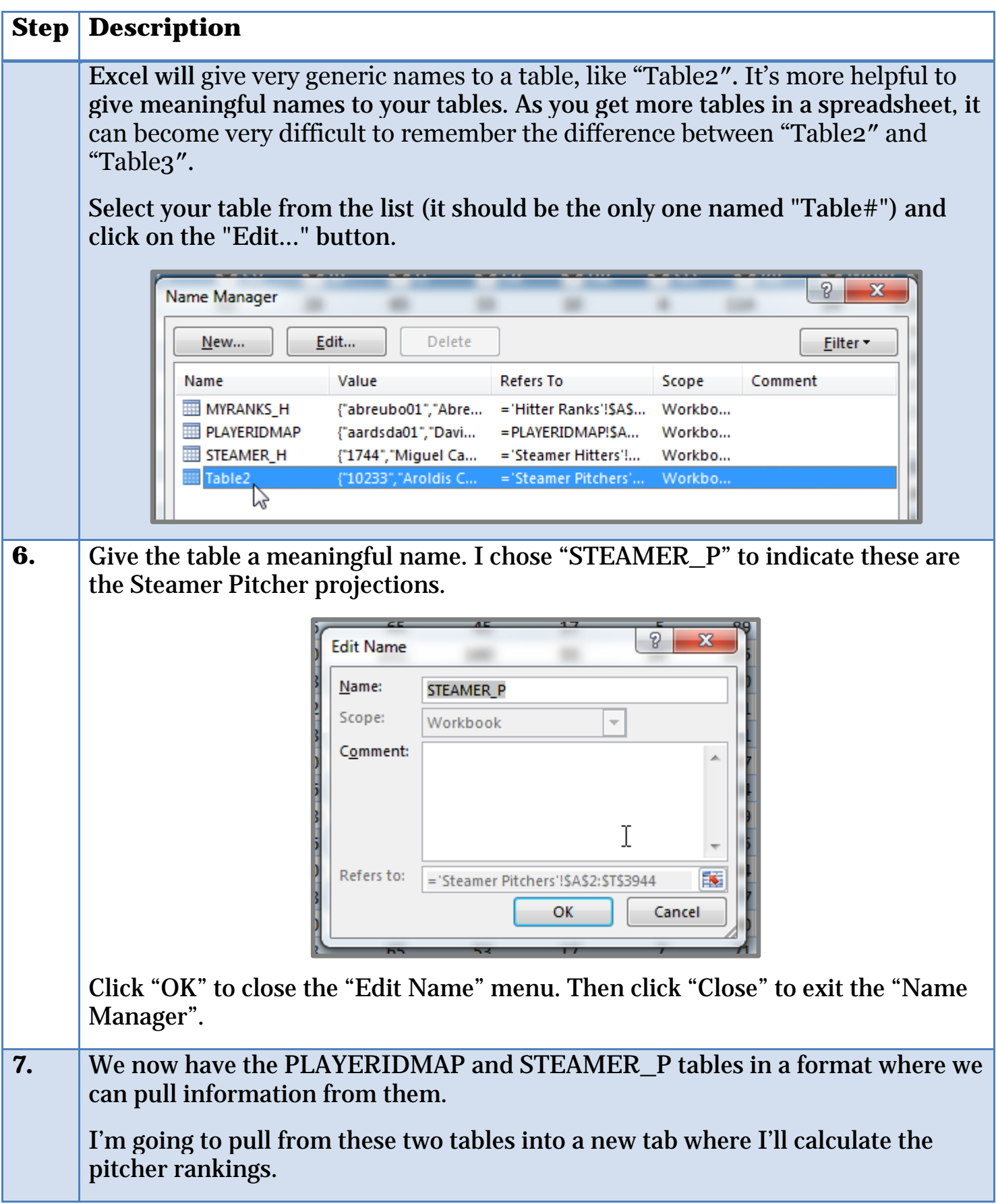

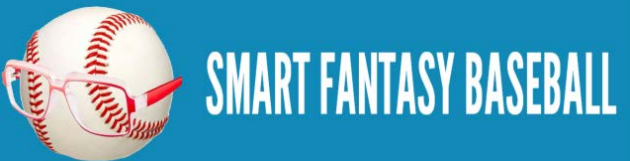

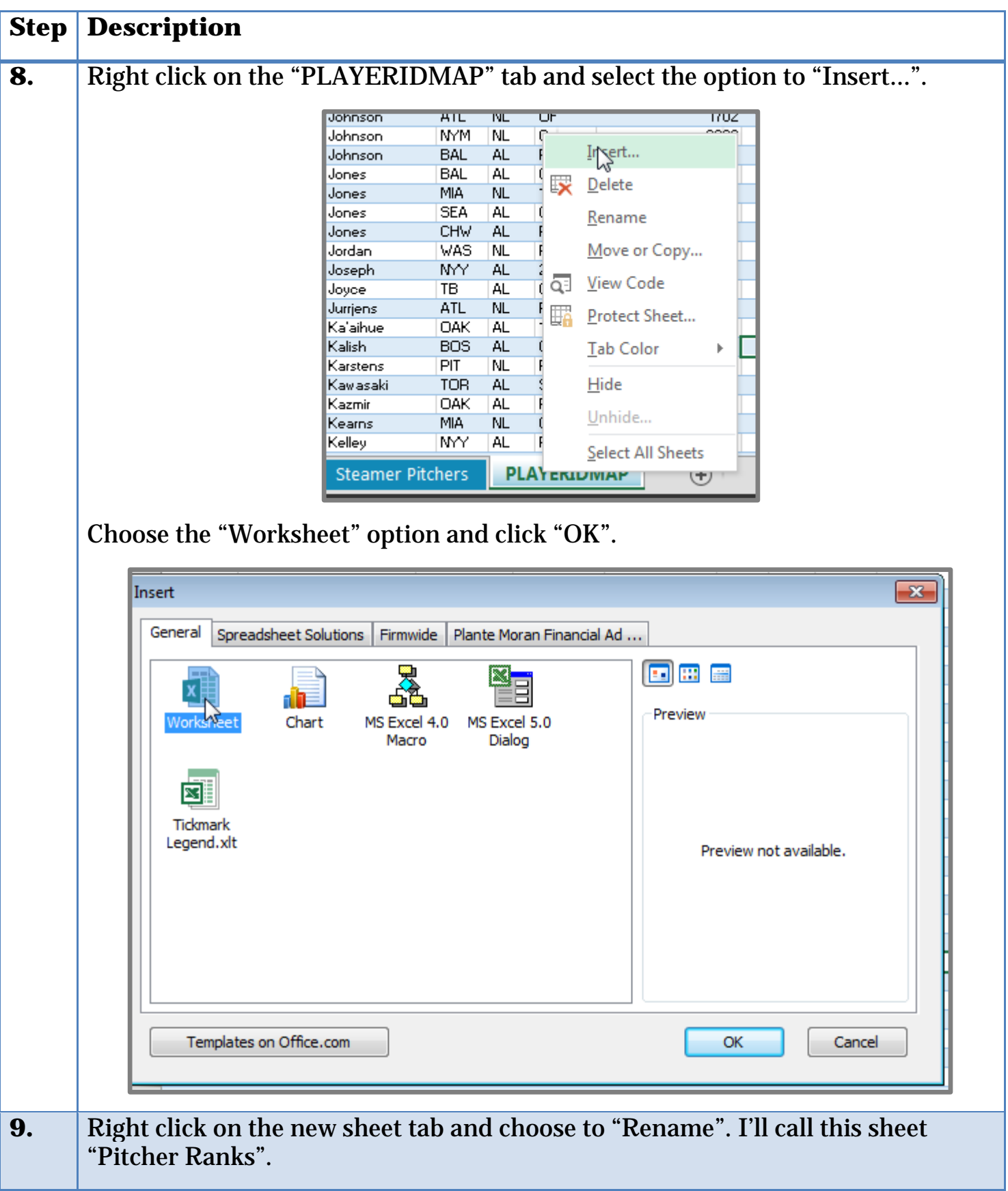

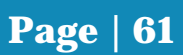

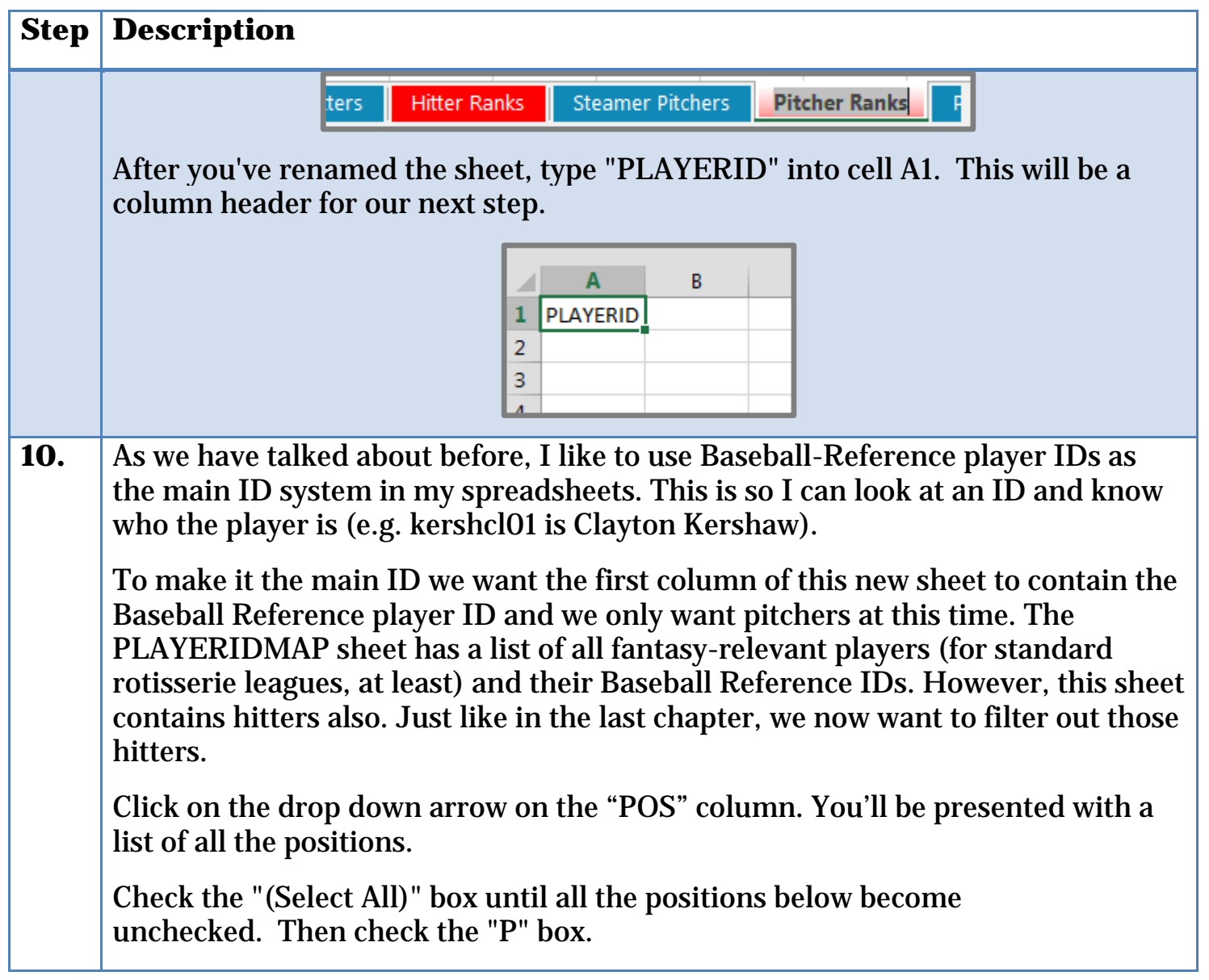

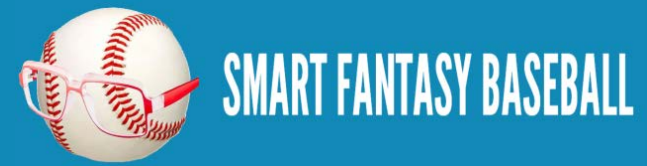

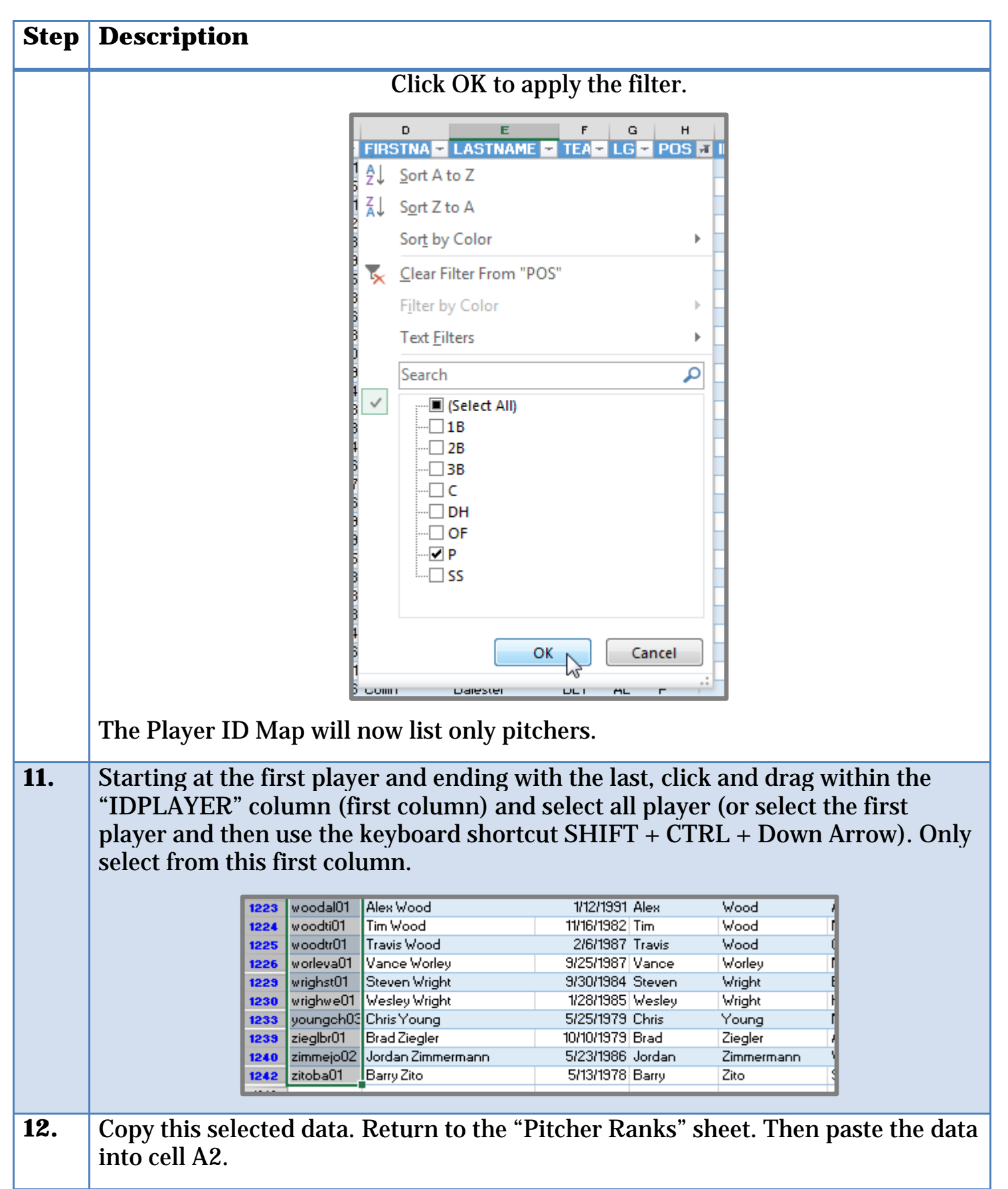

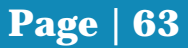

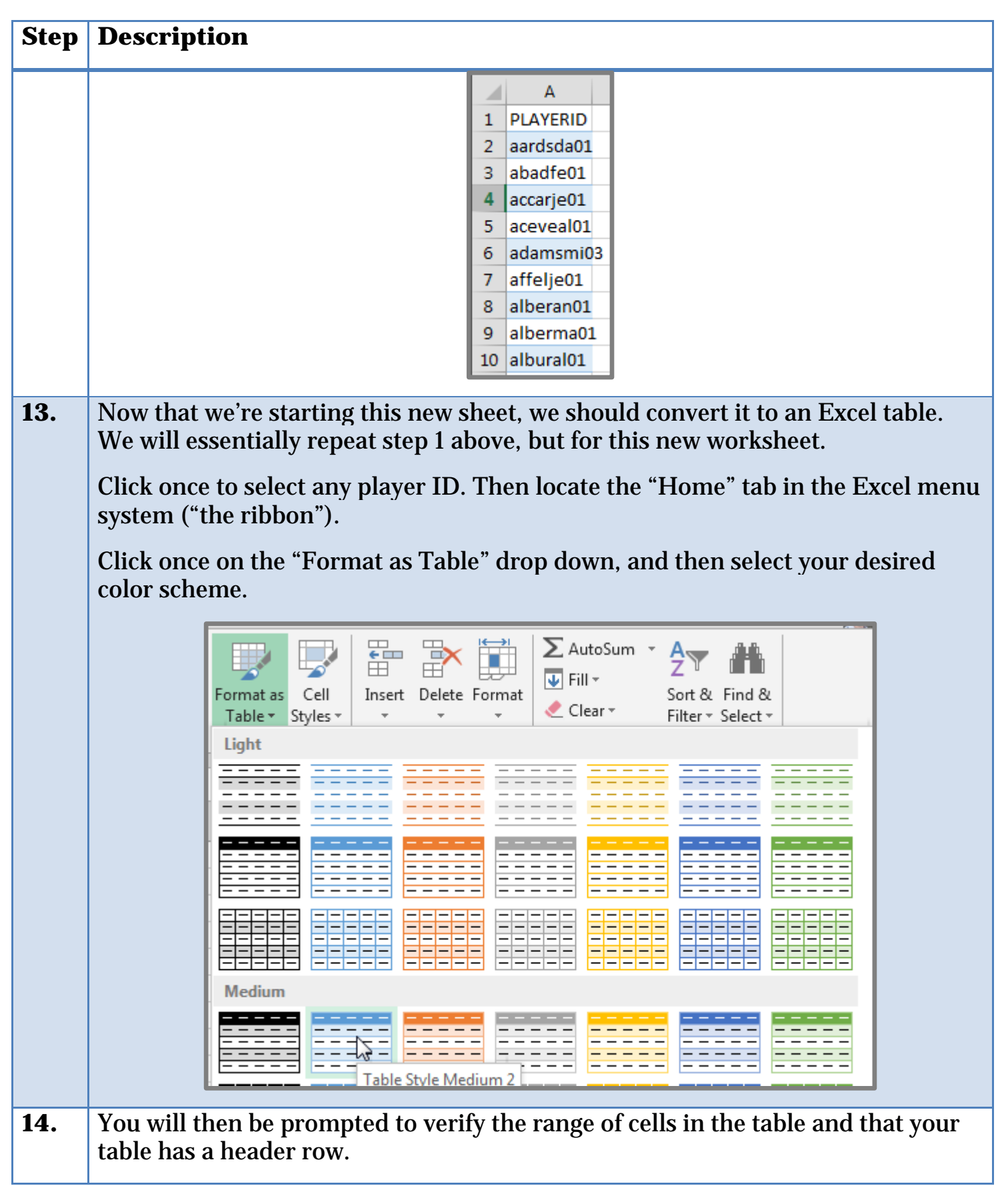

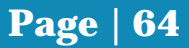

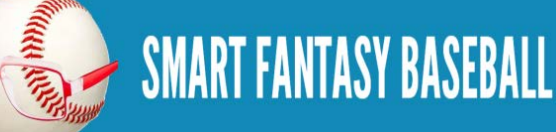

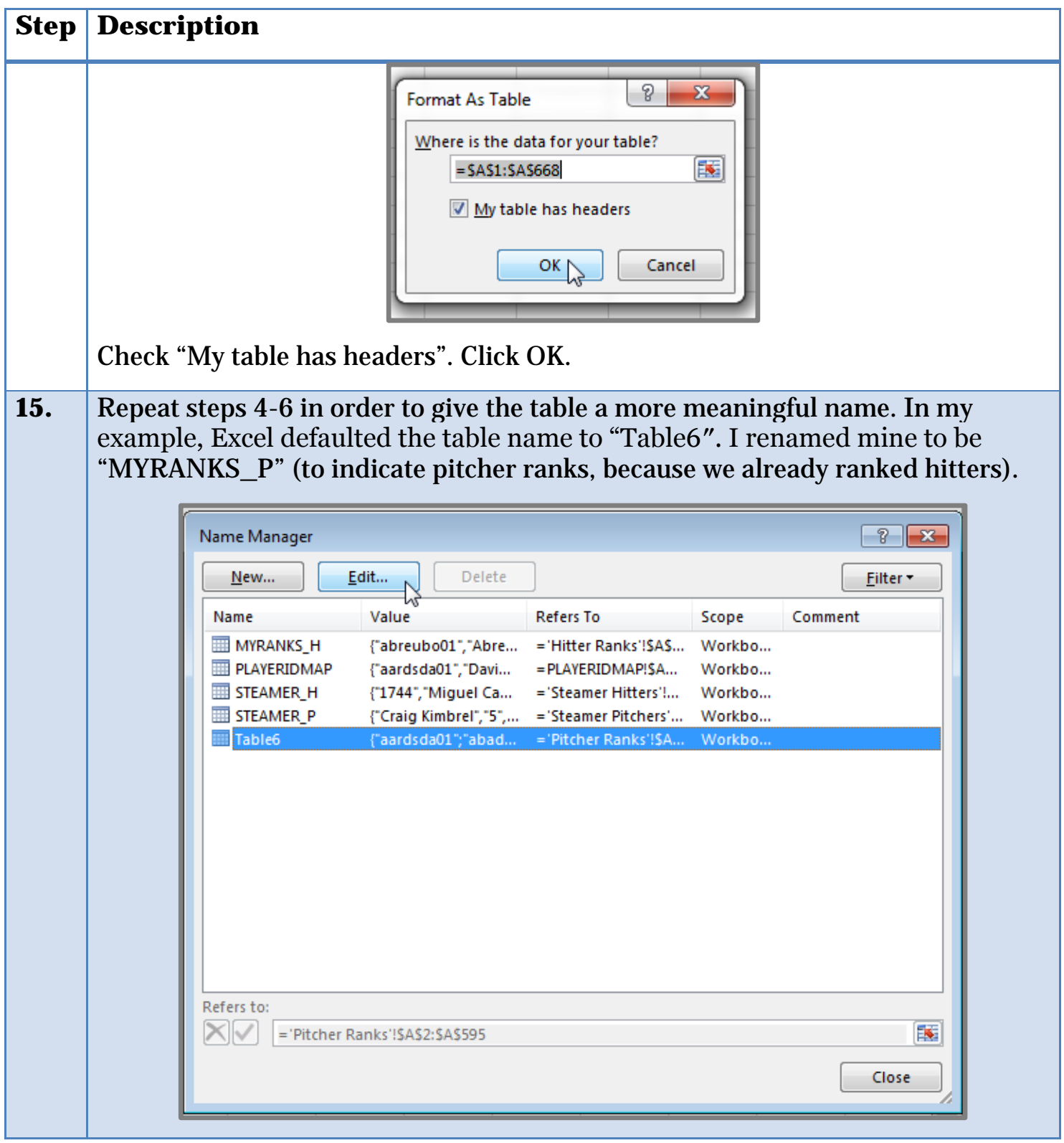

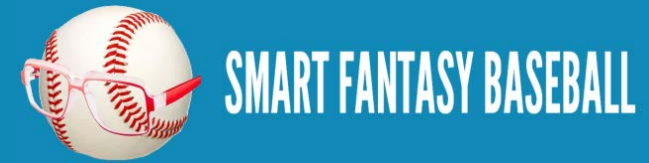

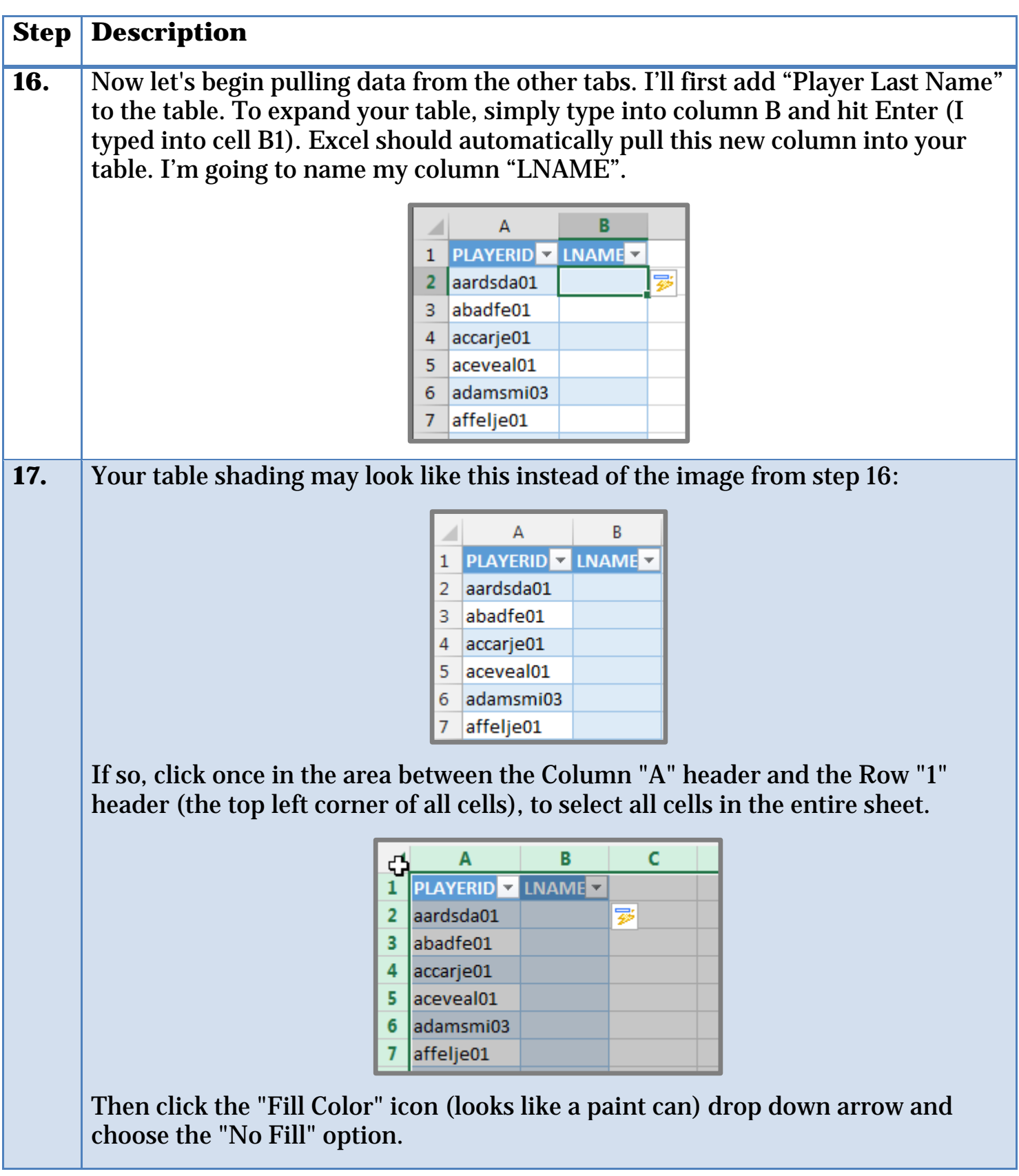

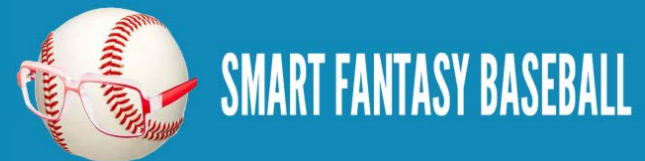

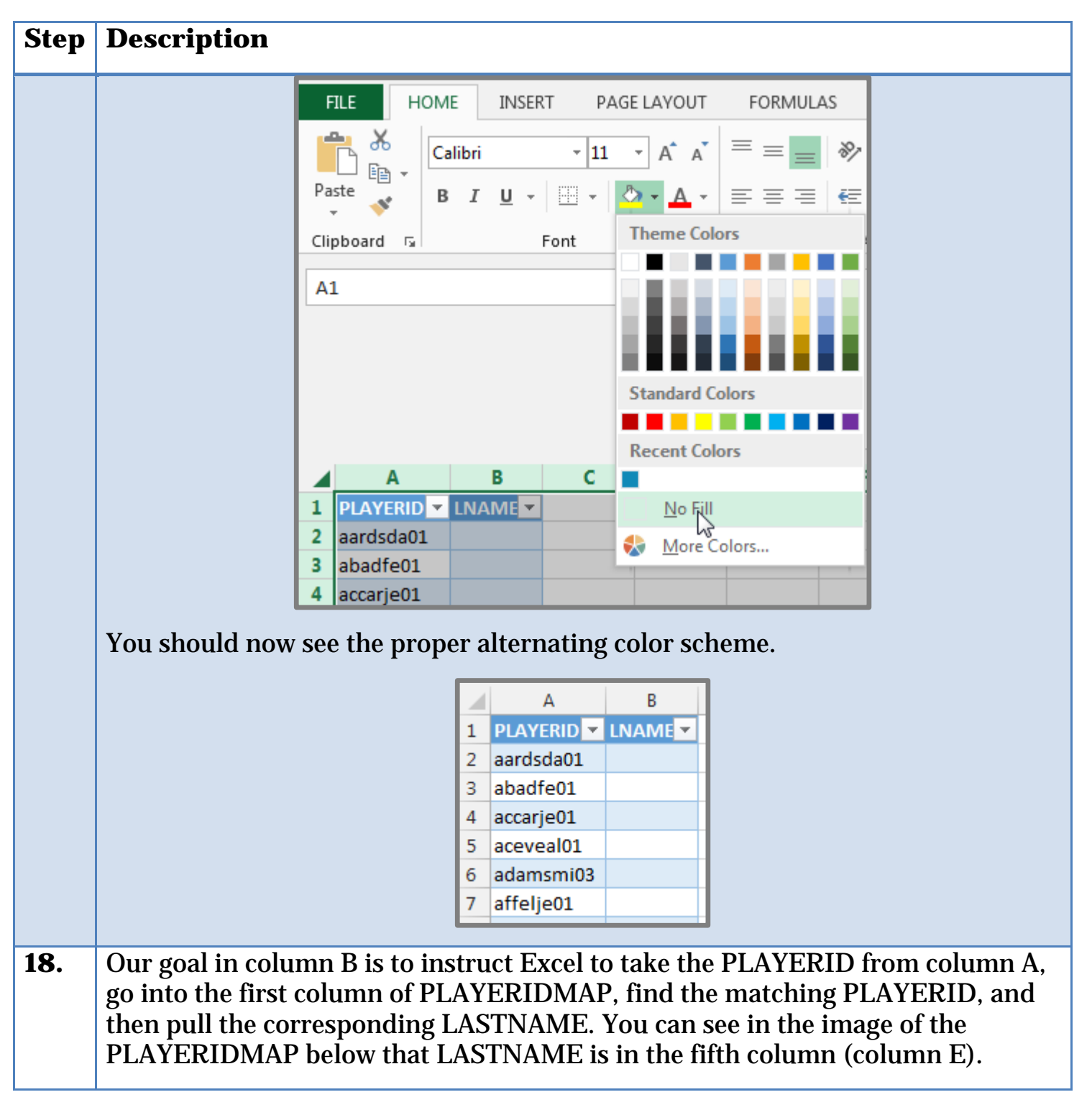

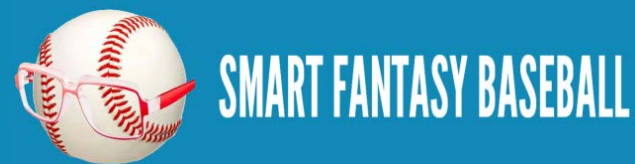

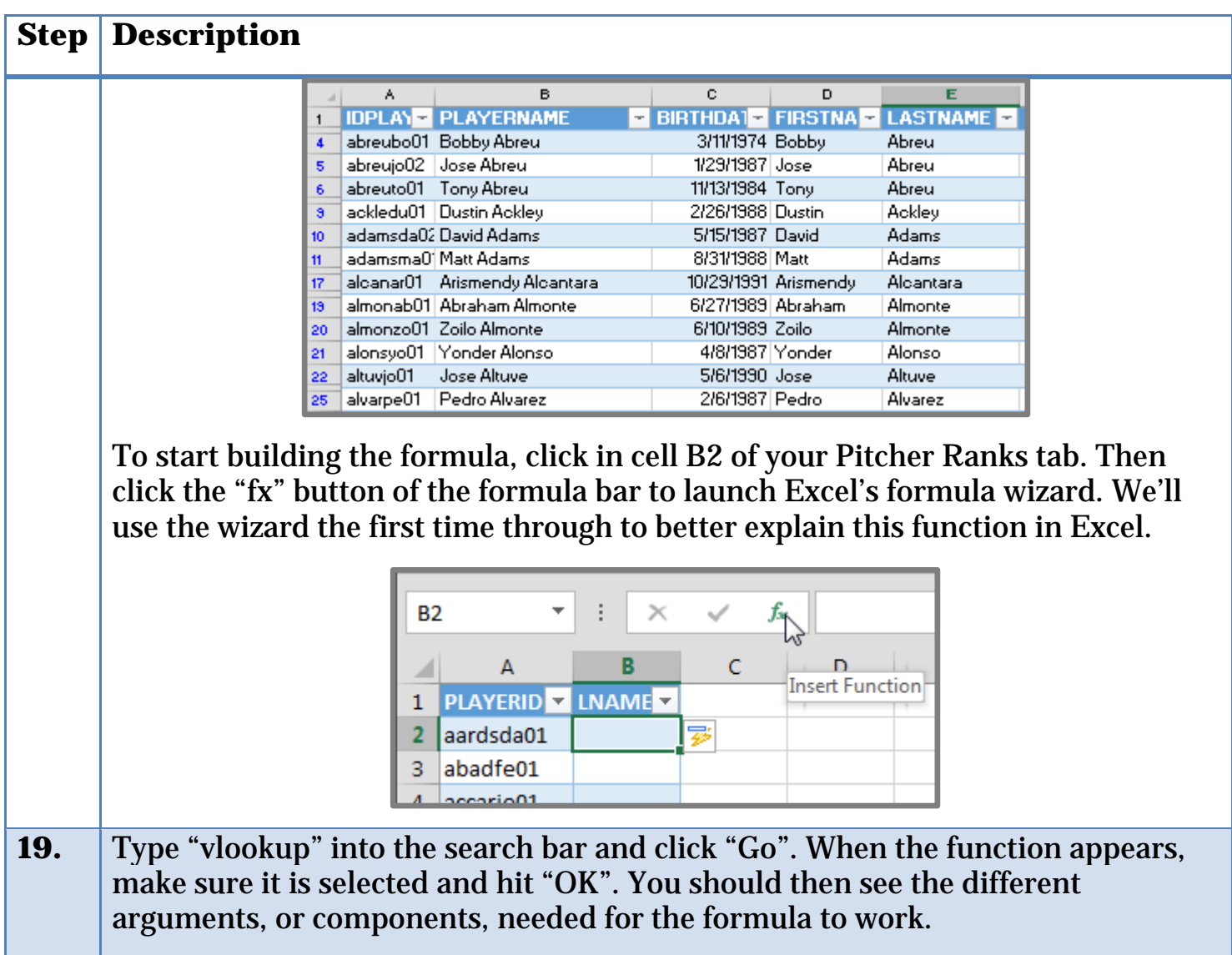

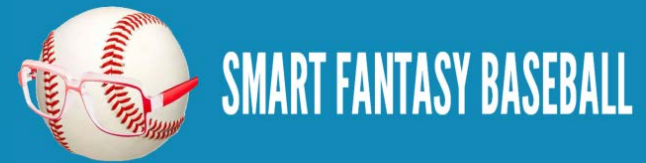

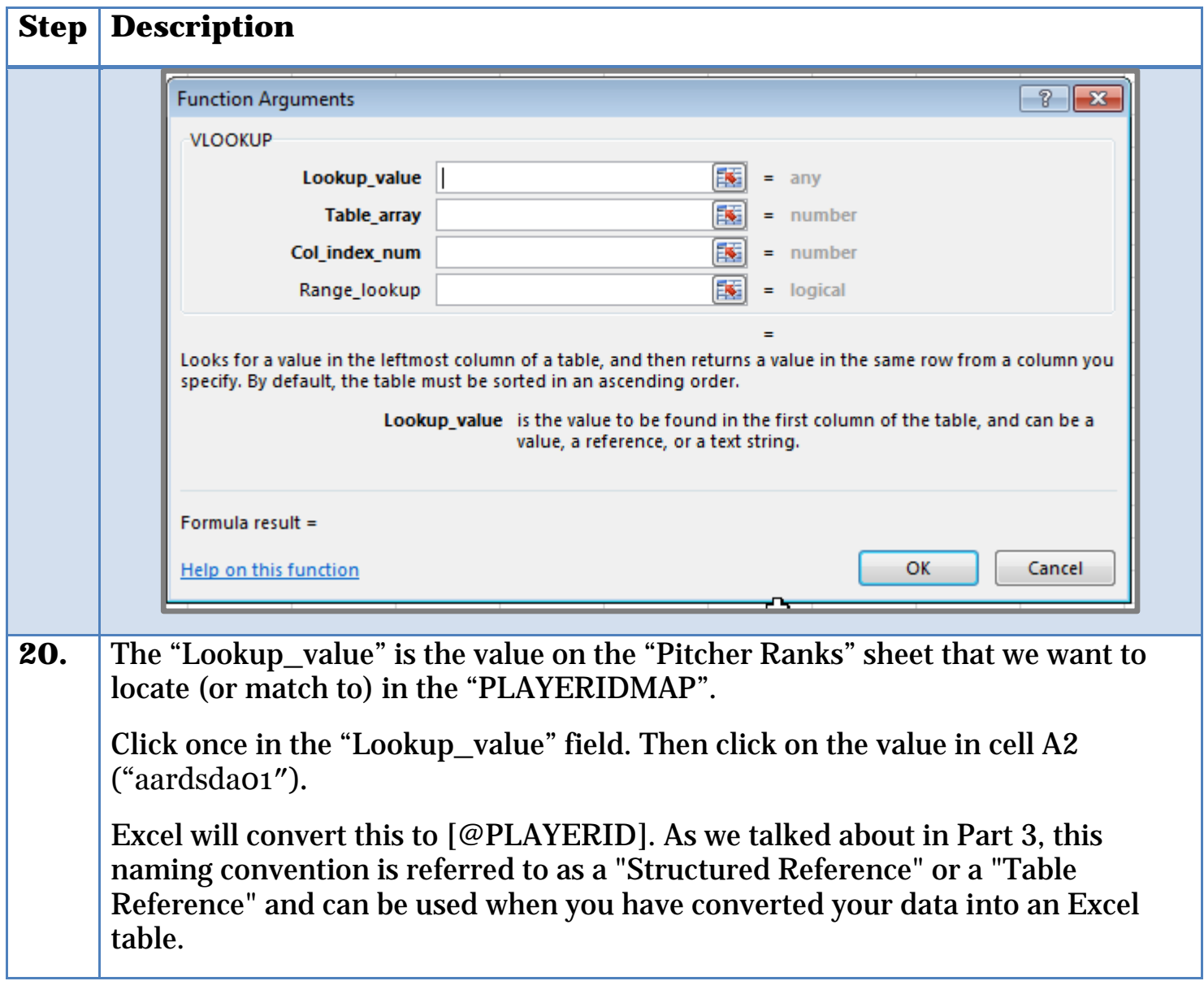

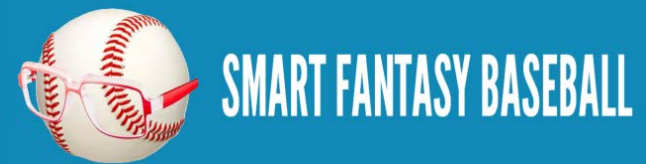

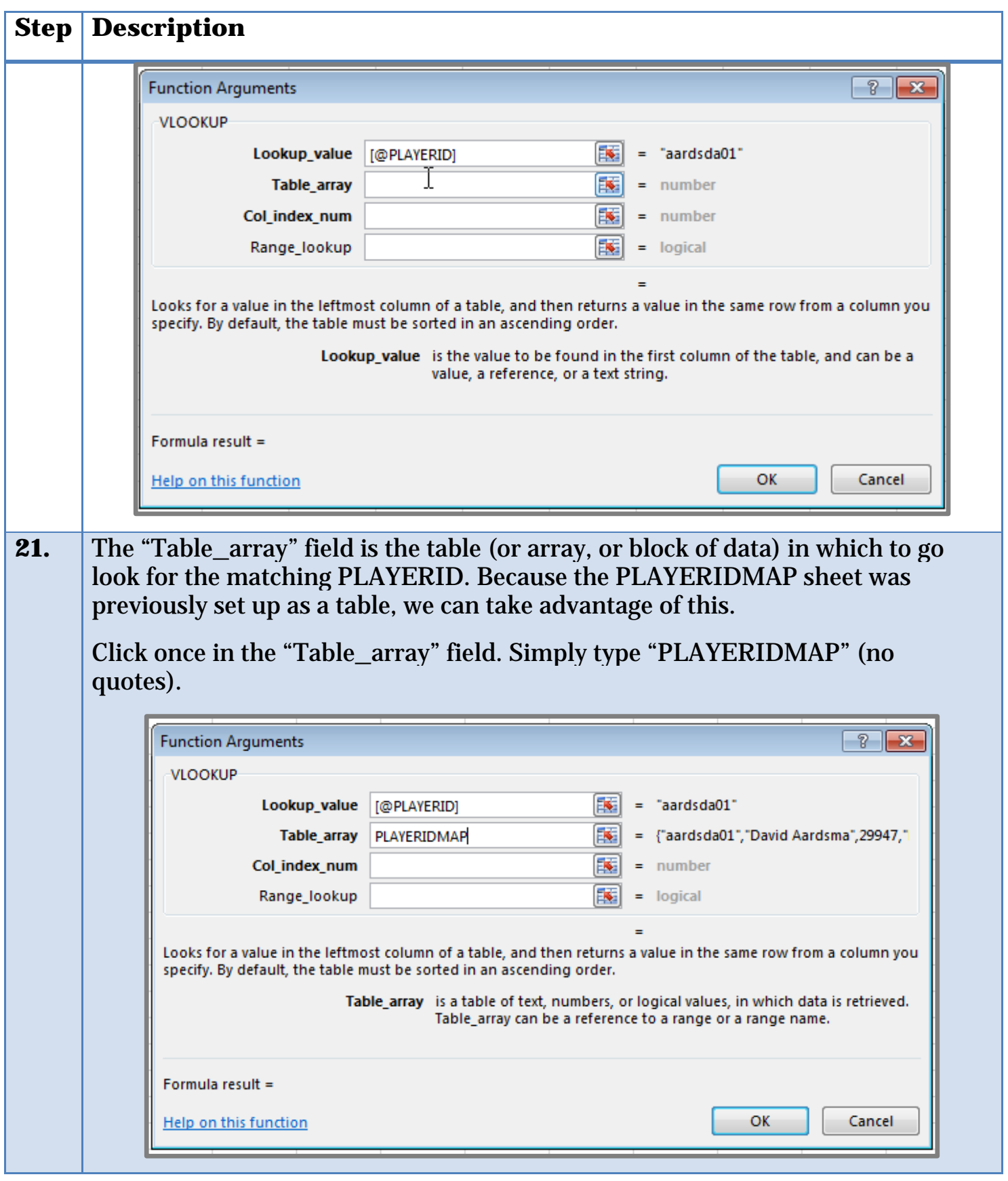

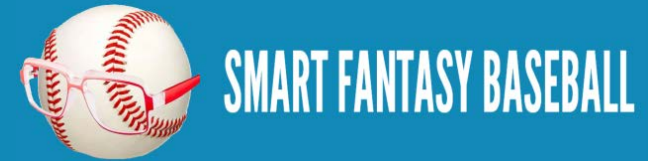

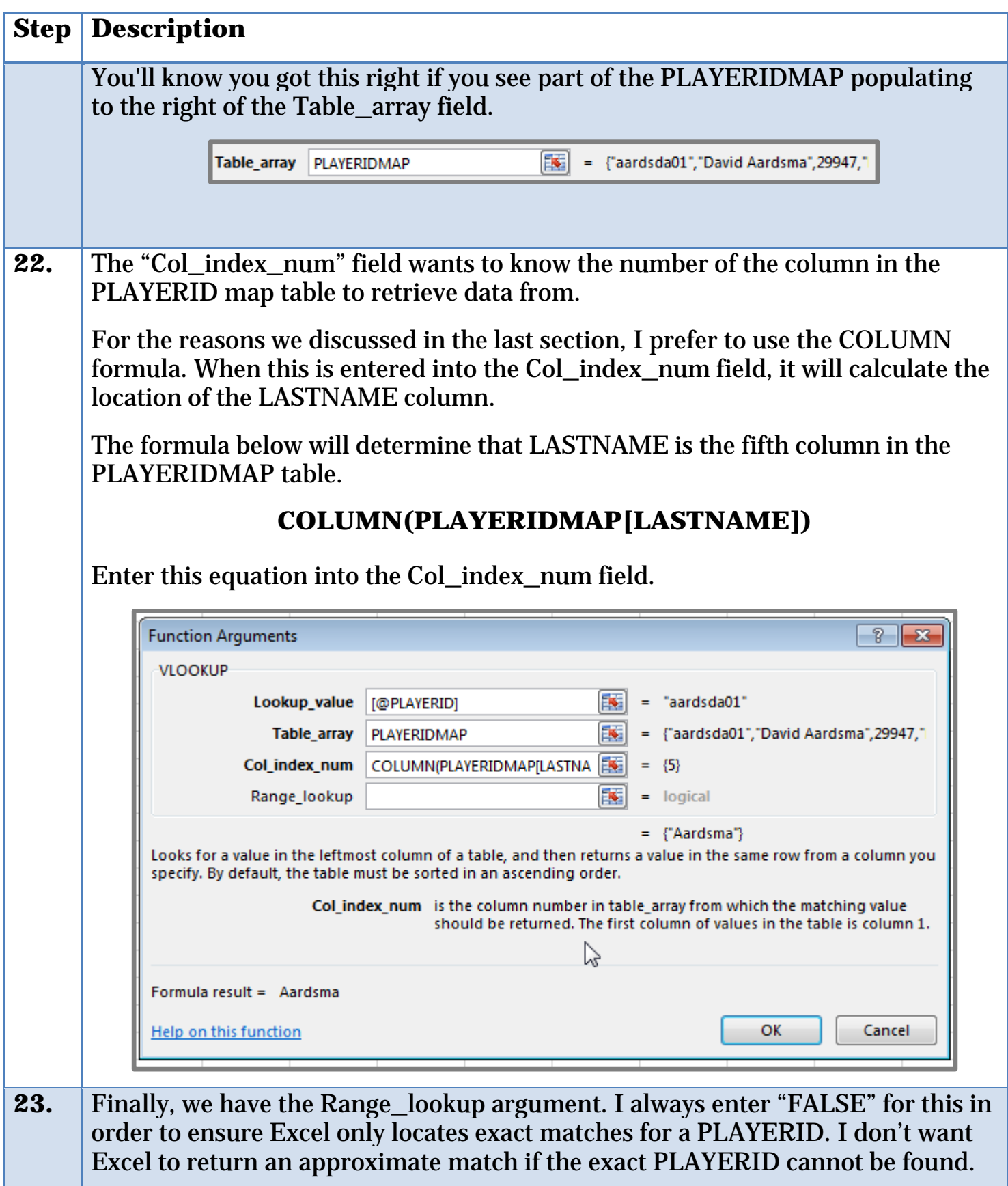
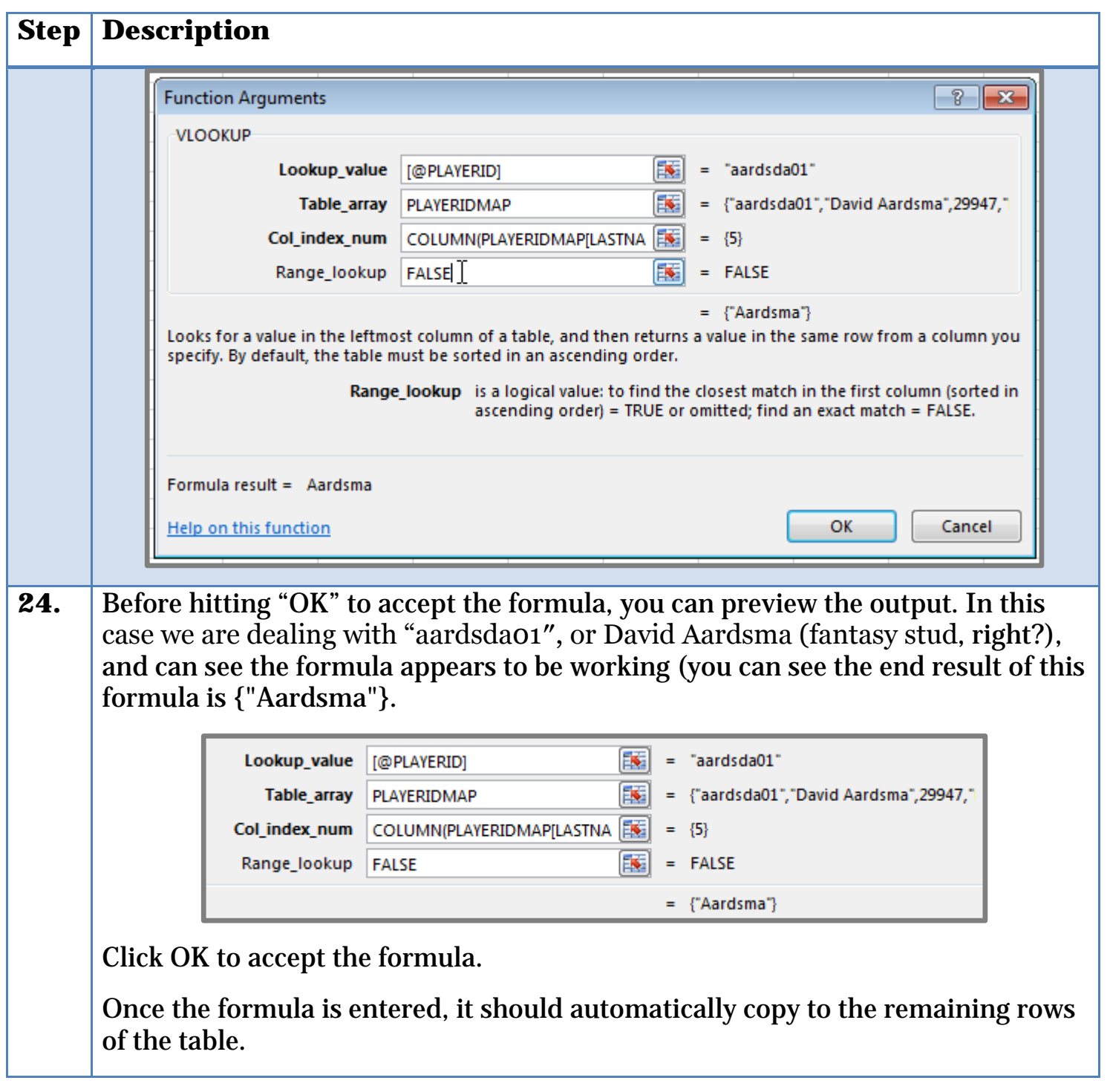

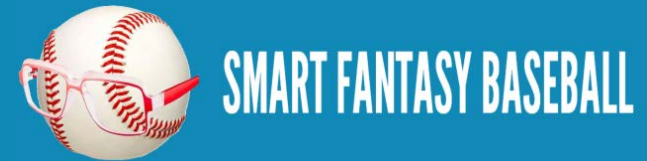

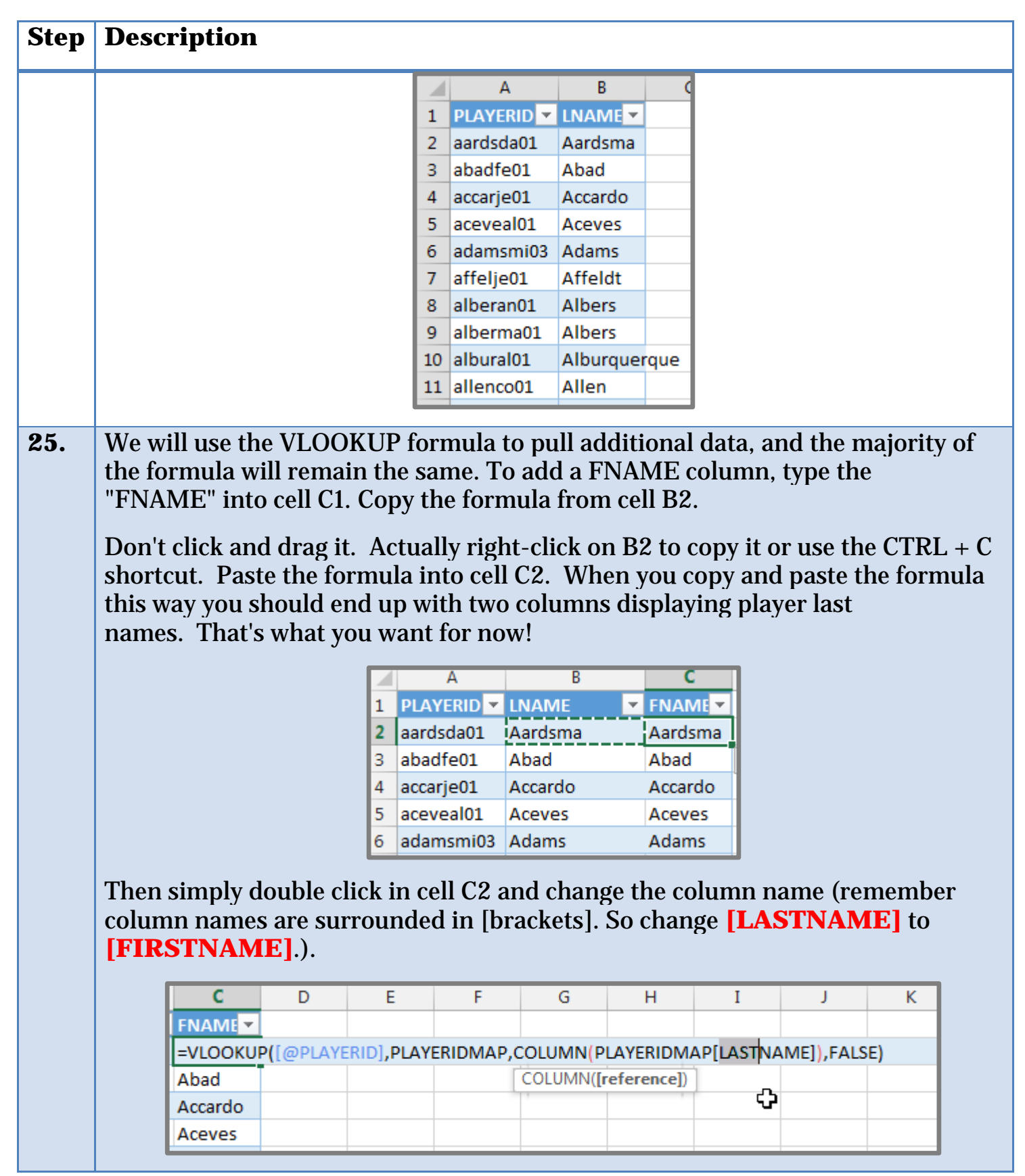

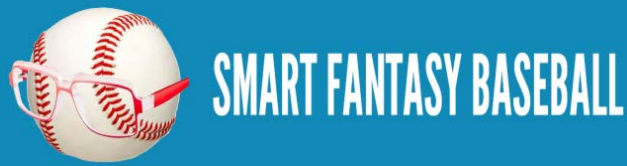

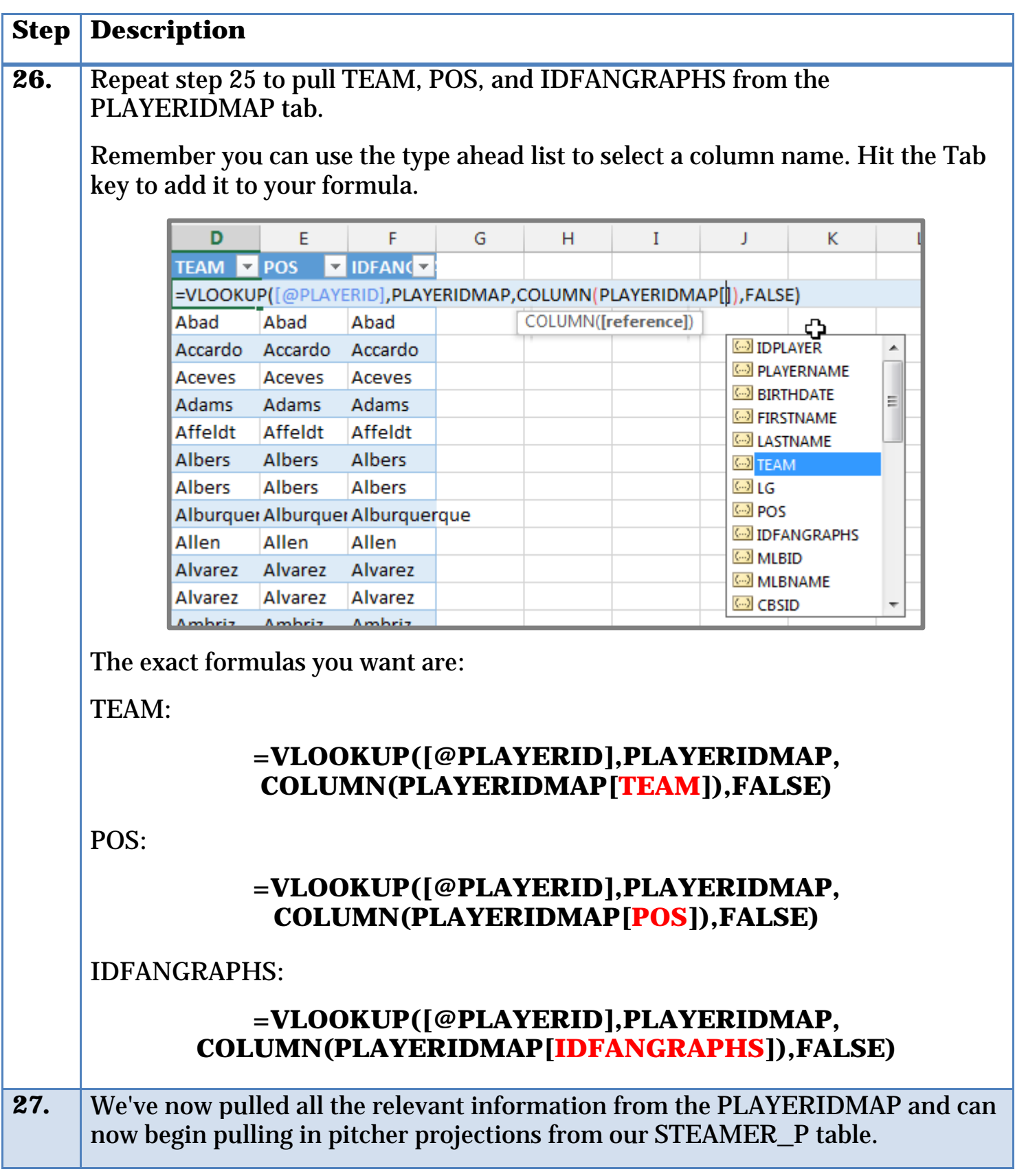

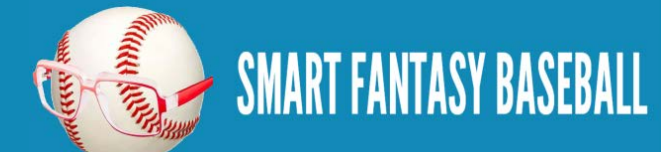

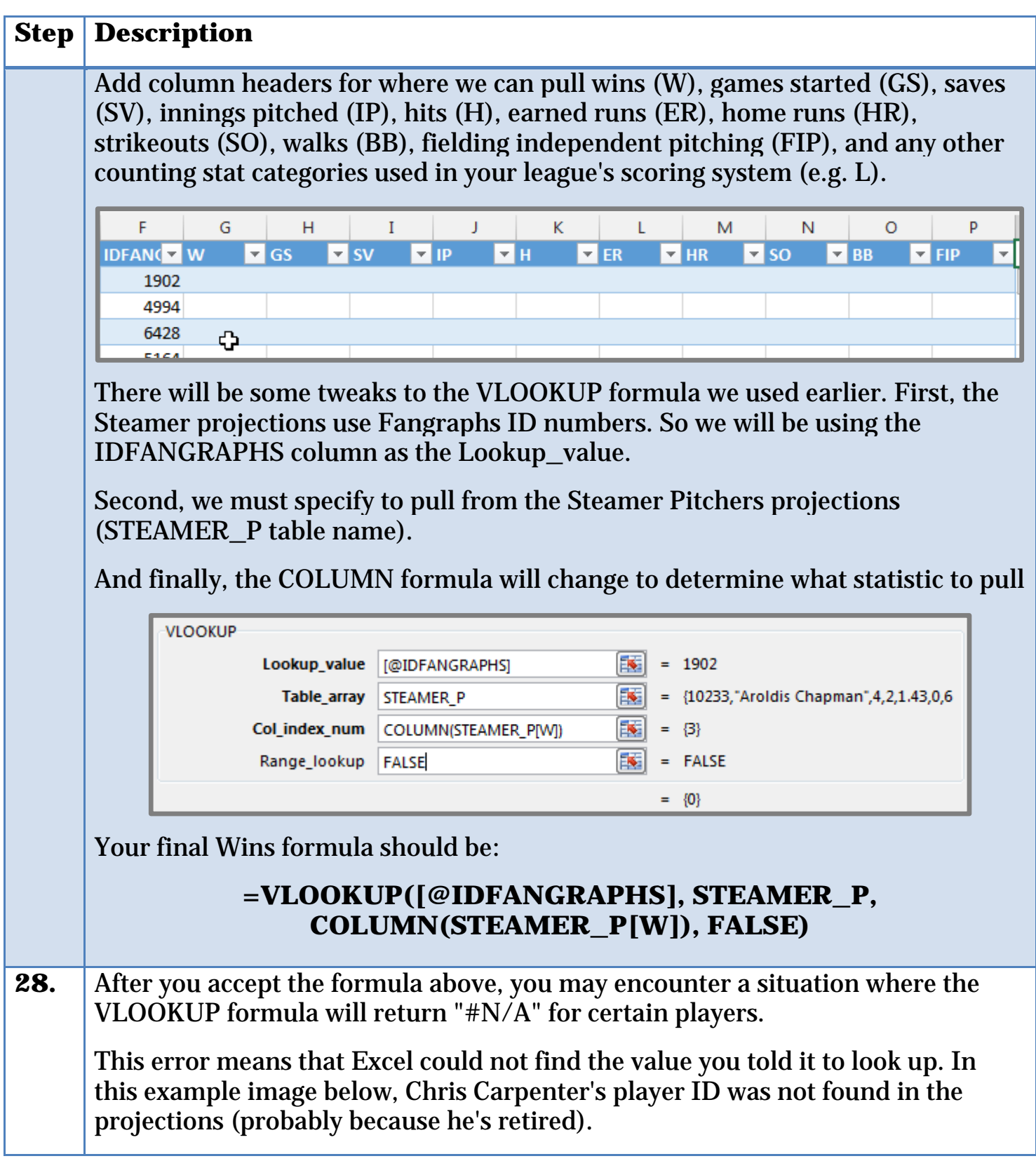

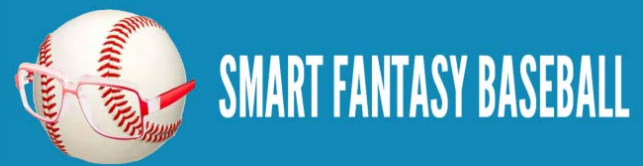

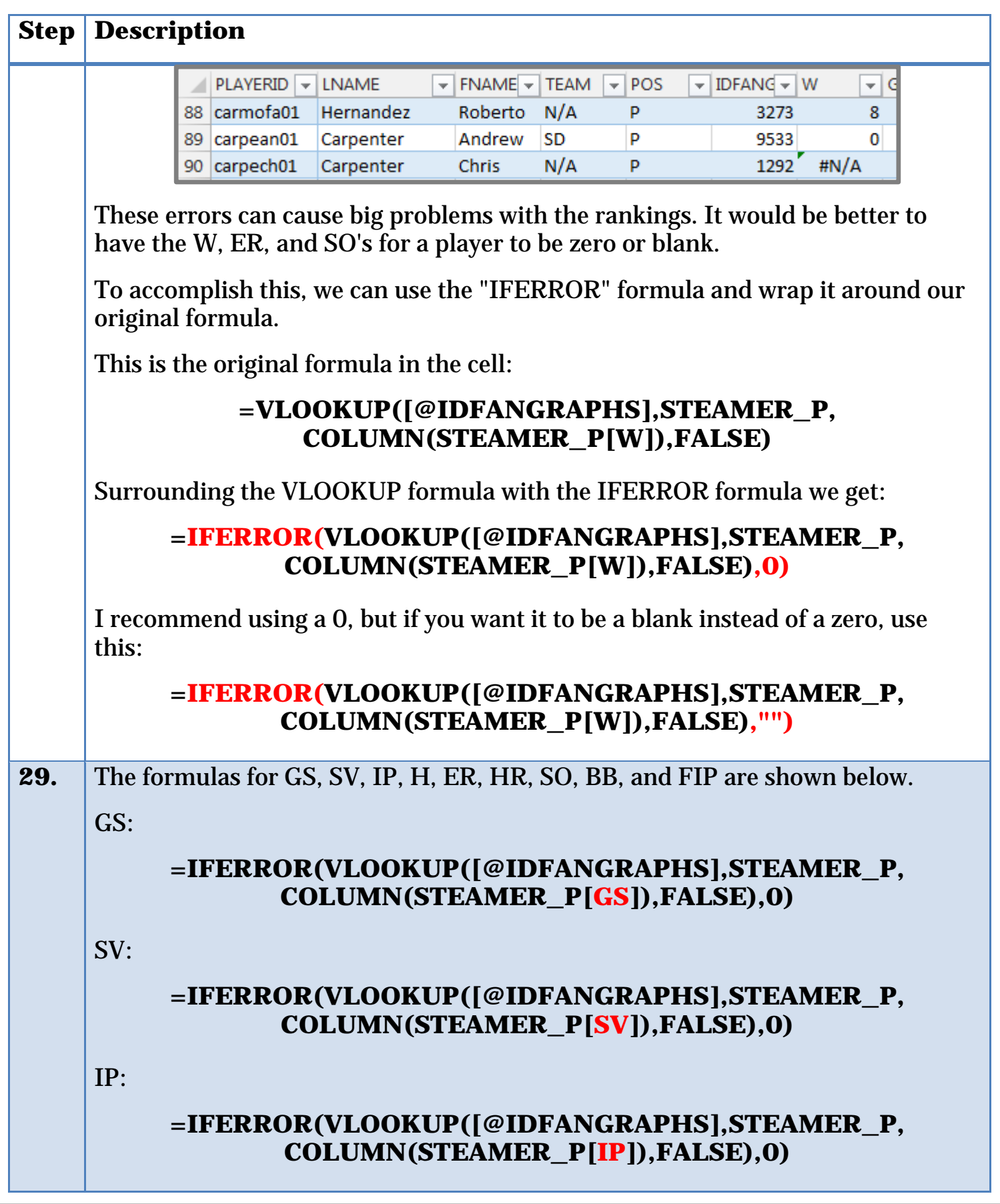

**SMART FANTASY BASEBALL** 

**Step Description** H: **=IFERROR(VLOOKUP([@IDFANGRAPHS],STEAMER\_P, COLUMN(STEAMER\_P[H]),FALSE),0)** ER: **=IFERROR(VLOOKUP([@IDFANGRAPHS],STEAMER\_P, COLUMN(STEAMER\_P[ER]),FALSE),0)** HR: **=IFERROR(VLOOKUP([@IDFANGRAPHS],STEAMER\_P, COLUMN(STEAMER\_P[HR]),FALSE),0)** SO: **=IFERROR(VLOOKUP([@IDFANGRAPHS],STEAMER\_P, COLUMN(STEAMER\_P[SO]),FALSE),0)** BB: **=IFERROR(VLOOKUP([@IDFANGRAPHS],STEAMER\_P, COLUMN(STEAMER\_P[BB]),FALSE),0)** FIP: **=IFERROR(VLOOKUP([@IDFANGRAPHS],STEAMER\_P, COLUMN(STEAMER\_P[FIP]),FALSE),0) 30.** I don't pull ERA or other easily calculable rate statistics (I will pull FIP), like WHIP, directly from the projections. I prefer to recalculate them with a formula after the underlying statistics have been pulled. To do this, type "ERA" in as the next column header. Then enter the formula to calculate ERA  $(=([@ER]*9)/[@IP])$ .  $\mathsf{R}$  $\overline{\mathbf{v}}$  FIP ERA 4 4.55 =  $([@ER]*9)/[@IP]$ 

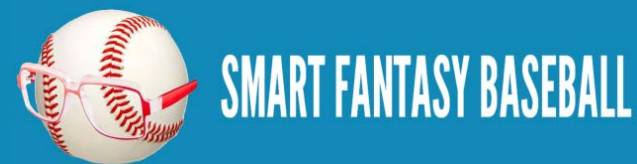

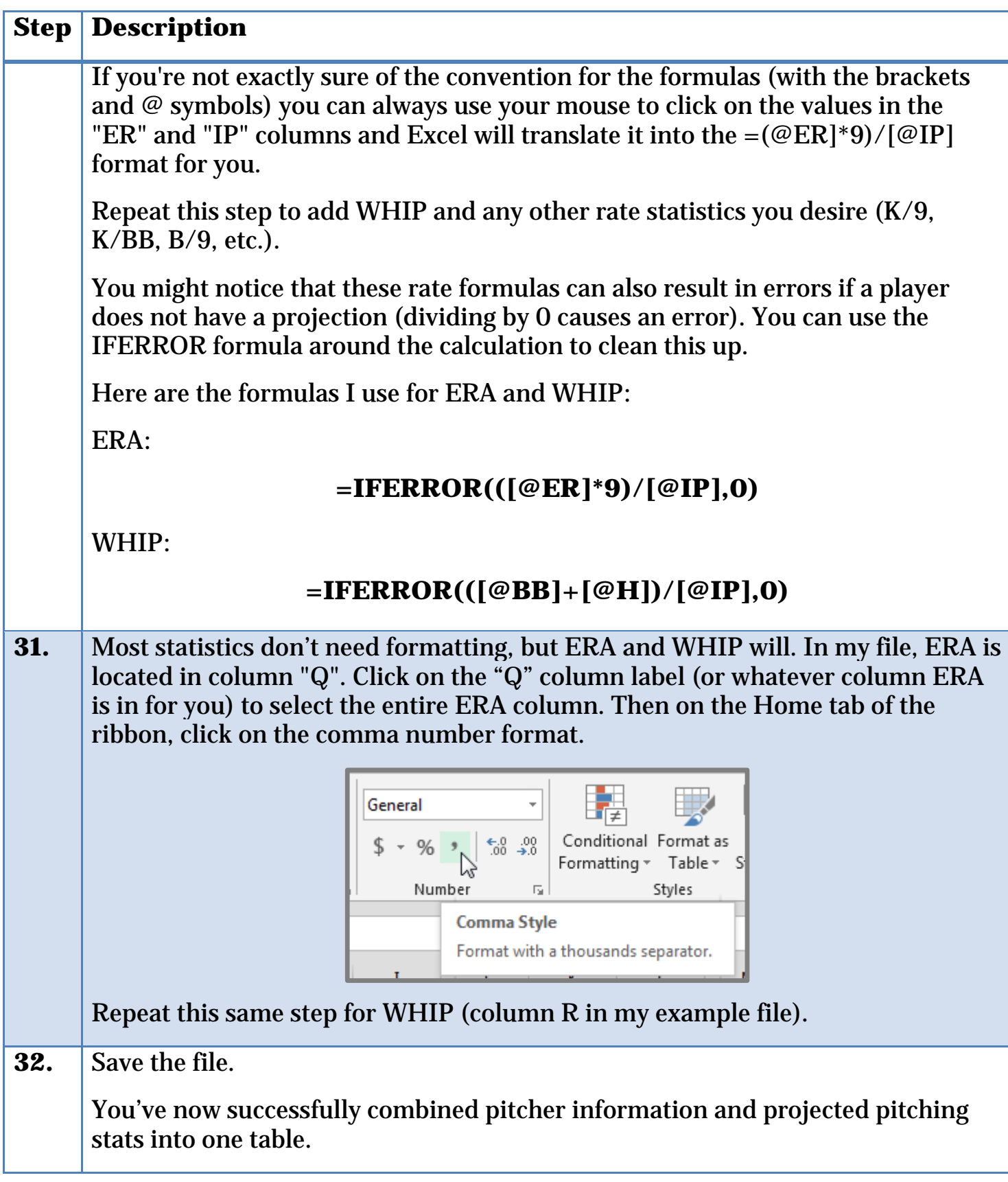

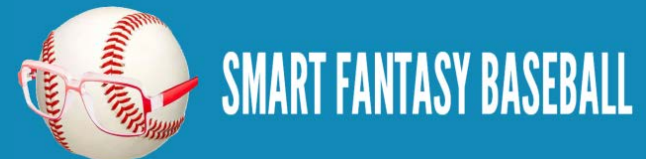

# **WRAP UP**

We have now completed setting up our hitter and pitcher worksheets that will be used to rank those players and we have also set up our league scoring settings.

In the next part of the book we'll pull those scoring settings to the rankings sheets and calculate projected points for each player.

# **DO YOU HAVE ANY QUESTIONS?**

Do you have questions about Part 4? Or want to see what others have asked? Check [here.](http://www.smartfantasybaseball.com/2015/01/how-to-calculate-rankings-for-a-points-league-part-4-pitcher-rankings/%23comment-949)

# **EXAMPLE EXCEL FILE**

Download the example spreadsheet illustrating the work done in this part [here.](http://www.smartfantasybaseball.com/points4) Or you can download all spreadsheets for the entire book [here.](http://www.smartfantasybaseball.com/jzv0)

# **PART 5 – CALCULATING PROJECTED POINTS**

# **INTRODUCTION**

In this part of the book we will use the named cells created in Part 2 along with our projection information on the "Hitter Ranks" and "Pitcher Ranks" sheets to calculate total projected points for each hitter and pitcher.

# **EXCEL FUNCTIONS AND FORMULAS IN THIS PART**

We'll just be doing some basic addition and multiplication. We won't be adding in any new features, but we will be doing this basic math using the named cells for your league's scoring settings that we created in earlier parts of the book.

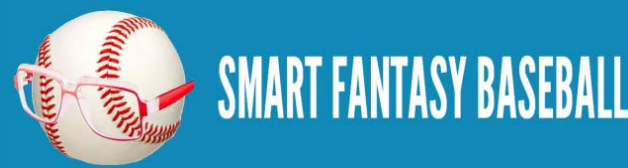

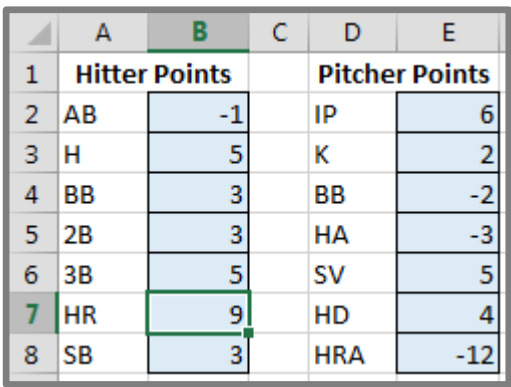

To refresh your memory and to see the complete list of named cells, access the "Formulas" tab of the Ribbon and then click the "Name Manager" button.

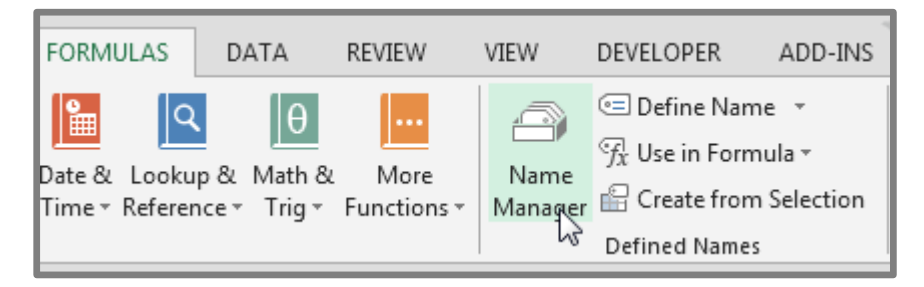

The list will display all named cells/ranges and named tables. To view only named cells, click on the "Filter" drop down menu and choose "Defined Names".

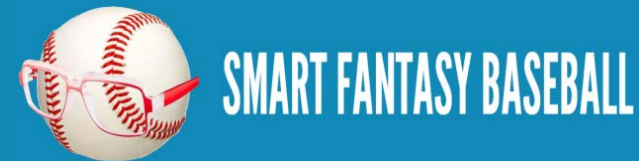

#### Name Manager  $\left| \mathcal{F} \right|$   $\left| \mathbf{x} \right|$ Edit... Delete New... **Filter** Clear Filter Name Value **Refers To** Scope Comme Names Scoped to Worksheet E H PTS 2B 3 ='Scoring Settings'... Workbo... <sup>1</sup> H\_PTS\_3B 5 ='Scoring Settings'... Workbo... Names Scoped to Workbook **E** H\_PTS\_AB  $-1$ ='Scoring Settings'... Workbo... Names with Errors E H\_PTS\_BB 3 ='Scoring Settings'... Workbo... **© н\_ртs\_н** 5 ='Scoring Settings'... Workbo... Names without Errors 9 <sup>(</sup> H\_PTS\_HR ='Scoring Settings'... Workbo... Defined Names <sup>(</sup>III) H\_PTS\_SB з ='Scoring Settings'... Workbo... Table Names MYRANKS\_H {"abreubo01","Abre... = 'Hitter Ranks'!\$A\$... Workbo... MYRANKS\_P {"aardsda01","Aard... = 'Pitcher Ranks'!\$A... Workbo... P\_PTS\_BB ='Scoring Settings'... Workbo...  $-2$ D P\_PTS\_HA  $\cdot 3$ ='Scoring Settings'... Workbo... **P\_PTS\_HD**  $\overline{4}$ ='Scoring Settings'... Workbo... P\_PTS\_HRA  $-12$ ='Scoring Settings'... Workbo... **D** P\_PTS\_IP 6 ='Scoring Settings'... Workbo...  $\leftarrow$  $\left\vert \mathbf{H}\right\vert$ Refers to: 国  $\left|\mathbb{X}\right|\left|\mathbb{V}\right|$  = 'Scoring Settings'!\$B\$5 Close

# **How to Rank and Value Fantasy Baseball Players for Points Leagues**

# **STEP-BY-STEP INSTRUCTIONS**

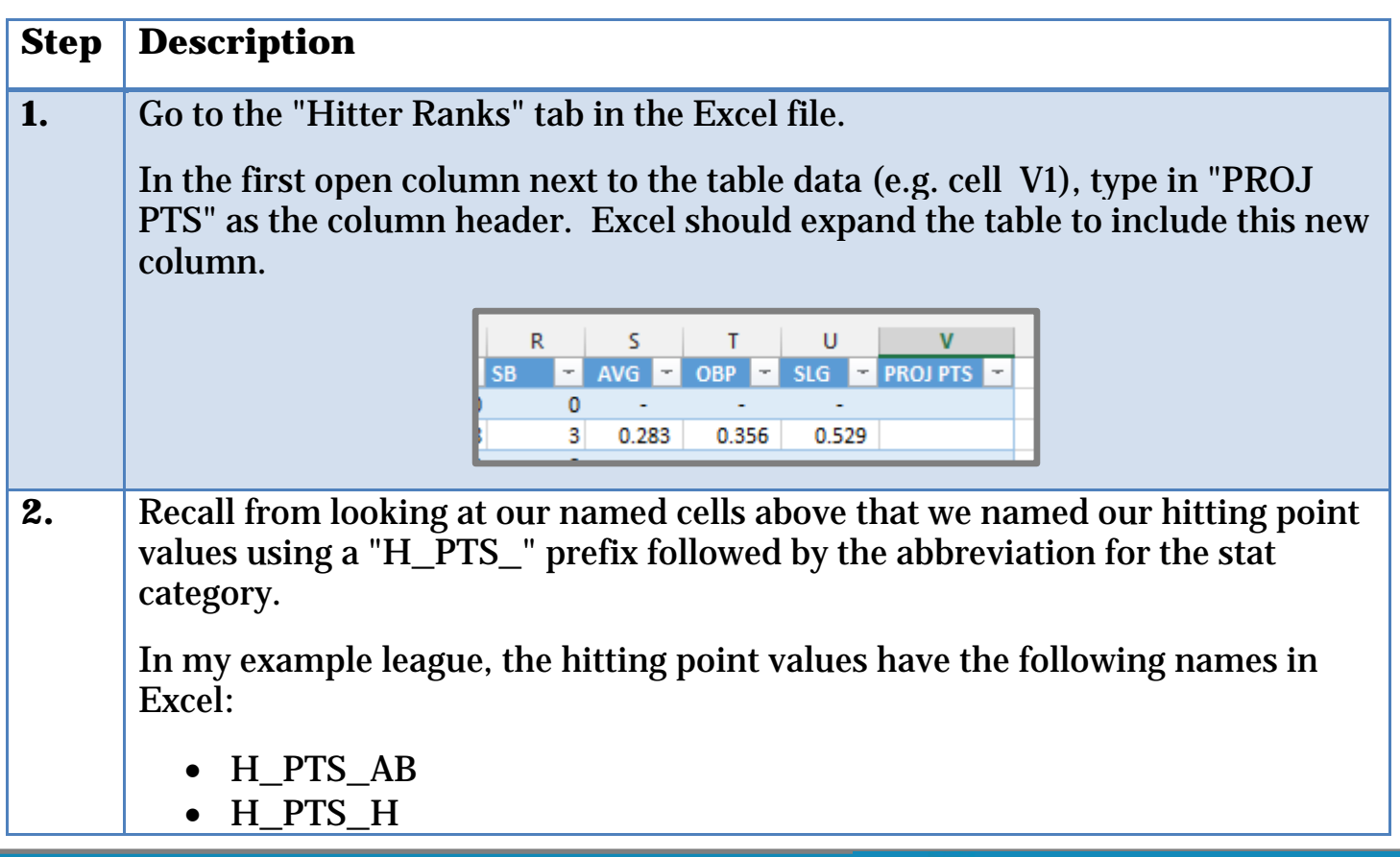

**Page | 81**

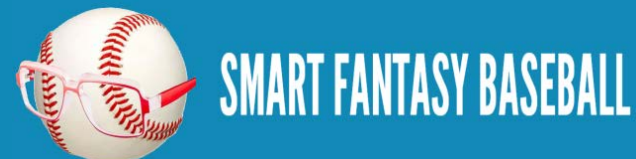

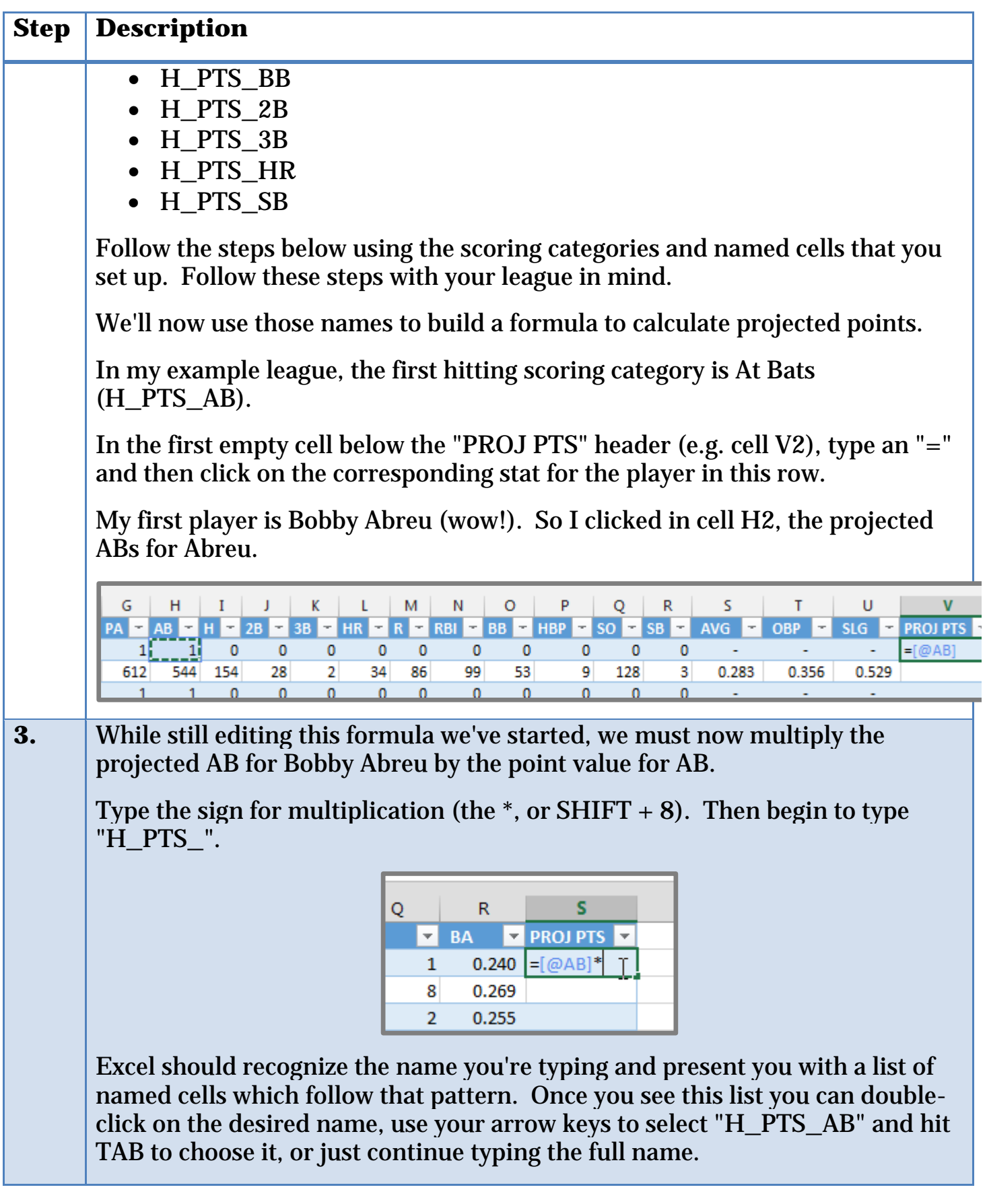

**SMART FANTASY BASEBALL** 

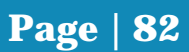

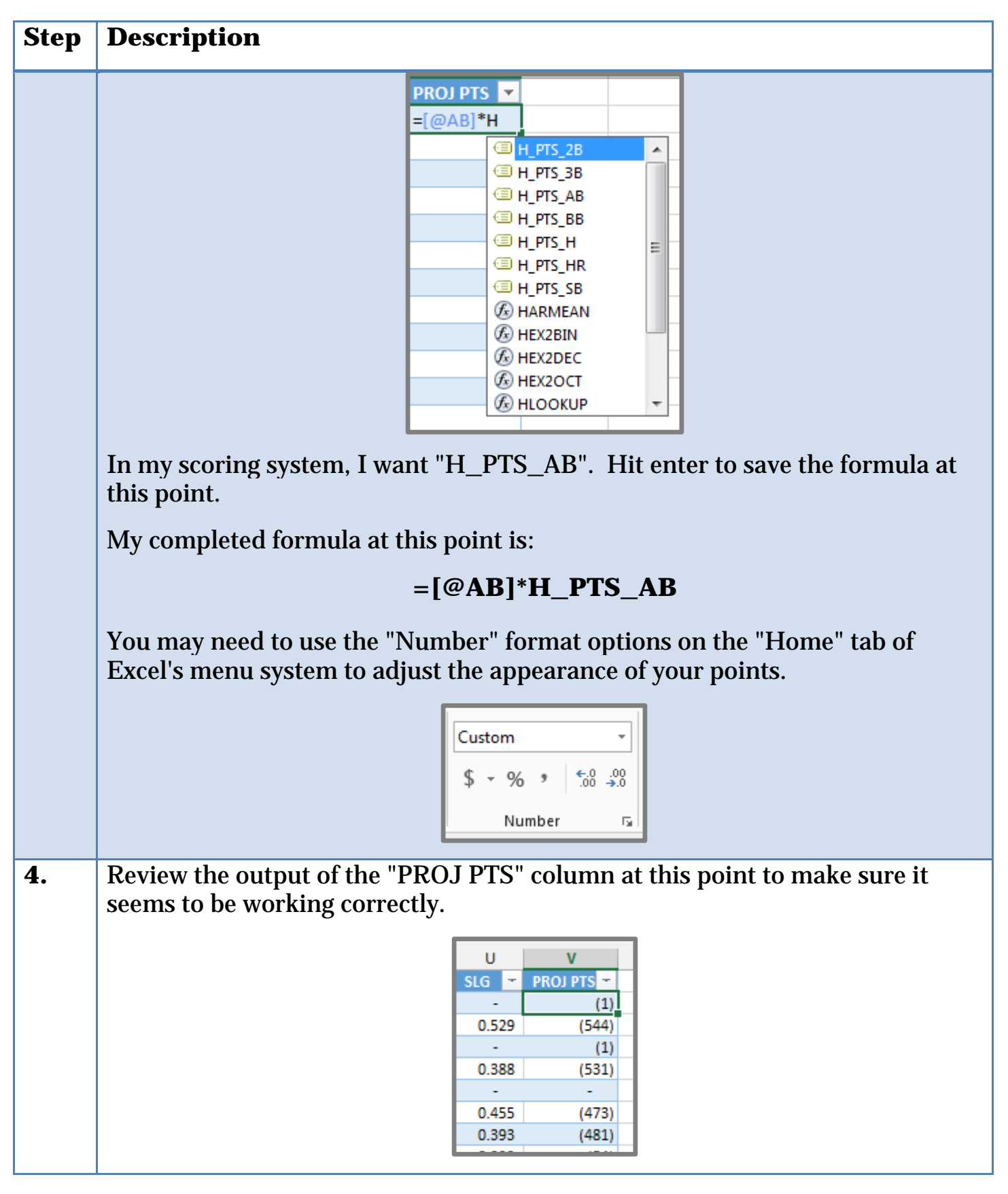

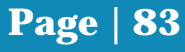

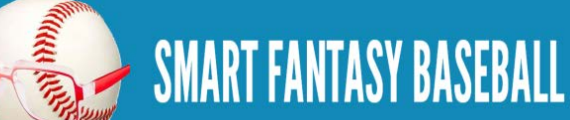

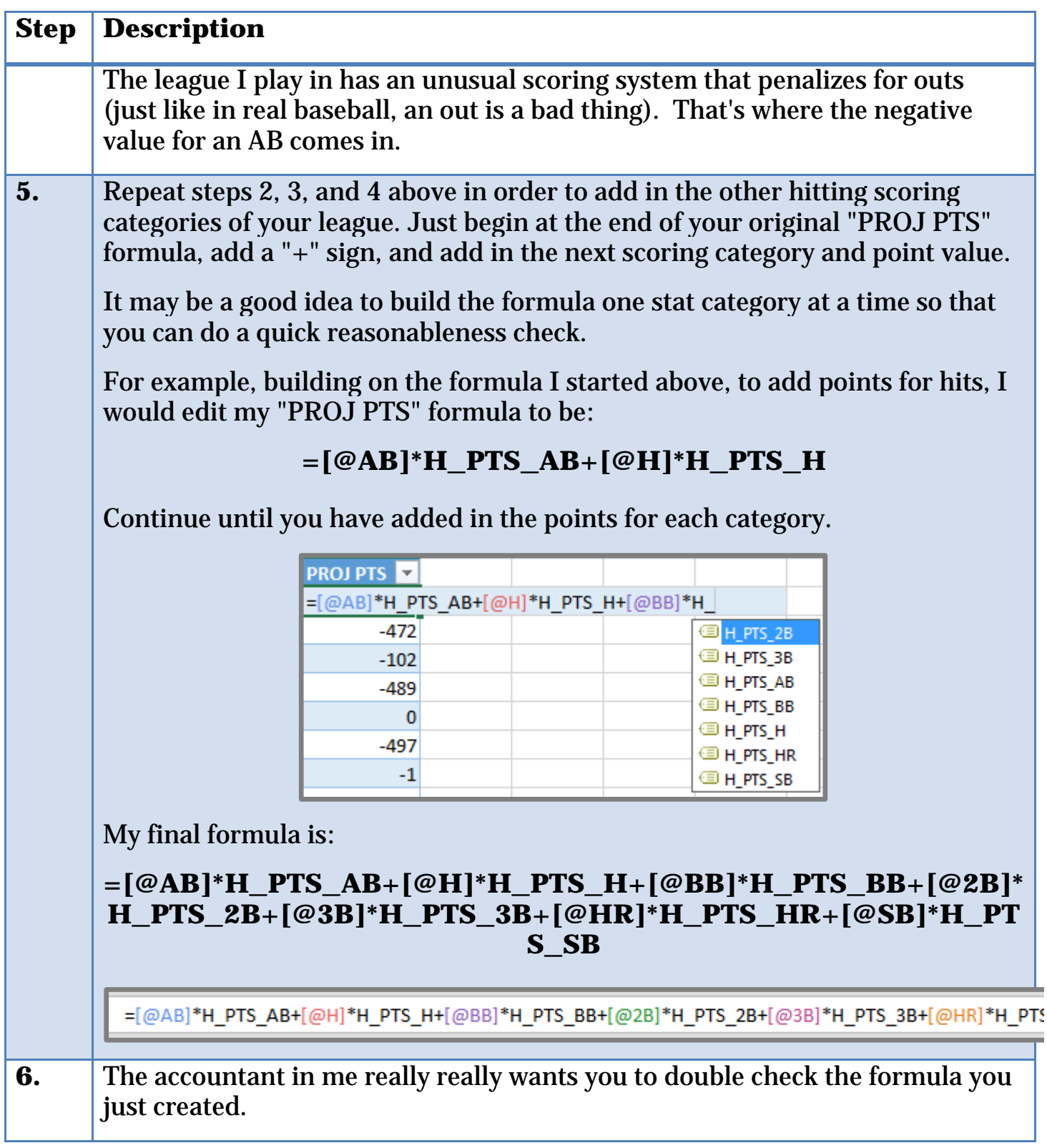

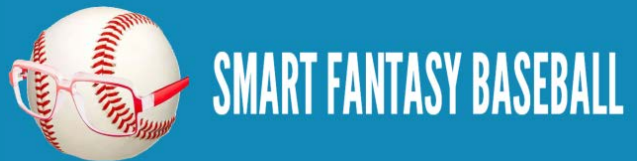

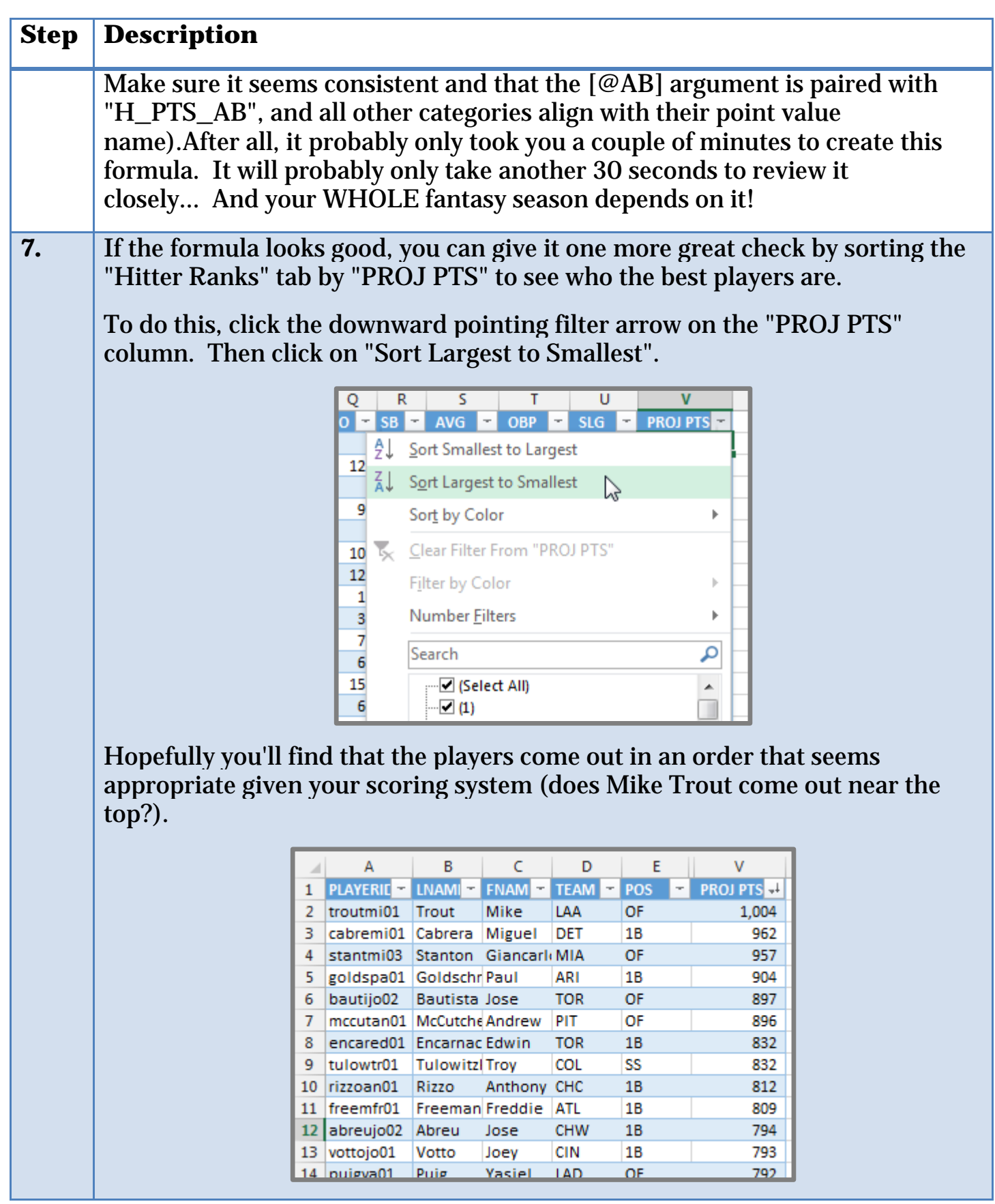

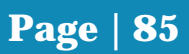

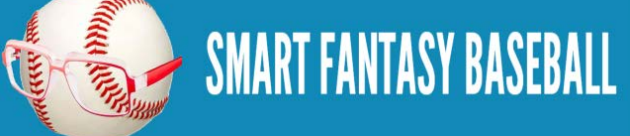

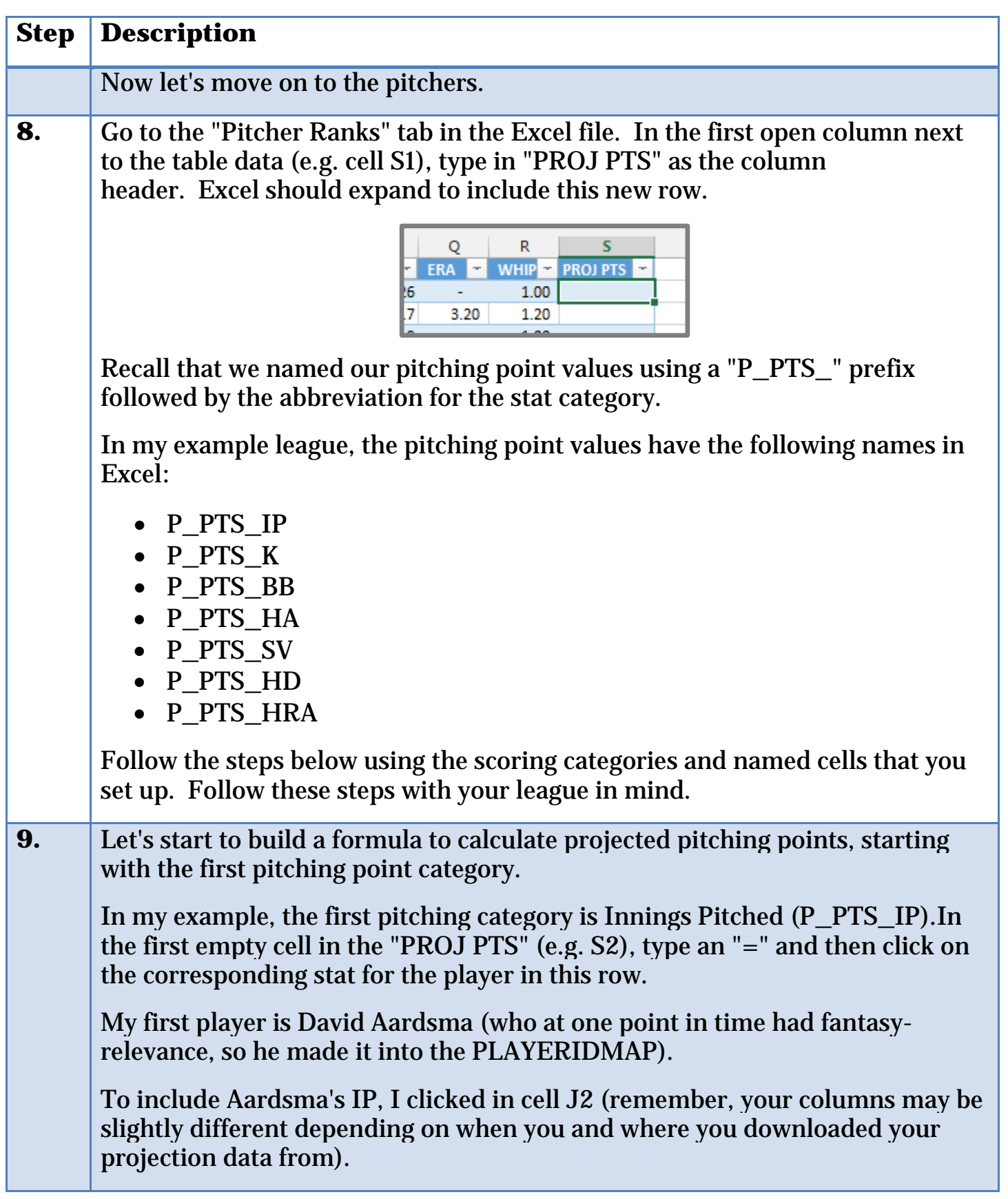

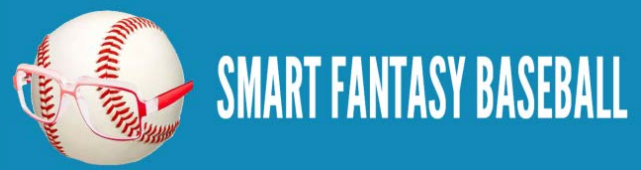

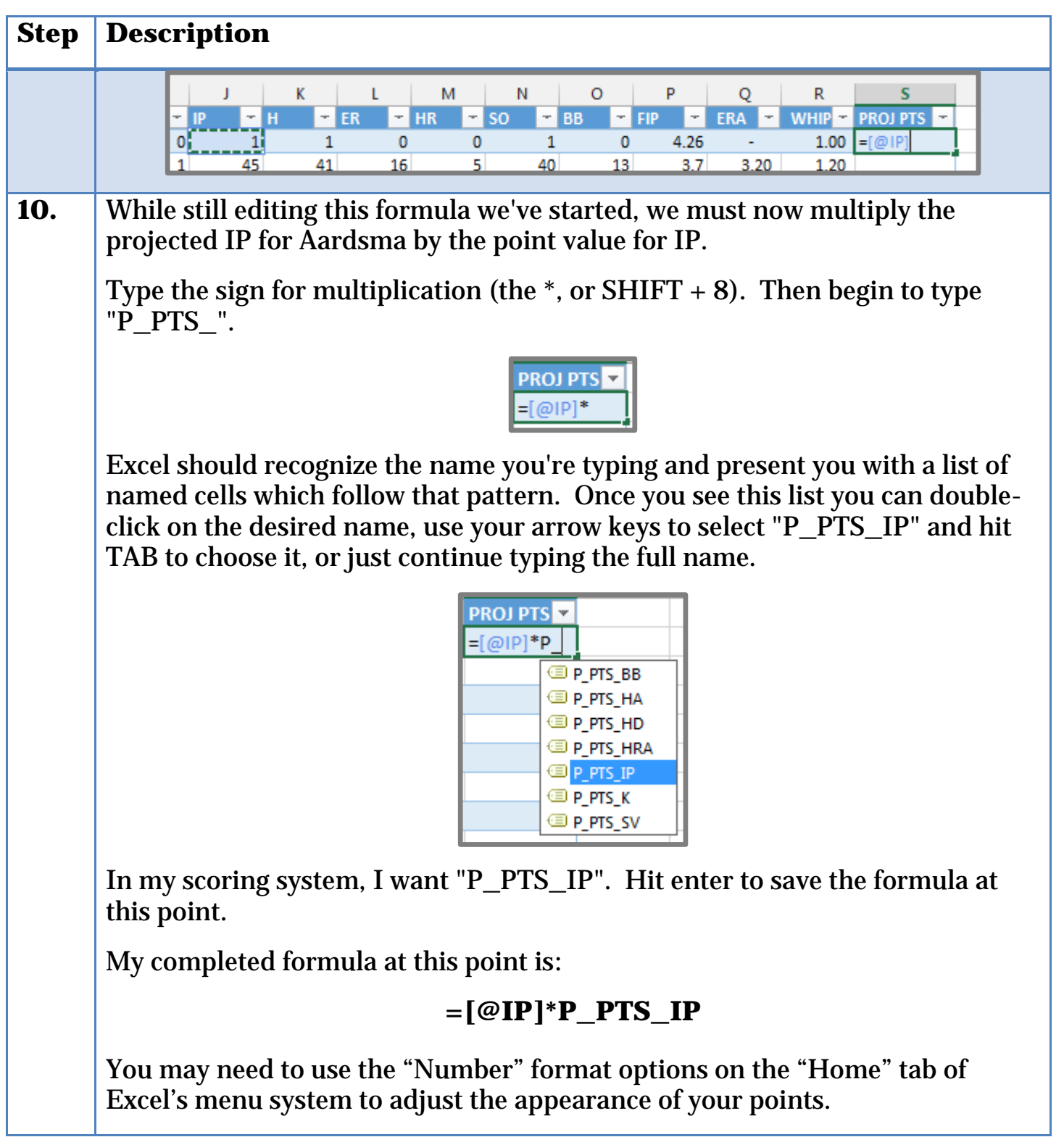

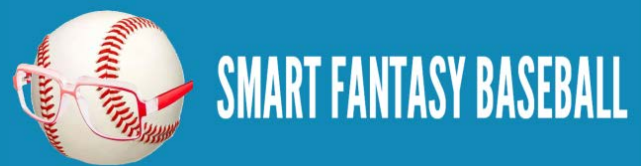

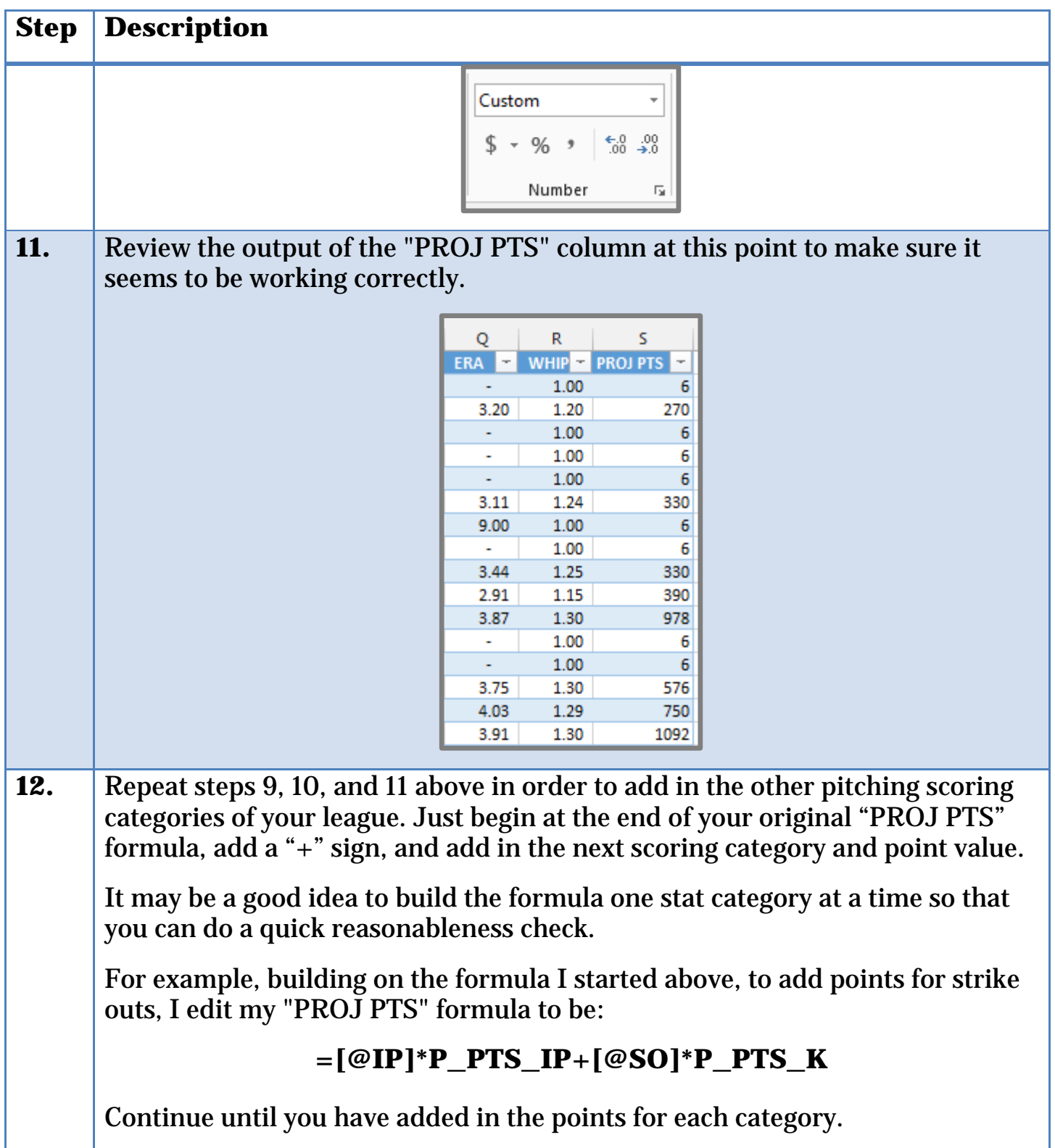

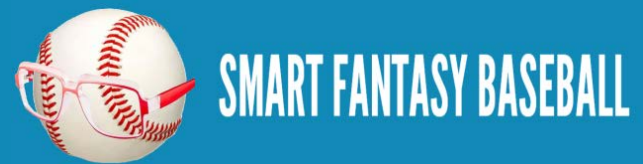

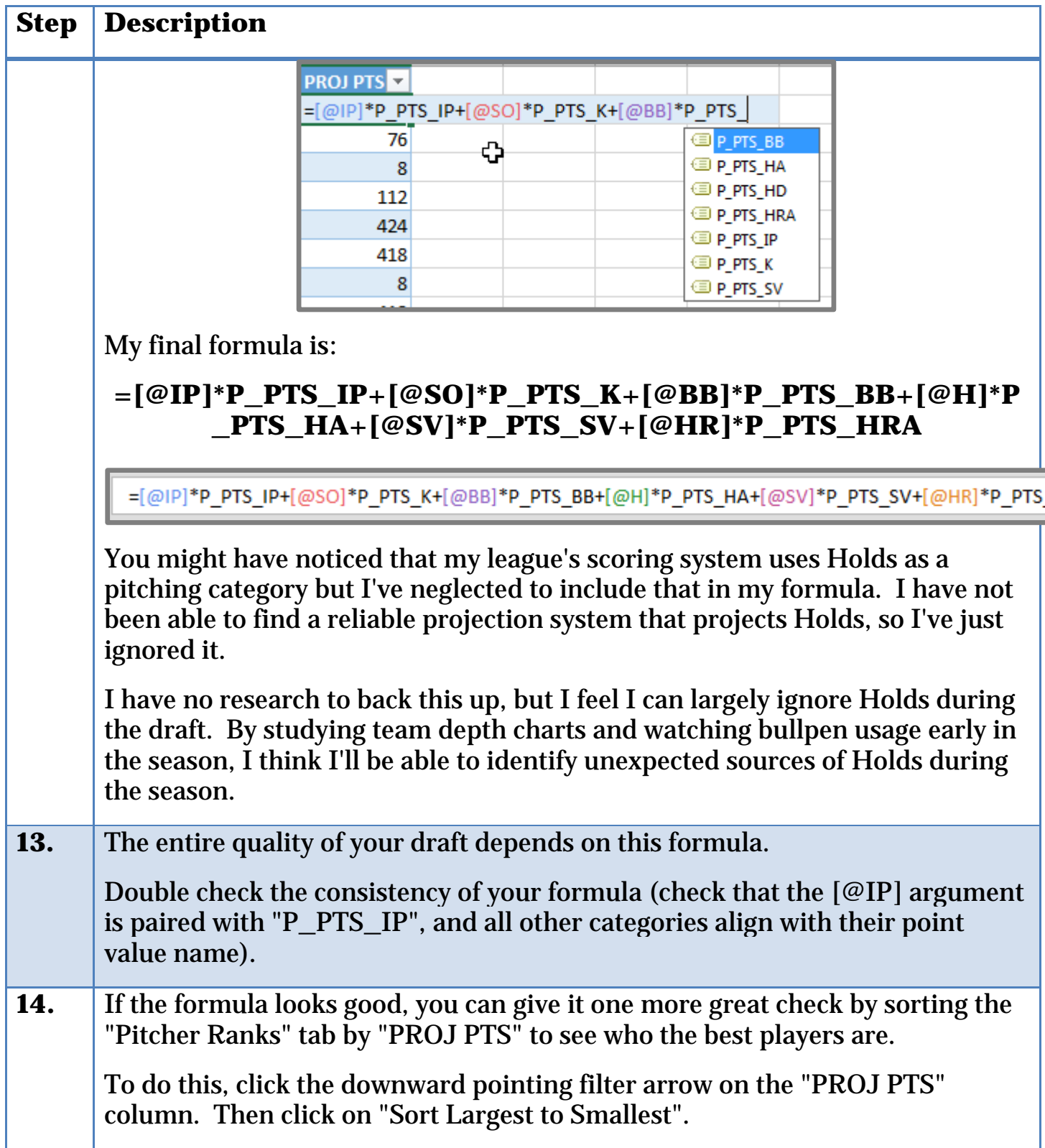

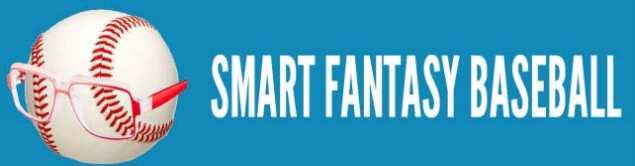

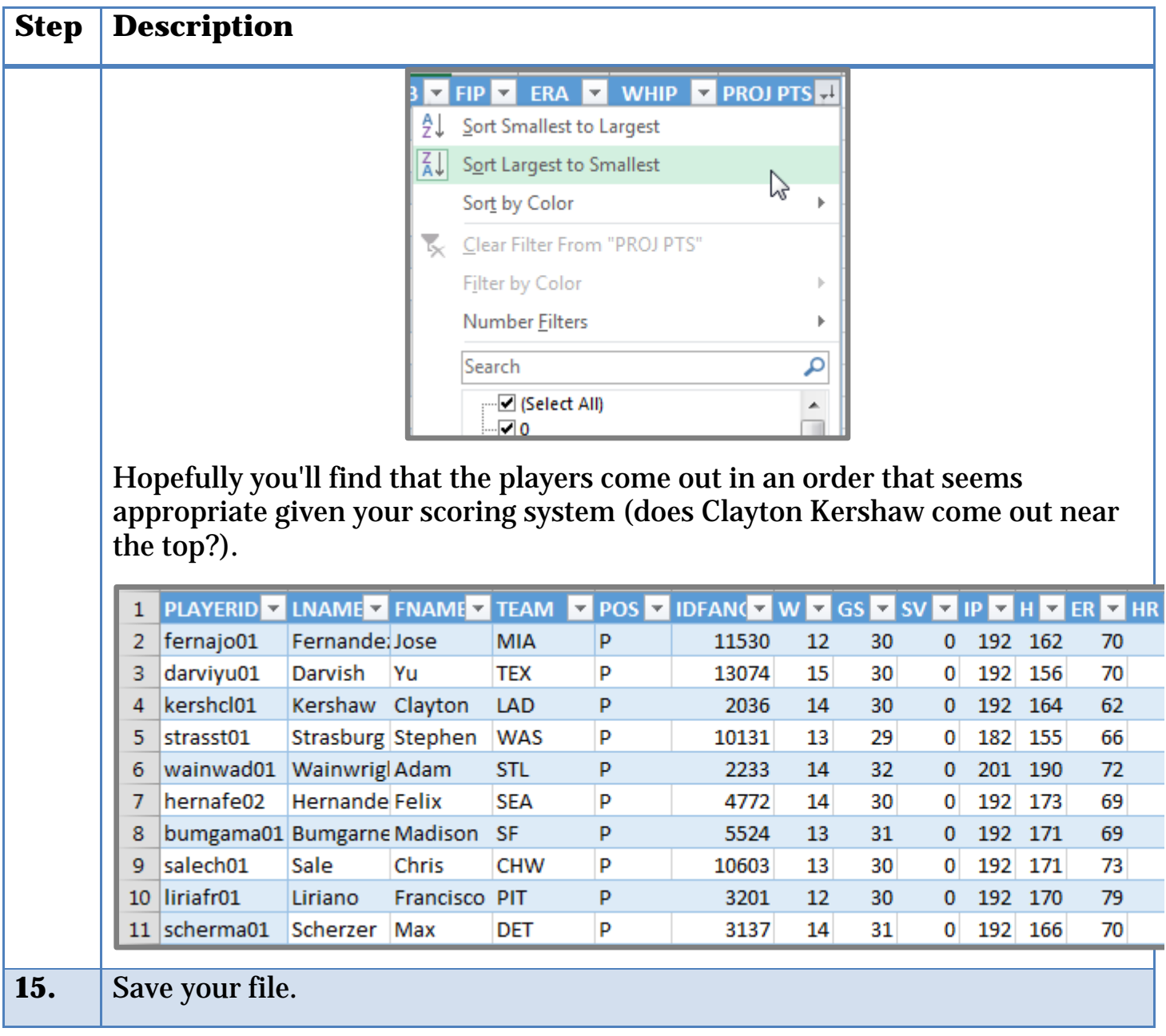

### **WRAP UP**

We now have total projected points for both hitters and pitchers, and you might be wondering, "What else is left to do?".

In our next part of the book we'll add the important adjustment for replacement level. Failing to incorporate replacement level into your calculations can lead to some poor decisions.

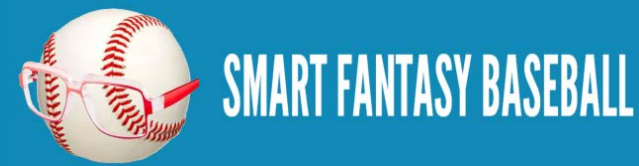

# **DO YOU HAVE ANY QUESTIONS?**

Do you have questions about Part 5? Or want to see what others have asked? Check [here.](http://www.smartfantasybaseball.com/2015/01/how-to-calculate-rankings-for-a-points-league-part-5-calculating-projected-points/%23comment-973)

# **EXAMPLE EXCEL FILE**

Download the example spreadsheet illustrating the work done in this part [here.](http://www.smartfantasybaseball.com/points5) Or you can download all spreadsheets for the entire book [here.](http://www.smartfantasybaseball.com/jzv0)

# **PART 6 – REPLACEMENT LEVEL AND POSITION SCARCITY**

# **INTRODUCTION**

In this part of the book we will discuss the concept of replacement level, prove that it can lead to better decision making, demonstrate how it is an objective measure for making positional scarcity adjustments, and then incorporate replacement level adjustments for each position into our projected point values.

# **ACCOUNTING FOR REPLACEMENT LEVEL**

Heading in to the 2015 season, Ryan Braun is projected by Steamer to produce 82 R, 25 HR, 82 RBI, and 13 SB (or 752 points in my example league). Buster Posey is projected for 69 R, 19 HR, 75 RBI, and 1 SB (681 points).

Braun's raw production is clearly superior to that of Posey. But is that all we need to look at to conclude which player is more valuable? Don't we need to include some measure of "replacement level" in this calculation? Isn't that what WAR is all about? Wins Above Replacement?

How do I account for the fact that the day after our fantasy draft I can go out to the free agent listing and pick up an OF that would produce 61 R, 10 HR, 47 RBI, and 15 SB (478 points), or a Catcher that would produce 38 R, 9 HR, 45 RBI, and 7 SB (319 points)?

Clearly the replacement catcher is much less productive than the replacement level OF.

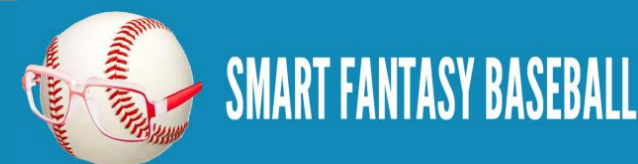

# **USING POINTS LEAGUE SETTINGS**

You've been following me through the creation of a rankings file for an example league. We just finished converting projected statistics into point values for this league, so let's take a look at comparing Braun to Alejandro De Aza (a hypothetical replacement level OF) and Posey to Christian Bethancourt (a hypothetical replacement level catcher).

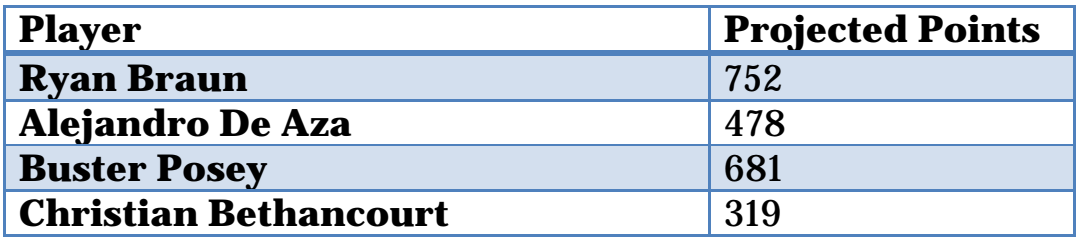

Braun is projected for 274 points over the replacement level outfielder and Posey is projected for 362 points more than the replacement level catcher!

That means Posey is roughly 88 points more valuable than Braun, despite having lower overall projected points.

If you're having a hard time digesting that, think of it this way. Let's assume Braun and Posey represent second round draft picks (just go with it, don't argue) and De Aza and Bethancourt will be last round draft picks (replacement level).

The team that takes Braun in the second round and Bethancourt in the last round would be projected for 1,071 points. The team that takes Posey in the second round and De Aza in the last round would be projected for 1,159 points. Again, that's 88 more points than the Braun/Bethancourt combination!

This is why considering replacement level matters.

# **POSITIONAL SCARCITY ADJUSTMENTS**

You have probably come across suggestions or you might have even thought to yourself that you should "bump" a player up your rankings because he plays a weak position. But is this really appropriate? How much do you bump him up?

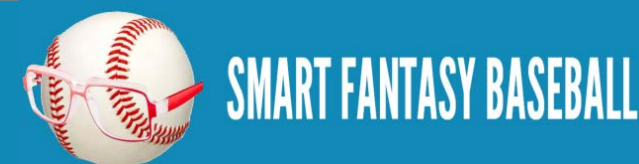

Another great benefit of incorporating replacement level into your rankings is that it makes your positional scarcity adjustments for you!

You just saw how we proved Posey's 681 points as a catcher are more valuable than Braun's 752 from the outfield. Rather than arbitrarily "bumping" Posey in the rankings, we can figure out exactly where he should be ranked by calculating his "Points Above Replacement".

Let's look at the top 15 projected hitters in my example points league.

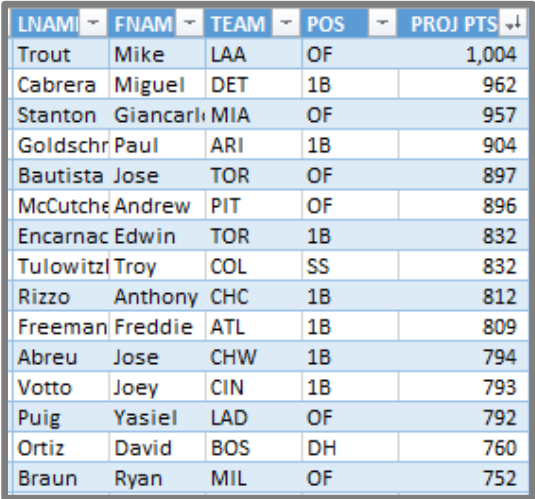

Not a catcher to be found. But if we presume this league has 24 starting catchers [\(you need to read this if you play in a two-catcher league\)](http://www.smartfantasybaseball.com/2014/03/two-catcher-league-draft-strategy/), things change significantly when we calculate points above replacement.

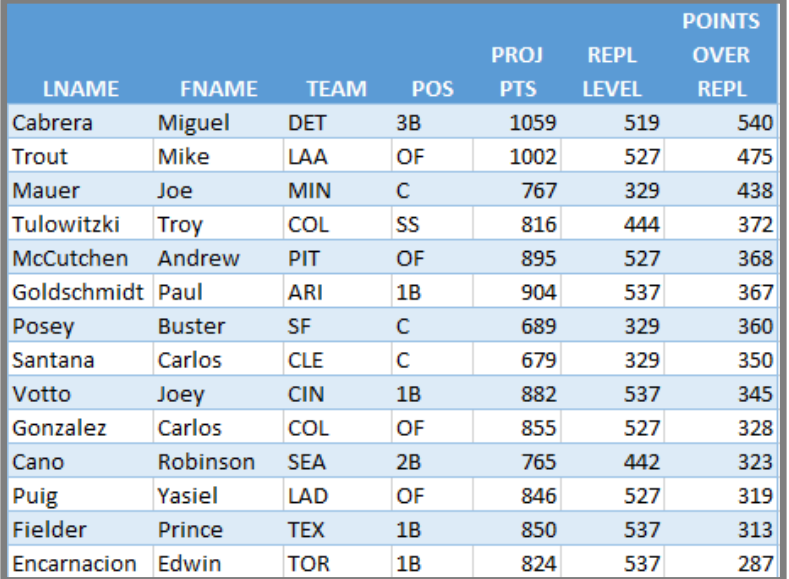

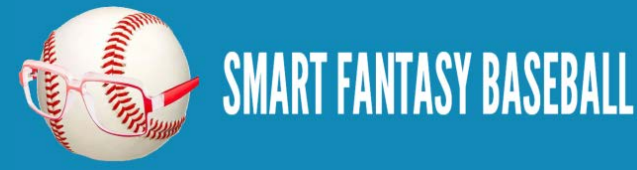

Three catchers rocket into the top 10 while OF and 1B are devalued some. This movement that takes place after you calculate Points Over Replacement Level **IS THE POSITIONAL SCARCITY ADJUSTMENT**. Players move exactly the proper amount. No guesswork.

# **EXCEL FUNCTIONS AND FORMULAS IN THIS POST**

Nothing really new here. We'll just be using things we've already used in earlier parts of the book. We will use another VLOOKUP formula, create a table, and use structured references to build some formulas.

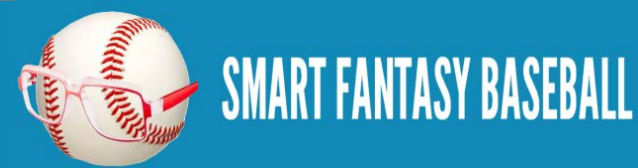

# **STEP-BY-STEP INSTRUCTIONS**

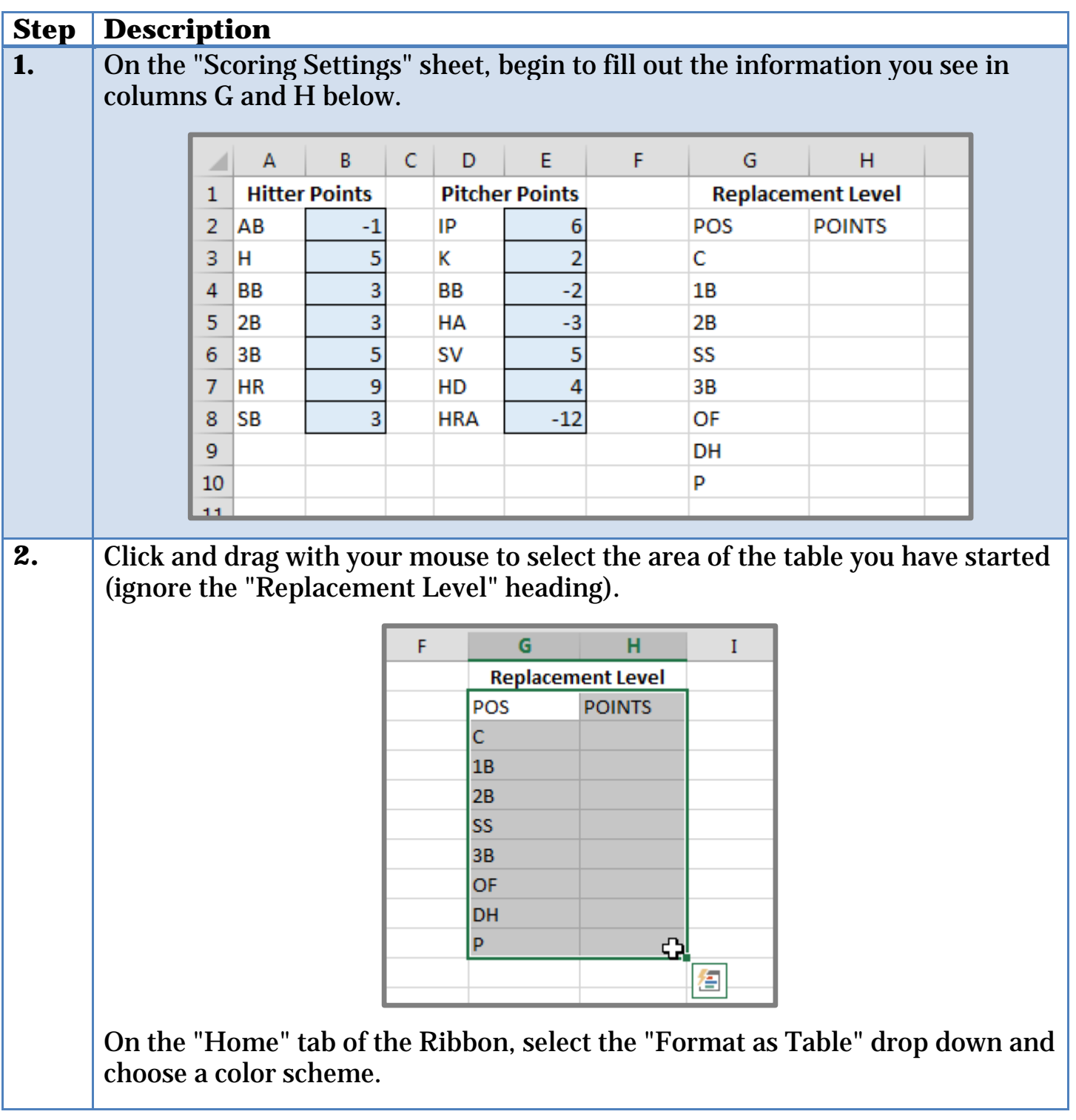

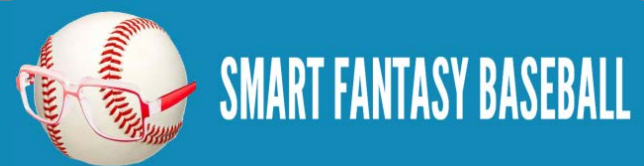

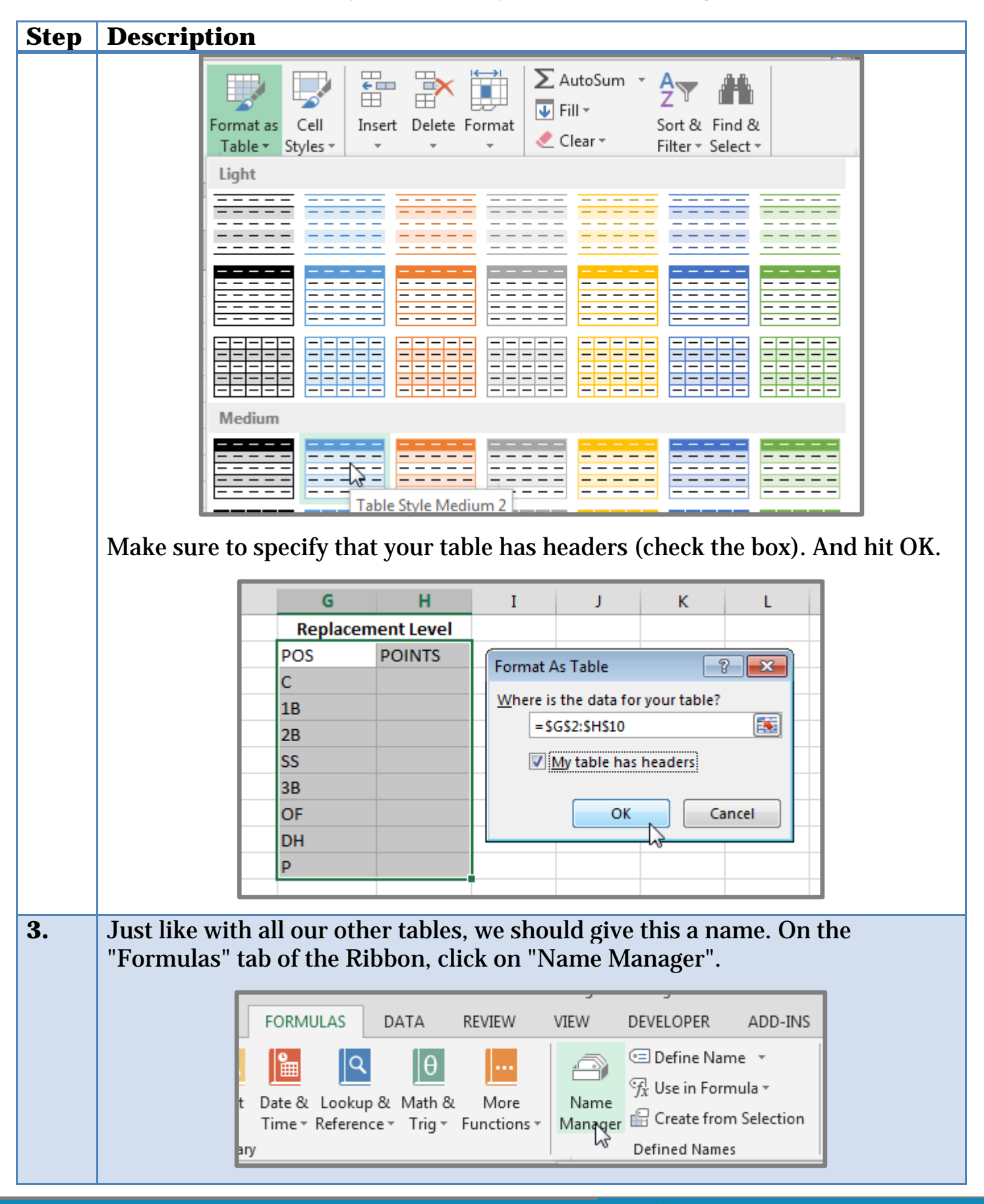

**Page | 96**

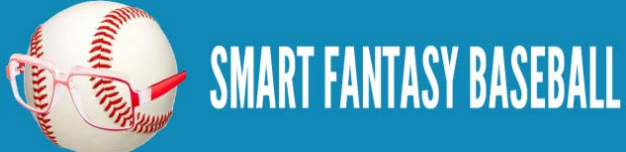

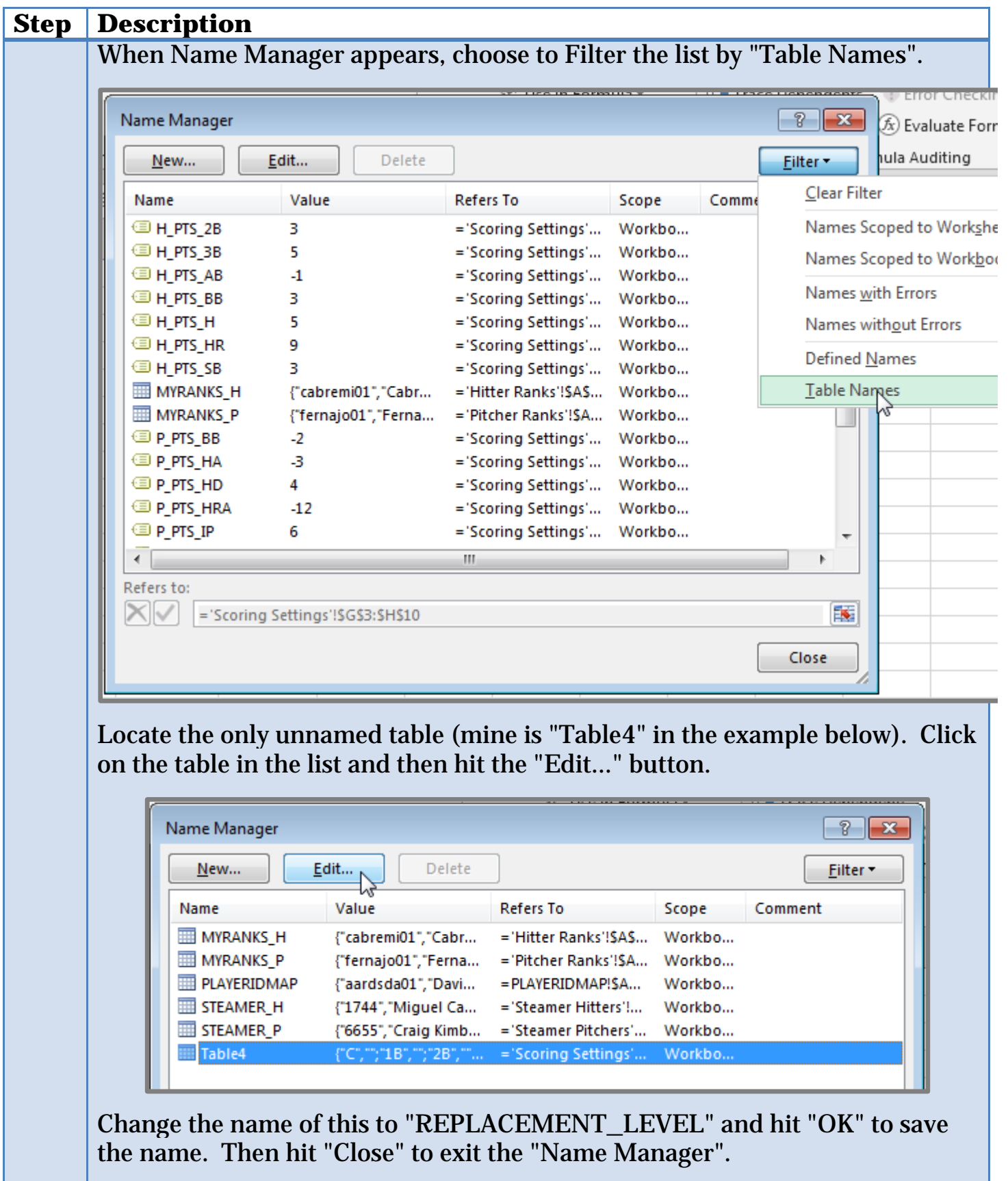

**SMART FANTASY BASEBALL** 

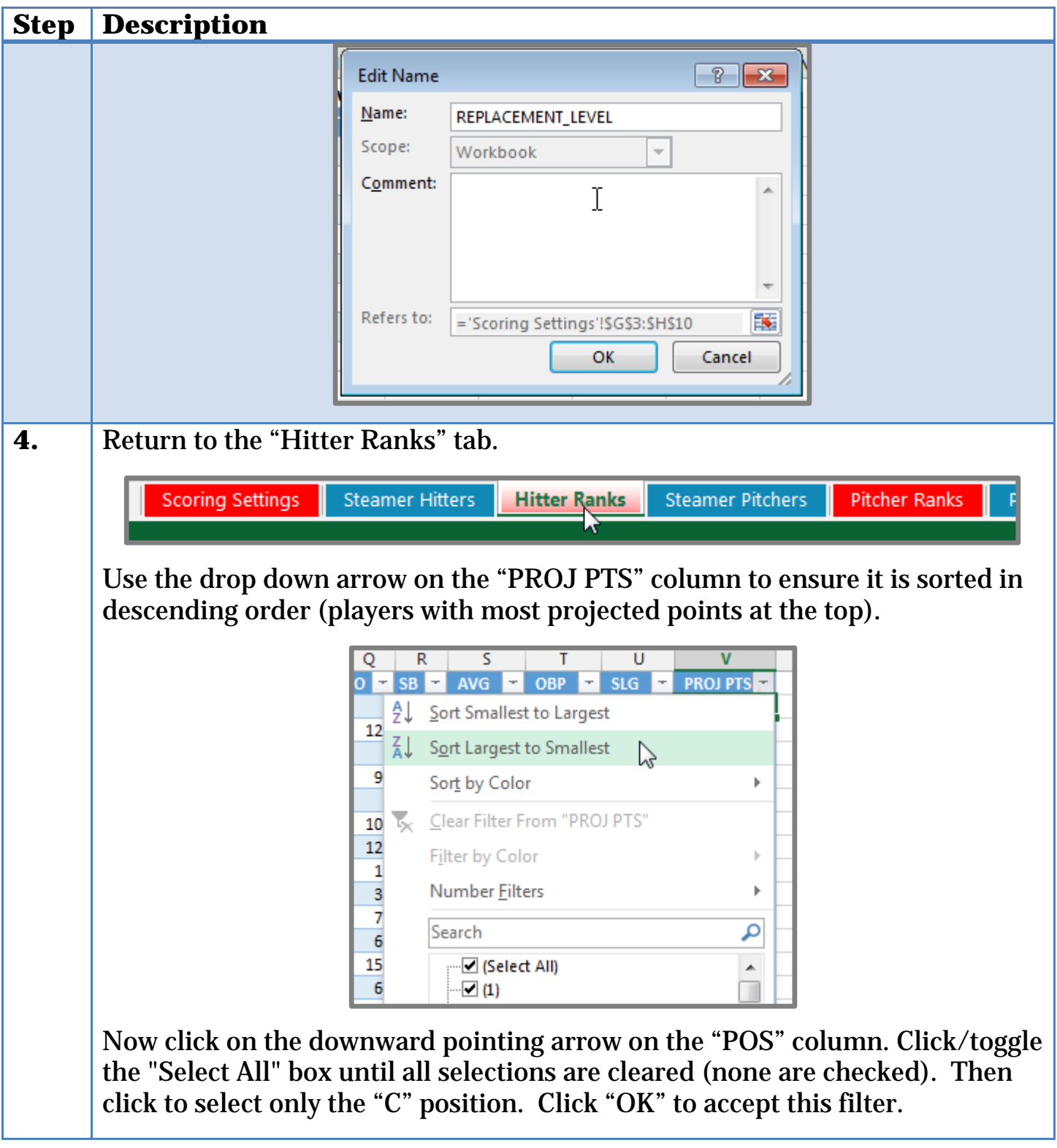

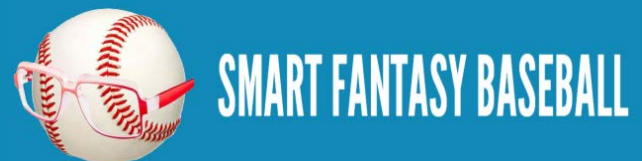

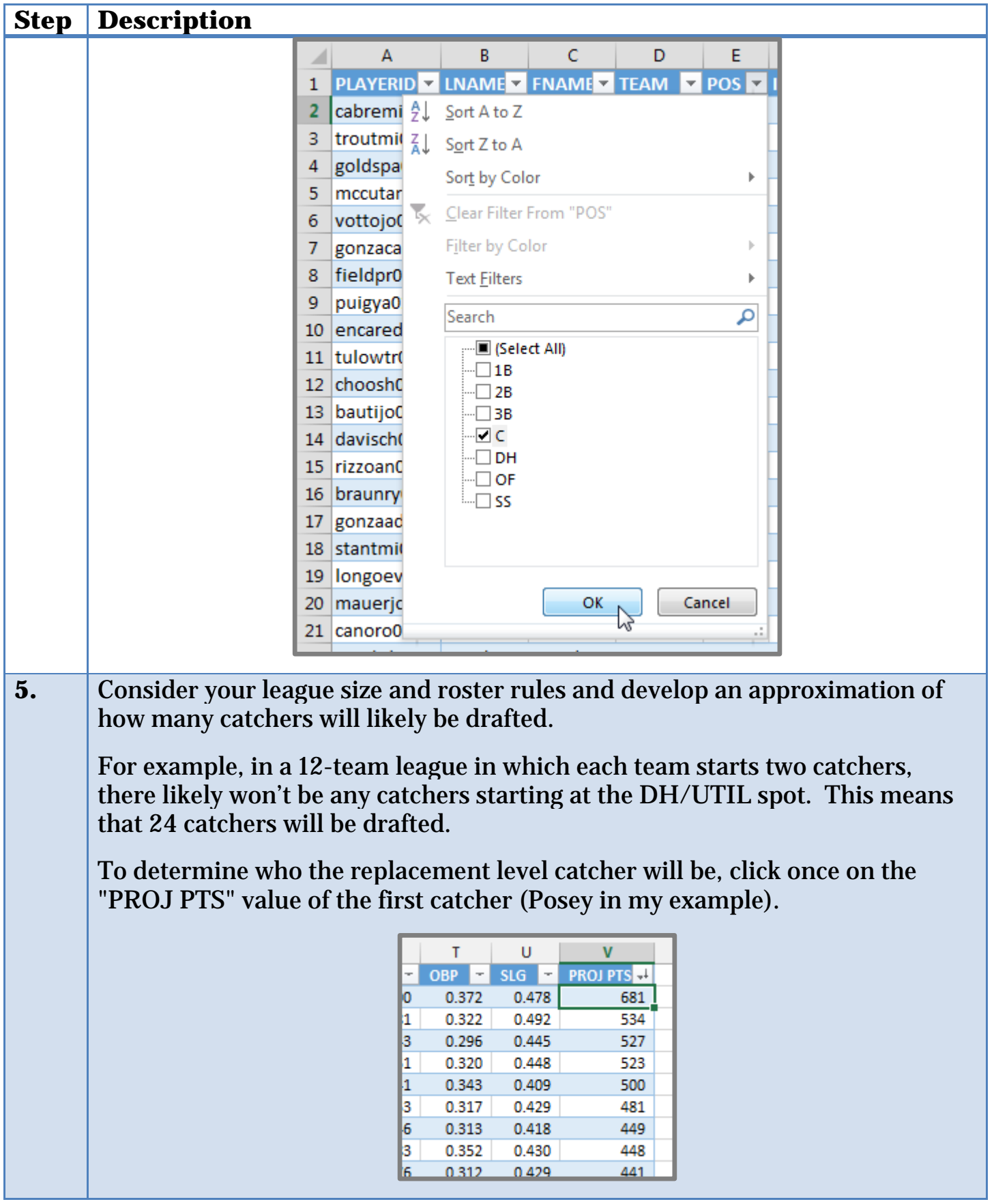

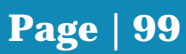

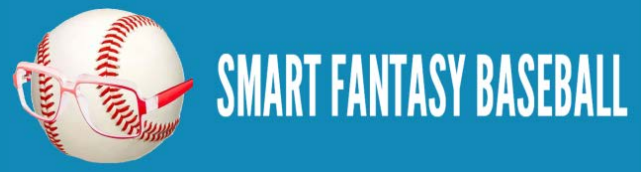

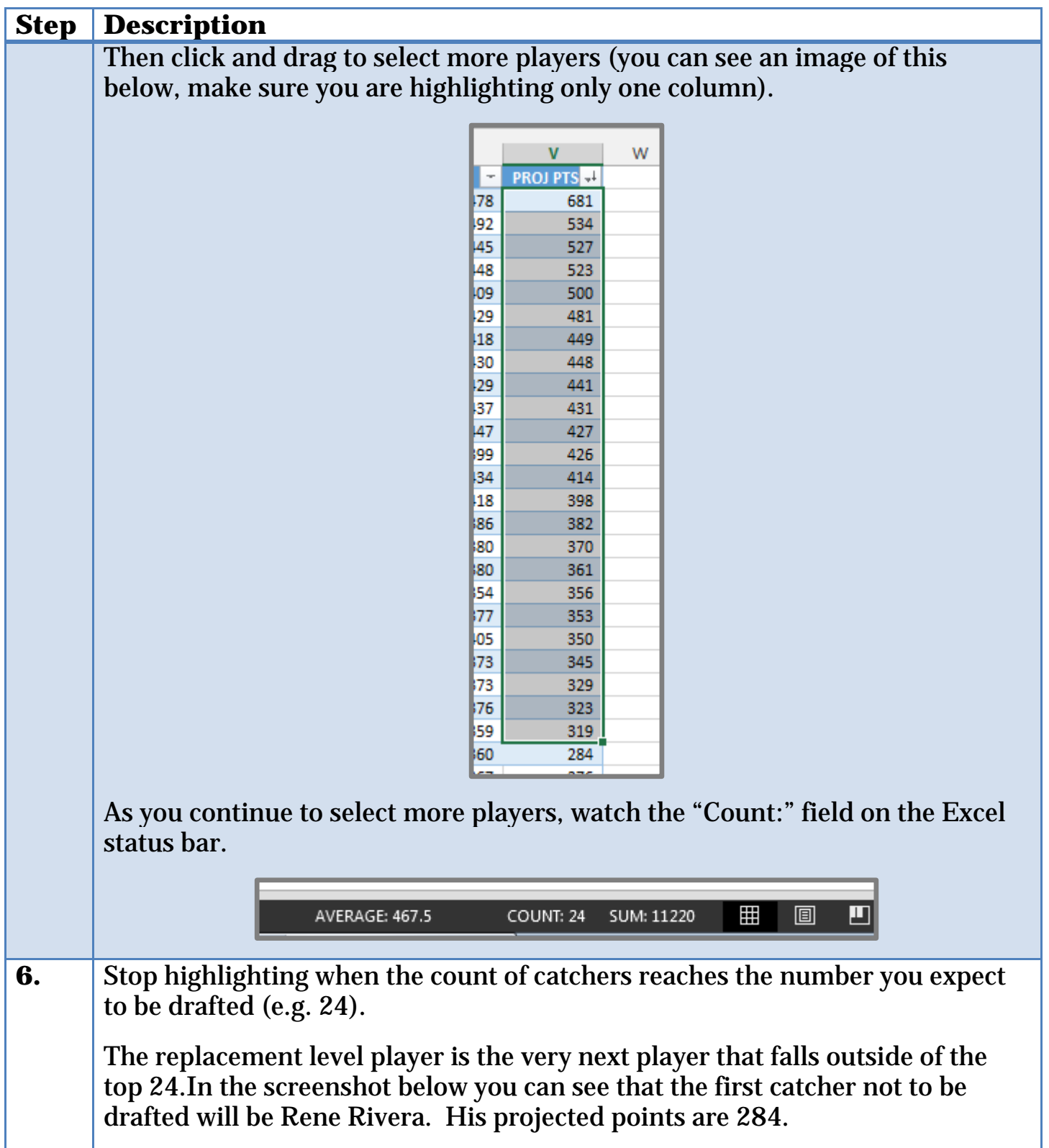

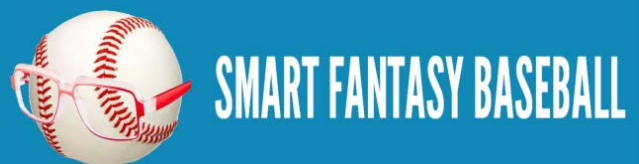

#### **Step Description** B C D Ε  $\mathbf v$ LNAMI F FNAM F TEAM F POS **ET** PROJ PTS  $\mathsf{C}$ SF 681 Posey Buster 534 Rosario Wilin **COL** c Gattis Evan ATL. c 527 McCann Brian NYY c 523 Martin Russell TOR c 500 c 481 D'Arnaud Travis NYM Wieters Matt **BAL** c 449 c Lucroy Jonathan MIL 448 Perez Salvador KC c 441 Gomes Yan **CLE** c 431 **CIN** c 427 Mesoracı Devin Grandal Yasmani LAD c 426 Ramos Wilson WAS c 414 Molina Yadier STL c 398 Ruiz Carlos PHI c 382 Montero Miguel CHC c 370 Norris Derek OAK c 361 Iannetta Chris | LAA c 356 c Avila Alex DET. 353 Zunino Mike SEA c 350 Saltalam Jarrod MIA c 345 Castro Jason HOU c 329 Chirinos Robinsor TEX c 323 c 319 Bethanco Christian ATL 284 Rivera Rene SD. с Pierzynsk A.J.  $N/A$ c 276 **7.** Return to the "Scoring Settings" sheet. **Scoring Settings Steamer Hitters Hitter Ranks Pitcher Ranks Steamer Pitchers** And type in the projected points for the replacement level catcher into our "REPLACEMENT\_LEVEL" table created earlier (e.g. 284 for Rene Rivera).**Replacement Level**  $\blacktriangledown$  POINTS  $\blacktriangledown$ **POS** Ċ 284 1В  $2B$ SS 3B ረን OF DH P

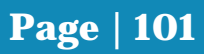

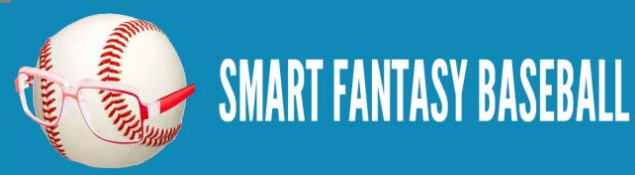

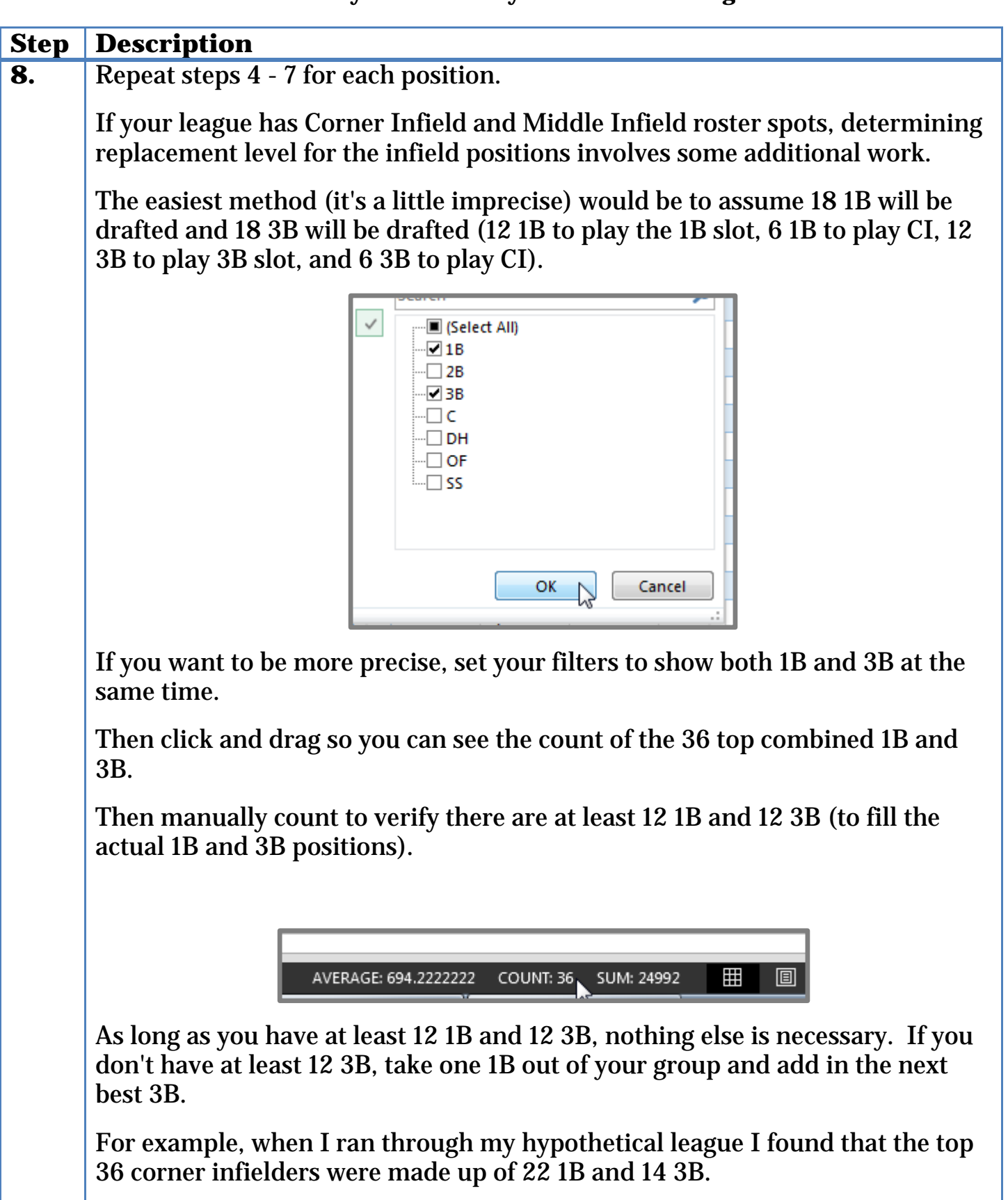

**SMART FANTASY BASEBALL** 

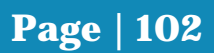

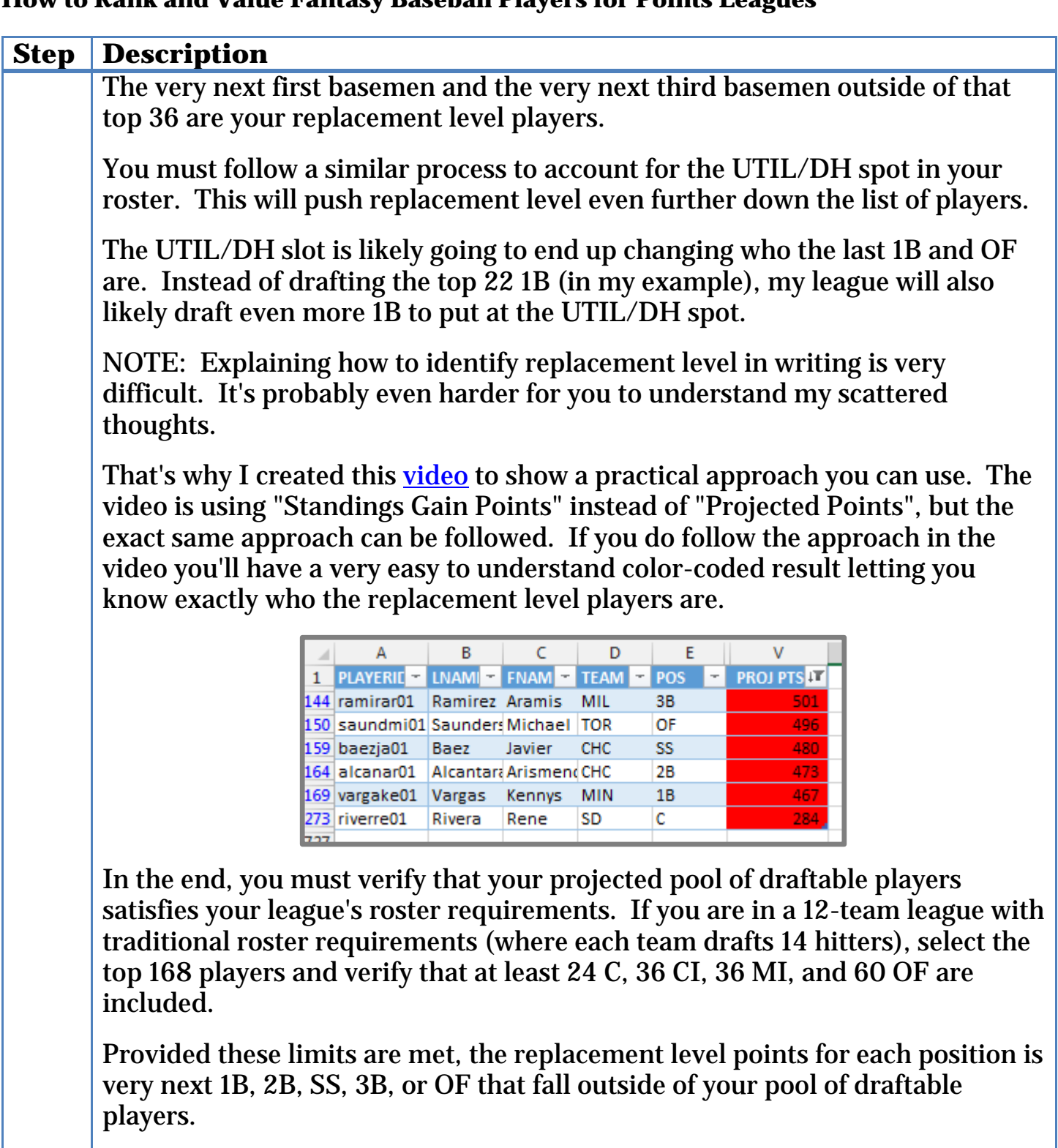

**REPLACEMENT LEVEL FOR THE UTIL SPOT:** Your UTIL slot is likely to be filled by a variety of positions (1B, 2B, OF, etc.). Because it can be filled by a player of any position, I believe you should make the replacement level points for DH/UTIL equal to the position with the highest replacement level (this is covered in the video too).

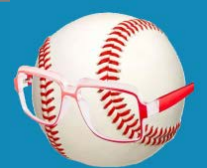

**SMART FANTASY BASEBALL** 

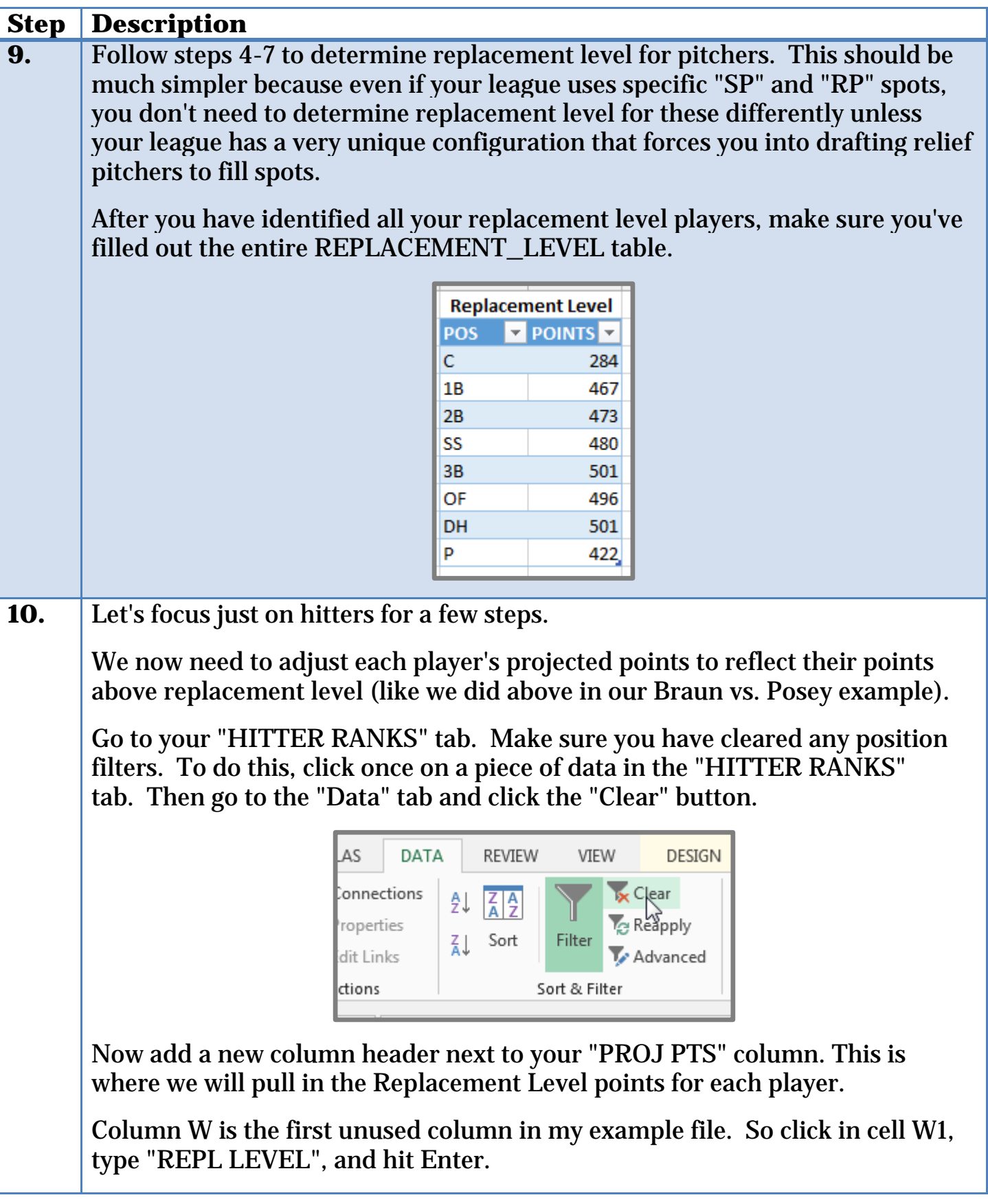

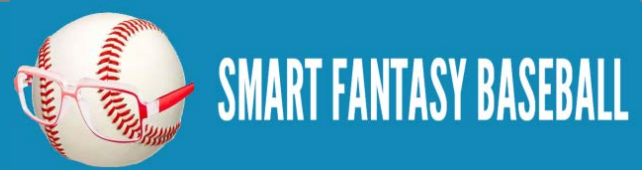

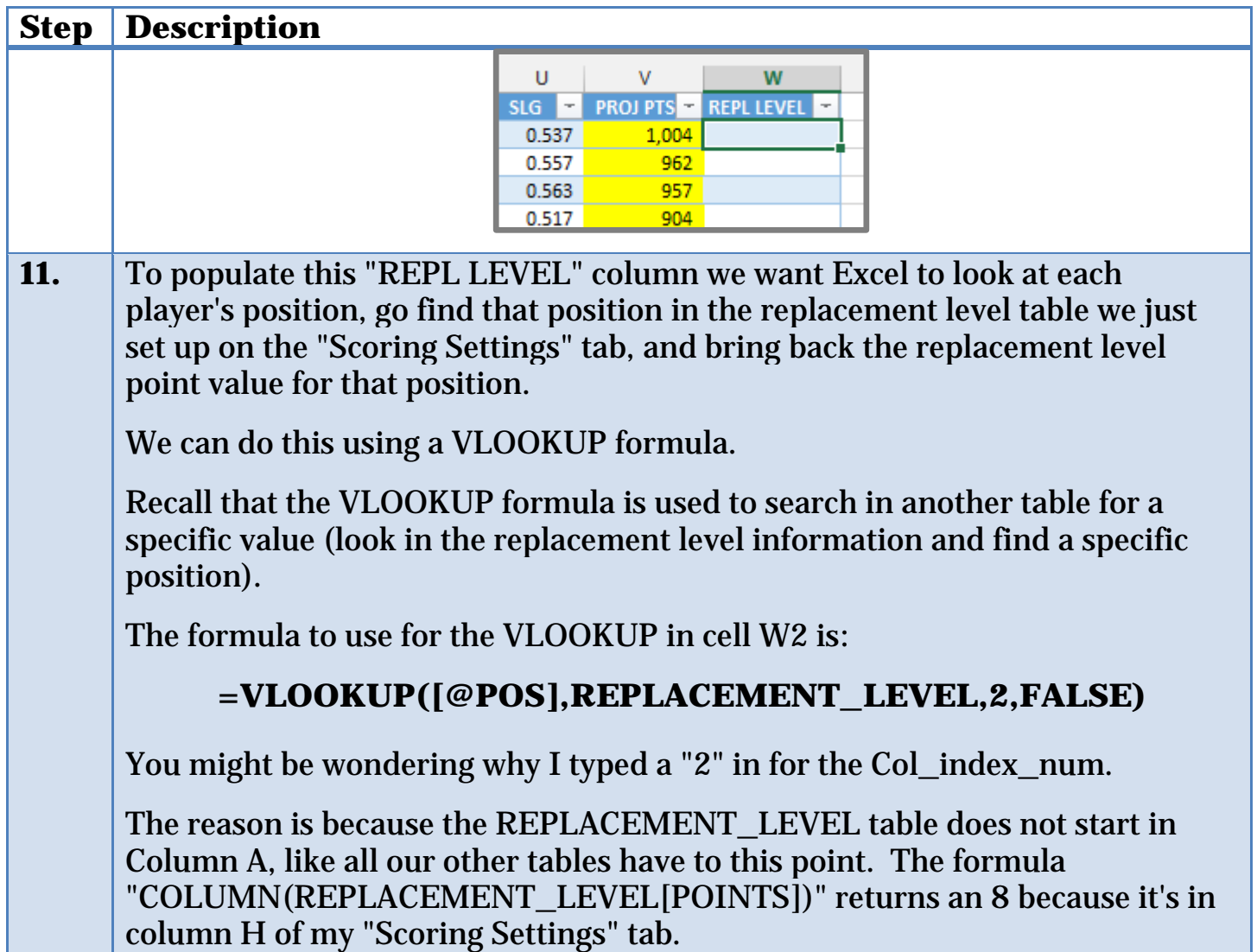

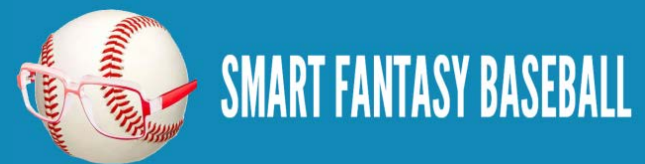

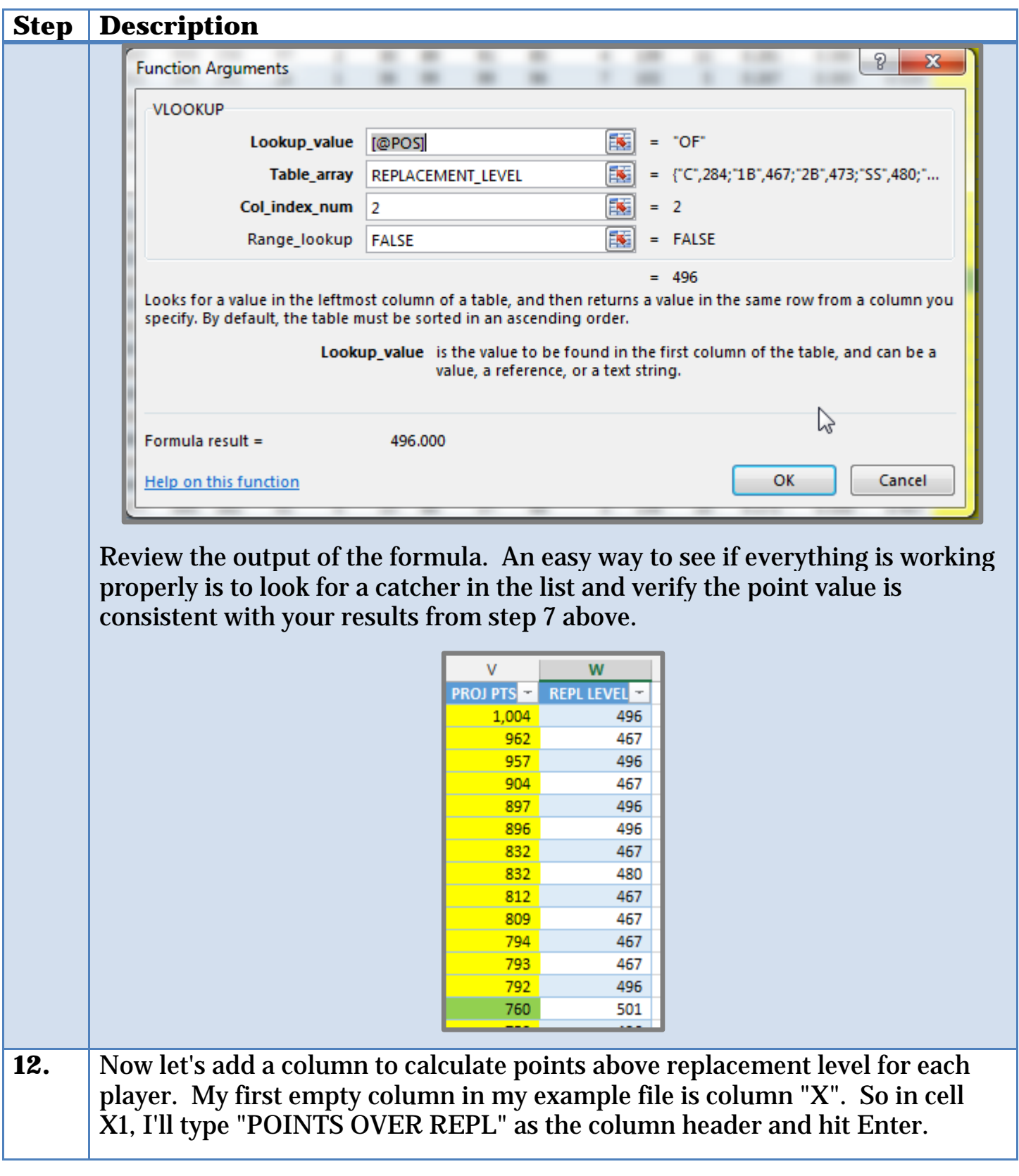

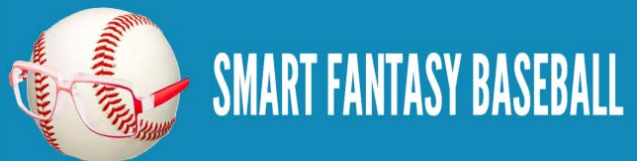

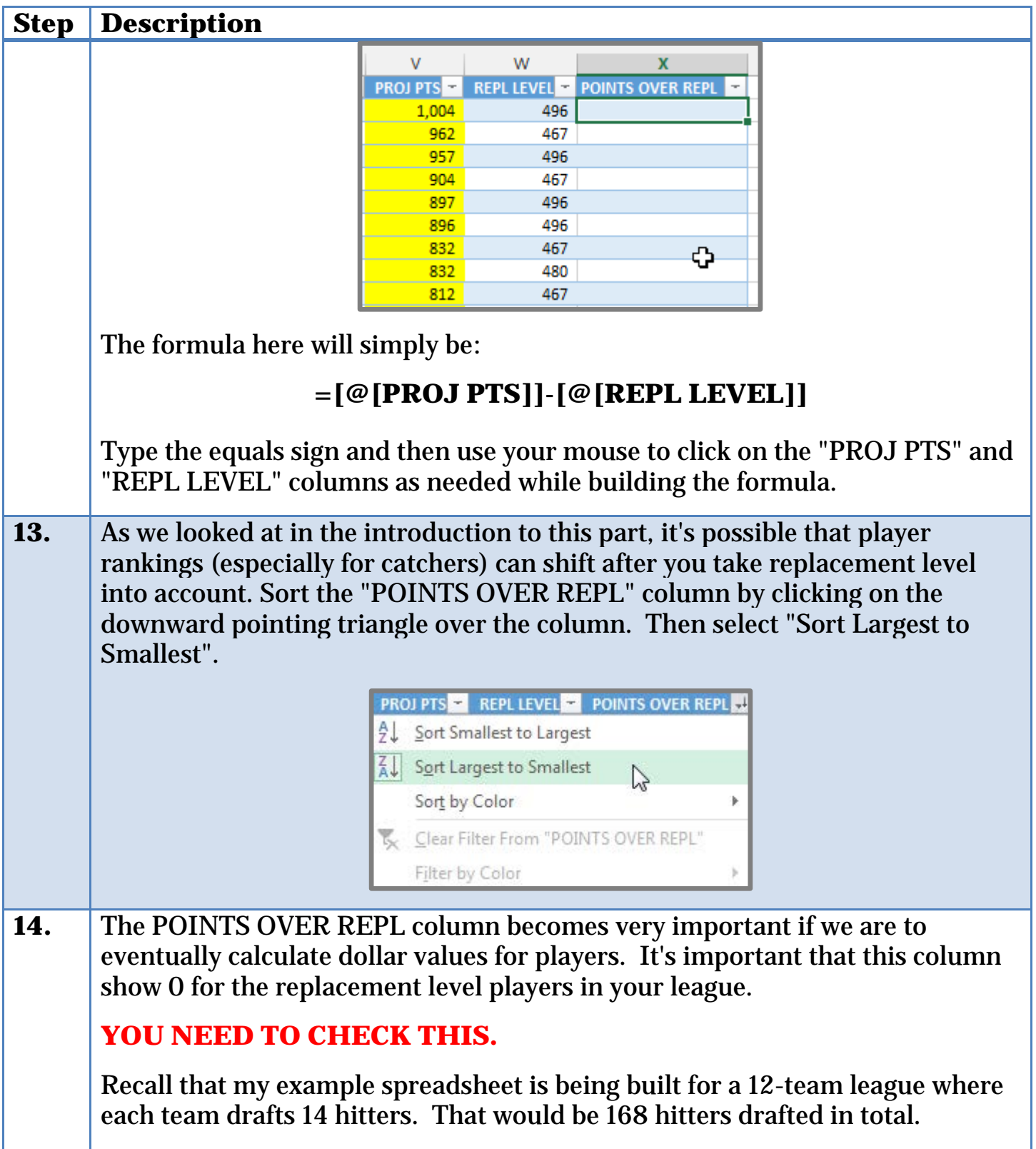

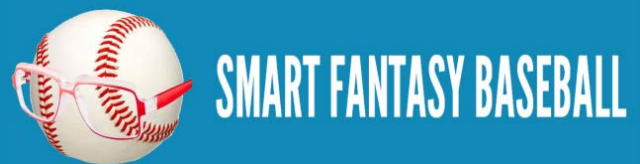
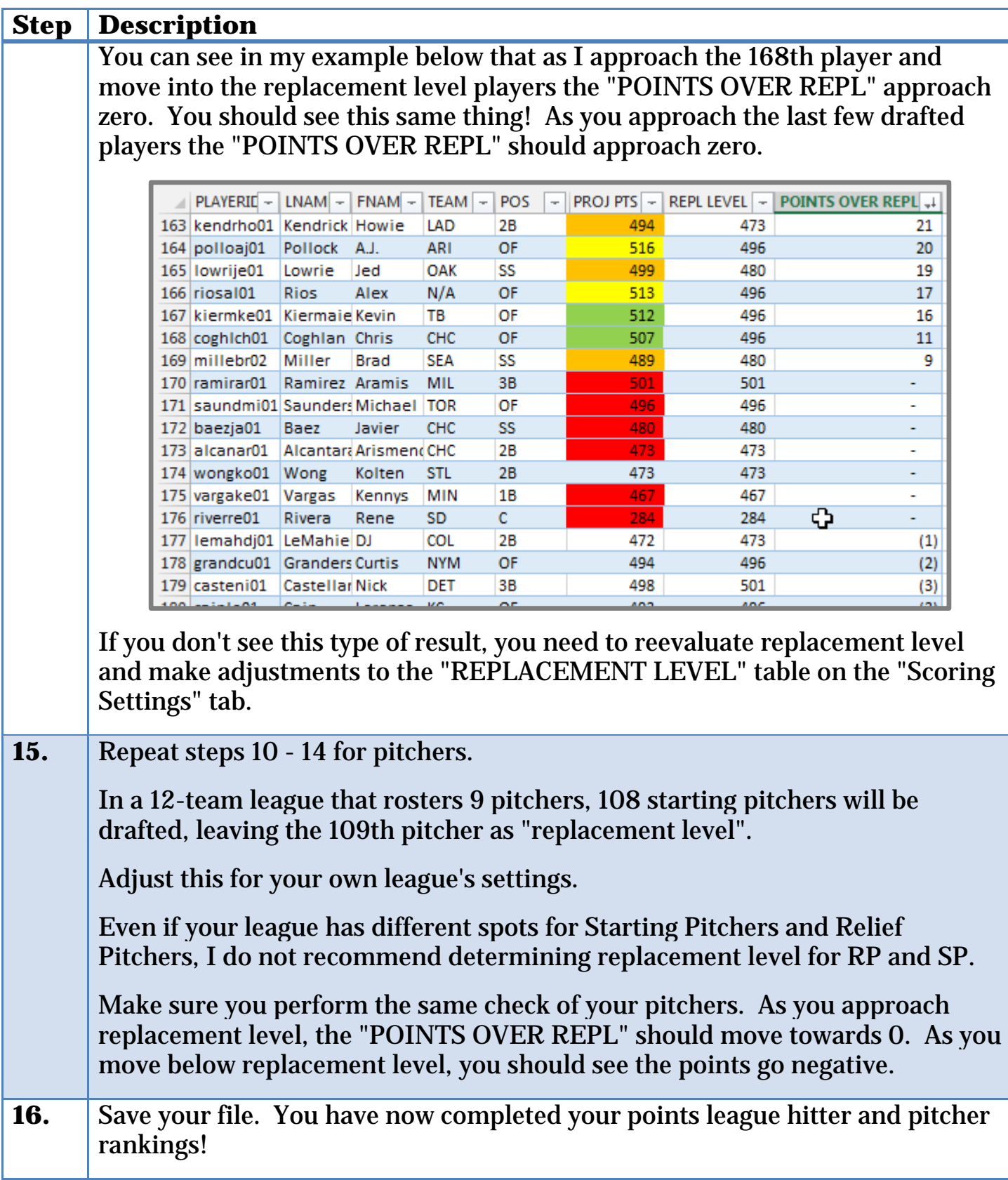

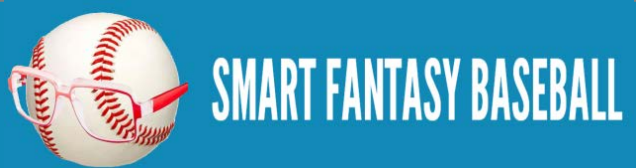

### **WRAP UP**

We have calculated the points over replacement level for each player. You no longer have to make arbitrary decisions because you're trying to account for "positional scarcity". The points over replacement level factors this in. It's not as simply as comparing the points over replacement level for a catcher and comparing them to an outfielder.

# **DO YOU HAVE ANY QUESTIONS?**

If you have questions about Part  $6$ , it would be great if you can ask them [here.](http://www.smartfantasybaseball.com/2015/02/how-to-calculate-rankings-for-a-points-league-part-6-replacement-level-and-position-scarcity/%23comment-974)

# **EXAMPLE EXCEL FILE**

Download the example spreadsheet illustrating the work done in this part [here.](http://www.smartfantasybaseball.com/points6) Or you can download all spreadsheets for the entire book [here.](http://www.smartfantasybaseball.com/jzv0)

# **PART 7 – DOLLAR VALUE CALCULATION SETTINGS**

### **INTRODUCTION**

In this part of the book we will begin taking steps toward converting players' point totals into dollar values. Specifically, we'll be adding some settings information about how the dollar values will be calculated. We will set these up in such a way so you can easily tailor the dollar values for any size league.

# **EXCEL FUNCTIONS AND CONCEPTS IN THIS POST**

# **"COMPARTMENTALIZING" COMPLEX EQUATIONS**

The process of converting a point total for each player to a dollar value is not overly complex. At a very high level, we will:

- Determine the total number of points that we expect to be drafted
- Determine the total pool of dollars the league has to spend on these points
- Calculate "dollar value per point" based on the information above
- Multiply each player's projected point total by the "dollar value per point"

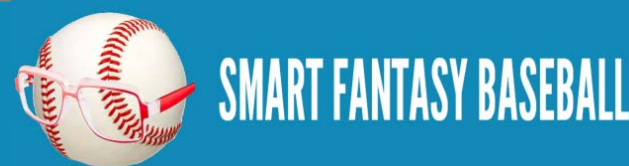

That's not terribly difficult to do in one formula. The dollar value calculation for a player might look like this:

### **=(12\*260)/(SUM('Pitcher Ranks'!\$U\$2:\$U\$109)+SUM('Hitter Ranks'!\$X\$2:\$X\$169))\*[@[POINTS OVER REPL]]**

That gets the job done, I suppose. But it becomes much more difficult to adjust if your league goes to 10 or 14 teams next year, if the budget changes, or if they decide to draft 25 players instead of 24. This also doesn't account for the commonly used rule that each player must cost at least \$1.

Instead of jamming all the pieces of this calculation into one formula, I prefer to break things apart into more manageable and easy-to-update pieces. You can already see examples of this on the "Scoring Settings" tab where we have separated out the point value of each scoring category.

### **USING CELL SHADING TO INDICATE MEANING**

As you are building more involved calculations with multiple steps, it is to indicate which cells in your spreadsheets are "input" cells and which ones are "calculated" (formula) cells. I like to denote this by shading the cells a certain color.

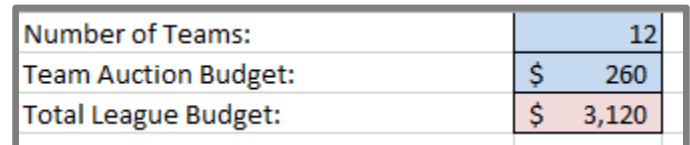

A simple example of this is determining your "League Budget" or the total amount of money to be allocated for player dollar values. For example, if you assume each team has a standard \$260 budget, that would be \$2,600 for a 10-team league or \$3,120 for a 12-team league.

An example of how this will look is shown above. The information shaded blue are "inputs" into the "calculated" cell which is shaded light red.

Color coding in this fashion allows you to easily come back later and know exactly where to make changes. You'll know that you can freely make changes to the blue shaded cells and that you don't need to change the red shaded cells.

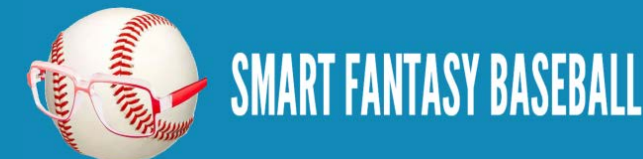

Not to mention that all these fancy colors are going to intimidate the guy sitting next to you at the draft table.

### **NAMED CELLS (OR NAMED RANGES)**

We previously used Named Cells when setting up your league's scoring system in Part 2. We'll use that same concept more to set up the league's dollar value calculation settings.

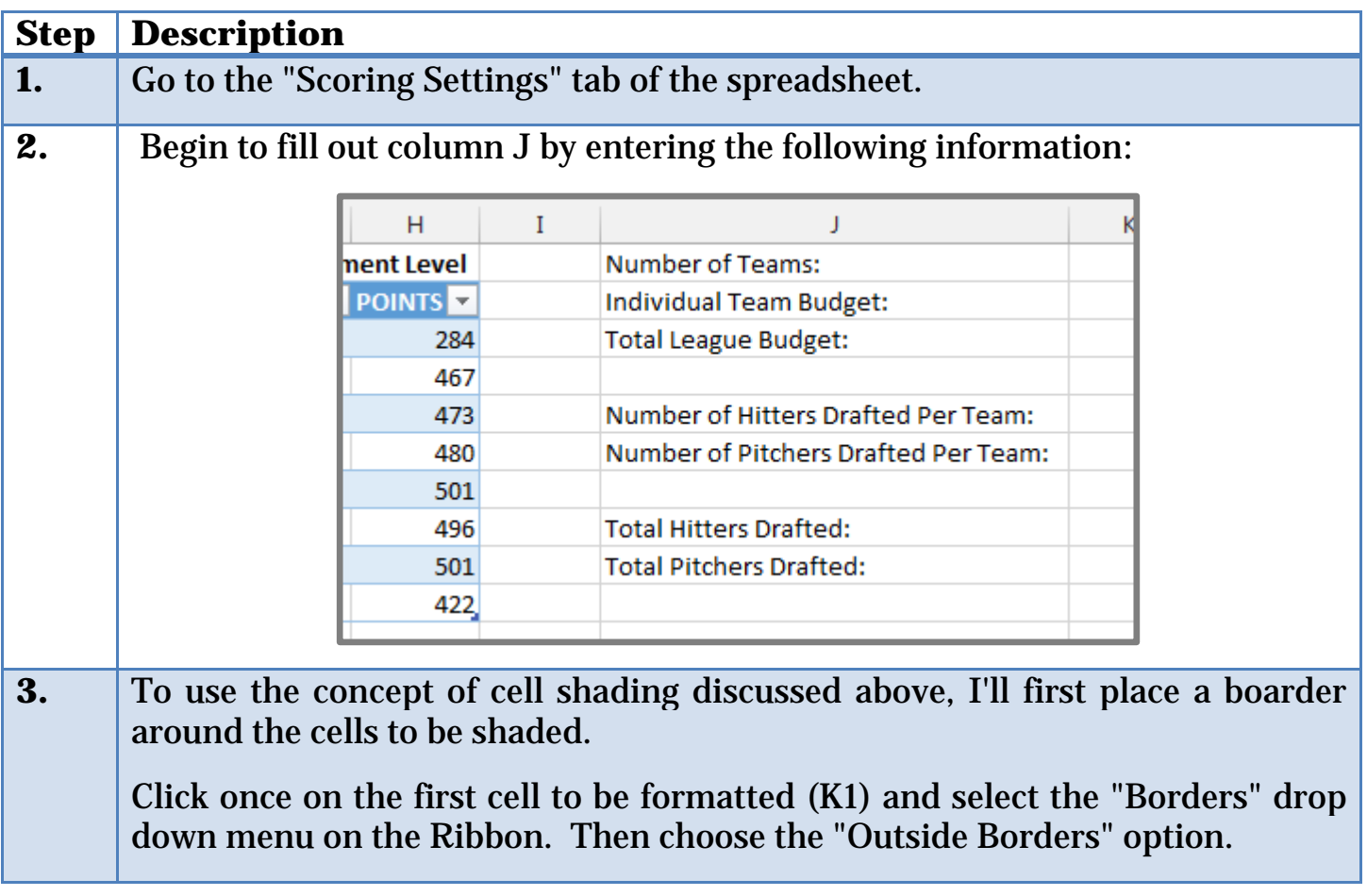

# **STEP-BY-STEP INSTRUCTIONS**

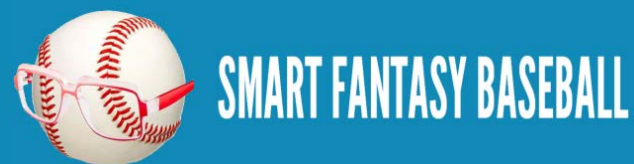

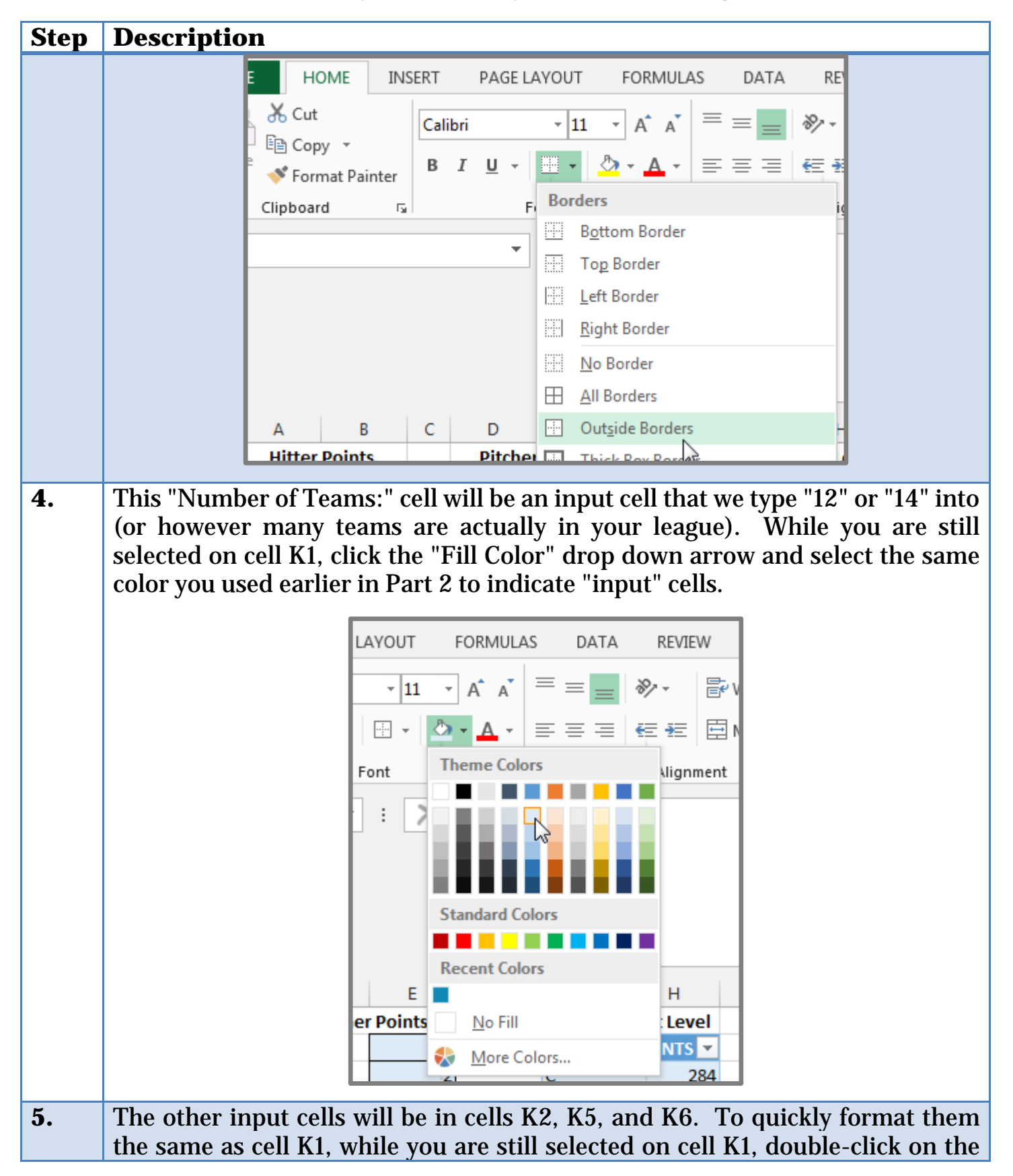

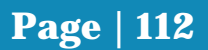

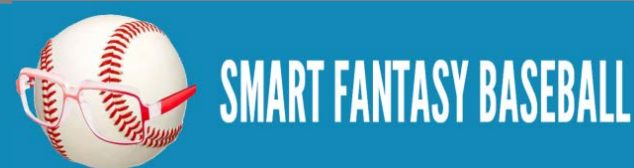

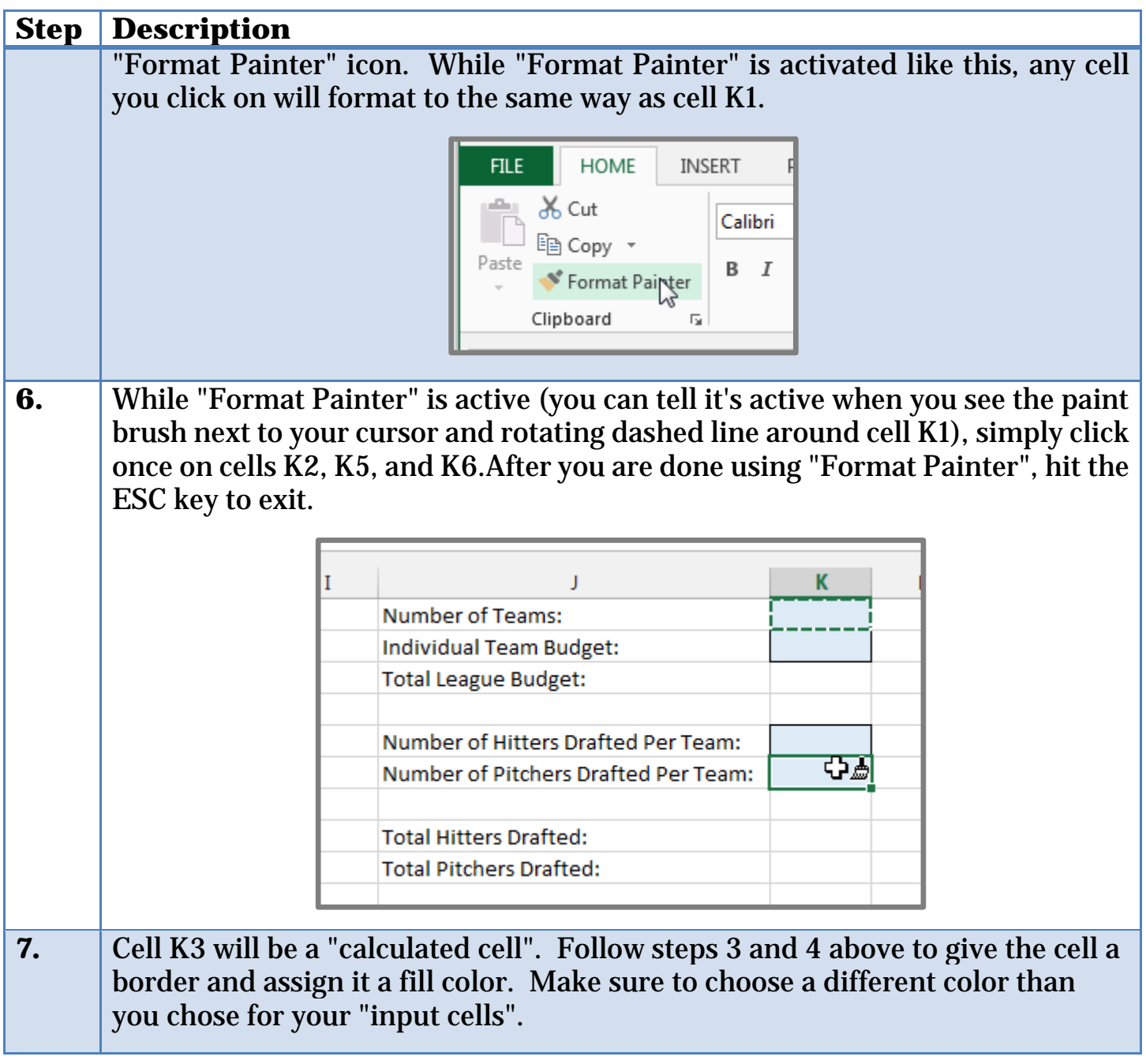

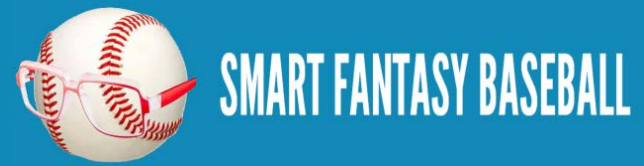

#### **Step Description**  $\frac{1}{11}$  $\mathbf{A}^{\bullet}$   $\mathbf{A}^{\bullet}$ ᄐ ぷ・  $\Box$  + **Theme Colors** Font lignme Ì **Standard Color** . . . . . . . **Recent Colors** E **RI** H  $\frac{1}{N}$  No Fill her Points Level NTS **N** More Colors... 28, **8.** While you have cell K3 selected, double-click on the "Format Painter" and then click once on cells K8 and K9. Hit the ESC key afterwards to exit "Format Painter". K. J L **Number of Teams: Individual Team Budget: Total League Budget:** Number of Hitters Drafted Per Team: Number of Pitchers Drafted Per Team: **Total Hitters Drafted: Total Pitchers Drafted:** ु∌ **9.** Let's now enter in some of this information. Type the number of teams in your league into cell K1 (e.g. 12).Enter each team's budget into cell K2 (e.g. \$260).

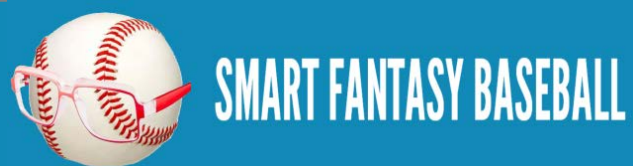

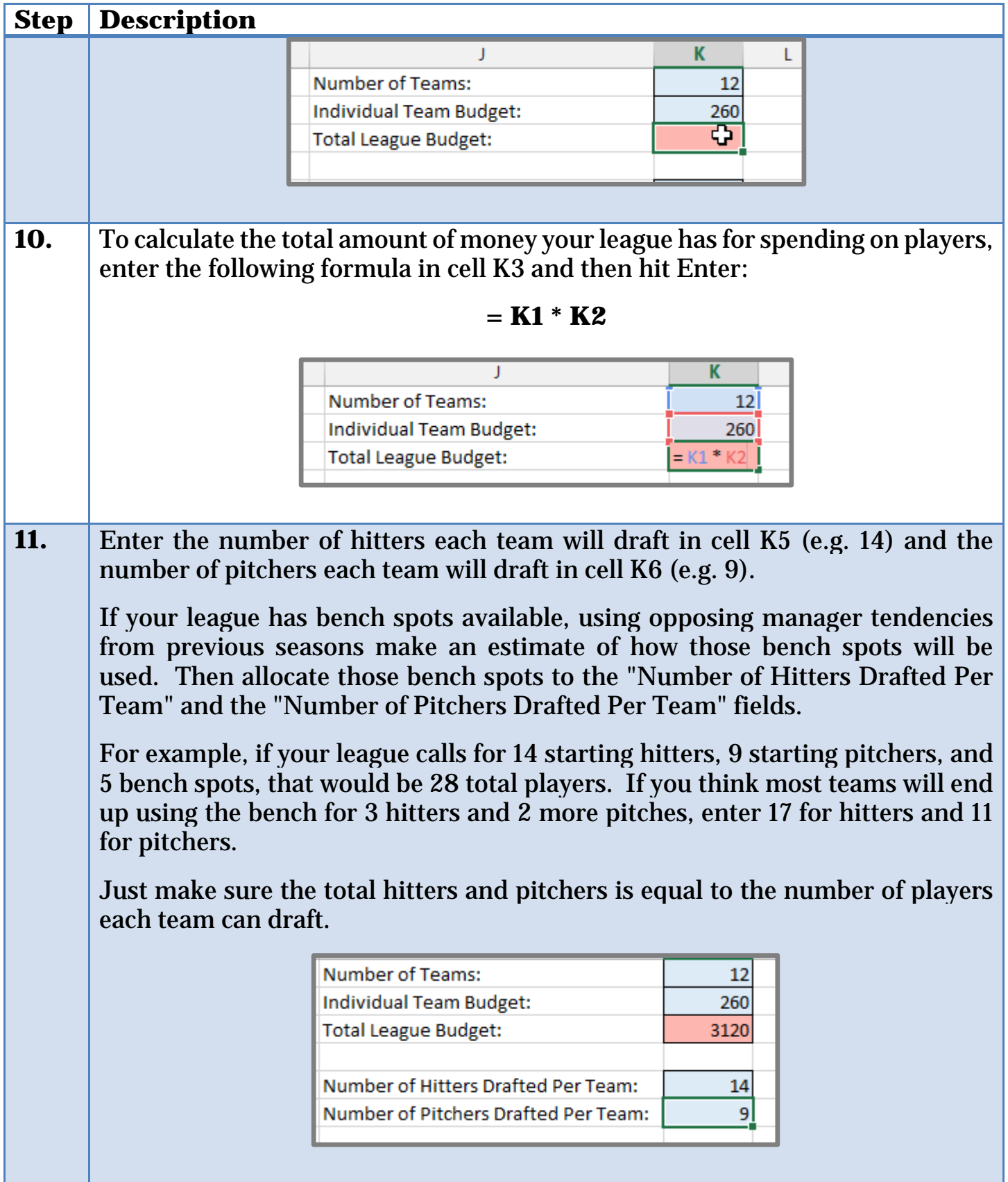

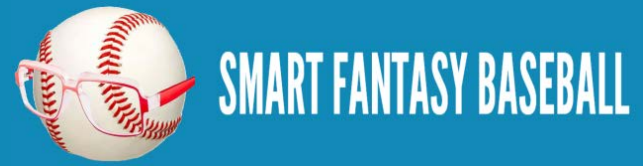

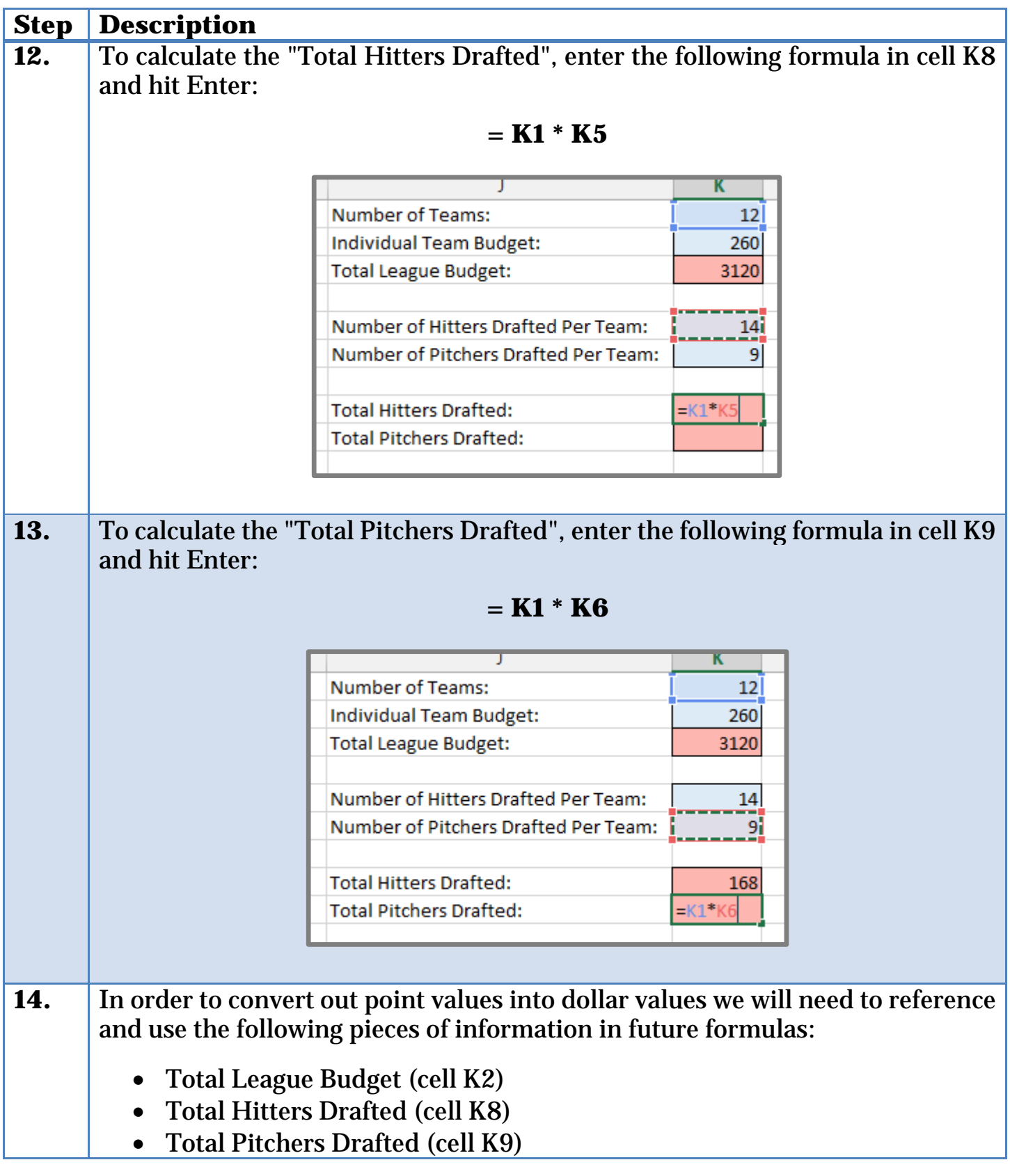

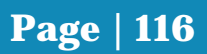

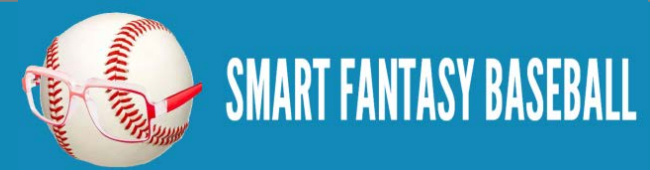

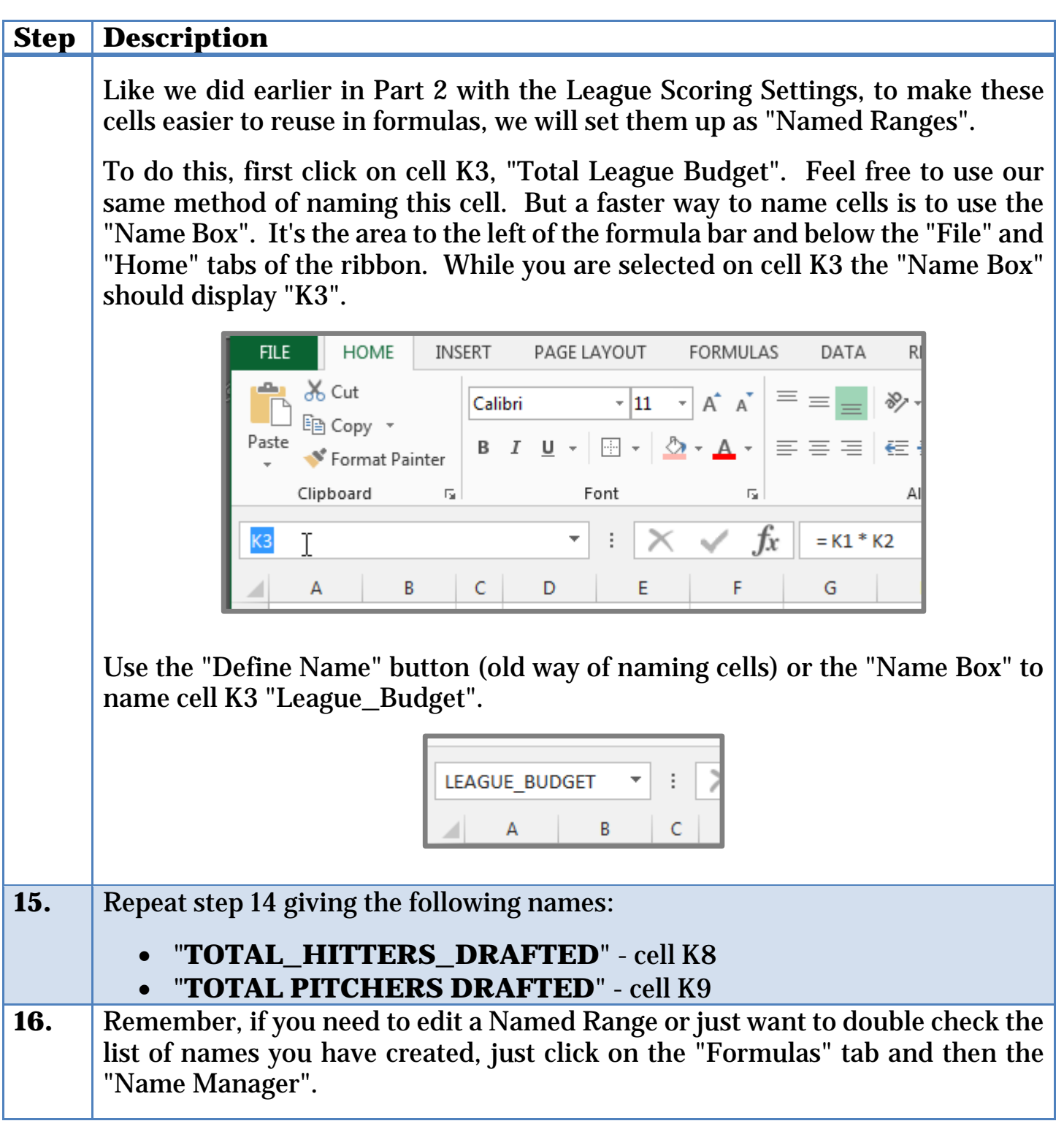

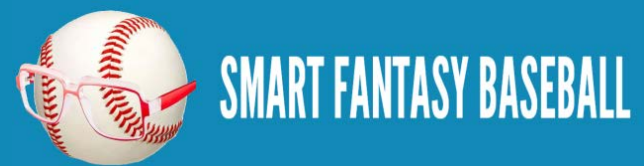

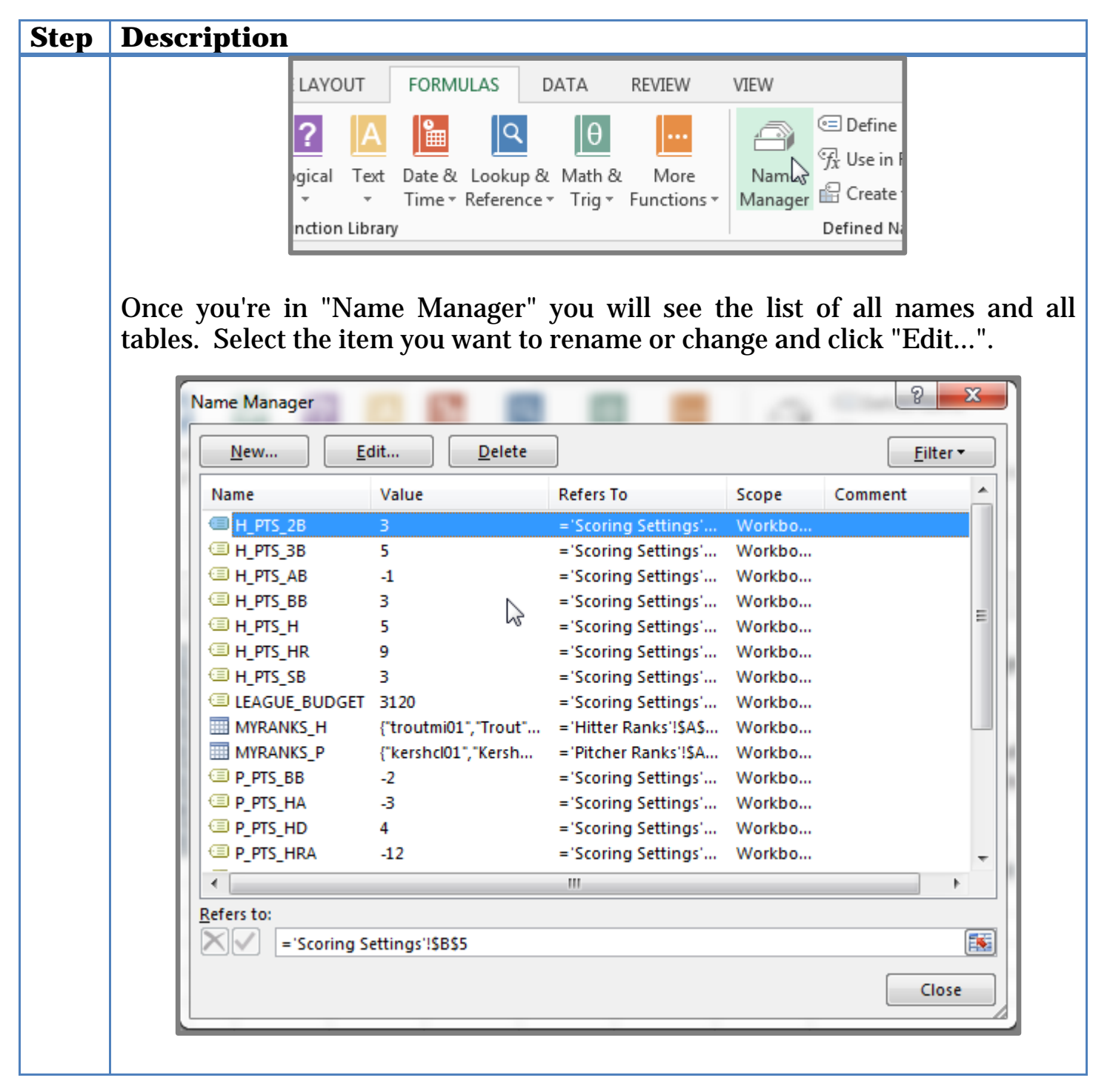

#### **WRAP UP**

You have just completed the setup of your league's dollar settings. This ground work will help us convert projected point totals into dollar values.

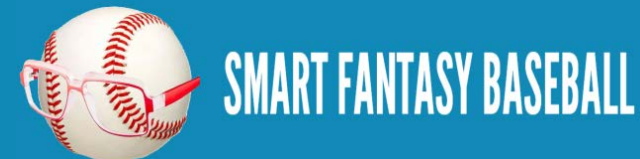

# **DO YOU HAVE ANY QUESTIONS?**

Do you have questions about Part 7? Or want to see what others have asked? Check [here.](http://www.smartfantasybaseball.com/how-to-rank-and-value-players-in-a-points-league-part-7/%23comment-978)

# **EXAMPLE EXCEL FILE**

Download the example spreadsheet illustrating the work done in this part [here.](http://www.smartfantasybaseball.com/points7) Or you can download all spreadsheets for the entire book [here.](http://www.smartfantasybaseball.com/jzv0)

# **PART 8 – CONVERTING POINTS INTO DOLLAR VALUES**

# **INTRODUCTION**

If you think about what information is necessary to value a player, we need these things:

- The number of players that will be drafted
- The amount of money available for spending
- A measure of how good each player is

In the first six parts of this book we calculated projected points for all hitters and pitchers. That is our measure of how good each player is. In our last part of this book we determined the first two bullet points.

We can now begin to convert all this information into a dollar value for each player.

# **CALCULATING VALUES**

In the example file I've been using to demonstrate this process, we know that we have \$3,120 (\$260 for 12 teams) to allocate to 276 players (168 hitters and 108 pitchers).

We haven't calculated this yet, but let's assume that these 276 players are projected for a total of 37,002 points over replacement level (24,188 for hitters and 12,814 for pitchers).

You might be thinking that we could just divide the \$3,120 by the 37,002 points to find out that each point over replacement level is worth \$0.0843. Under that calculation a player like Mike Trout, projected for 508 points over replacement level, would be worth \$42.83.

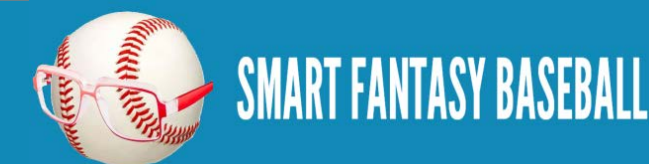

That's a good line of thinking, but we need to account for one more rule. Most leagues stipulate that a minimum bid on a player is \$1.

We can easily adjust for this. Instead of assuming we have \$3,120 to divide against the 37,002 points, we'll first take out a \$1 minimum for each of the 276 players. This leaves us with \$2,844 for the same 37,002 points.

Adjusting for these new figures, each point over replacement level is worth \$0.07686. Our new value formula for any player is:

### **= Points\_Over\_Replacement\_Level \* \$0.07686 + \$1**

### **EXCEL FUNCTIONS AND CONCEPTS IN THIS PART**

### **RANK OR RANK.EQ**

These formulas are essentially the same; however, RANK was been discontinued in Excel 2010 and was replaced by RANK.EQ. If you are using Excel 2007 or earlier, you must use RANK. If you're using Excel 2010 or later, either one should work.

These formulas will interpret a list of numbers and return the ranking of a specified item in the list. We can use this to analyze the entire list of player points and give us a ranking for each player (e.g. Mike Trout is #1).

The formulas require two inputs:

# **RANK(Number, Ref)**

# **RANK.EQ(Number, Ref)**

- 1. **Number** This is the specific number you want ranked. If your goal is to figure out Mike Trout's ranking in the list of all player projected points, you would select Mike Trout's projected total.
- 2. **Ref** This is the range of data, or the complete list of data, to calculate the ranking from. Continuing with the Trout example, you would pick the entire column of hitter projected points here.

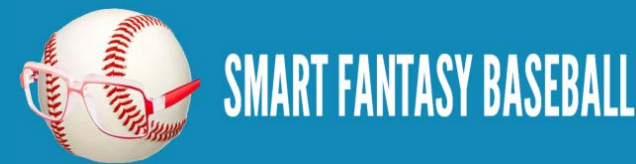

**IF**

The IF formula checks to see if a condition you specify is met. If the condition is met, the formula will return an answer of your choosing. If the condition is not met, the formula will return a different answer of your choosing.

Recall from our examples that we will be drafting 168 hitters. We will use this formula to treat the 168 draftable hitters one way and anyone not in the top 168 another way.

This formula requires three inputs:

# **IF ( Logical\_test, Value\_if\_true, Value\_if\_false)**

- 1. **Logical\_test** This must be a statement that can be determined to be true or false. An example might be "Is this player ranked in the top 168 players?".
- 2. **Value\_if\_true** If the Logical\_test is determined to be true, this is the value returned by the formula.
- 3. **Value\_if\_false** If the Logical\_test is determined to be false, this is the value returned by the formula.

# **SUM**

The SUM formula will calculate the total of a range of cells. For example, we can calculate the combined amount of projected points in the "POINTS OVER REPL" column or the projected number of Home Runs by using "SUM" on the "HR" column.

This formula requires just one input:

# **SUM (Range)**

**Range** – This is the range of cells to include in the calculation.

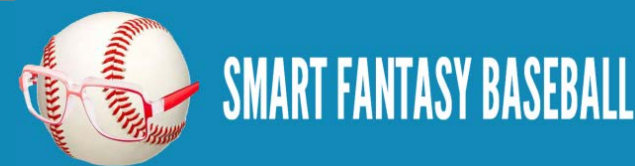

## **STEP-BY-STEP INSTRUCTIONS**

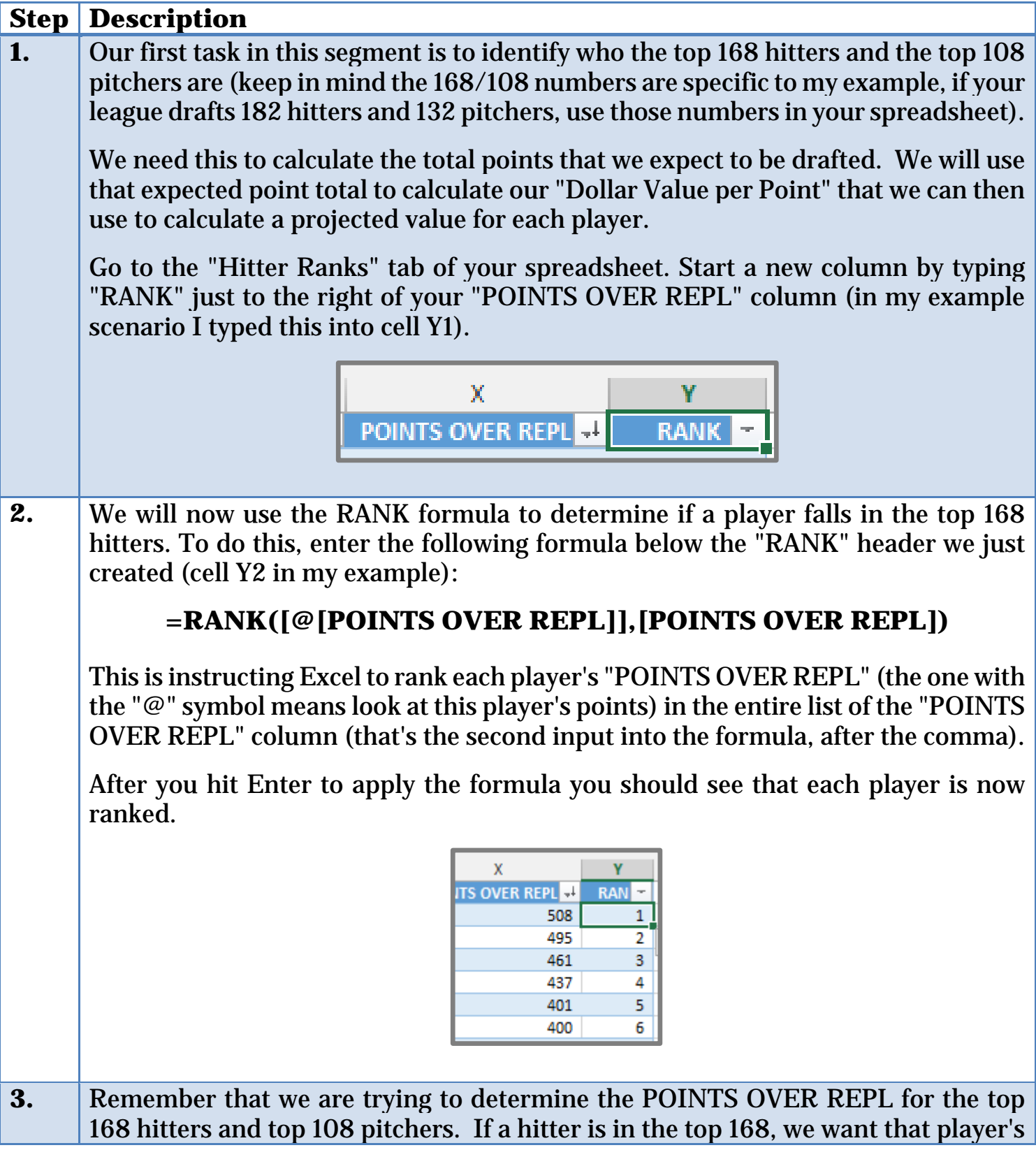

**SMART FANTASY BASEBALL** 

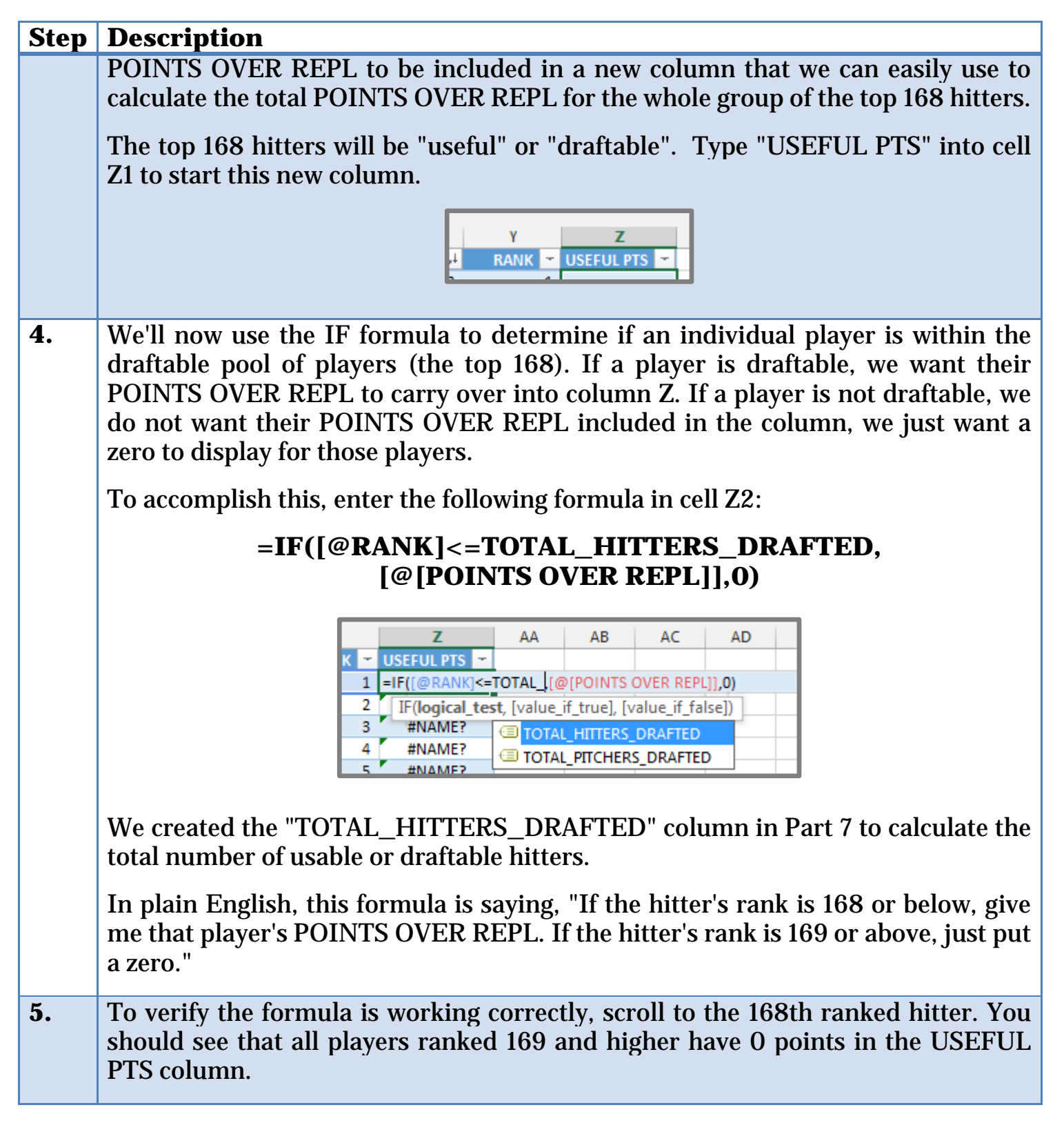

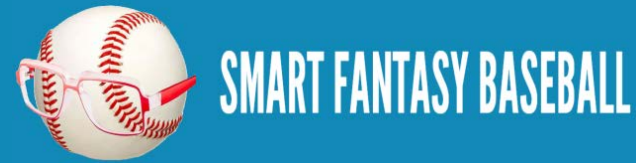

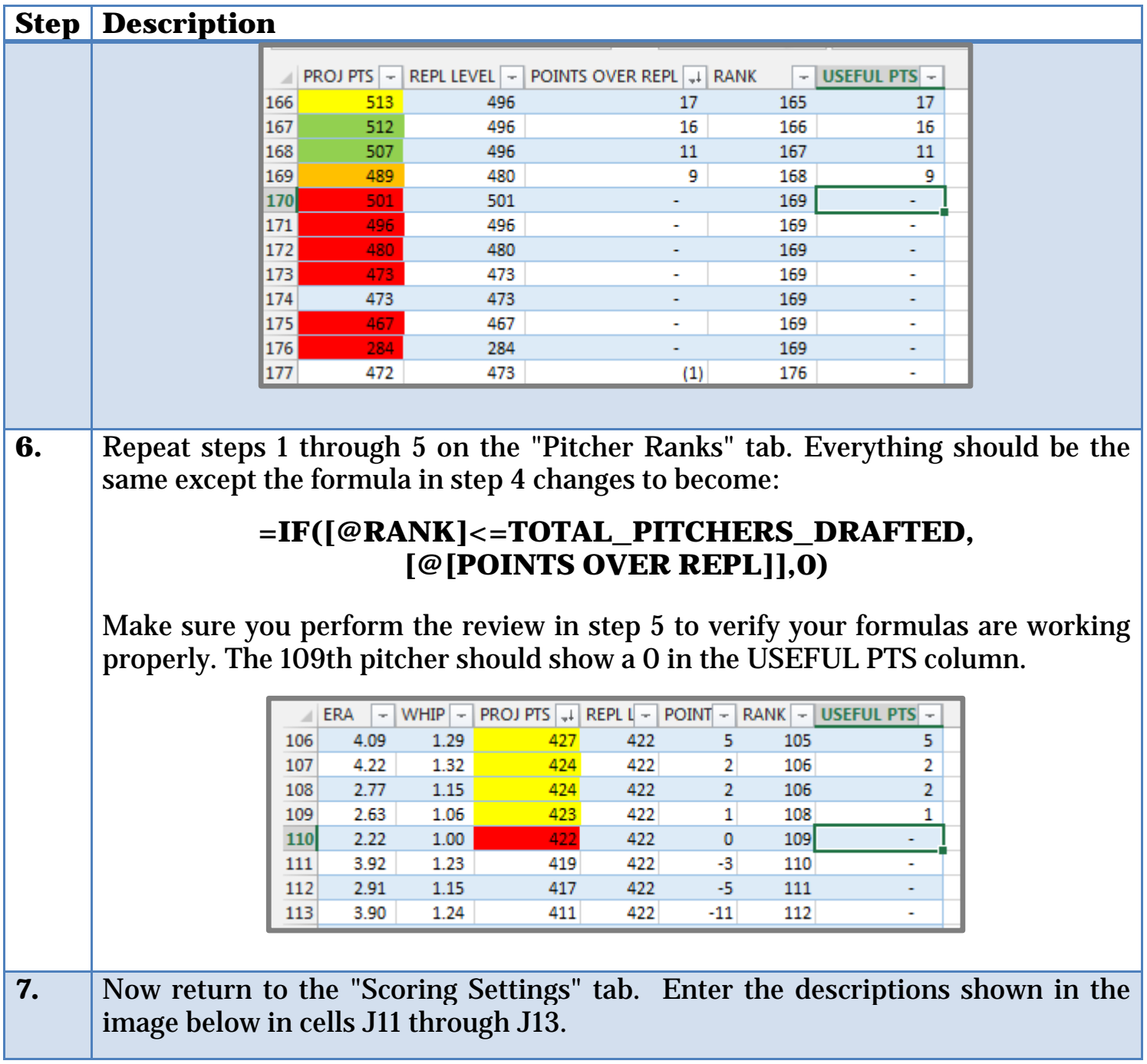

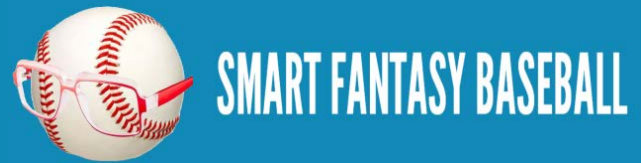

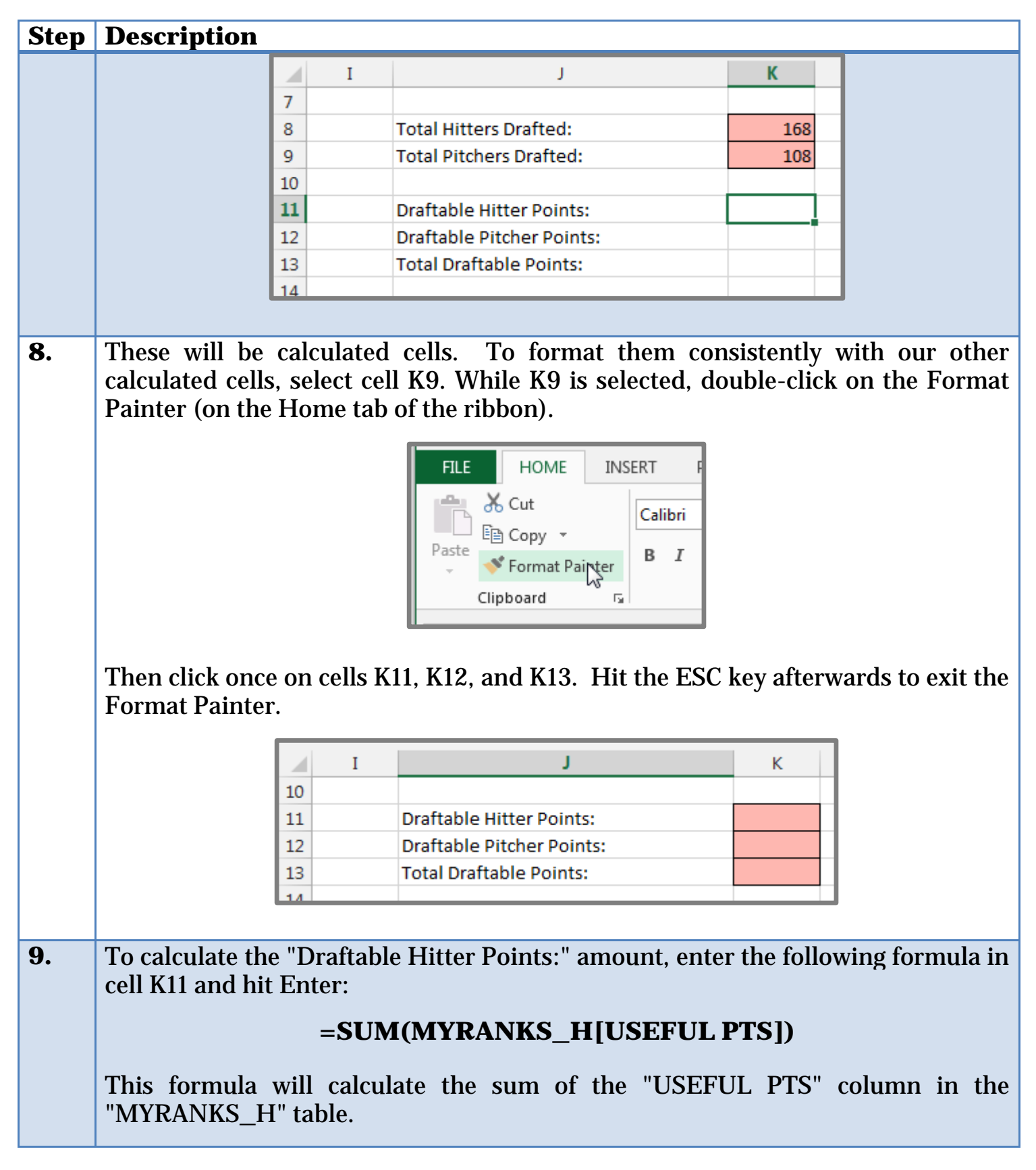

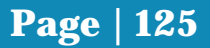

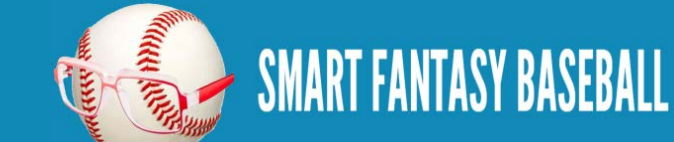

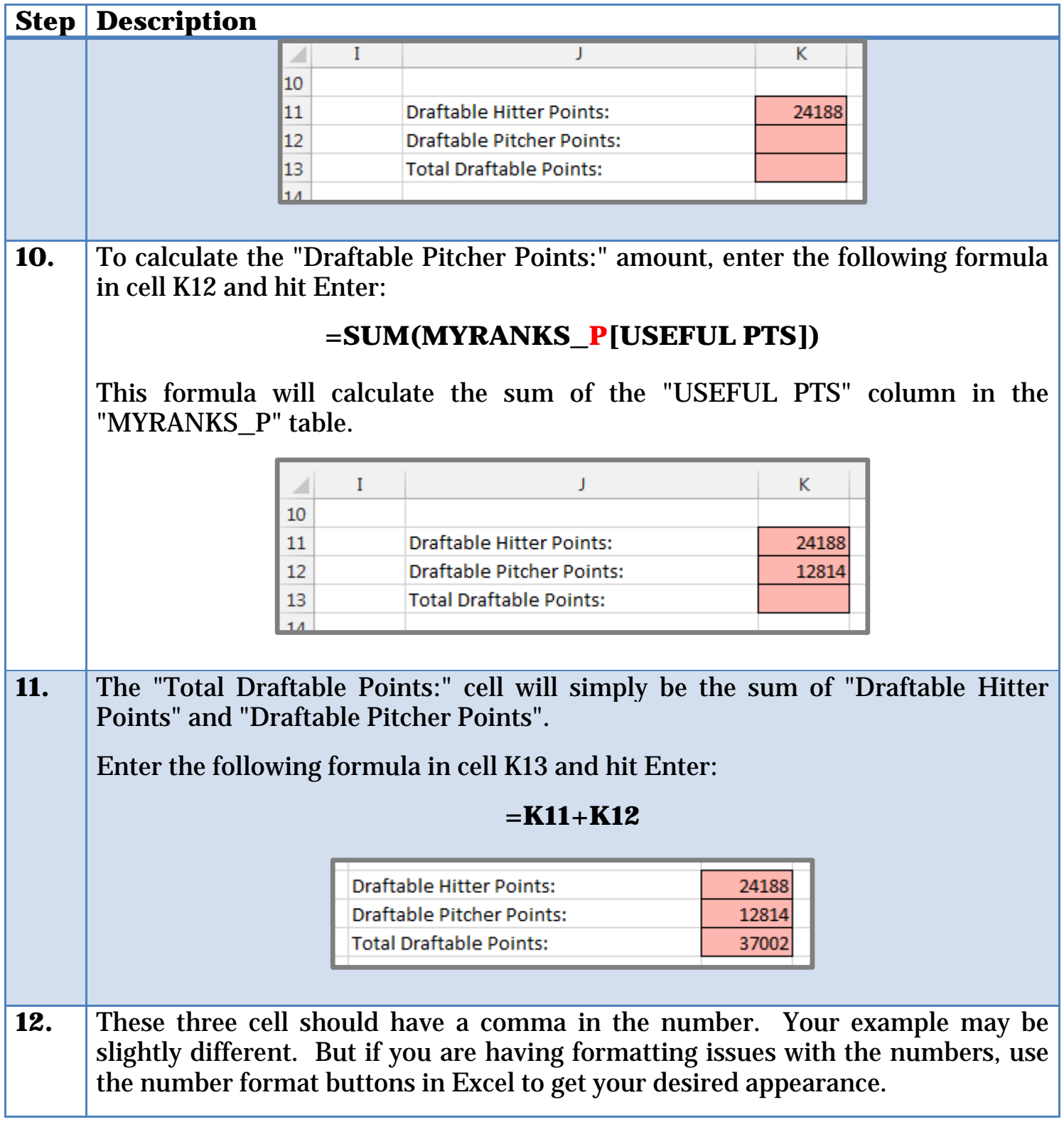

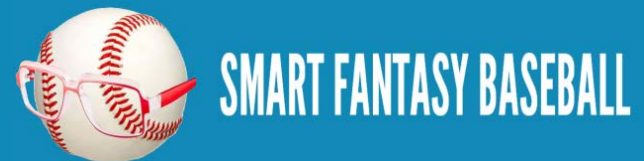

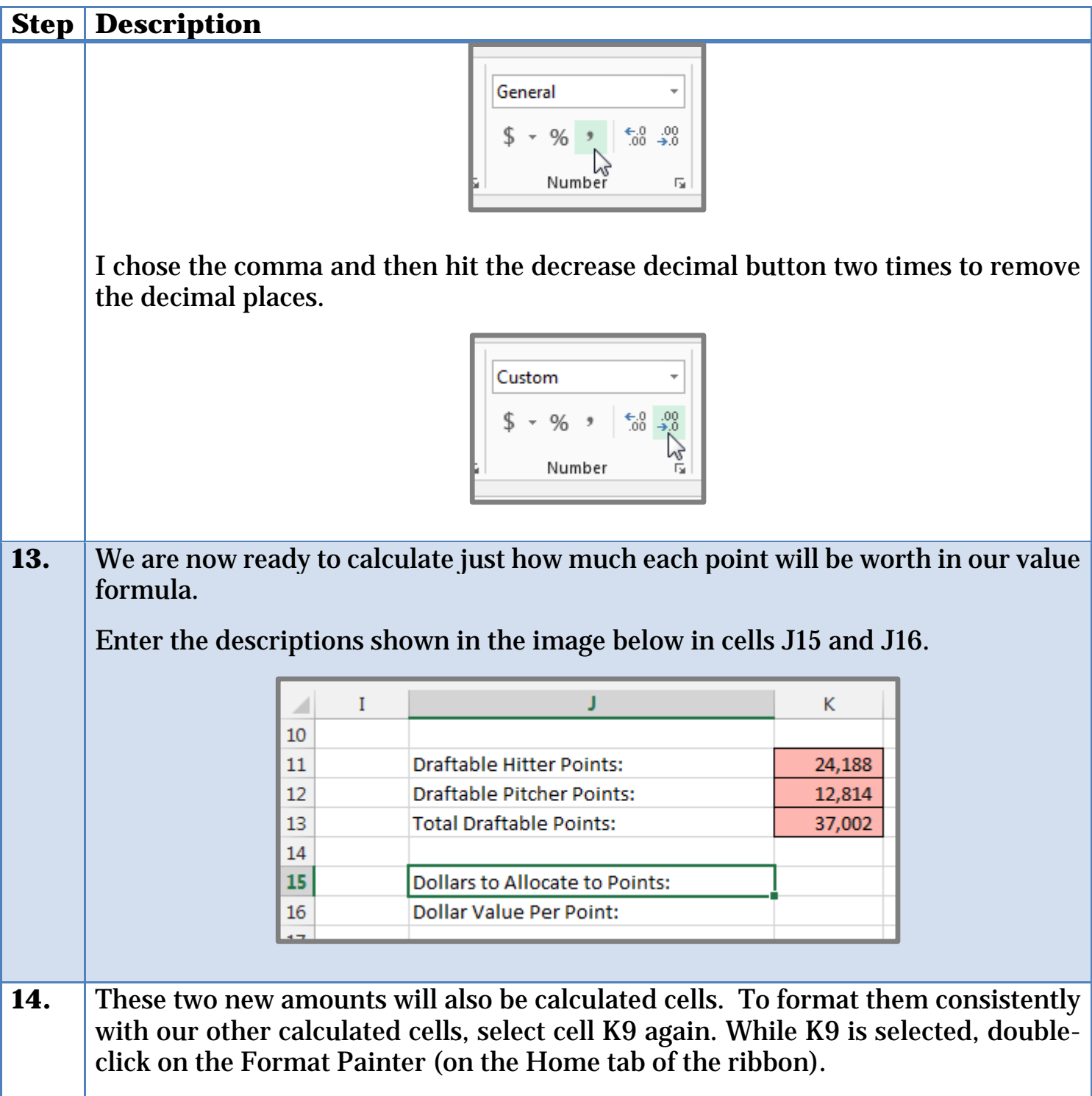

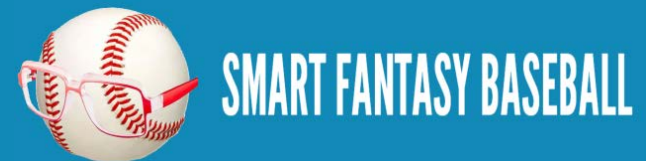

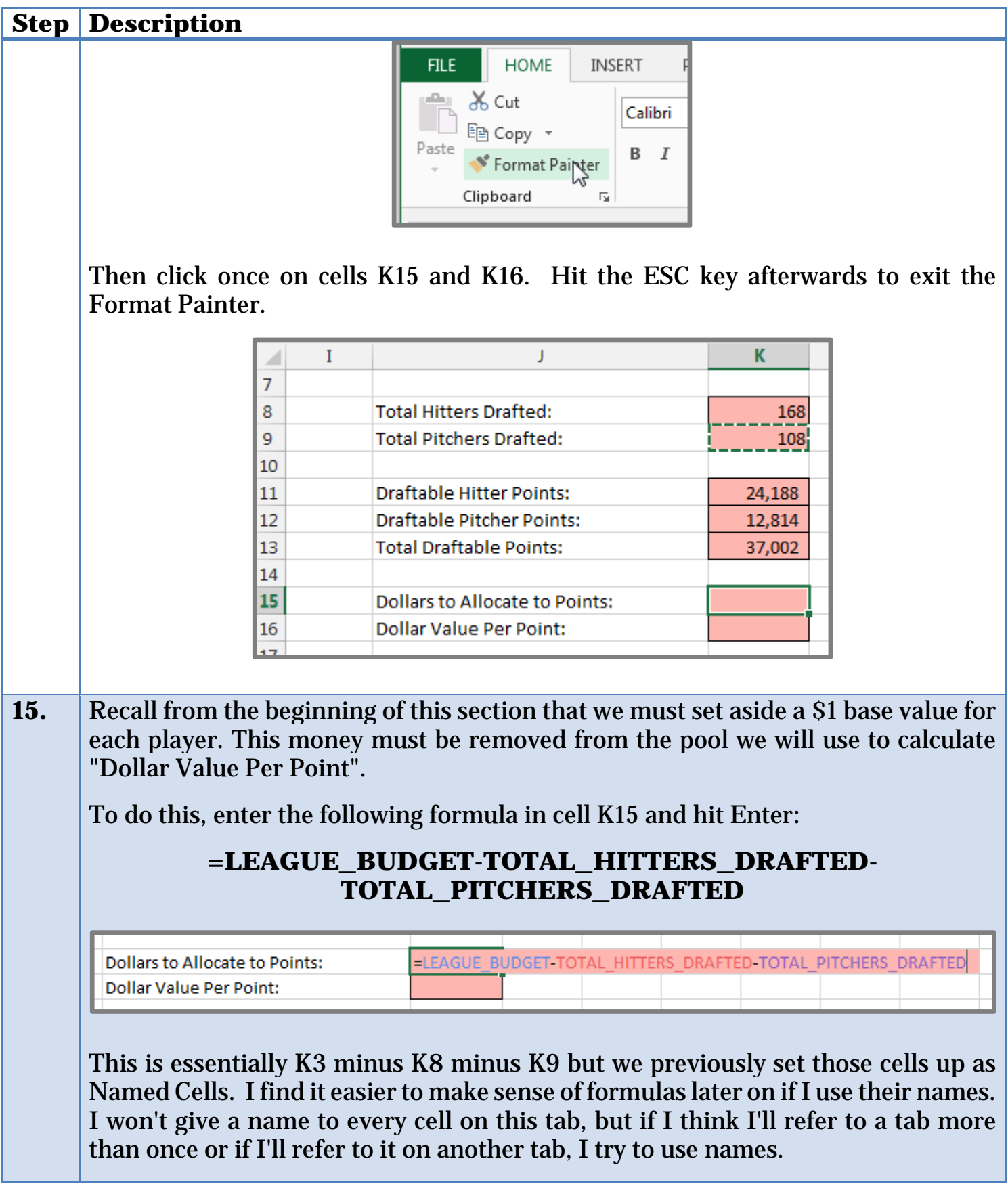

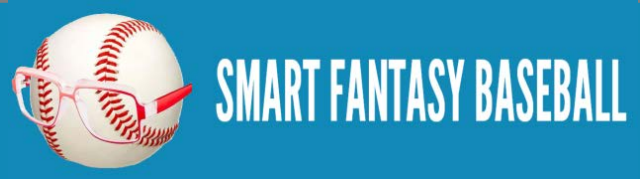

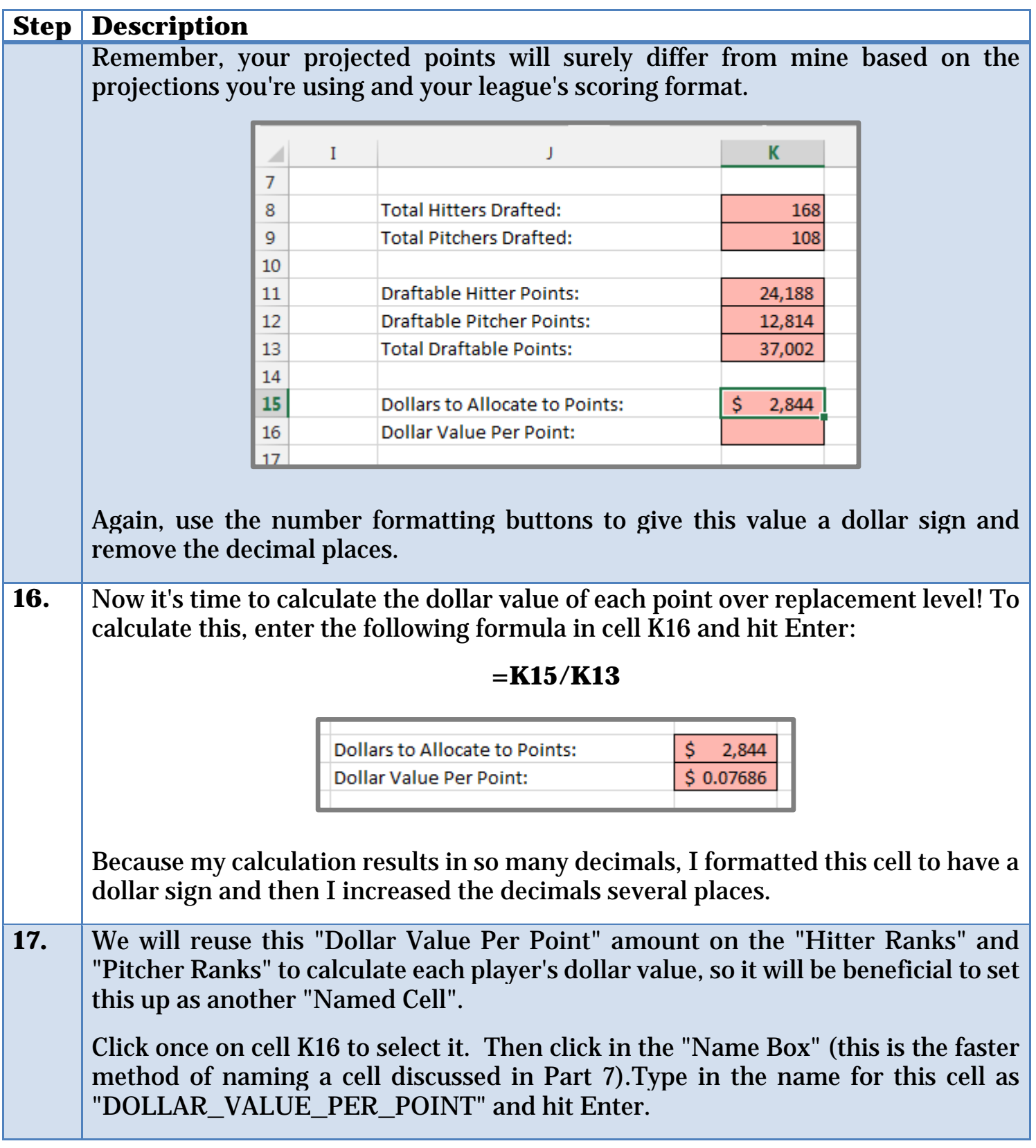

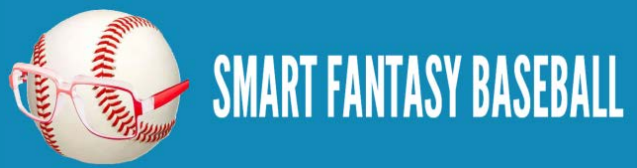

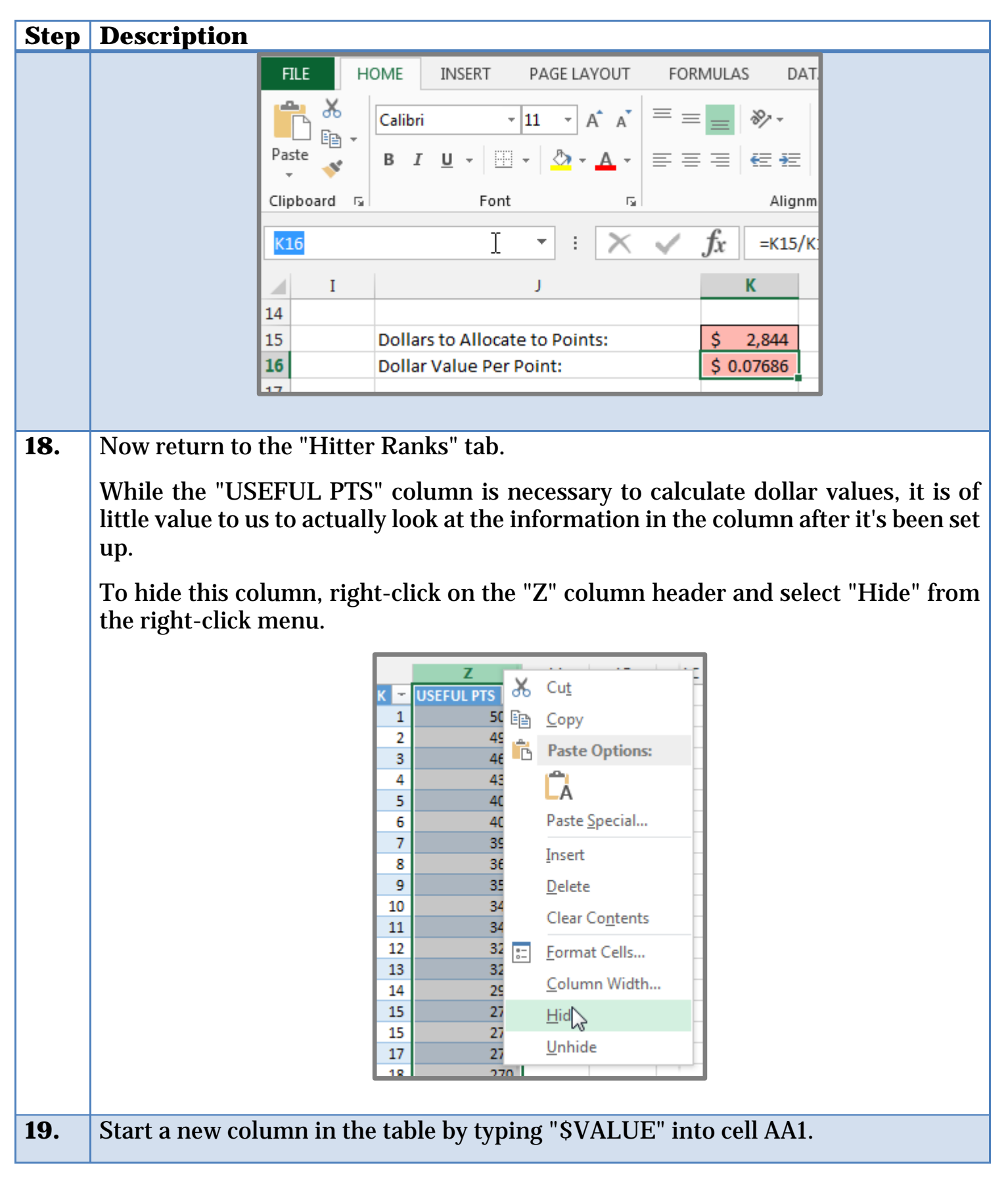

SMART FANTASY BASEBALL

**Page | 130**

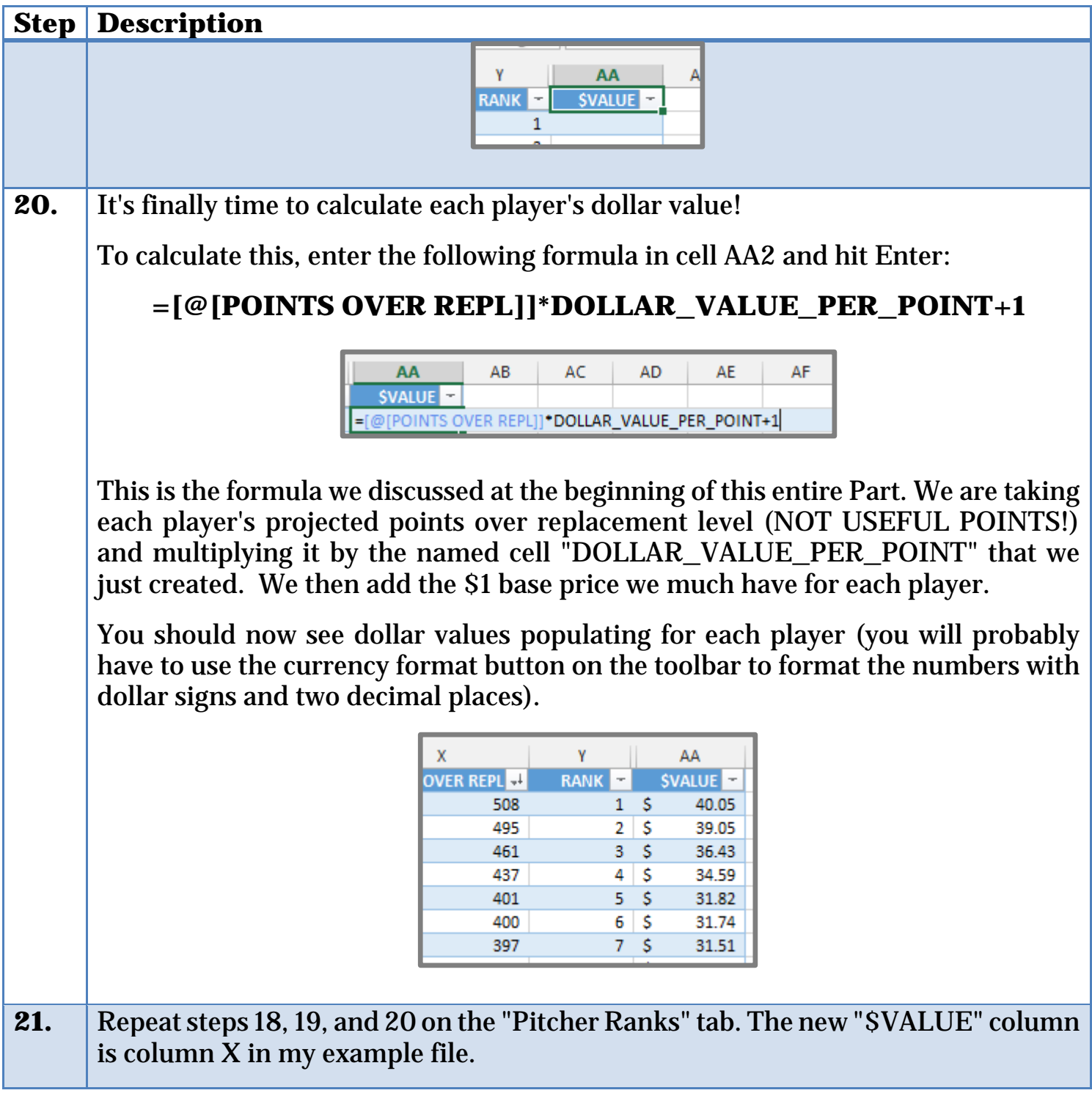

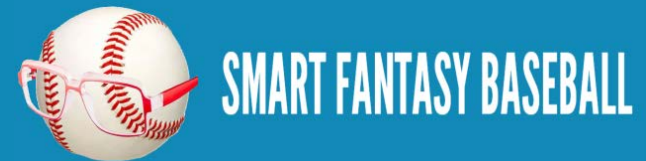

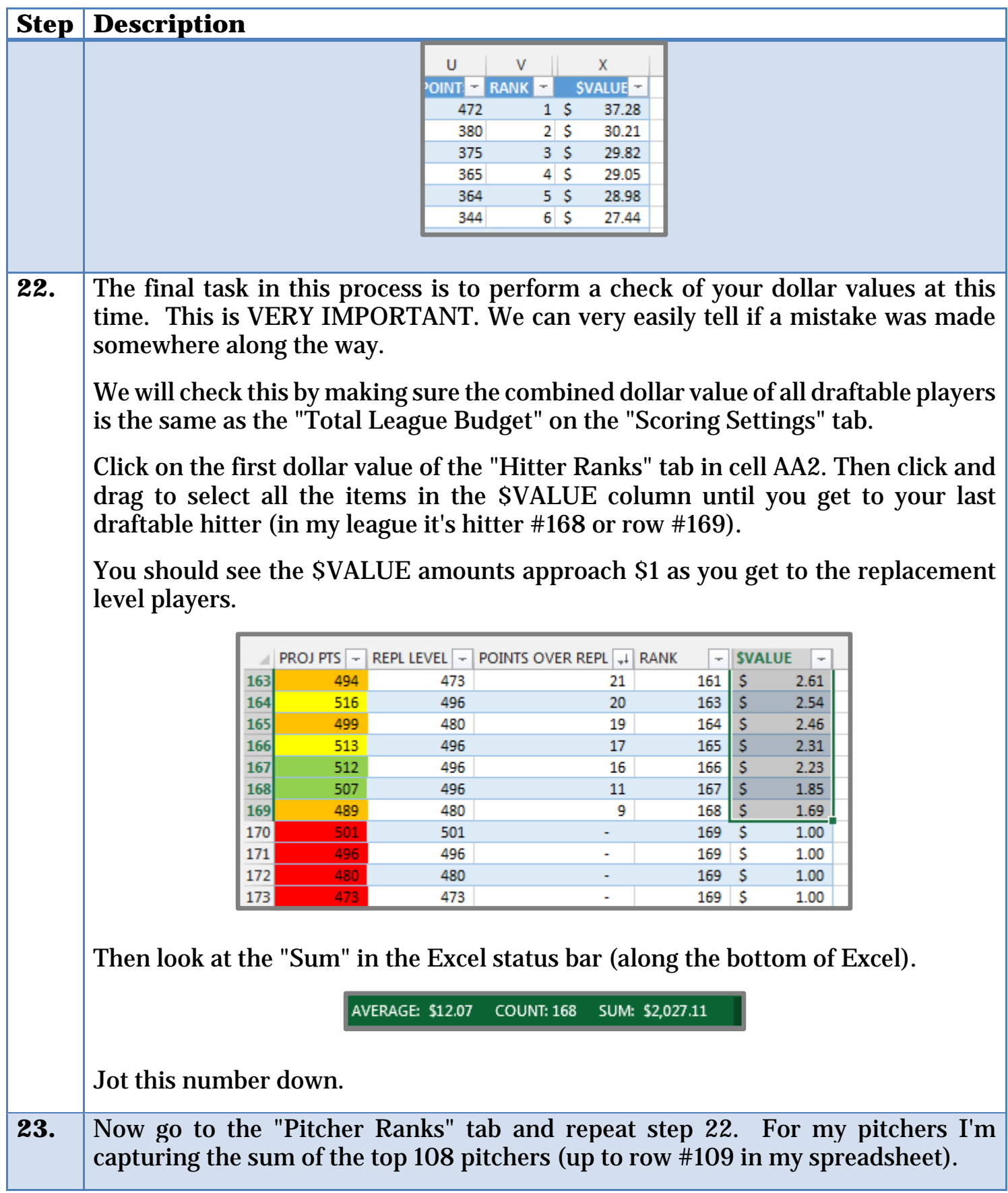

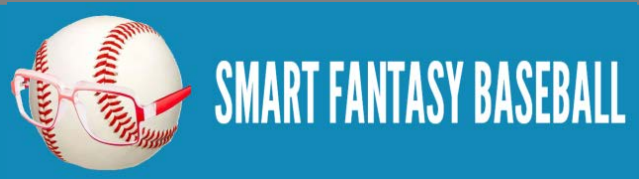

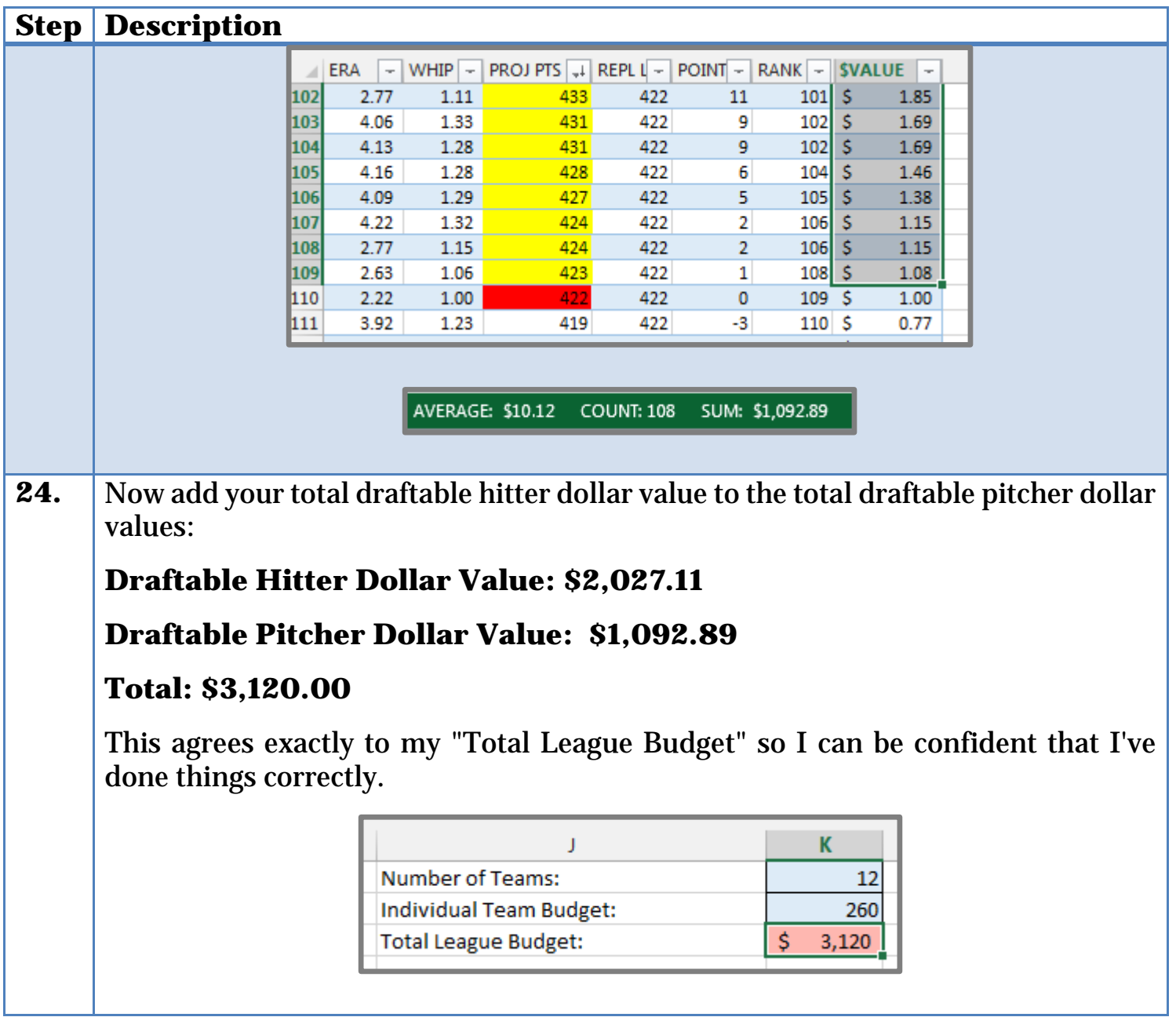

#### **WRAP UP**

You did it! You have taken a blank Excel file and converted it into a powerful tool to give you an advantage in your leagues for seasons to come. You can use this to make decisions about free agent acquisitions, trade offers, and more. This spreadsheet you just created contains projections, rankings, position scarcity adjustments, and dollar value conversions. How many people in your league are coming to the draft with your level of preparation?

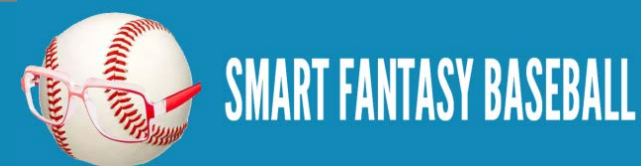

This tool is all formula based and will update in real-time. That's fancy technology speak for saying you can edit or paste in new projection data and with a few tweaks (e.g. you probably should look at replacement level again after making significant adjustments) you will have updated rankings and dollar values.

The next part in the book is not required but is helpful for monitoring in-draft spending trends that could affect dollar values during the draft and for keeper leagues that need to account for price inflation due to kept players heading into the draft.

### **DISCLAIMER**

I may take the phrase "replacement level" too literally. If you think back to part 6 of this book, I suggested you define the replacement level player as the first undrafted player at each position. Using this definition of "replacement level" gives these undrafted players a value of \$1, whereas many would argue the last players drafted should be valued at \$1.

If you would like for your last players drafted at each position to be valued at \$1, move your definition of replacement level up one player to the last player drafted. For example, instead of the 25th catcher you would use the 24th catcher's projected point total as your replacement level catcher.

This small change can cause player dollar values to shift by a couple of dollars for players at the top.

# **DO YOU HAVE ANY QUESTIONS?**

Do you have questions about Part 8? Or want to see what others have asked? Check [here.](http://www.smartfantasybaseball.com/how-to-rank-and-value-players-in-a-points-league-part-8/%23comment-977)

# **EXAMPLE EXCEL FILE**

Download the example spreadsheet illustrating the work done in this part [here.](http://www.smartfantasybaseball.com/points8) Or you can download all spreadsheets for the entire book [here.](http://www.smartfantasybaseball.com/jzv0)

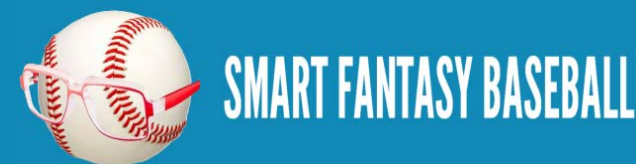

# **PART 9 – INCORPORATING IN-DRAFT AND KEEPER LEAGUE INFLATION**

### **INTRODUCTION**

In this section we'll discuss the concept of inflation, both for "in-draft" inflation and for keeper leagues. Then we'll add more calculations to the spreadsheet we've created to incorporate an inflation calculation.

I believe this is the most difficult chapter in the book. Not only do the fantasy baseball concepts, like inflation, become more difficult, but that means the Excel formulas used calculate these things become more complicated as well.

I don't say that to scare you. Only to warn you not to let up yet!

Let's assume you're in an auction draft and you have calculated point values and dollar values customized to the settings of the league. When you're done with your calculations you believe the top players, like Mike Trout and Clayton Kershaw, should go for \$35-\$40 in the auction. But when the auction rolls round you see something completely different. Those players are going to \$45-\$50!

Or let's assume another scenario. This time you're in a keeper league where a player can be kept for multiple seasons. Any player that is kept is done so at the price they went for in the previous year's auction plus \$5 for each year they are kept. In a league like this it would not be inconceivable that someone could have Mike Trout at \$20 or less heading in to the 2015 season.

How do we account for these two scenarios? In one league players are being auctioned for much more than we think they "should" be. This means there will be less money for teams to spend on the remaining players. In the other league players are being kept at significant discounts. This means there will be more money for teams to spend on the remaining players.

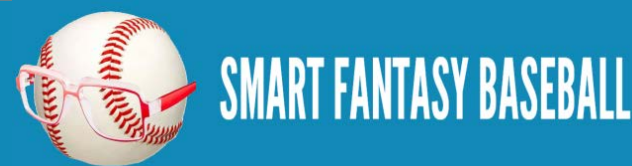

# **RECALCULATING DOLLARS PER POINT**

Recall from part 8 that our example 12-team league has a total budget of \$3,120. You'll also remember that we calculated the total points over replacement level of draftable hitters and draftable pitchers (37,002 points in my example). We used this league budget and useful points to calculate the price of one point (\$0.7686 / point).

This calculation can be modified to include the effects of kept/drafted players by:

- 1. Reducing the pool of available money (all of the \$3,120 is no longer available)
- 2. Reducing the pool of available useful points (some of the 37,002 points have been drafted)

Once we have revised dollar amounts and a revised pool of useful points, we can reperform our dollar value calculations with these new inputs.

### **BELOW REPLACEMENT LEVEL PLAYERS**

Alright, so we have to develop a way to track how many of the original \$3,120 and 37,002 points are still available. Not too difficult. But here's another wrinkle we need to take in to account…

What are the odds that your top 168 hitters will be the same top 168 hitters of everyone else in your league? Just about impossible, right? Some pour soul is going to draft an injured player or pay way too much for a rookie that won't be called up until July.

This presents an interesting challenge because what do we do if someone in the league spends \$10 on a player that you have as being outside the pool of useful players?

This is great for you. Not only does this increase the likelihood that you're going to get a better player (because they used up a roster spot on someone you wouldn't even draft), but it also means there is less money you need to compete against for the rest of the auction.

We need to account for this scenario in our dollar value calculations.

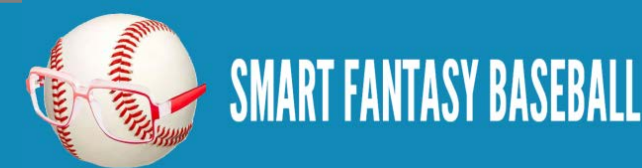

The following example wouldn't happen, but it should help illustrate the changes we need to make.

Assume the first two players auctioned off are the 1st and 2nd ranked hitters for \$45 and \$40, respectively. Then the 3<sup>rd</sup> player auctioned off is the 175<sup>th</sup> ranked player on your list. He goes for \$5.

To recalculate the dollar value of the remaining players we would figure out how many dollars remain (\$3,120 less the \$90 spent), how many players are yet to be selected (because we have to allocate at least \$1 to each), and how many points are remaining in the top 168 undrafted players. Right?

**STOP**. All of that is correct except the last part.

Because a player outside of the top 168 was taken, we're no longer looking for the remaining points in the top 168. **We're now looking for the remaining points in the top 167!** Our player pool has just become the top 167 hitters plus the 175th best hitter.

This might sound like a small detail, but this isn't going to happen with just one player. We don't all agree on the top 168 players. Especially the bottom of that list. Opinions differ. I'm willing to bet you'll see 5, 10, or maybe even 15 players taken that are outside of your list. That adds up!

We need to track how many players outside of our "draftable" pool are selected.

# **EXCEL FUNCTIONS AND CONCEPTS IN PART 9**

# **AND**

The AND formula checks to see if each of a series of conditions you specify are met. If ALL of the conditions are met, the formula will return an answer of "TRUE". If even one of the conditions is not met, the formula will return an answer of "FALSE".

Recall from Part 8 that we added a column for "USEFUL PTS" to our "Hitter Ranks" and "Pitcher Ranks" tabs. This was used to calculate the total points over replacement level for draftable players. Previously we set our formula

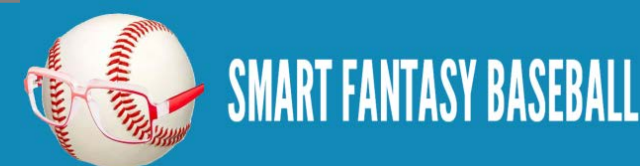

for "USEFUL PTS" to determine if a player was in the top 168 hitters or top 108 pitchers.

We now need to add another condition to determine "USEFUL PTS", but this time only if the player has not been kept or drafted. Only available players should go into our "USEFUL PTS" amount.

To test for more than one condition, we can use the AND formula. This can accept multiple inputs. Each input must be a logical test.

# **AND ( Logical\_test1, Logical\_test2, … )**

- 1. **Logical\_test1** This must be a statement that can be determined to be true or false. An example might be "Is this player ranked in the top 168 hitters?".
- 2. **Logical\_test2** This must be a separate statement that can be determined to be true or false. An example might be "Does this player have a keeper amount associated with him?"
- 3. The **"…"** in the formula represents the fact that you can continue to add additional logical tests to the formula. Separate each test by a comma.

# **NESTING FORMULAS**

Excel allows you to have one formula act as an input in another formula. Our "USEFULSGP" column added in Parts 8 and 9 utilized the "IF" function, which required a logical test as the first input. This test would return a value of "TRUE" if the test was met and "FALSE" if the condition was not.

You'll note from above that the "AND" function returns a value of "TRUE" if all the conditions are met and "FALSE" if they are not. So the "AND" function can be used as an input as the logical test in the "IF" function. So instead of having one logical test, like this:

# **= IF ( Logical\_Test1 , Answer\_if\_True , Answer\_if\_False )**

We can "nest" the "AND" function into that same formula like this:

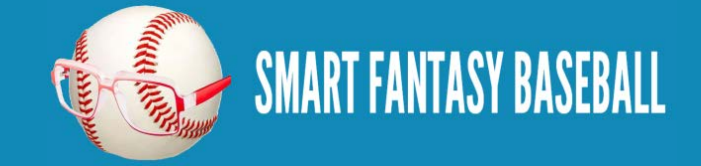

# **= IF ( AND ( Logical\_Test1 , Logical\_Test2 ) , Answer\_if\_True , Answer\_if\_False )**

# **COUNT**

The COUNT formula counts the number of cells in a given range that contain numeric values. It's fairly straight forward to use:

# **= COUNT(RANGE)**

For example, the formula  $=$  COUNT(Z2:Z6) in the image below would return a value of 4 because only four of the five player had been drafted in this scenario.

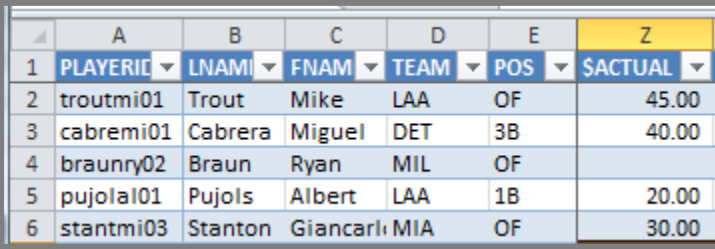

# **COUNTIFS**

The COUNTIFS formula is similar to COUNT but it only counts the numeric values if other conditions are met. We are going to use this formula to determine how many players below replacement level have been drafted. I'll explain more about why in a bit, but we will use COUNTIFS to count any player that:

- Was drafted (or has an actual drafted dollar value assigned to them)
- And their RANK is below 168 (in my example of a league with 168 hitters)

The inputs into the COUNTIFS formula are:

**= COUNTIFS (Criteria\_range1, Criteria1, Criteria\_range2, Criteria2, …)**

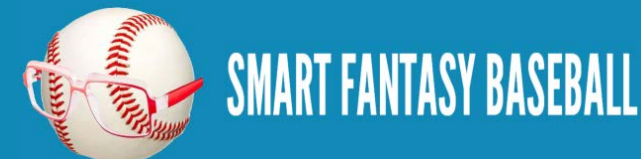

- 1. **Criteria\_range1** Range of cells you want to evaluate to see if they meet the terms specified in Criteria1
- 2. **Criteria1** A logical condition to apply against Criteria\_range1 (e.g. "> $0")$
- 3. **Criteria\_range2** Range of cells you want to evaluate to see if they meet the terms specified in Criteria2
- 4. **Criteria2** A logical condition to apply against Criteria\_range2 (e.g. " $>0$ ")
- 5. The **"…"**signifies that you can continue to add more sets of "Criteria\_range" and "Criteria" pairs.

Excel will count the number of times ALL of the criteria are met. For the example mentioned above we will be asking to count players with a drafted/actual dollar value AND players whose rank is below 168. Players in our spreadsheet will only be counted if they meet BOTH of those criteria.

### **STEP-BY-STEP INSTRUCTIONS**

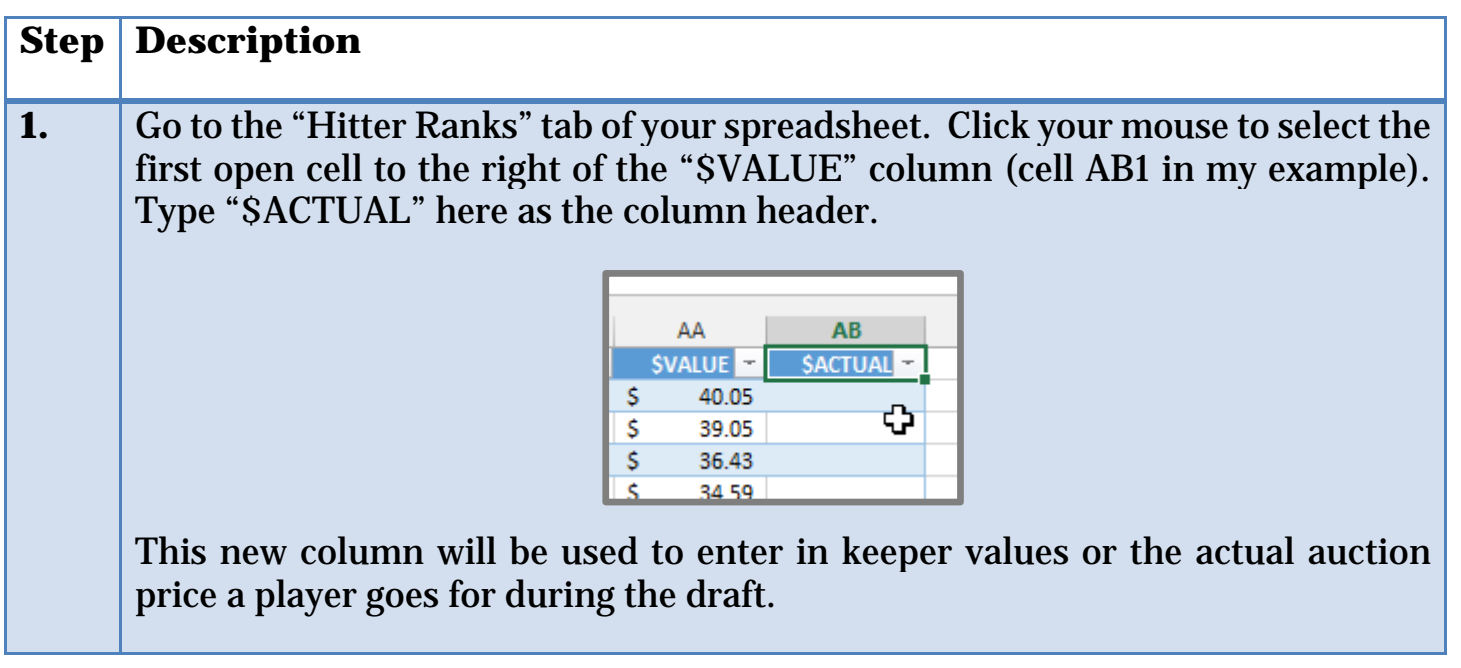

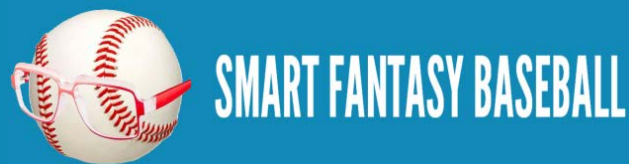

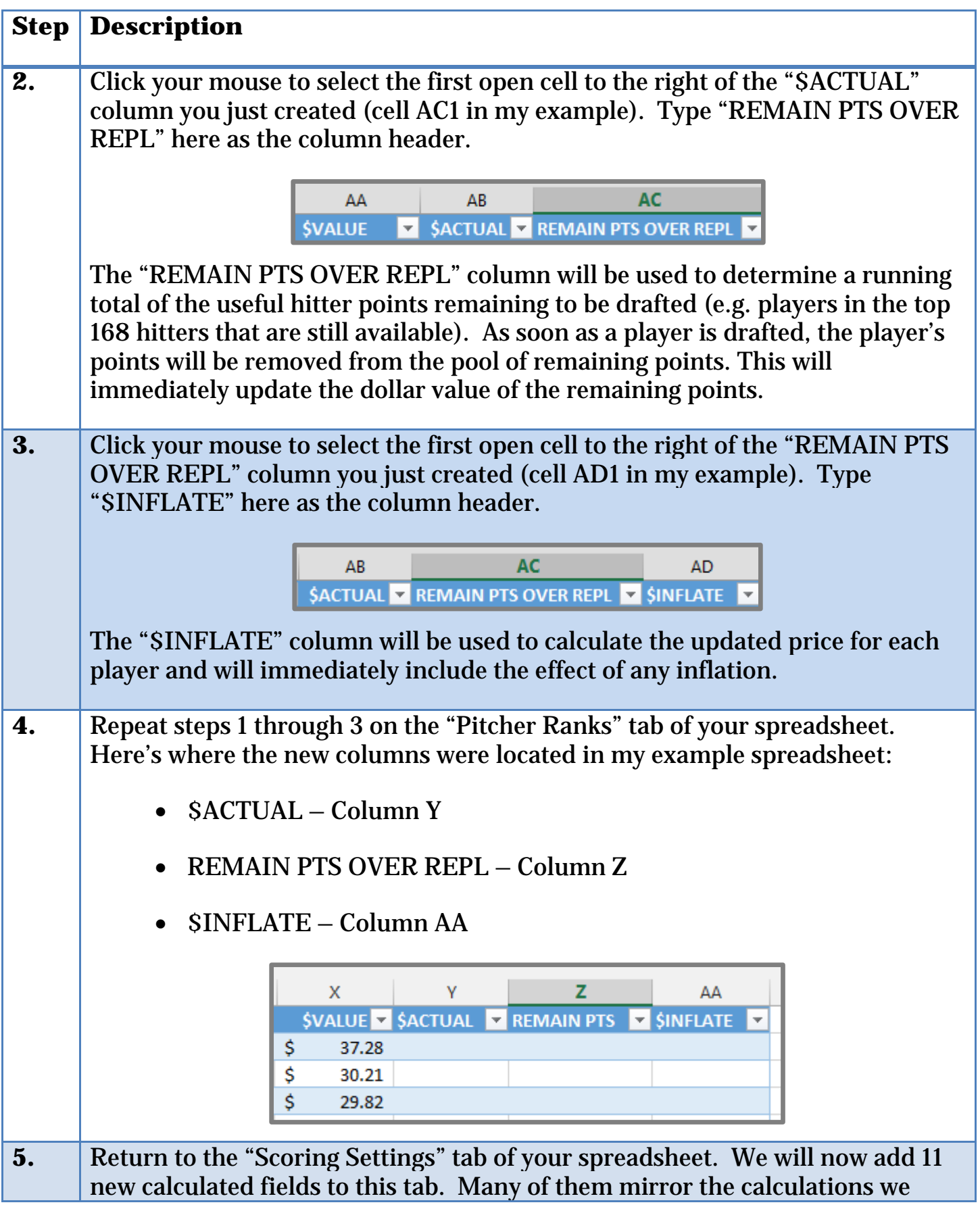

**Page | 141**

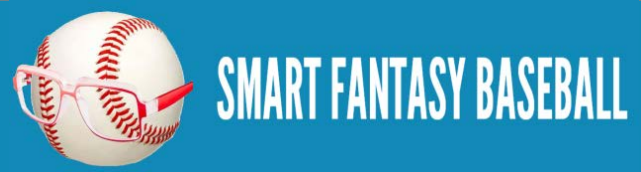

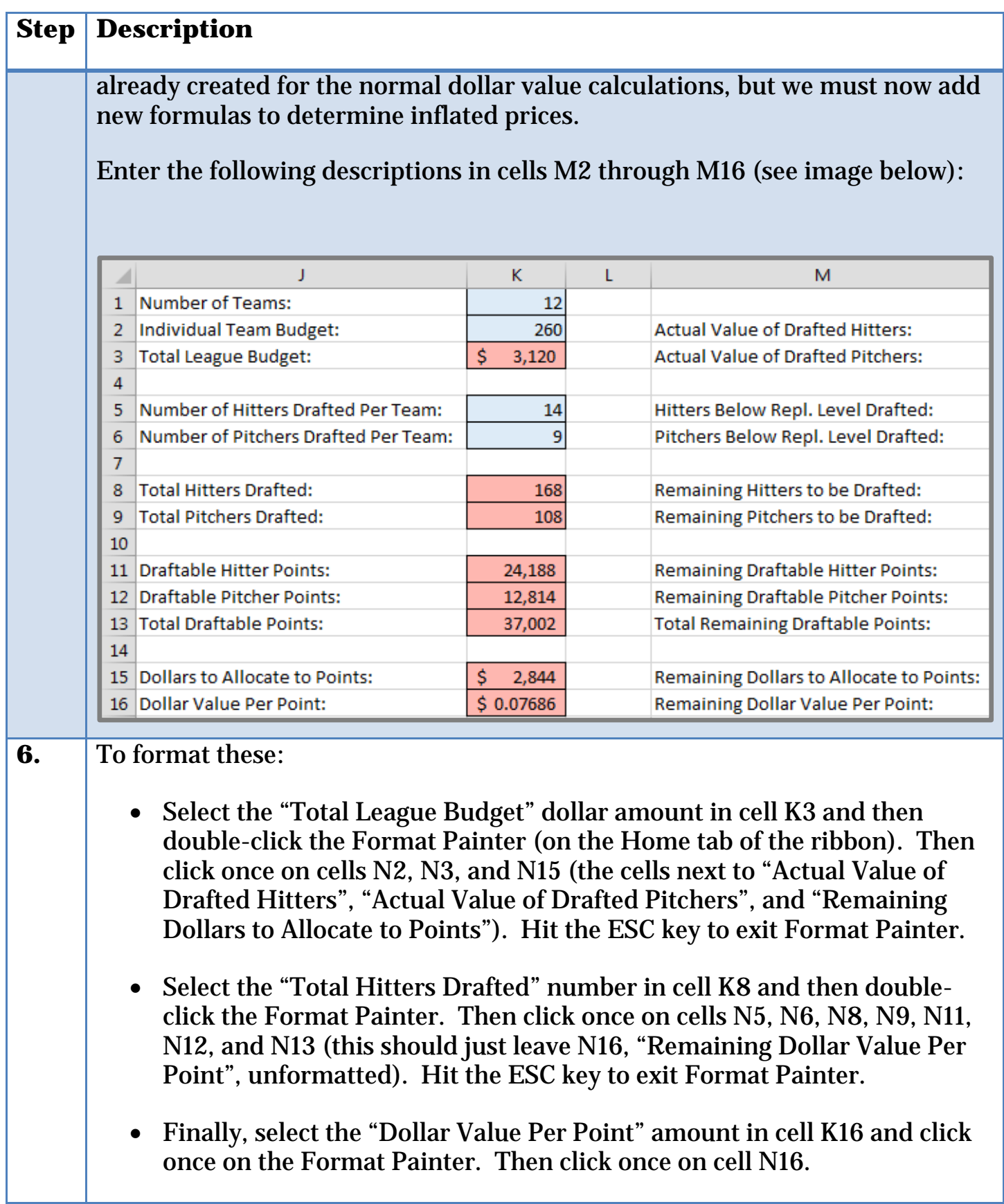

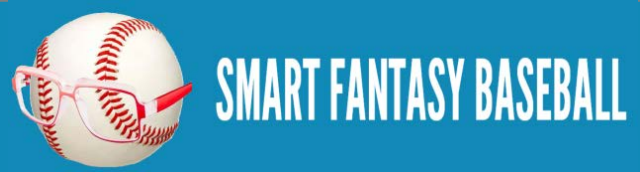

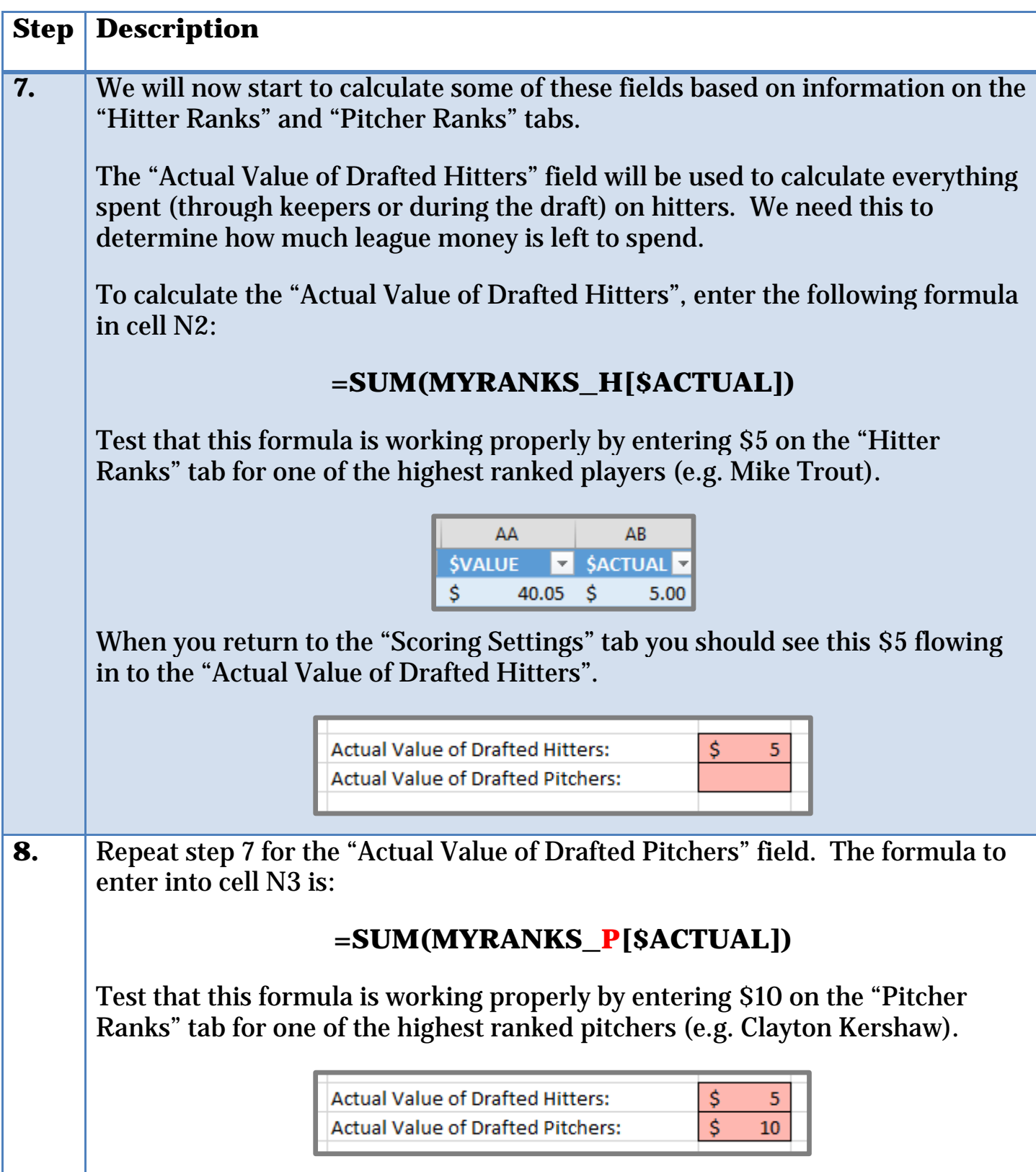

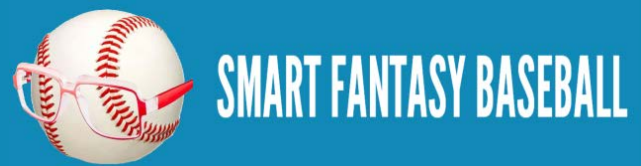
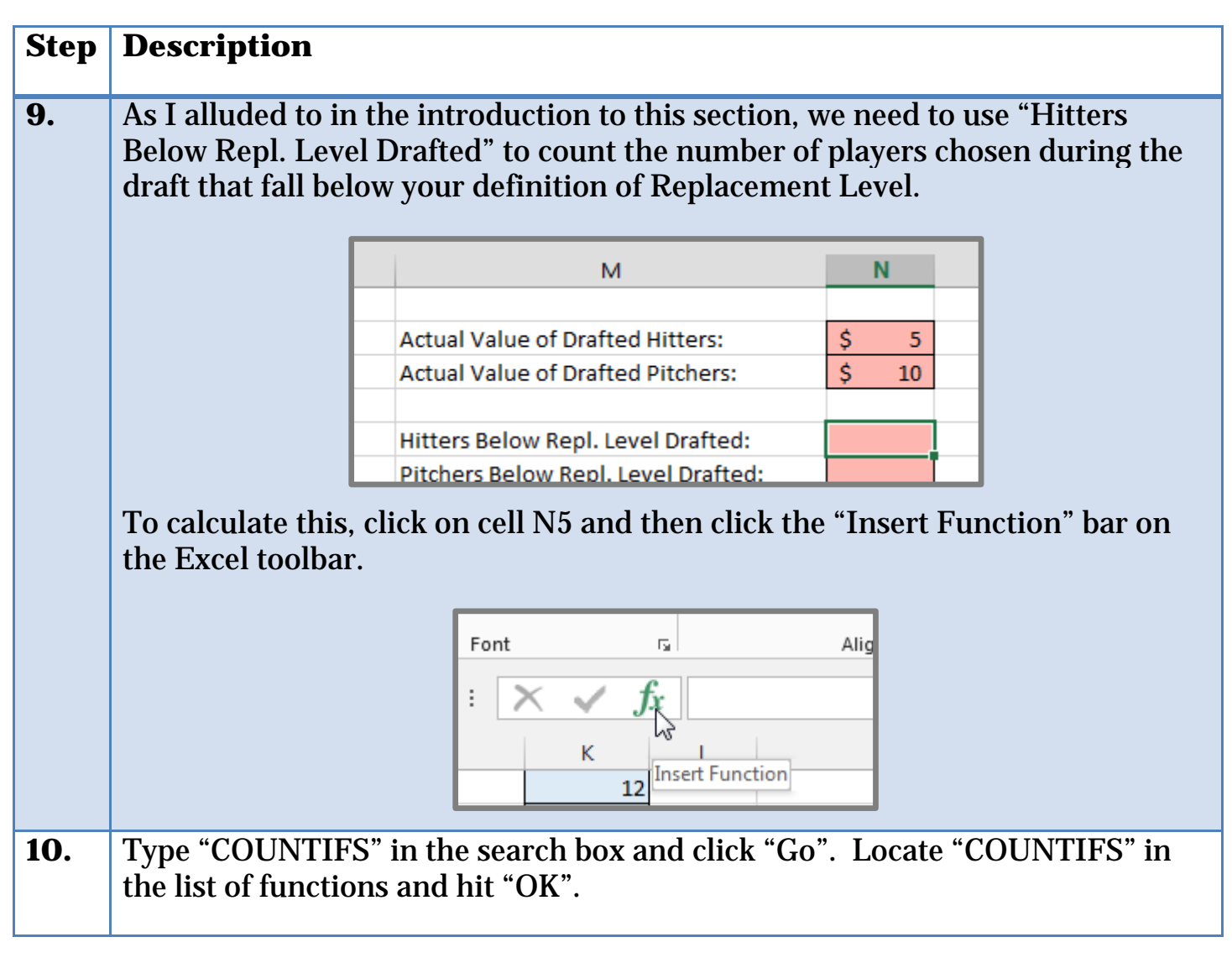

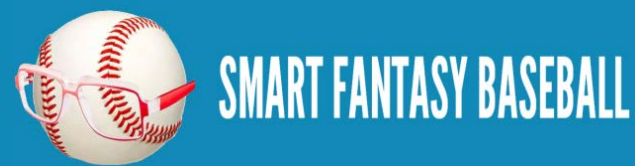

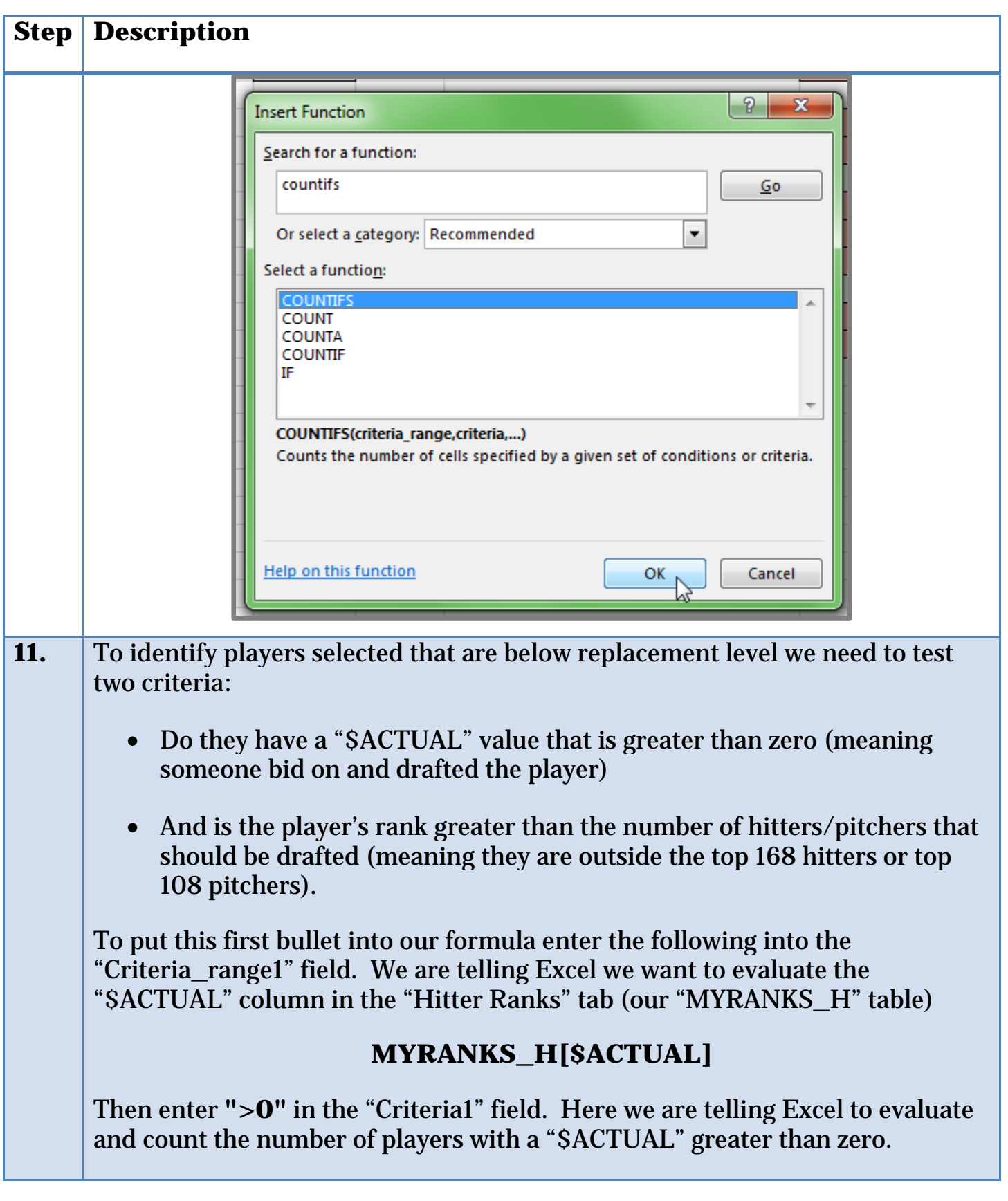

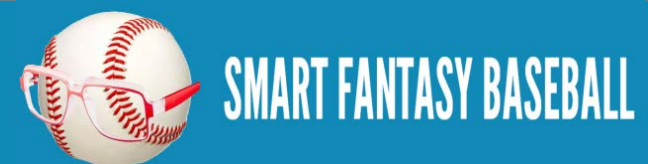

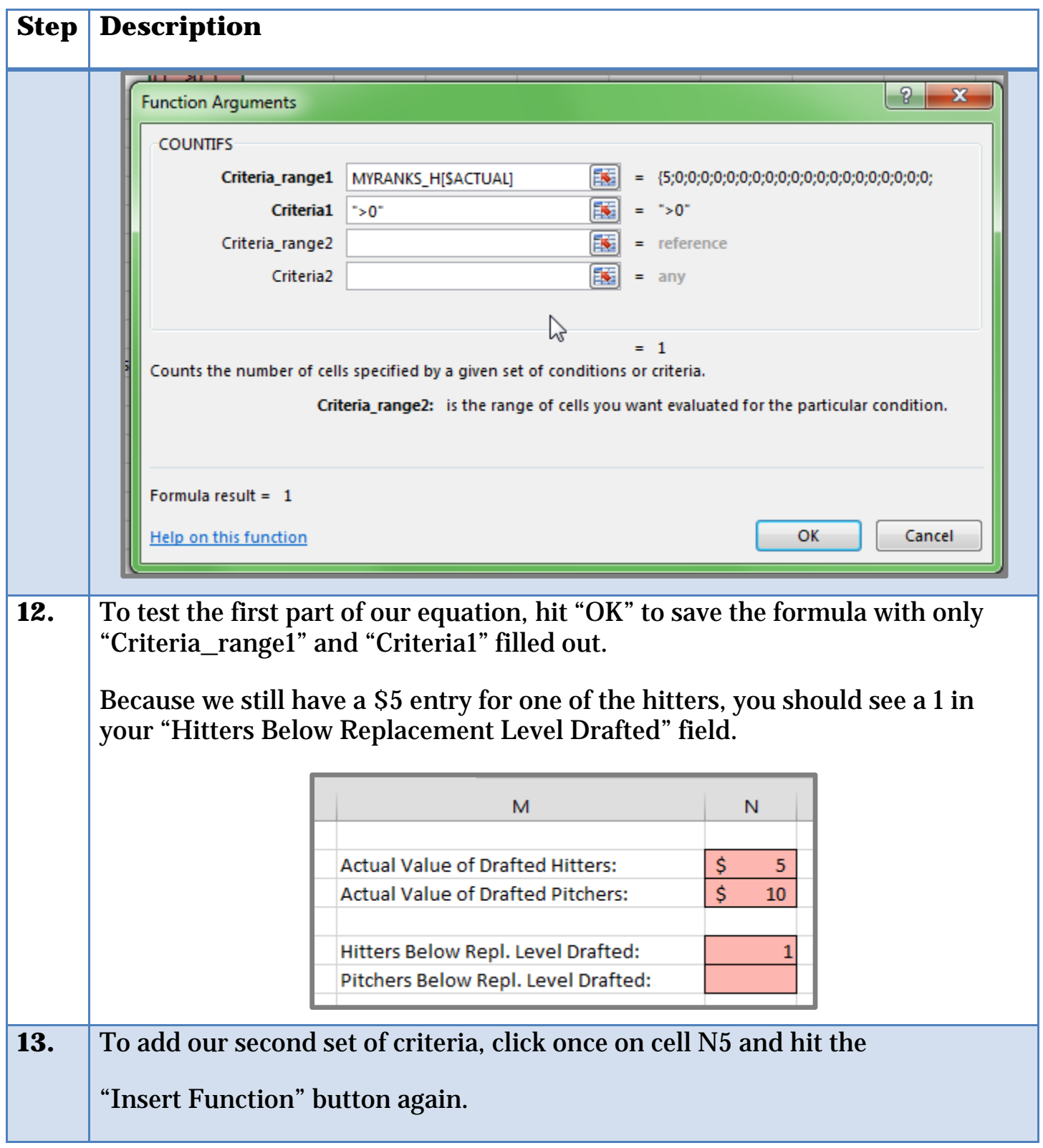

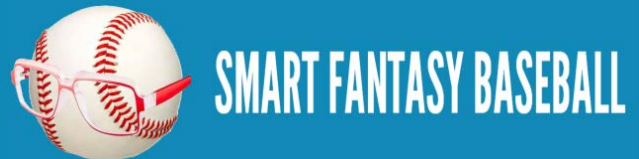

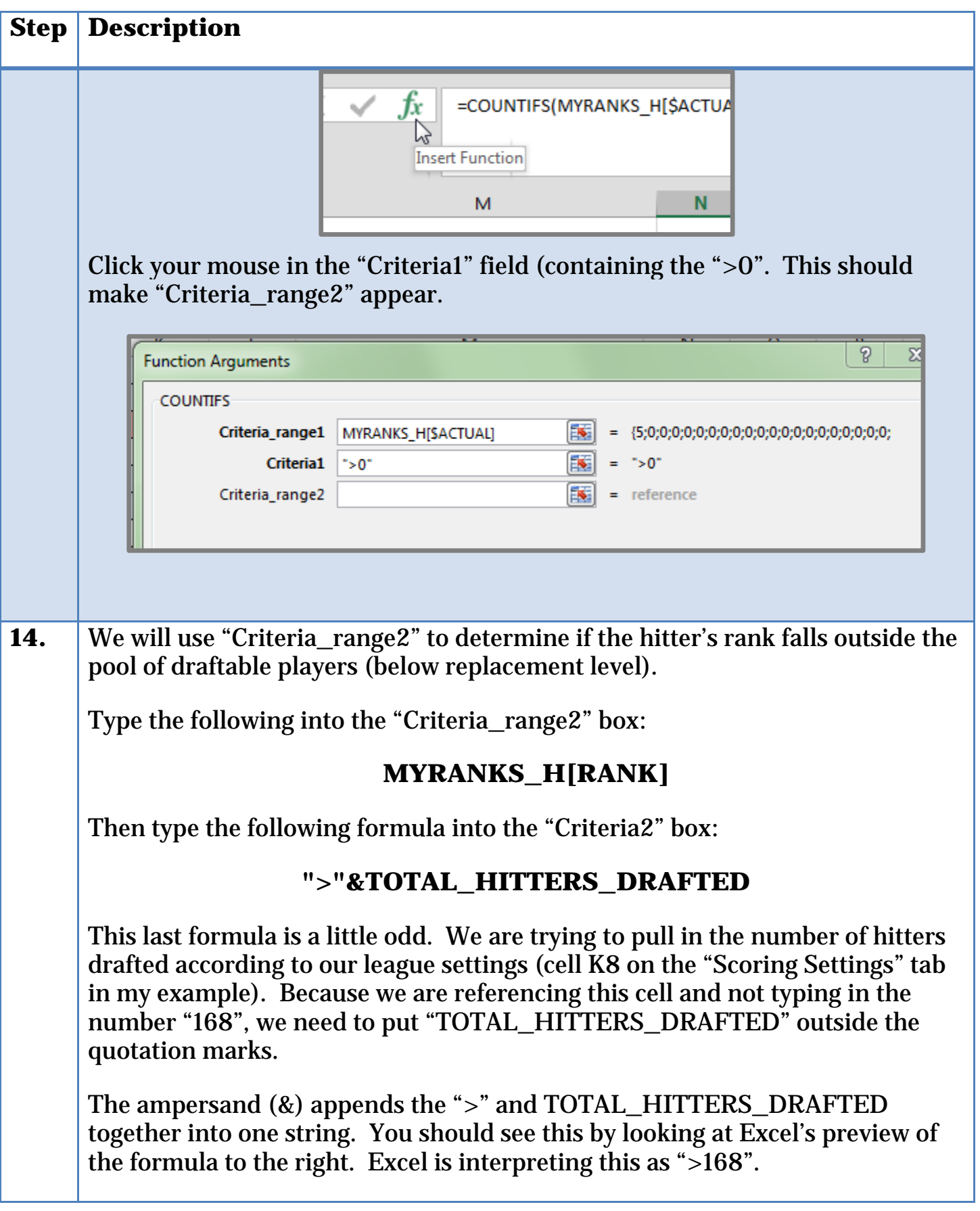

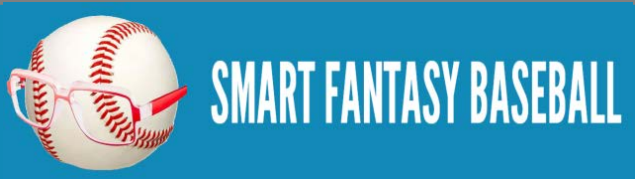

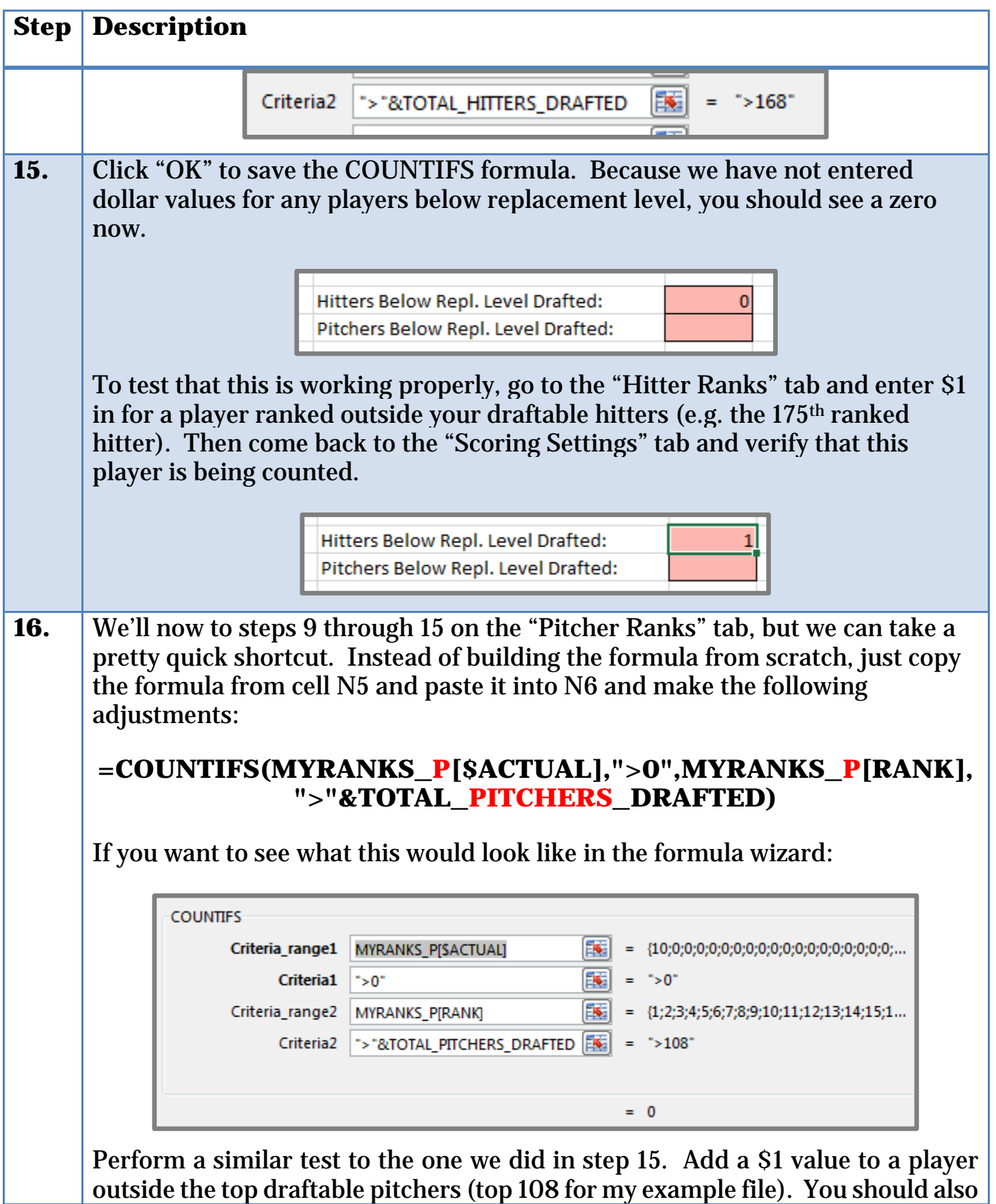

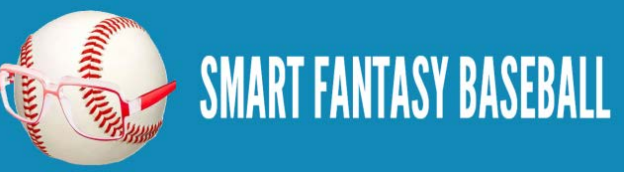

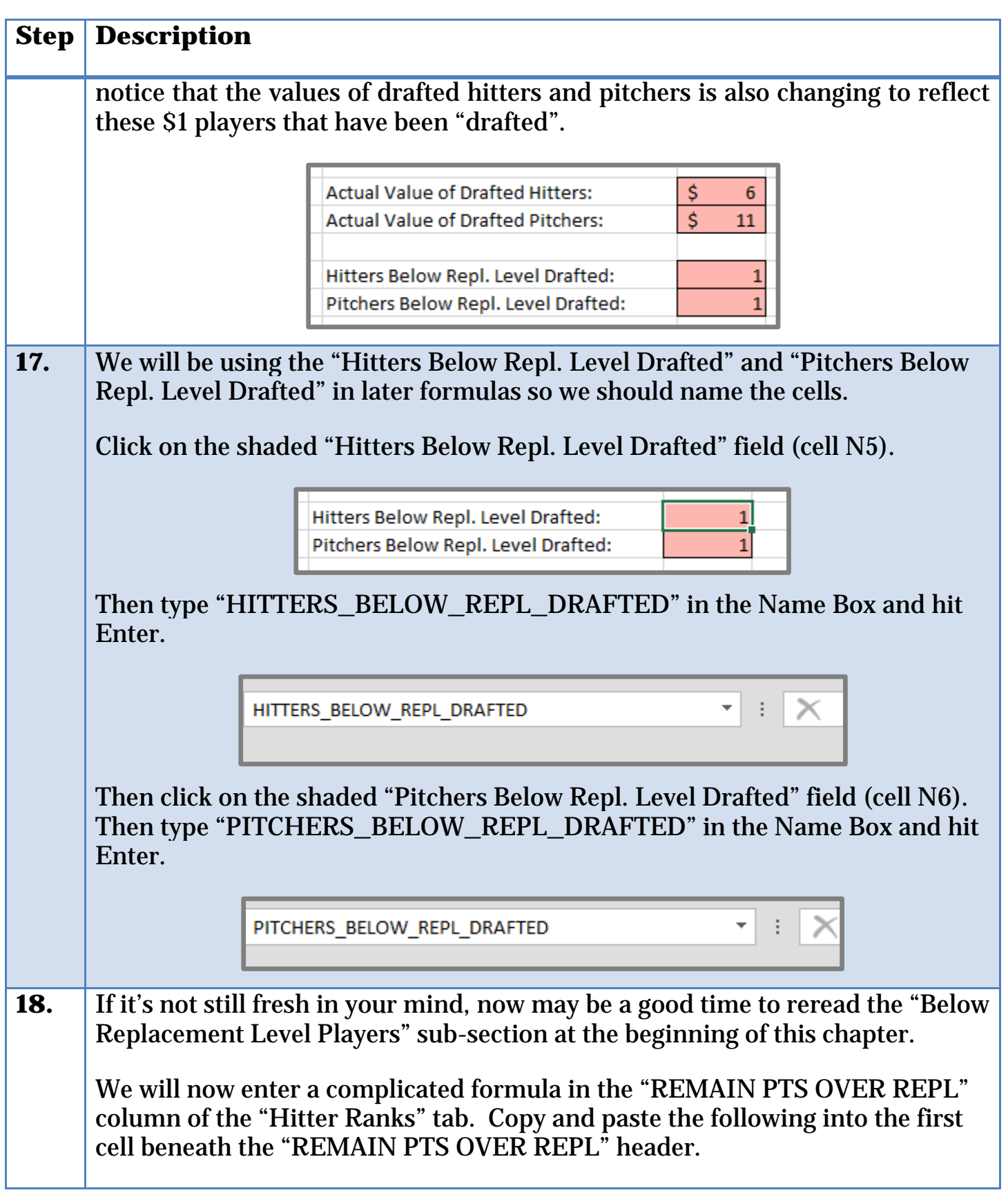

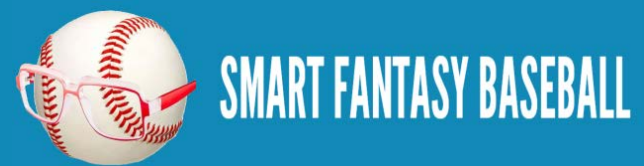

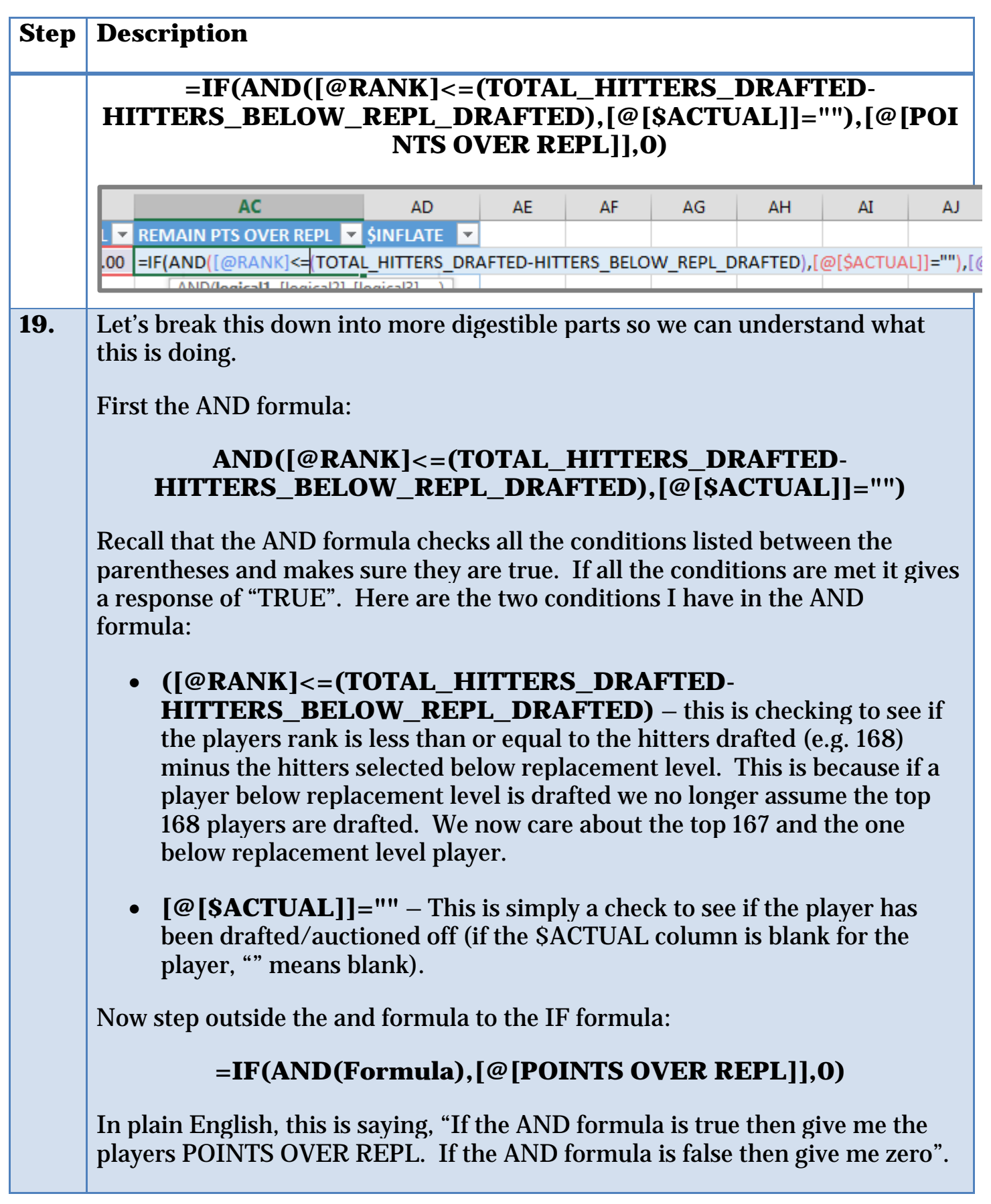

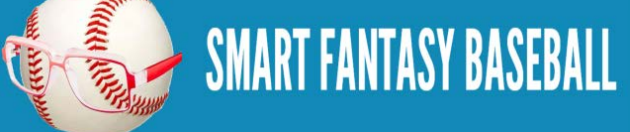

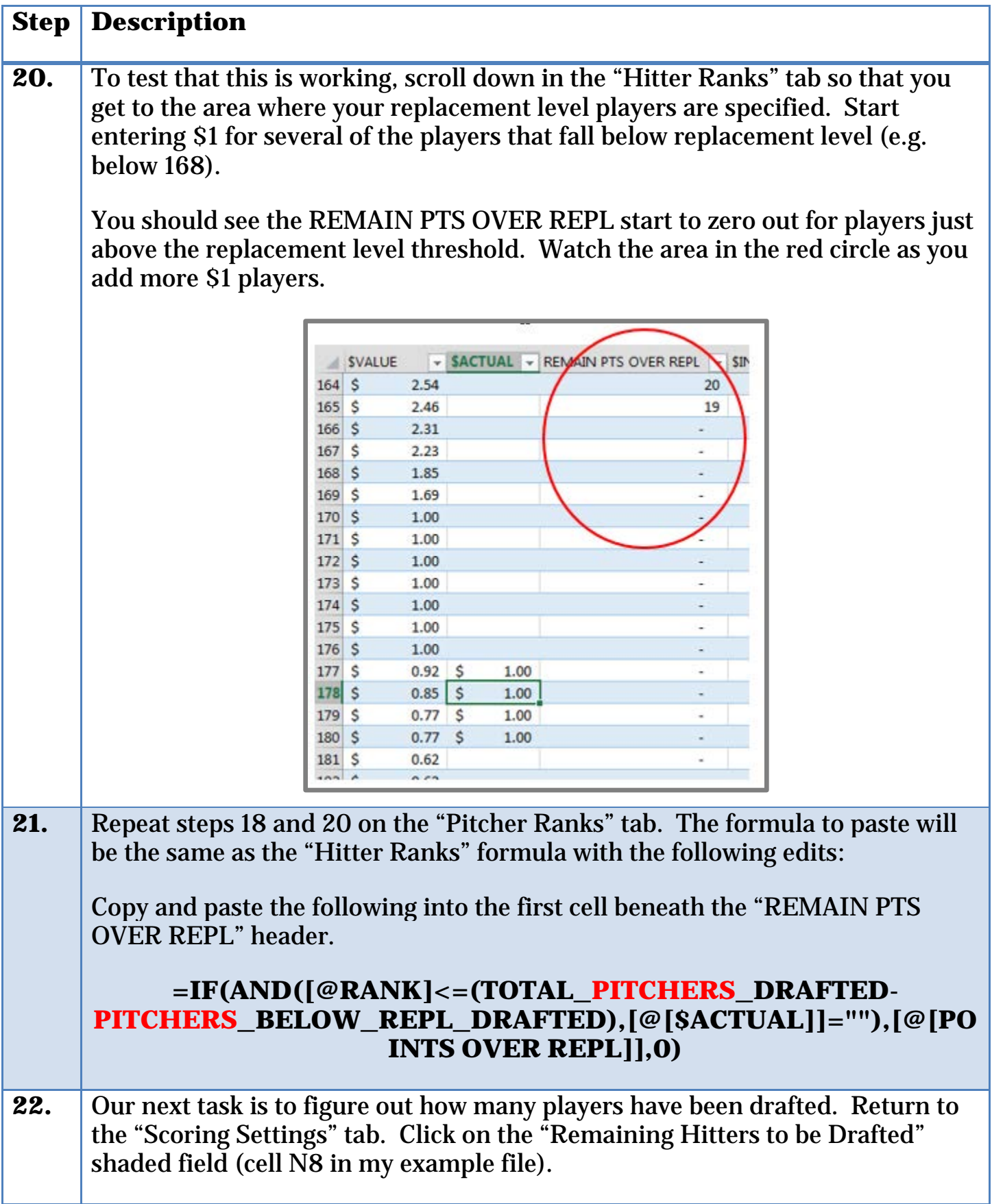

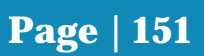

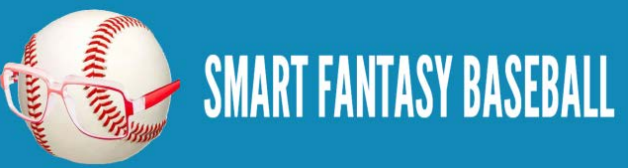

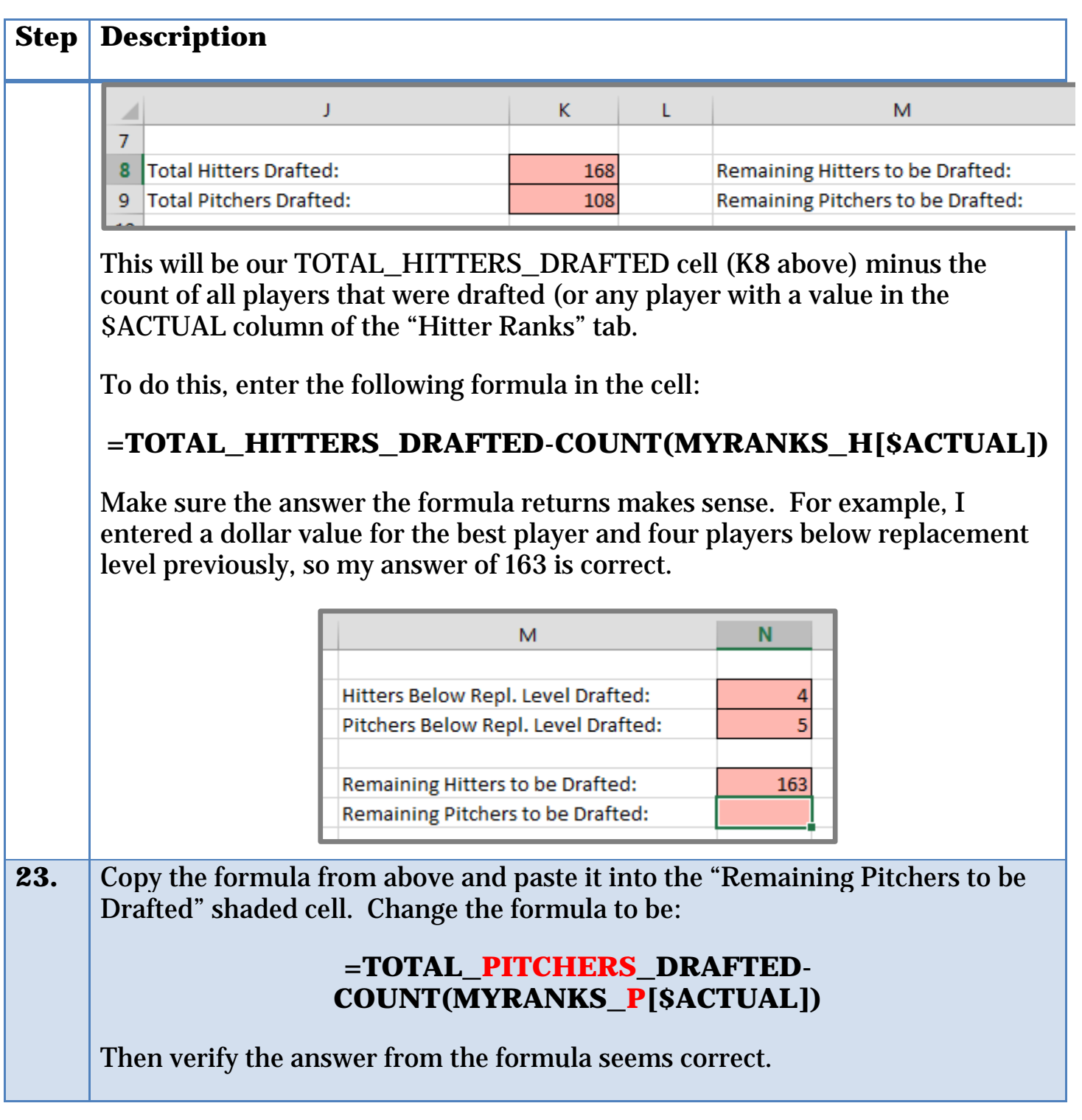

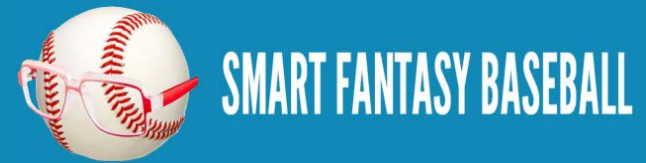

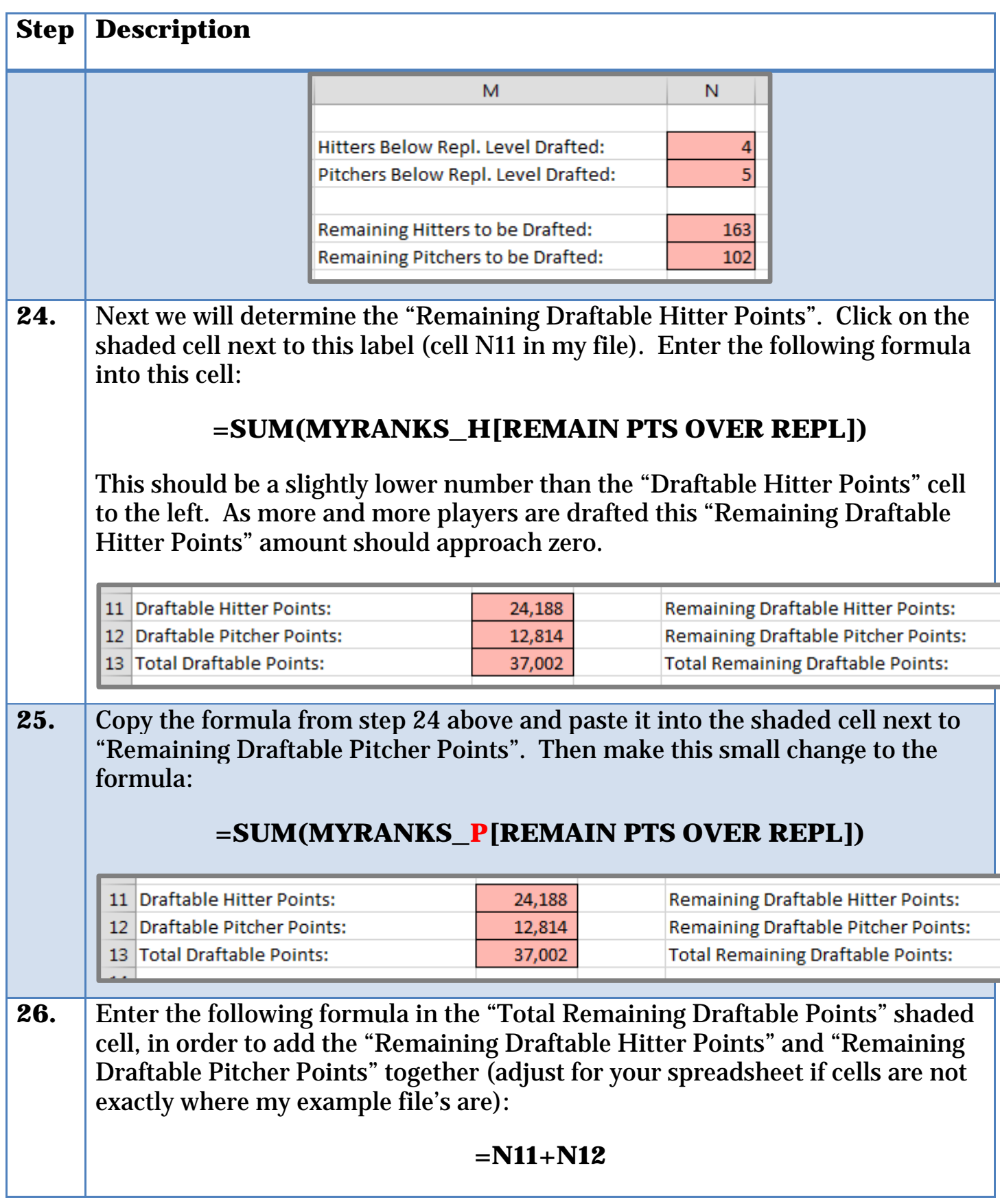

**SMART FANTASY BASEBALL** 

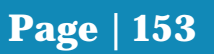

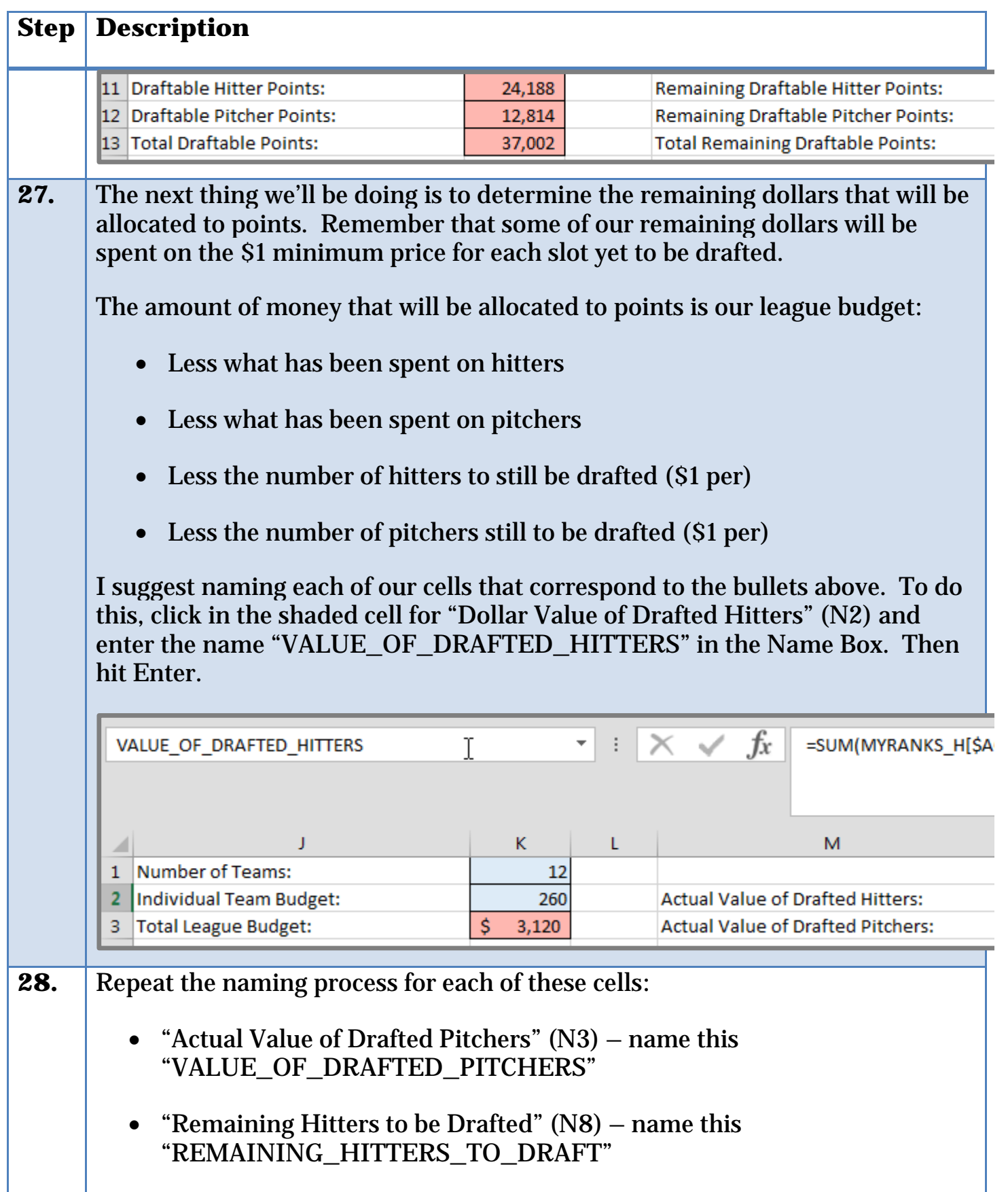

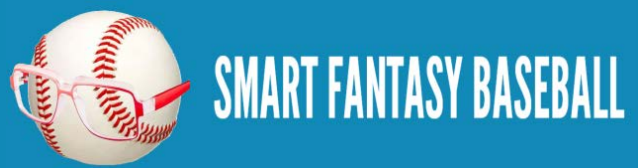

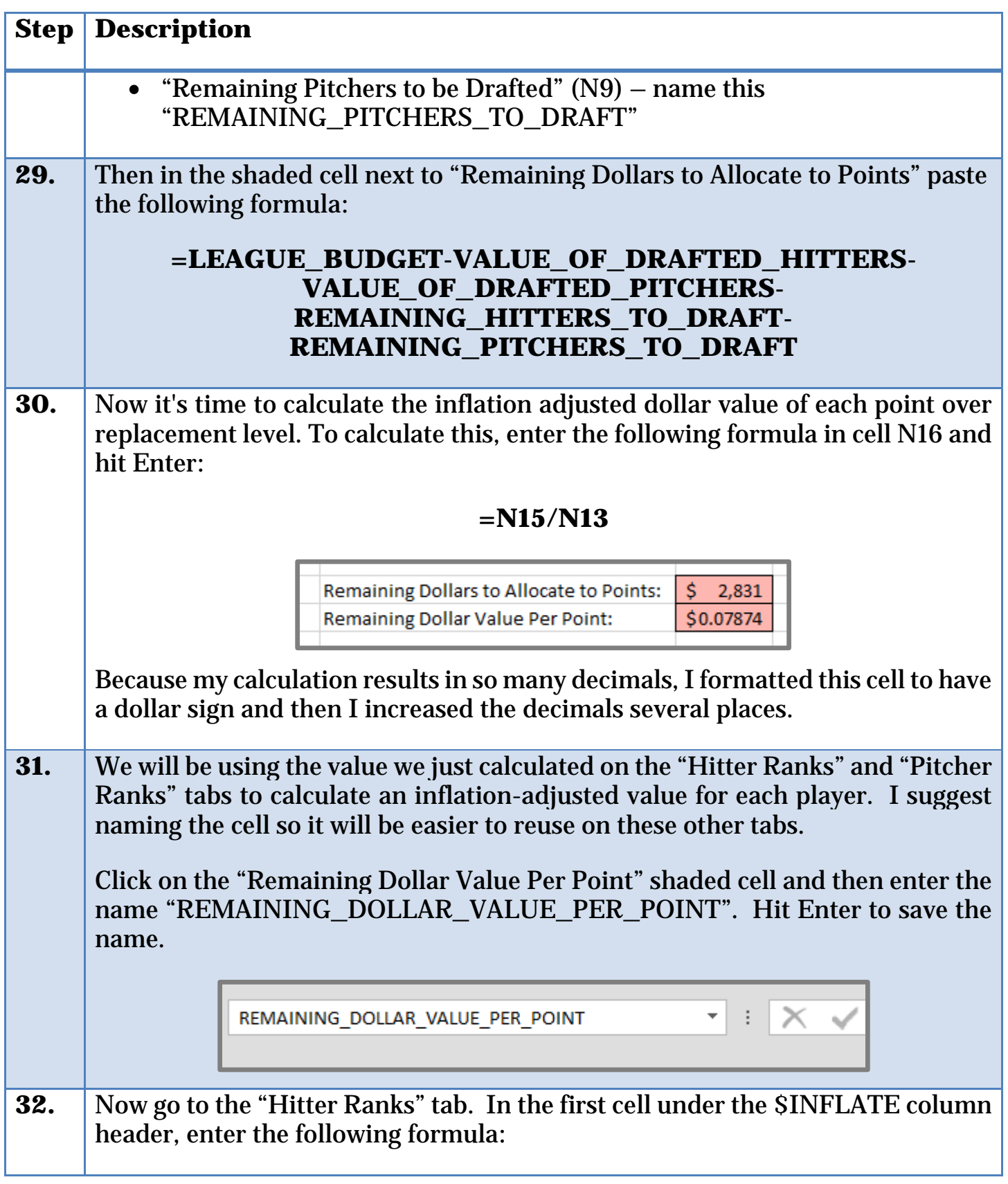

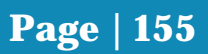

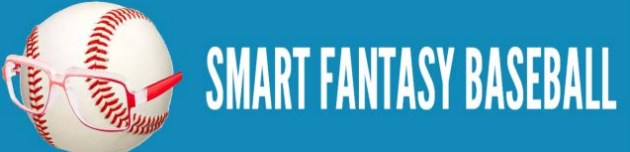

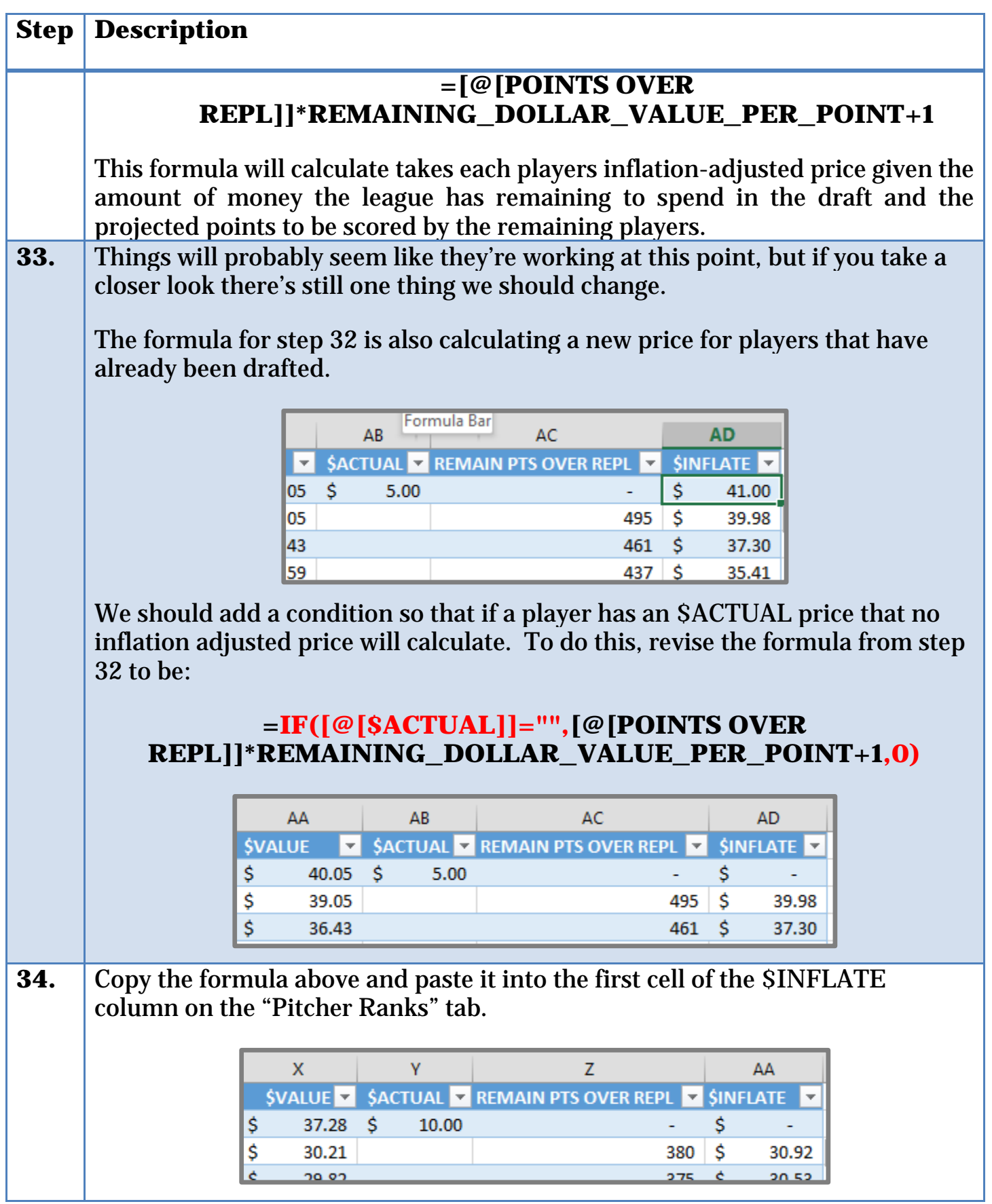

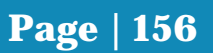

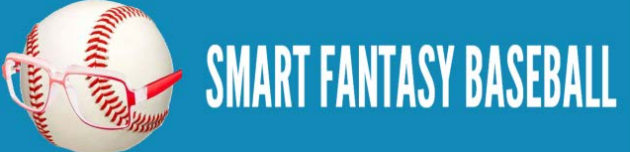

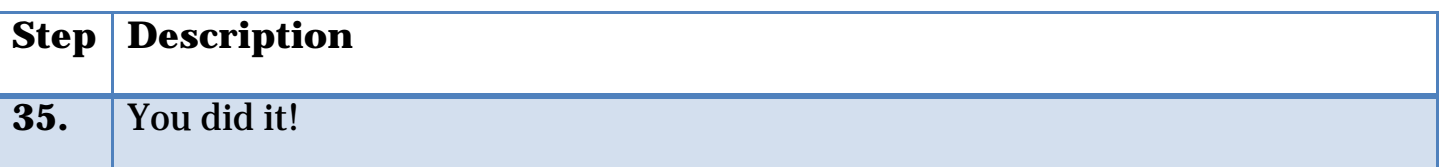

#### **WRAP UP**

You now have dollar value calculations that will update immediately as you enter in drafted players. If teams in your league are overspending, you can instantly see the effect this will have on prices the remainder of the draft. You'll be able to make decisions that help you to squeeze every drop of value out of the player pool and onto your roster!

### **DO YOU HAVE ANY QUESTIONS?**

Do you have questions about Part 9? Or want to see what others have asked? Check [here.](http://www.smartfantasybaseball.com/how-to-rank-and-value-players-in-a-points-league-part-9/%23comment-976)

# **EXAMPLE EXCEL FILE**

Download the example spreadsheet illustrating the work done in this part [here.](http://www.smartfantasybaseball.com/points9) Or you can download all spreadsheets for the entire book [here.](http://www.smartfantasybaseball.com/jzv0)

# **FREQUENTLY ASKED QUESTIONS**

# **I DON'T AGREE WITH ALL OF THE PROJECTIONS INCLUDED IN THE FILE I DOWNLOADED. CAN I EDIT THEM?**

Yes! Simply go the hitter or pitcher projections tabs and type over the projected statistics you don't like.

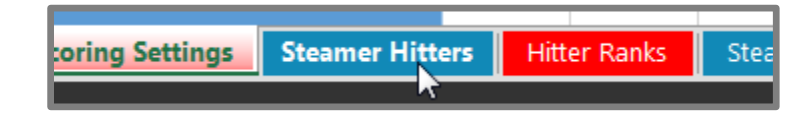

For instance, in my example file Bryce Harper is projected for only 557 plate appearances and 23 home runs, surely due to his injury history. If you feel very strongly that he'll stay healthy this year and get to 650 plate appearances and 29 home runs, just locate him on the "Steamer Hitters" tab and type in the full projection you wish to have.

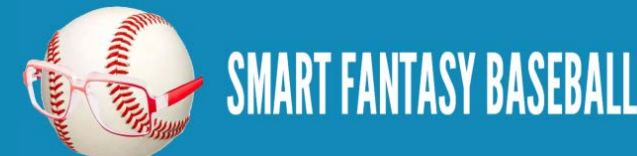

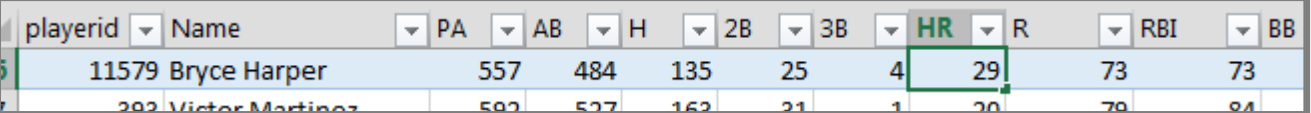

They great thing about this spreadsheet we have built is that everything is linked. As soon as you type in Harper's new projection you will see everyone's dollar value update! You'll get a new dollar value for Harper and it will change everyone else's value slightly.

This is also extremely valuable for player injuries that happen during the preseason.

If you really enjoy the process of developing your own projections, *I have* [guidance on how you can create your own here.](http://www.smartfantasybaseball.com/projecting-x-podhorzer-how-to-create-your-own-fantasy-baseball-projections/)

# **I PLAY IN MORE THAN ONE POINTS LEAGUE AND THEY'RE ALL SLIGHTLY DIFFERENT. HOW CAN I USE THIS FILE FOR ALL MY LEAGUES?**

I would suggest working your way through the entire book with one league in mind and save the file. When you're confident you have that one correct and finished perform a "Save As" in Excel.

Name this new file "League 2 Points League Rankings" or something to clearly identify it's for the next league. Then you will only need to make these adjustments (you don't have to start from scratch for each league):

1. Make the necessary adjustments on the "Scoring Settings" tab. Revisit the step-by-step instructions [in Part 2](#page-20-0) if you need to add new scoring categories.

Then be sure to make the related adjustments in the "PROJ PTS" columns on the "Hitter Ranks" and "Pitcher Ranks" tabs. Review the instruction [in](#page-81-0)  [Part 5](#page-81-0) for a reminder on this.

2. Update the Team and League settings on the "Scoring Settings" tab.

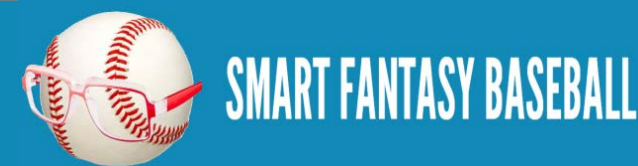

3. Re-determine replacement level for this new league. I would delete the point values from the Replacement Level table, clear any shading you did to identify and start all over with this exercise. I find it very confusing to only make minor adjustments. It's easier for me to just start over.

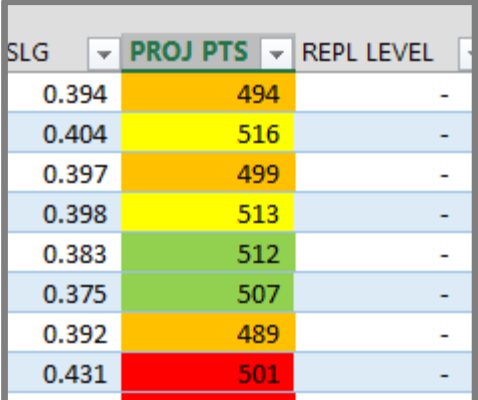

# **I HAVE A MAC AND USE EXCEL FOR MAC. CAN I USE THIS BOOK?**

Yes and no. It is my understanding that some of the newer versions of Excel for Mac do use the Table and Structured Reference formula terminology that I use in this book. For those newer versions I think this book will work as expected.

Unfortunately, this is a somewhat recent development. Some older versions of Excel for Mac are very different than the Windows version and do not have all the same functionality.

If you are an experienced Excel user, I think you will be able to work around the formula differences. If you're not, these instructions might not translate well to Excel for Mac. I don't know why the two programs are so different, but they are.

The most notable difference is the Named Table function, which is utilized in many of the VLOOKUP formulas in this book.

You can work around this by tweaking the VLOOKUP formulas. An example formula given in this book might be:

# **=VLOOKUP([@PLAYERID],PLAYERIDMAP,COLUMN(PLAYERIDMA P[LASTNAME]),FALSE)**

Where [@PLAYERID] is referencing the "PLAYERID" column in a named table and where "LASTNAME" is a column in the "PLAYERIDMAP" named table.

In Excel for Mac, you would need to use a formula like this:

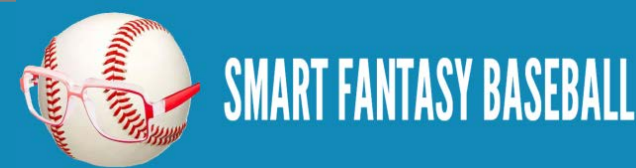

# **=VLOOKUP(A2,PLAYERIDMAP,4,FALSE)**

Where cell "A2" is the "PLAYERID" to look up and where "4" is the fourth column in the PLAYERIDMAP. Depending on your familiarity with Excel, you might even prefer this formula.

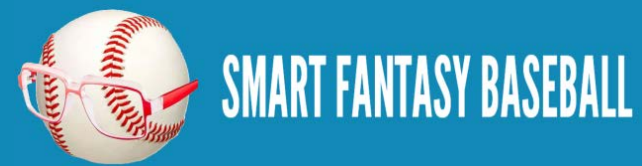